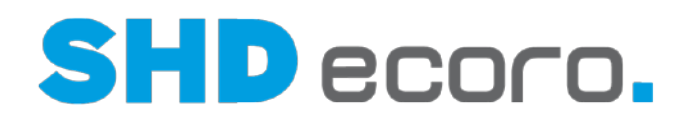

# **Neuheiten**

# SHD ECORO Warenwirtschaft

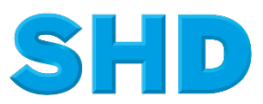

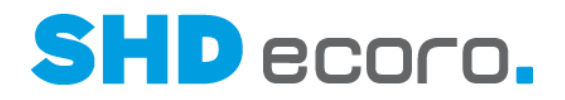

## **Einleitung**

Mit der Version **4.1.2** stellen wir Ihnen neue Funktionen, umfangreiche Erweiterungen und Aktualisierungen zur Verfügung, die Sie der Auflistung in diesem Dokument entnehmen können. Neben diesen Inhalten sind in jedem Release auch Änderungen enthalten, die der Stabilität und der Sicherheit der Software dienen.

Beachten Sie bitte auch folgende wichtige Informationen im Zusammenhang mit einem Update von SHD ECORO.

## **Auswirkung auf individuelle Reports**

Sofern Sie individuell für Sie entwickelte Reports einsetzen, ist es möglich, dass durch das Update die Funktion dieser individuellen Reports eingeschränkt oder gar nicht mehr gegeben ist. Bitte testen Sie Ihre individuellen Reports nach dem Update – sofern vorhanden, bereits vorab in Ihrem Testsystem. Eventuell erforderliche Anpassungen und den damit einhergehenden Entwicklungsaufwand bieten wir Ihnen gerne als Dienstleistung an.

## **Verzögerter Programmstart nach einem Update**

Beim ersten Starten von SHD ECORO nach einem Patch oder Update werden einige für die Nutzung notwendige Programmdateien vom Installationsserver auf den Client kopiert. Dies kann den ersten Startvorgang verzögern.

## **Abmelden der aktiven Sitzungen**

Für den störungsfreien Betrieb von SHD ECORO nach einem Patch oder Update ist es wichtig, dass vor der Installation alle geöffneten SHD ECORO Sitzungen beendet werden. Bei Einsatz von Terminalservern ist es wichtig, dass die Sitzungen abgemeldet und nicht nur getrennt werden.

## **Verzögerte Laufzeit von Abfragen**

Bei einem Update von SHD ECORO werden zwischengespeicherte Datenbankabfragen gelöscht, damit bei geändertem Datenbankaufbau neue optimierte Abfragen generiert werden können. Diese Abfragen werden bei der ersten Ausführung generiert und gespeichert, weswegen es zu einmalig verzögerten Laufzeiten nach einem Update kommen kann.

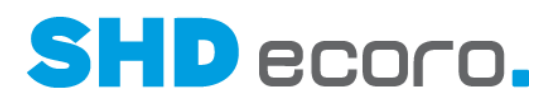

## **Inhalt**

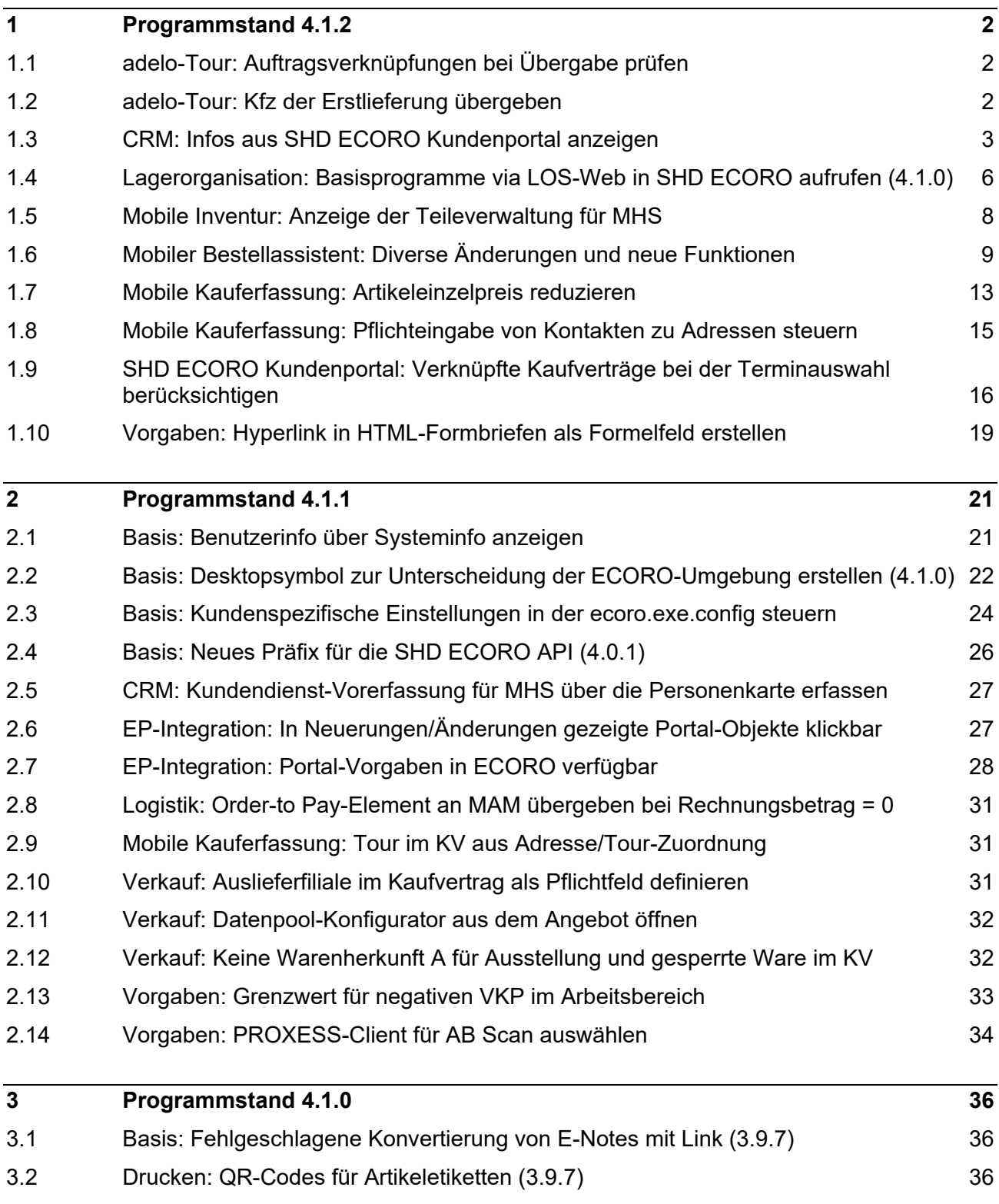

# **SHD** ecoro.

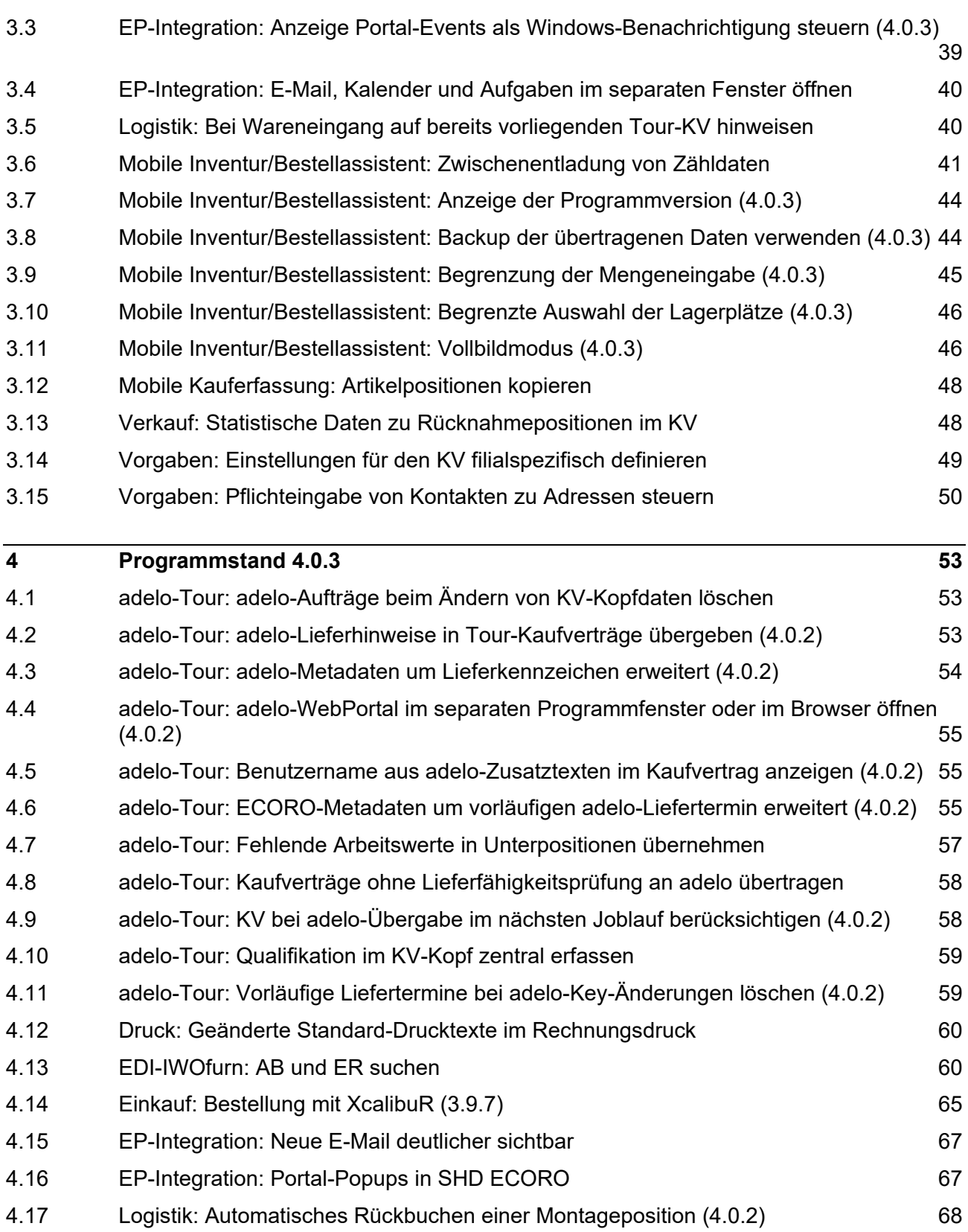

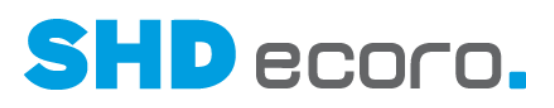

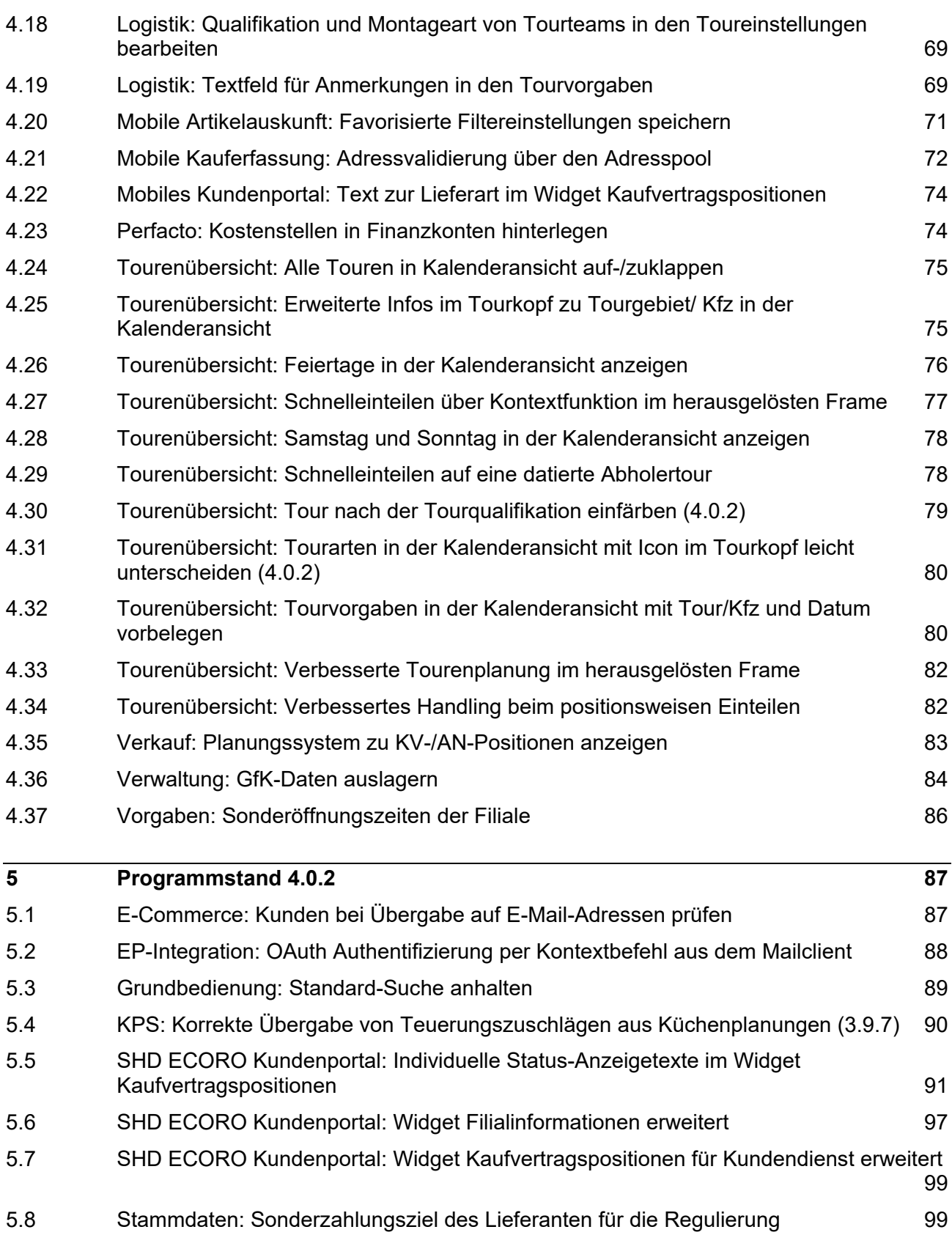

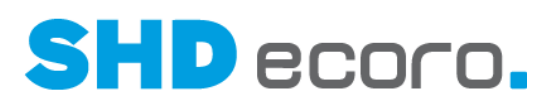

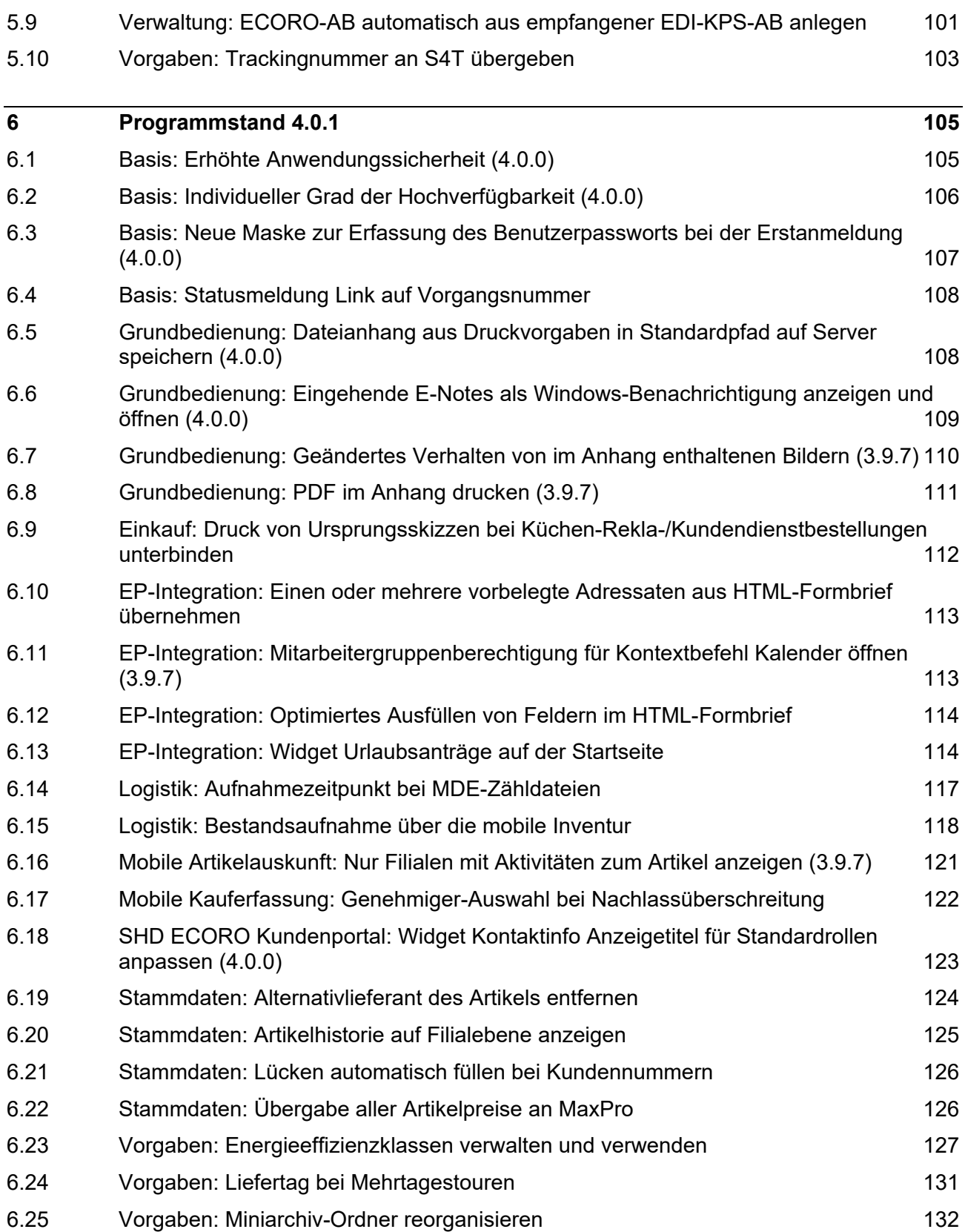

# **SHD** ecoro.

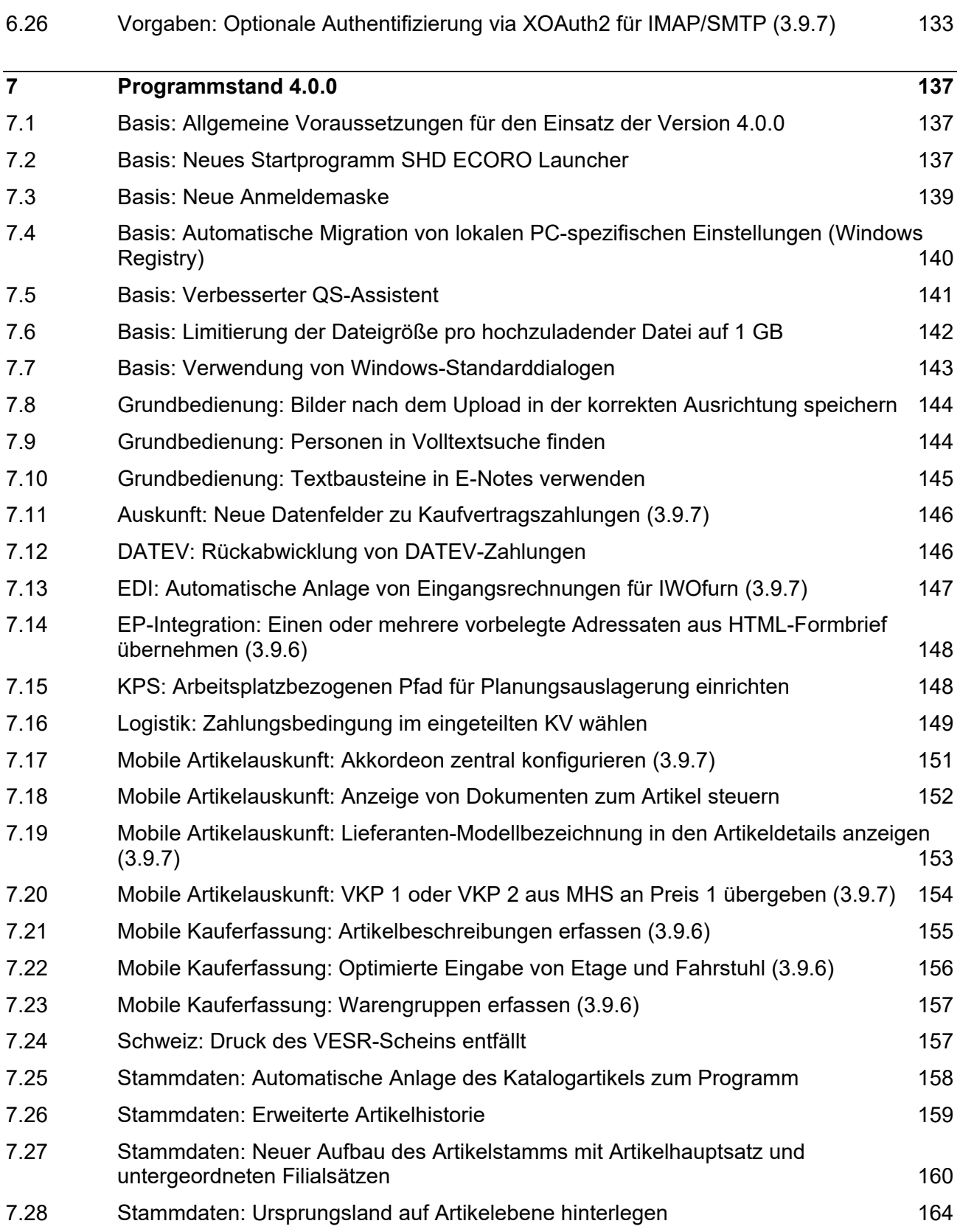

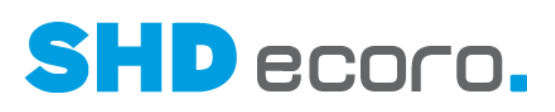

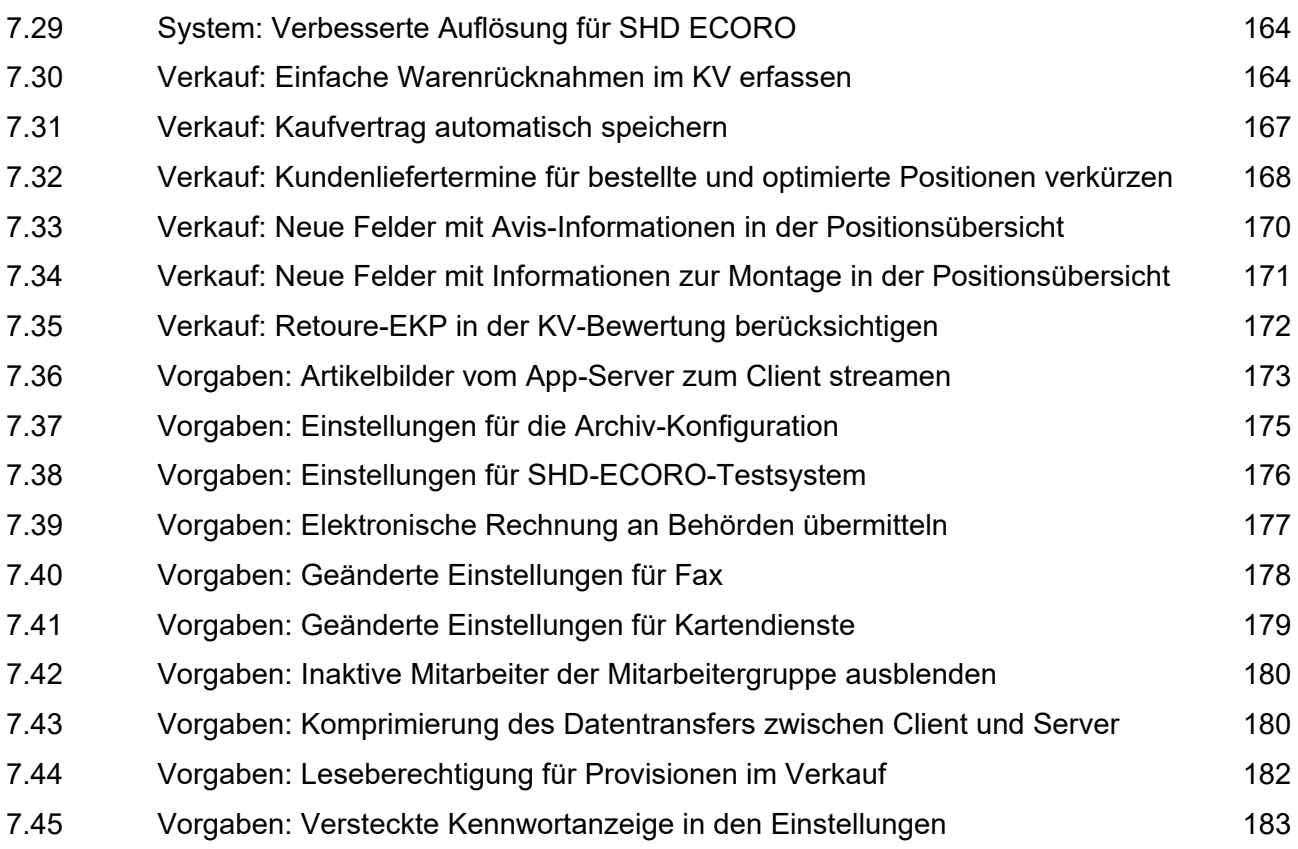

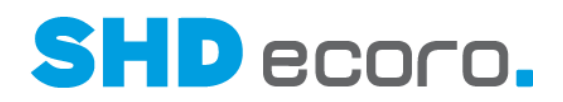

## **Über dieses Dokument**

 $-\circ$ 

Die Dokumentation einzelner Neuheiten erfolgt nach Möglichkeit zeitnah zur Umsetzung im Programm.

Aus technischen oder zeitlichen Gründen kann es vorkommen, dass Themen in der Dokumentation nachgereicht werden müssen.

Die schon herausausgegebene Dokuversion wird in diesem Fall nicht aktualisiert. Stattdessen werden nachgereichte Themen im Kapitel zur jüngsten Version eingefügt. Die in Klammern genannte Version in einer Überschrift bedeutet, dass die Funktion rückwirkend auch in dem genannten Programmstand zur Verfügung steht.

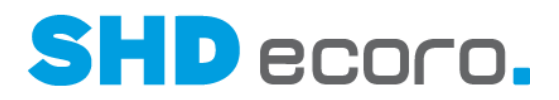

## **1 Programmstand 4.1.2**

## **1.1 adelo-Tour: Auftragsverknüpfungen bei Übergabe prüfen**

Wird ein Auftrag manuell in SHD ECORO mit einem anderen Auftrag verknüpft, um beide Aufträge gemeinsam auszuliefern, wird vor Übergabe an adelo jetzt überprüft, ob auch die verknüpften Aufträge lieferfähig sind.

Wird ein nicht lieferfähiger Kaufvertrag…

- mit einem bereits an adelo übergebenen Kaufvertrag verknüpft, gelten alle verknüpften Kaufverträge als nicht mehr lieferfähig, und alle bereits übergebenen, verknüpften Kaufverträge werden in adelo storniert.
- mit einem noch nicht an adelo übergebenen Kaufvertrag verknüpft, der selbst lieferfähig ist, darf kein verknüpfter Kaufvertrag an adelo übergeben werden.

Auftragsverknüpfungen werden nur auf Kopfebene bei Komplettlieferung geprüft.

### **1.2 adelo-Tour: Kfz der Erstlieferung übergeben**

Wird ein Auftrag über mehrere Touren ausgeliefert (bei Teillieferung oder Kundendienst) kann das Kfz der Erstlieferung bei den Folgelieferungen an adelo übergeben werden.

Hierfür muss in den adelo-Vorgaben (über **Vorgaben Tour adelo-Tourvorgaben**) in der Registerkarte **Allgemein** die neue Funktion **Bei Teillieferung das Kfz der Erstlieferung übermitteln** aktiviert werden.

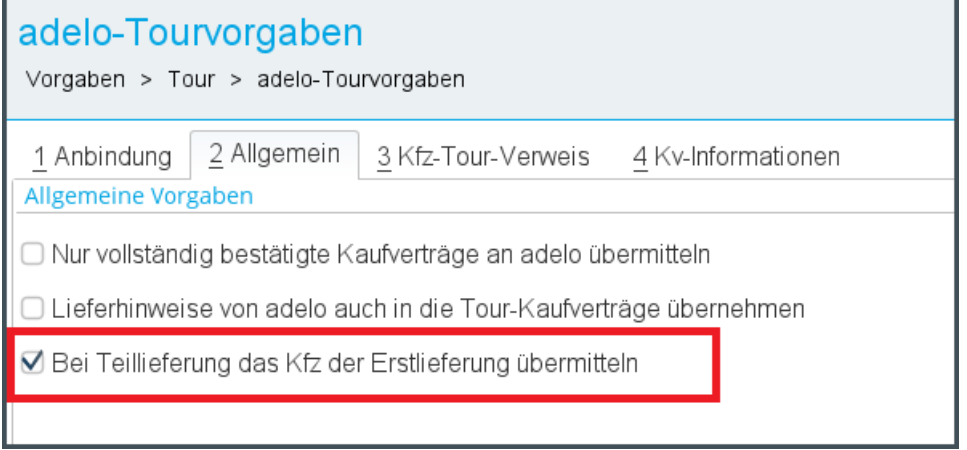

Ist die Vorgabe aktiviert, wird bei einer Teillieferung das Kfz der Tour mit dem frühesten Eingeteilt-Datum zu diesem KV an adelo übergeben.

Gibt es bei der Übergabe nicht eingeteilte Kundendienstpositionen mit Bezugsposition wird das Kfz der Bezugsposition der ersten passenden KD-Pos. übergeben.

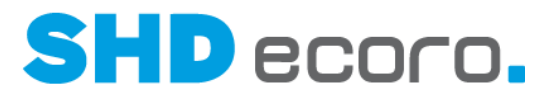

Das adelo-Kfz, welches übergeben wird, wird aus der bestehenden Zuordnungsmatrix ermittelt, also aus der Tour der ersten Teillieferung bzw. der Bezugsposition (über **Vorgaben Tour adelo-Tourvorgaben** Registerkarte **Kfz-Tour-Verweis**). Dabei wird das adelo-Kfz des ersten gefundenen Eintrags genommen, der mit dem ECORO-Kfz übereinstimmt.

## **1.3 CRM: Infos aus SHD ECORO Kundenportal anzeigen**

Wenn Sie das Modul SHD ECORO Kundenportal einsetzen, haben Sie nun die Möglichkeit, Informationen zu Kaufverträgen und Kunden aus SHD ECORO Kundenportal anzeigen zu lassen.

#### *Personenkarte: Neue Infos zu aktuellen Vorgängen*

Im Widget **Vorgänge und Aktivitäten** in der Personenkarte (über **CRM Personenkarte → Registerkarte Kundenübersicht → Aktuelle Vorgänge) können** Sie zu aktuellen Vorgängen die neuen Spalten **Freitextstatus, KV sichtbar für Kunde, Lieferart für Kundenportal, Sortiment für Kundenportal** und **Hauptwarengruppe für Kundenportal** einblenden.

Die Spalten werden im Standard nicht angezeigt, damit das bisherige Verhalten erhalten bleibt. Sie können sie über den Kontextbefehl **Konfiguration Spalten** einblenden.

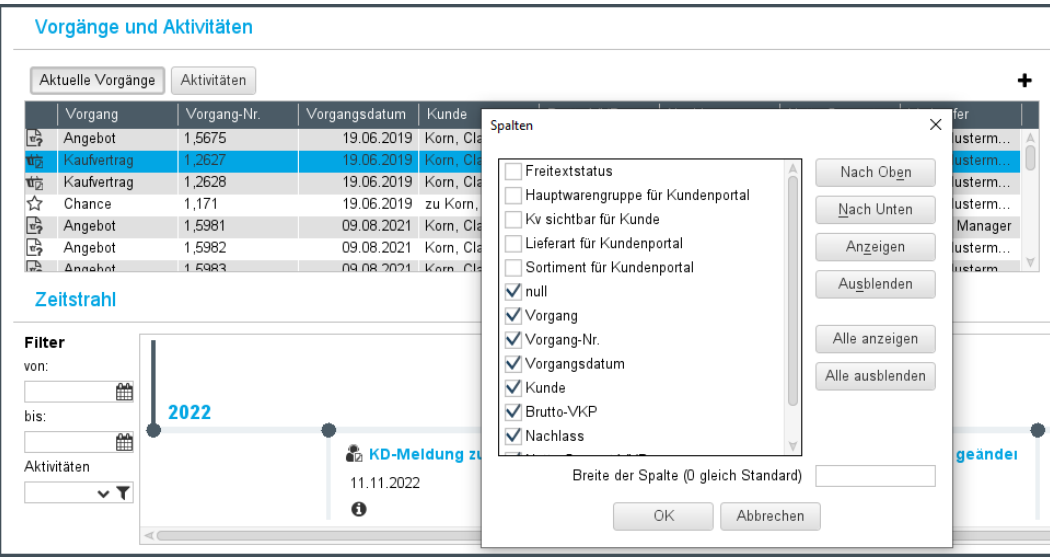

Die Spalten sind nur bei Einsatz des Moduls SHD ECORO Kundenportal verfügbar.

*Abbildung: Neue Spalten zu aktuellen Vorgängen hinzufügen*

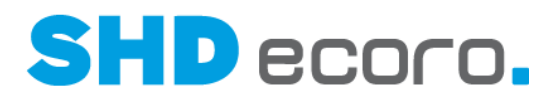

#### *Personenkarte: Neue Infos zu Kundendaten*

Das Widget **Kundendaten** in der Personenkarte (über **CRM Personenkarte** Registerkarte **Kundenübersicht**) wurde erweitert. Es zeigt jetzt zusätzlich das Feld **Kundenportal Registrierung vorhanden**. So erkennen Sie beim Öffnen der Personenkarte direkt, ob der Kunde sich für das SHD ECORO Kundenportal bereits registriert hat.

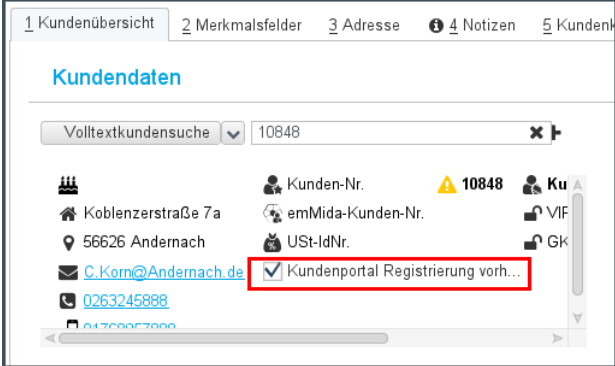

*Abbildung: Registrierung des geöffneten Kunden*

 $\overline{\phantom{a}}$ 

Die Information ist nur bei Einsatz des Moduls SHD ECORO Kundenportal verfügbar.

#### *Unternehmenssicht: Neuer Filter Kundenportal registriert in der Suche Personenkarten*

In der Unternehmenssicht (über **CRM Unternehmenssicht** Registerkarte **Unternehmenssicht**) wurden in der Selektion zum Widget **Personenkarten** die Filter in der Registerkarte **Personen Adressen** unter **Personendaten** erweitert. Sie können jetzt mit der neuen Einstellung **Kundenportal registriert** gezielt nach Personen suchen, die sich schon für das Kundenportal registriert haben oder noch nicht registriert haben (Auswahl "Ja" oder "Nein").

Wenn Sie das Feld leer lassen, wird die Registrierung bei der Suche nicht berücksichtigt.

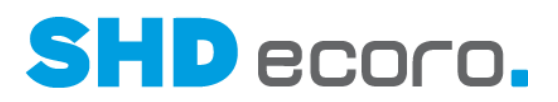

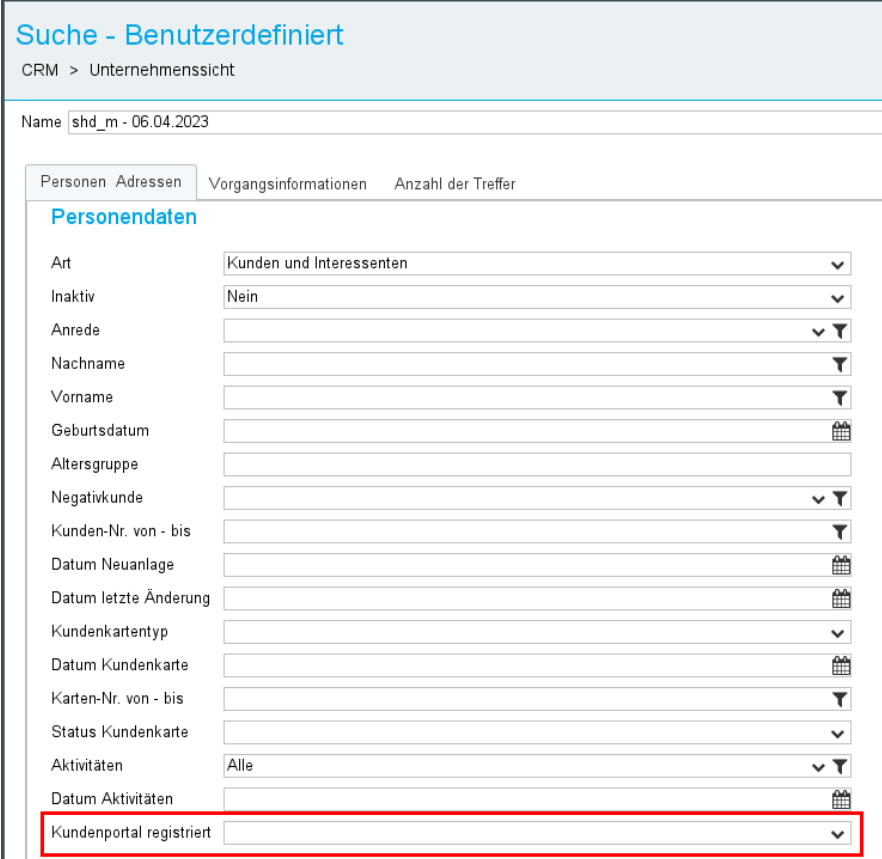

*Abbildung: Neuer Filter zur Kundensuche*

Der Filter ist nur bei Einsatz des Moduls SHD ECORO Kundenportal verfügbar.

#### *Berichtscenter: Neue Metadaten zur Auswertung der Registrierung im Kundenportal*

Für die Auswertung der Registrierung von Kunden in SHD ECORO Kundenportal im Berichtscenter wurden die Metadaten für Kundendaten erweitert. Sie können das neue Metadatenfeld **Kundenportal-Registrierung vorhanden** in eigenen Abfragen dazu verwenden, um in individuellen Berichten Informationen zu registrierten oder nicht registrierten Kunden zusammenzustellen.

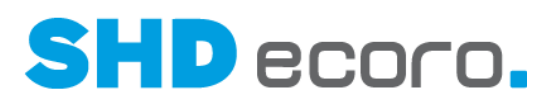

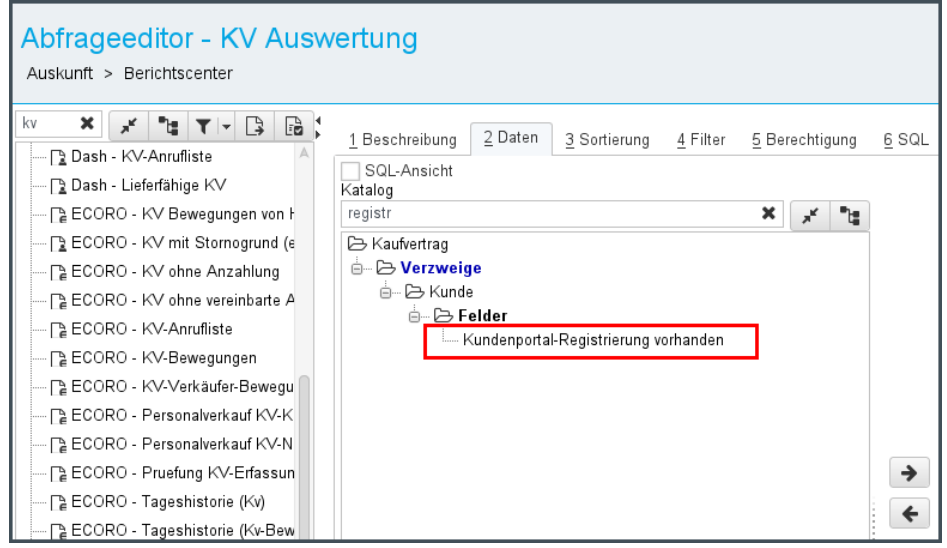

*Abbildung: Neues Metadatenfeld zur Auswertung der Registrierung*

Das Metadatenfeld ist nur bei Einsatz des Moduls SHD ECORO Kundenportal verfügbar.

## **1.4 Lagerorganisation: Basisprogramme via LOS-Web in SHD ECORO aufrufen (4.1.0)**

Der Zugriff auf Lagerverwaltungsprogramme wurde verbessert. Dazu wurde die Schnittstelle LOS-Web um diverse Basisprogramme erweitert, die in SHD ECORO angezeigt werden.

Neue Funktionen:

- Sie können sich anzeigen lassen, welche Jobs aktiv sind, und diese Jobs bei Bedarf auch stoppen.
- Sie können gesperrte Dateien (Locktable) anzeigen und bearbeiten. Dies ist beispielsweise hilfreich, wenn gegebenenfalls ein Datenfunkgerät "abstürzt" und der Prozess "hängen bleibt". So können Sie sich jetzt selbst helfen und die Locks aufheben.
- Sie können Listen in den Spool drucken. Es muss nicht auf Papier gedruckt werden und die Listen sind jederzeit im System abrufbar. Dazu gehören auch die Bearbeitungsprogramme wie Auskunft, Druck und Löschen.
- Sie können die LOS-Benutzer und die Drucker, welche in LOS genutzt werden, selbst anlegen. Dies musste bislang immer durch einen SHD-Mitarbeiter erfolgen.

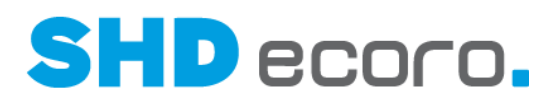

#### Der Aufruf der LOS-Programme erfolgt über das Menü **LOS-Web**:

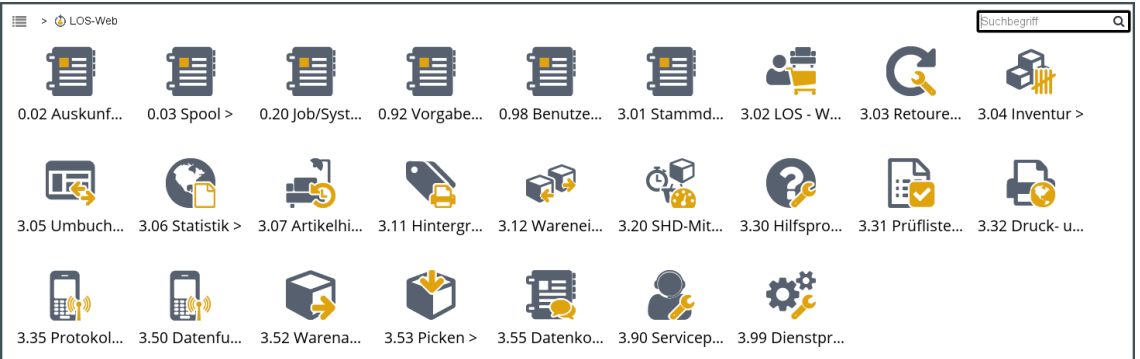

Folgende Programme bzw. Programmbereiche können aus SHD ECORO heraus verwendet werden:

- 0.02 Auskunft Hintergrundjobs
- 0.03 Spool
- 0.20 Job/System
- 0.92 Vorgaben Druck
- 0.98 Benutzerverwaltung
- 3.01 Stammdaten
- 3.02 LOS Warenwirtschaft
- 3.03 Retouren-Programm
- 3.04 Inventur
- 3.05 Umbuchungsprogramme
- 3.06 Statistik
- 3.07 Artikelhistorie
- 3.11 Hintergrunddrucker
- 3.12 Warenein-/ausgang
- 3.20 SHD-Mitnahmesteuerung
- 3.30 Hilfsprogramme
- 3.31 Prüflisten
- 3.32 Druck- und Anzeigeprogramme
- 3.35 Protokoll
- 3.50 Datenfunk
- 3.52 Warenausgang
- 3.53 Picken
- 3.55 Datenkommunikation
- 3.90 Serviceprogramme
- 3.99 Dienstprogramme

Detaillierte Informationen finden Sie in der Dokumentation zu SHD ECORO Lagerorganisation

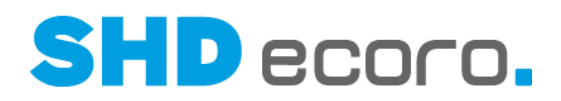

### **1.5 Mobile Inventur: Anzeige der Teileverwaltung für MHS**

—A Die Anzeige der Teileverwaltung steht ab dem Release 2.3.0 zur Verfügung.

In der Zählung wird für Artikel die Teileverwaltung aus MHS angezeigt.

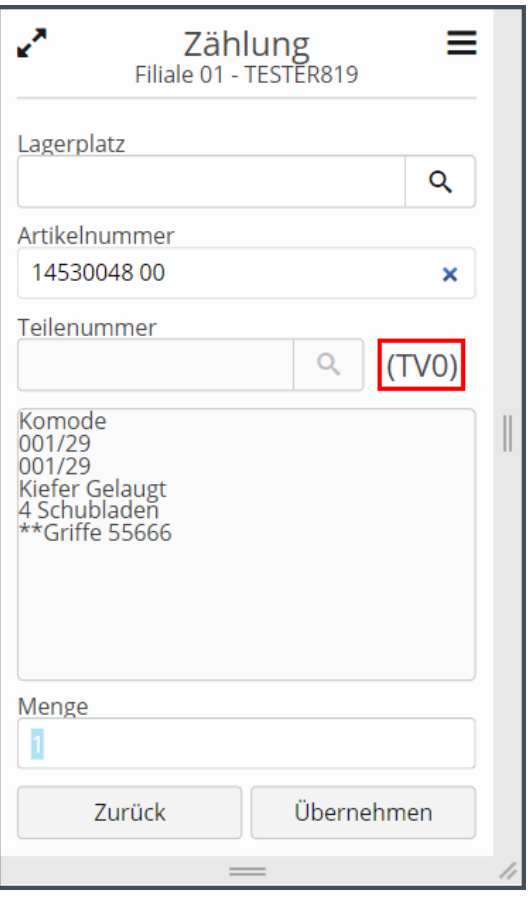

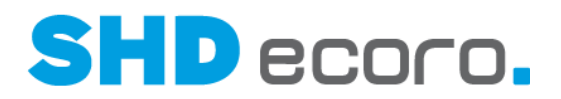

## **1.6 Mobiler Bestellassistent: Diverse Änderungen und neue Funktionen**

Die Funktionen stehen im Bestellassistent ab Version 2.3.0 zur Verfügung.

#### *Geräteeinrichtung*

க

Über die allgemeinen Vorgaben (über **Administration Vorgaben Allgemeine Vorgaben**) steuern Sie die Gerätevorrichtung.

Folgende neue Funktionen stehen zur Verfügung.

**VPE beim Erfassen von WaB prüfen**: Steuert, ob bei der Erfassung von Warenbewegungen die Verpackungseinheit des Artikels geprüft wird. Ist die Einstellung aktiviert, muss die Menge der angeforderten Ware gleich oder ein Vielfaches der Verpackungseinheit sein.

Ist keine VPE oder Referenzdaten vorhanden, erfolgt keine Prüfung.

**VPE in WaB als Menge vorbelegen**: Steuert, ob bei der Erfassung von Warenbewegungen die Menge aus der Verpackungseinheit des Artikels vorbelegt wird. Ist die Einstellung aktiviert, muss die Menge der angeforderten Ware gleich oder ein Vielfaches der Verpackungseinheit sein.

Die Funktion sollte aktiviert werden, wenn die Einstellung **VPE beim Erfassen von WaB prüfen** gewählt ist.

Ist keine VPE oder Referenzdaten vorhanden, wird die Menge nicht vorbelegt.

Die Funktionen **Menge aus der VPE vorbelegen** und **Prüfen der VPE** stehen im Bestellassistent ab Version 2.3.0 zur Verfügung.

#### *Neue Funktionen in der Aktion Wareneingang Bestellungen*

Im Bereich **Bestellungen** können Wareneingänge für Bestellungen erfasst werden. Die weitere Verarbeitung nach Übertragung an MHS erfolgt optional halbautomatisch in Programm **5.0322** oder vollautomatisch im Hintergrund in Programm **5.5102**.

Folgende neue Funktionen stehen zur Verfügung.

**Bestellt**: Zeigt die bestellte Menge der Lagerbestellposition.

**Reserviert**: Zeigt die reservierte Menge der Lagerbestellposition.

Die Funktionen **Bestellt** und **Reserviert** stehen für WE-Bestellungen im Bestellassistent ab Version 2.3.0 zur Verfügung.

Für beide Funktionen ist ein MHS-Programmstand ab 2023/2 erforderlich.

**Lagerbestellung**: Zu den gewählten Lagerbestellungen werden die für diesen Artikel offenen Lagerbestellpositionen mit der aktuell noch offenen Bestellmenge angezeigt.

 $\odot$ 

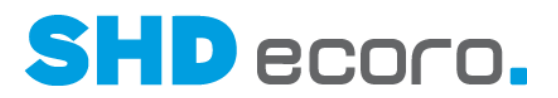

Voraussetzungen dafür sind der Export von Referenzdaten für die Wareneingangserfassung.

Die Funktion wurde erweitert:

Ist bereits für eine Lagerbestellposition der Wareneingang erfasst und der Artikel wird gewechselt, wird jetzt geprüft, ob der erfasste Artikel in der zuvor gewählten Lagerbestellung enthalten ist. Die Lagerbestellnummer bleibt erhalten, es wird nur die entsprechende Positionsnummer angepasst.

Soll die Lagerbestellnummer zwischendurch geändert werden, muss der Fokus durch Tippen auf das Feld gesetzt werden und es kann eine andere Lagerbestellnummer ausgewählt werden.

**Lagerplatz**: Hier erfassen/wählen Sie den Lagerplatz, auf den die Ware gebucht werden soll. Die Auswahl eines Lagerplatzes ist Pflicht.

Die Funktion wurde erweitert:

Der erfasste Lagerplatz wird bei weiteren Artikeln automatisch übernommen. Soll der Lagerplatz zwischendurch geändert werden, muss der Fokus durch Tippen auf das Feld gesetzt werden.

**Menge**: Hier geben Sie die Wareneingangsmenge der aktuellen Bestellung ein. Die Funktion wurde erweitert:

Sind bereits Wareneingangsdaten erfasst und die Felder **Barcode**, **Lieferscheinnummer**, **Lagerbestellnummer** und **Lagerplatz** gefüllt, ist der Fokus im Feld **Menge**.

#### *Neue Funktionen in der Aktion Wareneingang Warenbewegungen*

Im Bereich **Warenbewegungen** ist die Bestätigung von Warenbewegungen an die Erfassungsfiliale möglich. Die Zuordnung eines Artikels zu einer internen Lieferscheinposition erfolgt automatisch über die in den Referenzdaten enthaltenen Warenbewegungen an die Erfassungsfiliale.

Folgende neue Funktionen stehen zur Verfügung.

**WaB**: Zeigt die angeforderte Menge der Warenbewegungsposition.

**Reserviert**: Zeigt die reservierte Menge der Warenbewegungsposition.

Die Funktionen **WaB** und **Reserviert** stehen für WE-Warenbewegungen im Bestellassistent ab Version 2.3.0 zur Verfügung.

Für beide Funktionen ist ein MHS-Programmstand ab 2023/2 erforderlich.

 $\circ$ 

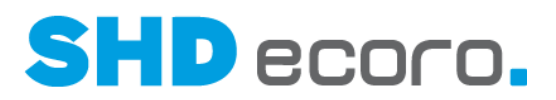

#### *Zulässige Programme für Geräte aktivieren*

Sie können für die Benutzer neue Programme freischalten.

**Benutzer wechseln**: Aktivieren, wenn innerhalb einer Aktion der Benutzer des Gerätes gewechselt werden kann.

**Liste aller erfassten Aktionen**: Aktivieren, wenn eine Übersicht aller erfasster Aktionen aufgerufen werden können.

#### *Neues Programm: Benutzer wechseln*

Für den mobilen Bestellassistenten ist eine separate Anmeldung nicht erforderlich.

In den **Allgemeinen Vorgaben** für Geräte wird ein Bedienerkurzeichen festgelegt, unter dem die Aktionsdaten erfasst und an die Warenwirtschaft übergeben werden. Der Benutzer muss jetzt nicht mehr durch die Administration geändert werden. Es ist möglich, über **Aktion Benutzer wechseln** einen anderen Benutzer einzutragen, wenn ein Gerät weitergegeben wird.

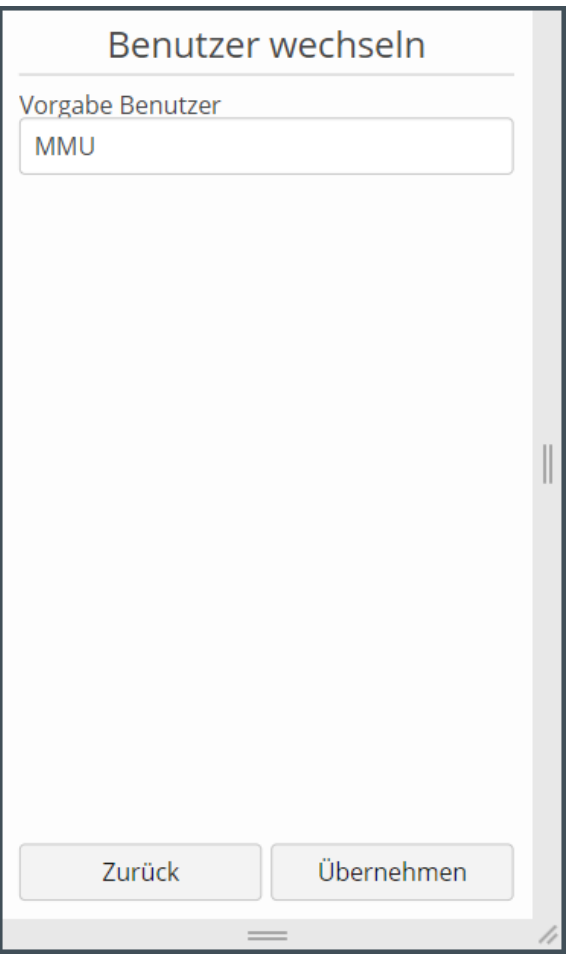

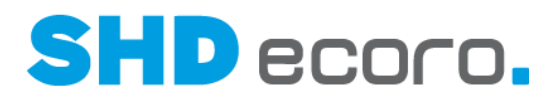

#### *Neues Programm: Liste aller erfassten Aktionen*

 $\circledast$ 

Die Gesamtliste steht im Bestellassistent ab der Version 2.3.0. zur Verfügung.

Ist das neue Programm **Liste** für Benutzer freigeschaltet, können Sie bereits erfasste und übernommene Daten der Aktionen in einer Gesamtliste ansehen.

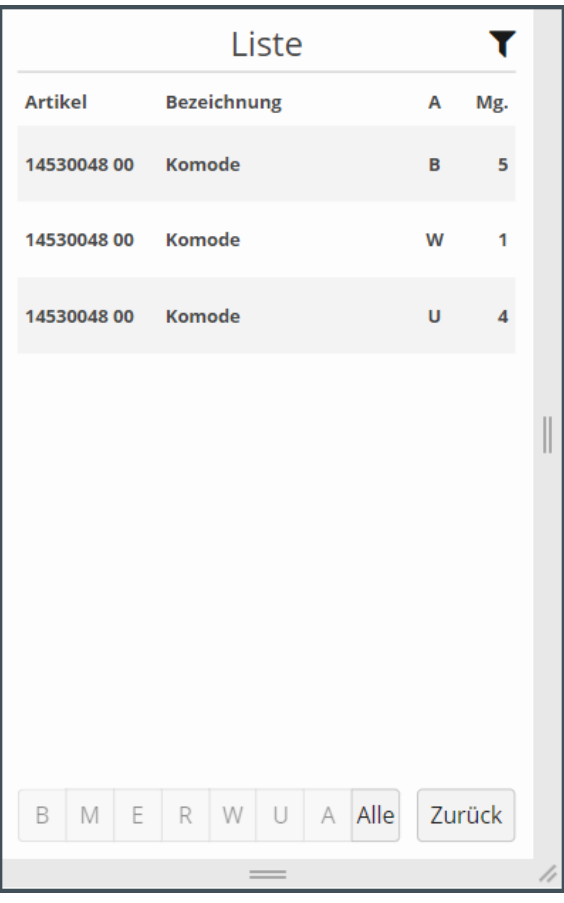

Die Bearbeitung der erfassten und übernommen Daten der Aktionen muss direkt über die jeweilige Aktion erfolgen, da durch den prozessgesteuerten Workflow nach dem Bearbeiten eines Datensatzes automatisch in die Erfassung der jeweiligen Aktion verzweigt wird.

#### **Felder und Funktionen**

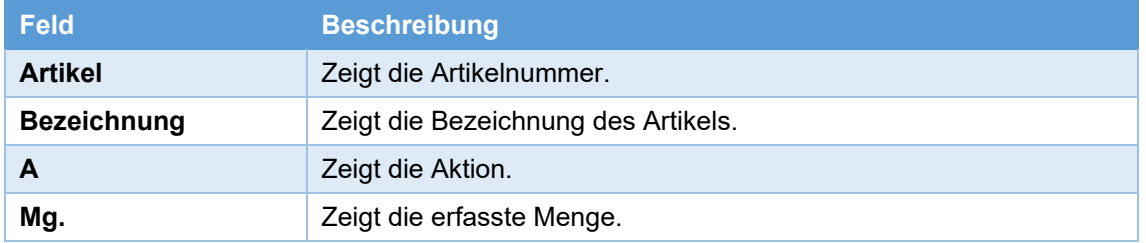

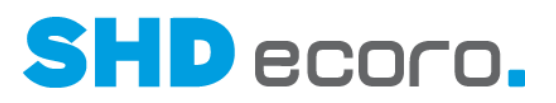

Über die Funktionen unterhalb der erfassten und übernommen Daten können Sie die Daten nach Aktionen filtern. Im Standard ist der Eintrag **Alle** aktiviert.

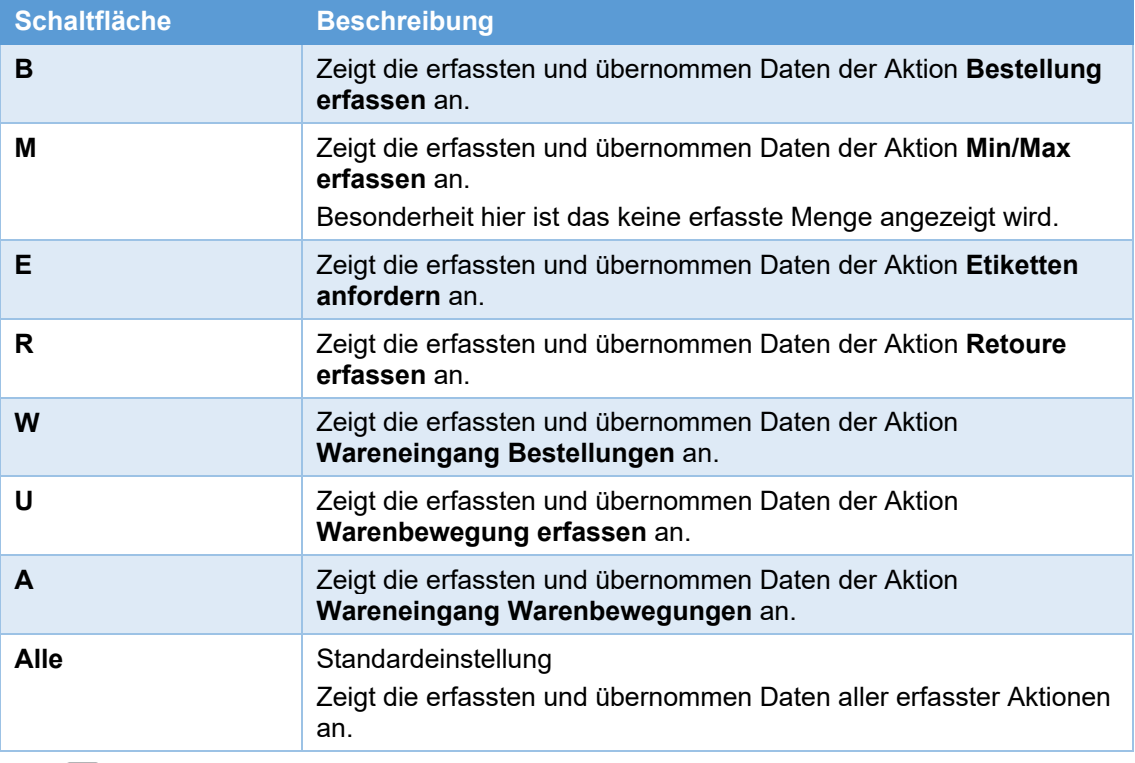

Über können die Sortierung der Liste ändern. **Löschen** entfernt den Datensatz.

## **1.7 Mobile Kauferfassung: Artikeleinzelpreis reduzieren**

Sie können jetzt über neue Einstellungen steuern, ob Artikeleinzelpreise reduziert werden dürfen.

#### *Vorgaben einrichten*

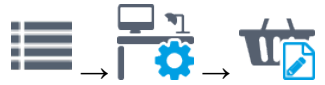

Im Standard ist in den Einstellungen zum Kaufvertrag (über **Einstellungen Kaufvertrag)** die neue Funktion **Reduzieren des Artikeleinzelpreis erlaubt** aktiviert, damit das bisherige Verhalten unverändert erhalten bleibt.

Deaktivieren Sie das Kontrollkästchen **Reduzieren des Artikeleinzelpreis erlaubt**, wenn Sie eine Reduzierung des Artikeleinzelpreises unterbinden möchten.

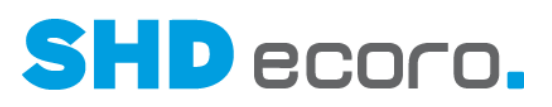

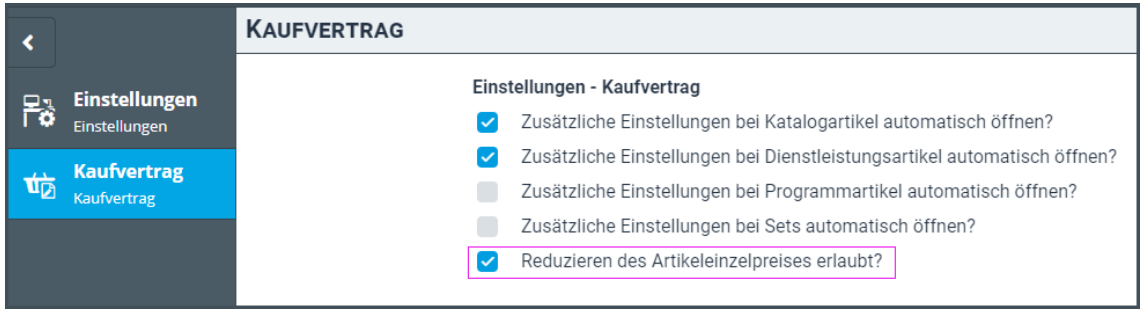

#### *Artikelpositionen ändern des Artikeleinzelpreis*

Ist die Einstellung **Reduzieren des Artikeleinzelpreis erlaubt** nicht aktiviert, darf der Artikeleinzelpreis zwar erhöht, aber nicht verringert werden. Versucht ein Verkäufer, den Preis zu reduzieren, weist das Programm ihn darauf hin, dass das nicht erlaubt ist.

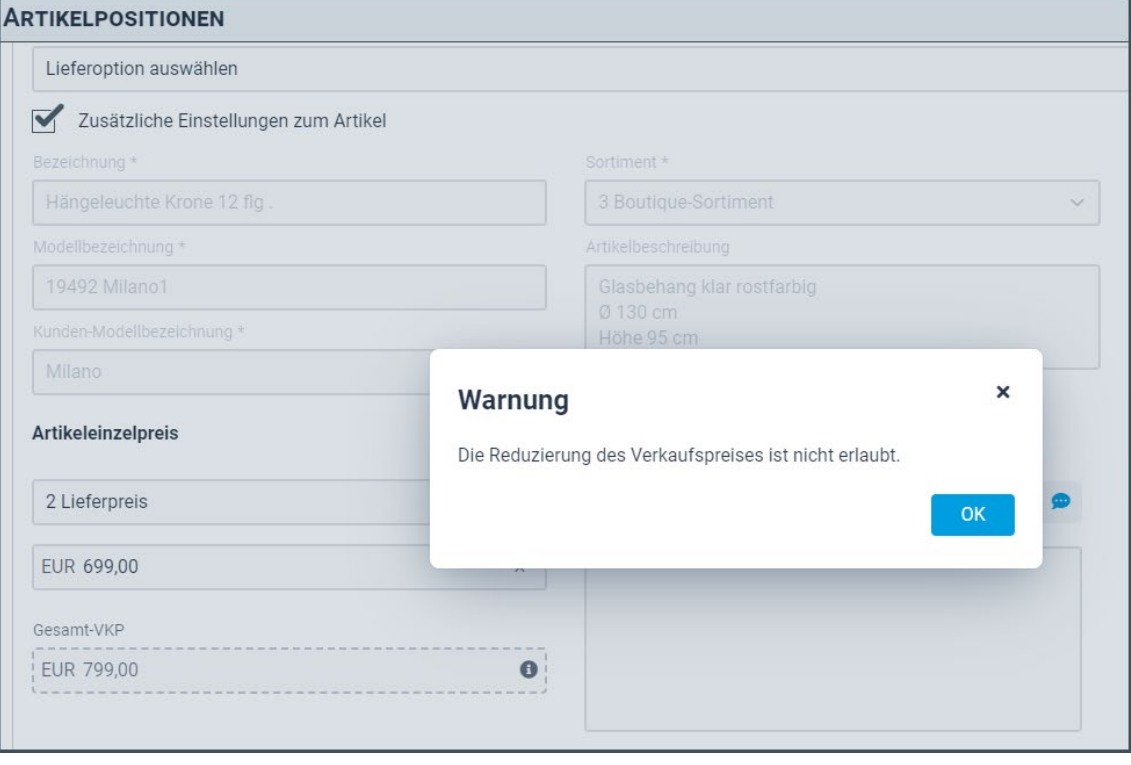

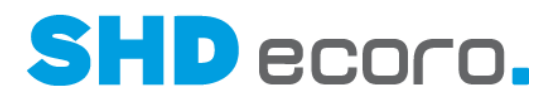

## **1.8 Mobile Kauferfassung: Pflichteingabe von Kontakten zu Adressen steuern**

Jetzt können Sie in SHD ECORO mobile Kauferfassung steuern, welche Kontakte Ihrer Kunden bei der Neuanlage, der Änderung und in bereits verwendeten Adressen zur Pflichteingabe werden.

#### *Vorgaben einrichten*

In den Einstellungen für Kontaktarten der mobilen Kauferfassung (über **Einstellungen**  $\rightarrow$  **Kontaktarten)** aktivieren Sie die Kontaktarten, die obligatorisch zu einer Adresse erfasst sein müssen.

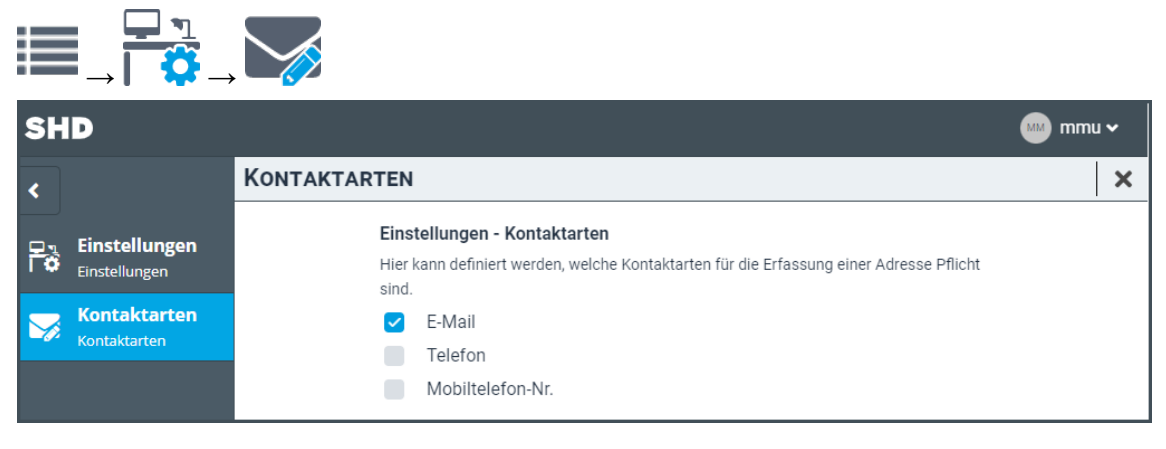

#### *Wann erfolgt die Prüfung auf Pflichteingabe?*

Die Pflichteingabe gilt für die Neuanlage von Adressen, die Änderung von Adressen und in bereits verwendeten Adressen. Die Prüfung auf obligatorische Kontaktarten zu einer Adresse erfolgt beim Verlassen des Felds bei der Adressbearbeitung bzw. beim Speichern eines Vorgangs, in dem eine schon früher angelegte Adresse verwendet wird. Sie müssen fehlende obligatorische Kontakte ergänzen oder in den Kontaktdaten **Keine Angabe vom Kunden** aktivieren.

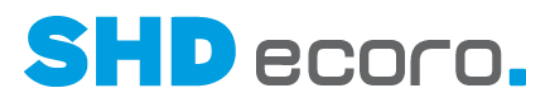

#### *Wie verhält sich die Tabelle Kontakte in den Stammdaten?*

Sind Kontaktarten zur obligatorischen Erfassung definiert, werden diese bei der Adresserfassung zu Pflichtfeldern (mit \* gekennzeichnete Felder). Wenn Sie hier keinen Kontakt eintragen, weil der Kunde beispielsweise keine E-Mail-Adresse angibt, dann muss zu das Kontrollkästchen **Keine Angabe vom Kunden** aktiviert werden, damit die Adresse auch ohne Angabe eines verlangten Kontakts gespeichert werden kann.

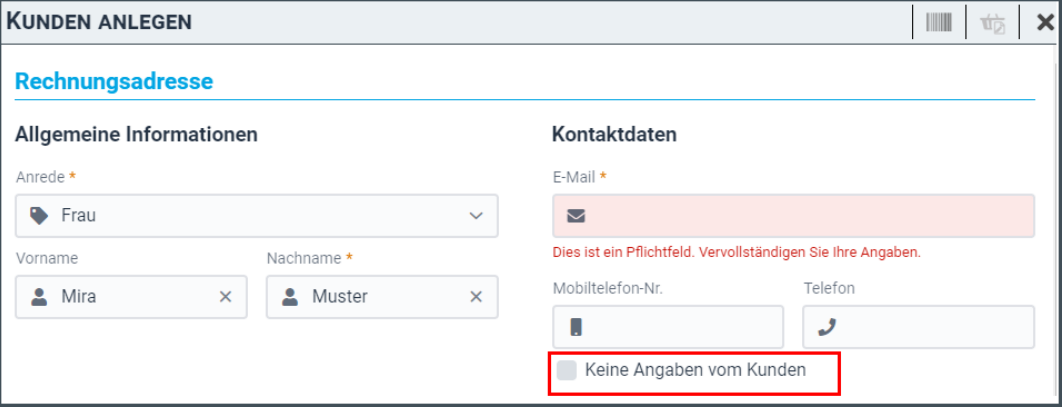

Adressen können in der mobilen Kauferfassung nur gespeichert werden, wenn:

- Kontakte mit Pflichteingabe vollständig erfasst sind, oder
- das Kontrollkästchen **Keine Angabe vom Kunden** markiert ist.

## **1.9 SHD ECORO Kundenportal: Verknüpfte Kaufverträge bei der Terminauswahl berücksichtigen**

Das Widget **Terminauswahl** zeigt dem Kunden im Backend eine Wochenansicht an, aus der ein Datum ausgewählt werden kann oder angezeigt wird. Die Anzeige oder Auswahl ist abhängig vom gewählten **Widget-Modus**. Beim Liefertermin wird eine Auswahl von Lieferterminen angeboten, die in der Warenwirtschaft für Internet-Touren bereitgestellt werden. Lieferfähige Kaufverträge werden auf den ausgewählten Liefertermin automatisch eingeteilt.

Im Widget **Terminauswahl** können Sie jetzt steuern, ob verknüpfte Kaufverträge eines Kunden für die Terminauswahl berücksichtigt werden sollen. Hierzu wählen Sie im Widget **Terminauswahl** mit **Widget-Modus** "Auswahl Liefertermin" die neue Einstellung **KV-Verknüpfungen berücksichtigen.**

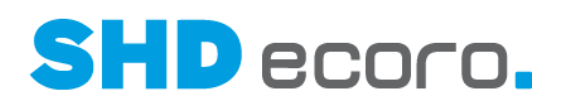

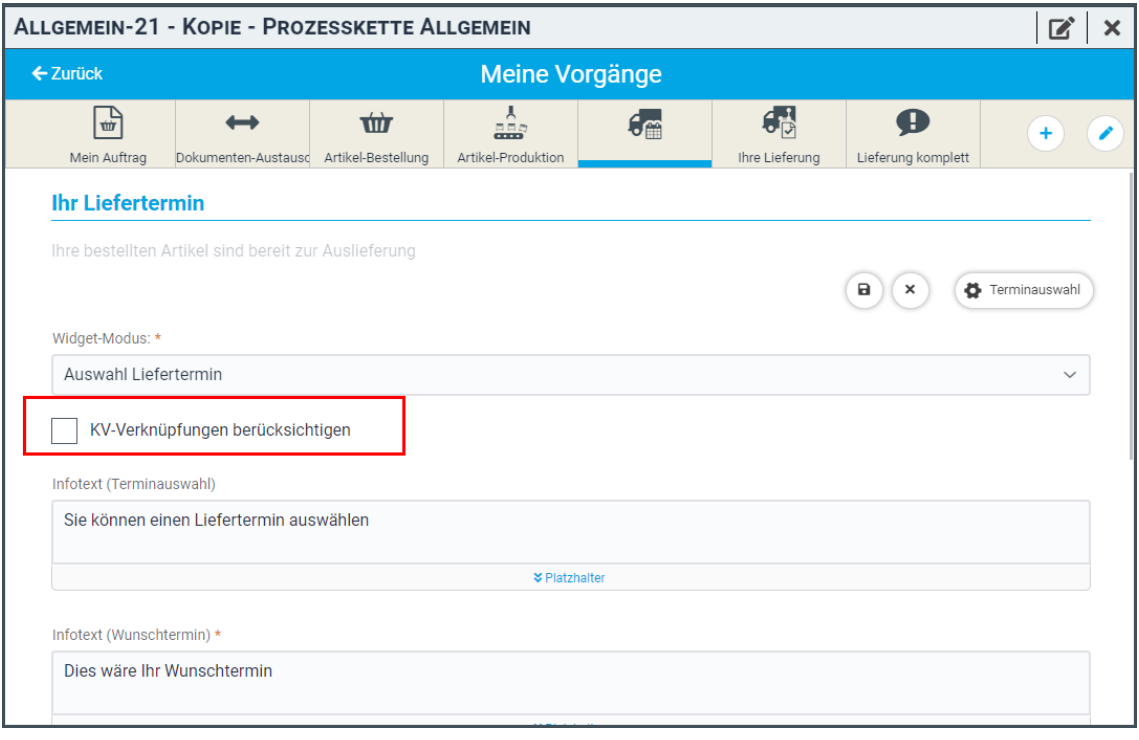

#### *Wie verhält sich die Einstellung KV-Verknüpfungen berücksichtigen?*

Ist die Einstellung **KV-Verknüpfungen berücksichtigen** aktiviert erhält der Endkunde nur Liefertermine zur Auswahl, wenn alle verknüpften Kaufverträge lieferfähig sind. Bisher konnte der Endkunde auch Liefertermine auswählen, wenn nur einer der Kaufverträge lieferfähig war.

Ist die Einstellung **KV-Verknüpfungen berücksichtigen** nicht aktiviert, werden Liefertermine wie bisher immer entsprechend den in SHD ECORO definierten Tourvorgaben für das Kundenportal (über **Vorgaben Tour Tourvorgaben Kundenportal**) zur Auswahl angeboten.

#### *Welche Voraussetzungen müssen verknüpfte Kaufverträge erfüllen?*

- Verknüpfte Kaufverträge sind noch nicht eingeteilt oder ausgeliefert.
- Verknüpfte Kaufverträge sind lieferfähig.
- Verknüpfte Kaufverträge haben dieselbe Online-Lieferart.
- Verknüpfte Kaufverträge haben dieselbe Vorplanungstour.
- Verknüpfte Kaufverträge haben dieselbe Filiale.
- Verknüpfte Kaufverträge haben dieselbe Qualifikation.
- Verknüpfte Kaufverträge haben dieselbe Montageart.

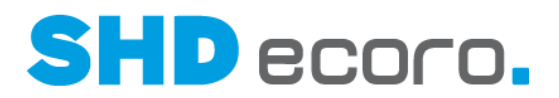

#### *Welche Liefertermine werden zur Auswahl im Kundenportal angeboten?*

- Sind alle verknüpften Kaufverträge lieferfähig, werden die Arbeitswerte alle Aufträge summiert und es werden nur Liefertermine/Touren mit ausreichend freien Arbeitswerten zur Auswahl angeboten.
- Alle verknüpften Kaufverträge werden dann auf den gewählten Liefertermin/Tour automatisch eingeteilt. So ist gewährleistet, dass die Kaufverträge gemeinsam geliefert werden.
- Die verknüpften Kaufverträge werden dem Endkunden nicht dargestellt, da er sich immer in einem konkreten Kaufvertrag befindet.

#### *Was gilt für vereinbarte Teillieferungen?*

- Verknüpfte Kaufverträge, in denen eine Teillieferung vereinbart ist, werden nicht berücksichtigt.
- Es werden für enthaltene Teillieferungen keine Liefertermine/Touren zur Auswahl angeboten.
- Ist der aktuell angezeigte Kaufvertrag selbst eine Teillieferung und sollen laut Widget-Einstellungen verknüpfte Kaufverträge berücksichtigt werden, werden ebenfalls keine Touren an SHD ECORO Kundenportal übergeben.

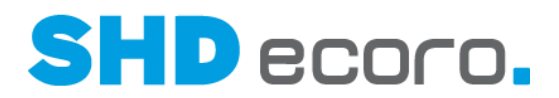

## **1.10 Vorgaben: Hyperlink in HTML-Formbriefen als Formelfeld erstellen**

Im Formbriefeditor (über **Vorgaben Formbriefe verwalten**) können Funktionen angelegt werden, die Hyperlinks unterstützen.

Über die neue Funktion **HTML.erstelleHyperlink** lassen sich sowohl im URL-, als auch im Anzeigenamenbereich weitere Daten-, Formel- oder Spezialfelder hinterlegen. Ein so erstellter Link wird dann ähnlich wie das Spezialfeld **Weblink** als "echter" HTML-Link angezeigt.

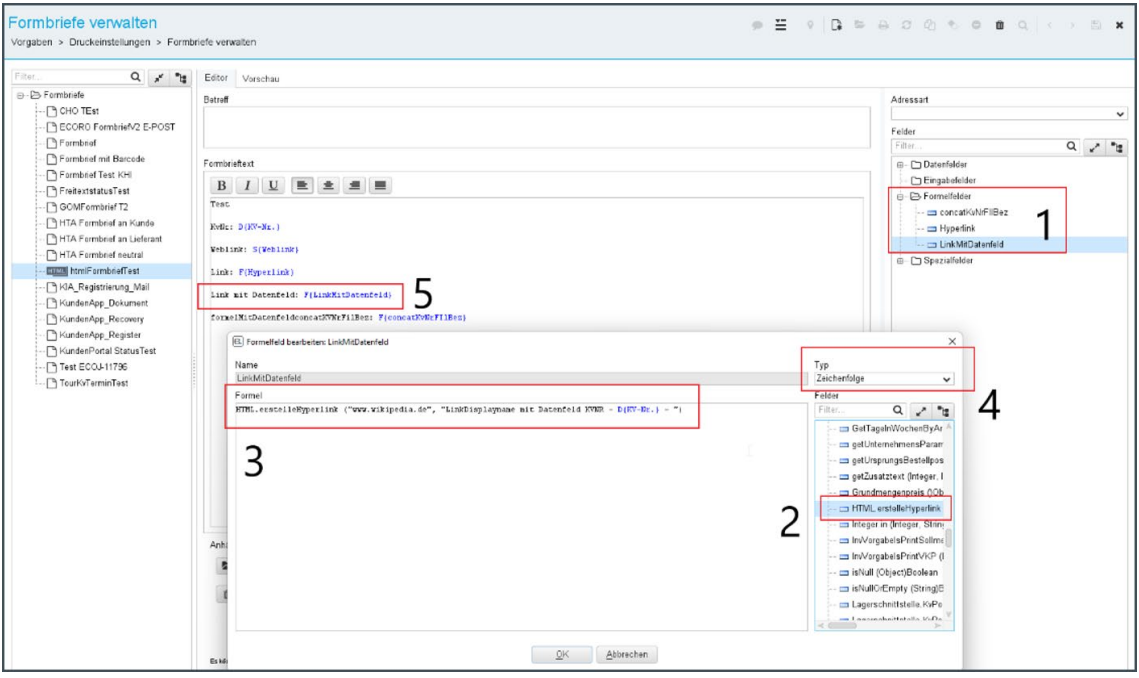

#### *Anleitung zum Einrichten*

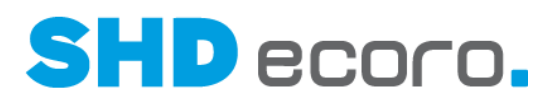

- 1. Erstellen Sie in einem HTML-Formbrief in der Baumstruktur **Felder** unter **Formelfeld** über den Kontextbefehl **Neu** ein neues Formelfeld für den Formbrief.
- 2. Klappen Sie in der Maske für die Neuanlage unter **Felder** den Ordner **Funktionen** auf und ziehen Sie den Eintrag **HTML.erstelleHyperlink** per Drag and Drop in die **Formel**.
- 3. Die beiden durch Komma separierten Parameter müssen mit Anführungszeichen (") starten und enden (z.B. "URL","Anzeigename").

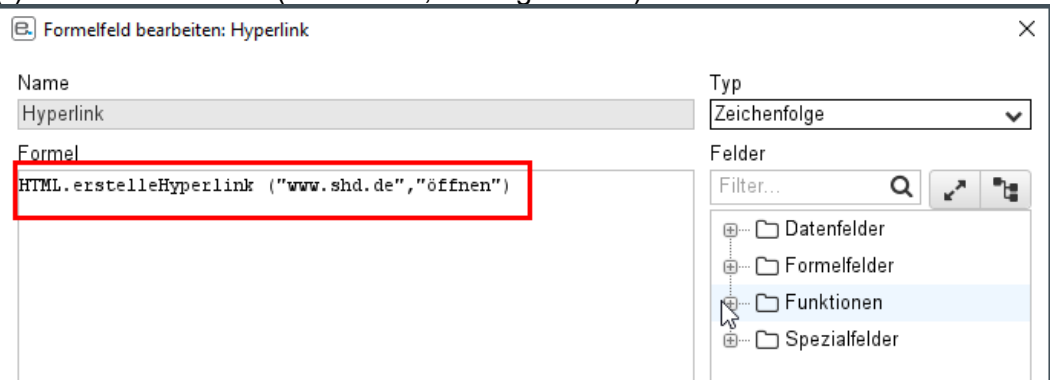

Innerhalb der Anführungszeichen können Sie beliebig normalen Text und weitere Felder (Daten-, Formel-, Funktions-, Spezialfeld) verschachteln.

Im ersten Eintrag vor dem Komma muss die URL angegeben werden, im zweiten Eintrag der Anzeigetext.

- 4. Setzen Sie den Rückgabetyp im Feld **Typ** auf "Zeichenfolge".
- 5. Speichern Sie das neue Feld mit **OK**.
- 6. Platzieren Sie das erstellte Formelfeld per Drag und Drop an der gewünschten Stelle im Formbrieftext.

In der Vorschau sieht der beispielhaft erstellte Hyperlink auf die SHD-Homepage so aus:

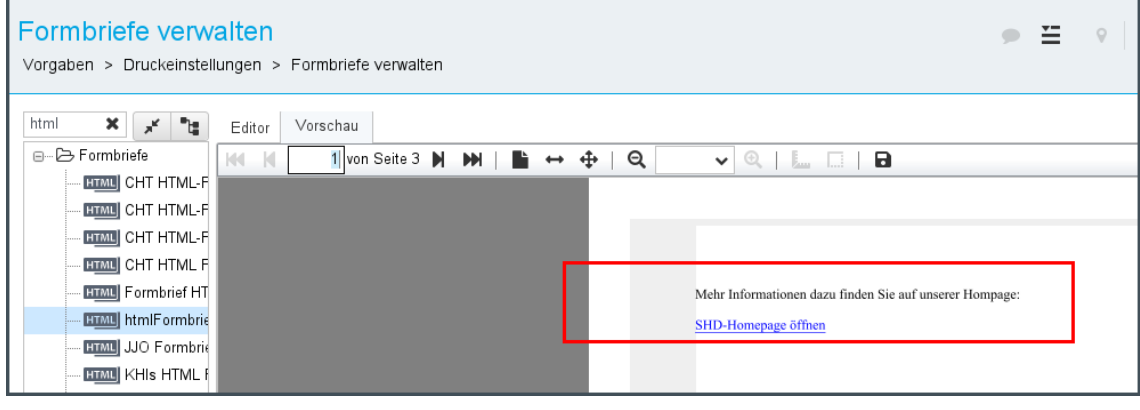

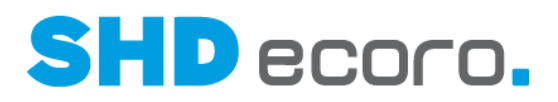

## **2 Programmstand 4.1.1**

## **2.1 Basis: Benutzerinfo über Systeminfo anzeigen**

In ECORO konnte bisher die Benutzerinfo des angemeldeten Mitarbeiters über die Mitarbeitereinstellungen (über **Vorgaben Mitarbeitereinstellungen Benutzerinfo**) angezeigt werden. Dieses Programm wurde entfernt.

Stattdessen wurden diese Informationen in die Systeminfo integriert, die Sie über die Titelleiste mit dem Symbol  $\triangle$  von jeder Stelle des Programms aus direkt und ohne den Umweg über das Menü aufrufen können. Zeigen Sie einfach mit dem Mauszeiger auf das Symbol.

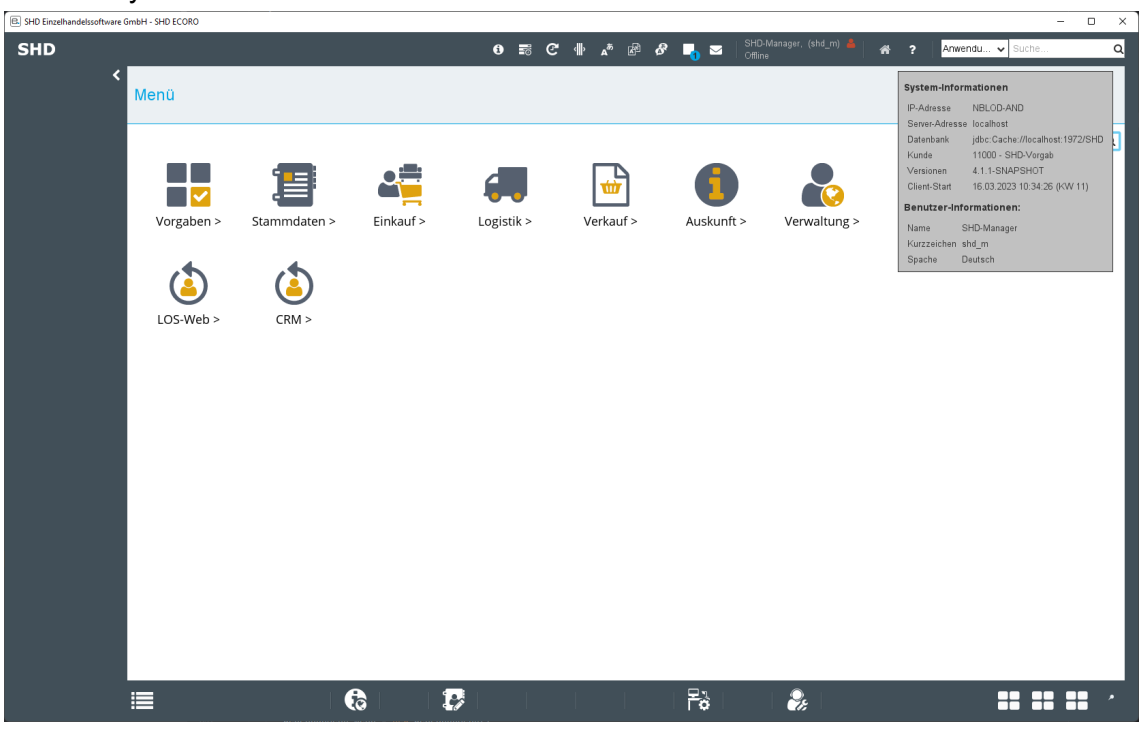

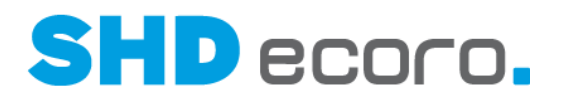

## **2.2 Basis: Desktopsymbol zur Unterscheidung der ECORO-Umgebung erstellen (4.1.0)**

Seit der Version 4.0.0 können ECORO-Testsysteme über die Einstellungen (über **Vorgaben → Einstellungen → Bereich Testmodus**) angelegt werden.

Über die Farbe können Sie hier steuern, mit welcher Farbe die Programmumgebung von SHD ECORO selbst im Testmodus hinterlegt ist. So erkennt der Benutzer spätestens nach dem Start, in welcher Umgebung er ECORO gestartet hat.

Für jede Programmumgebung wird standardmäßig außerdem beim ersten Starten einer Testumgebung automatisch ein Desktopsymbol angelegt. Dafür wird das Originaldesktopsymbol von SHD ECORO verwendet.

Über eine neue, zusätzliche Konfigurationsmöglichkeit der Icons können Sie optional eigene Icons für jede Testumgebung verwenden. Sie können eigene Icons hinterlegen oder bei SHD solche Icons anfragen. Der Benutzer erkennt so an den verschiedenen Desktopsymbolen, in welcher Umgebung die Warenwirtschaft damit gestartet wird, z.B.:

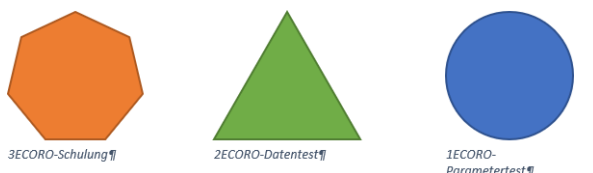

Wenn Sie die automatische Erstellung eines Desktopsymbols beim Start unterdrücken oder ein eigenes Symbol einsetzen möchten, können Sie das jetzt über die Konfigurationsdatei **ecoro.exe.config** übersteuern.

Öffnen Sie dazu auf dem ECORO-Server die **ecoro.exe.config** im Editor und nehmen die gewünschten Änderungen vor. Es gibt zwei Parameter mit denen Sie die verschiedenen Varianten steuern.

#### *Standard-Desktopsymbol beim Start auf dem Rechner (Arbeitsplatz) erzeugen*

- In der Standard-Konfiguration ist die add-key-Zeile in der client.linkCreate-Variante aktiv und der Wert "true" eingetragen.
- Die client.LinkIcon-Variante der Zeile ist mit "<! - ... ->" auskommentiert.

```
<add key="client.generateLink" value="true"/>)
```
<!-- <add key="client.LinkIcon" value="<path>/iconName.ico"/> -->

#### *Kein Desktopsymbol beim Start auf dem Rechner (Arbeitsplatz) erzeugen*

- Eine kleine Änderung unterdrückt die automatische Erzeugung eines Desktopsymbols komplett. Tragen Sie in der Konfiguration in der add-key-Zeile in der client.linkCreate-Variante anstelle von "true" den Wert "false" ein.
- Die auskommentierte Zeile bleibt unverändert stehen:

<add key="client.generateLink" value="false"/>)

<!-- <add key="client.LinkIcon" value="<path>/iconName.ico"/> -->

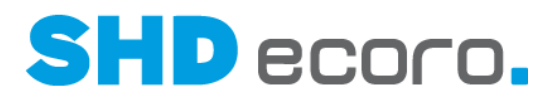

#### *Unternehmensspezifisches/umgebungsspezifisches Desktopsymbol beim Start auf dem Rechner (Arbeitsplatz) erzeugen:*

- Wenn Sie alternativ ein eigenes umgebungsspezifisches Desktopsymbol verwenden möchten, muss die add-keyZeile in der client.generateLink-Variante aktiv, also der Wert "true" eingetragen sein, damit automatisch ein Desktopsymbol erzeugt wird.
- Heben Sie die Auskommentierung des zweiten Parameters in der add-key-Zeile in der client.linkIconFile-Variante auf und tragen Sie in dieser Variante als Wert Speicherort und Dateinamen des eigenen Icons ein:

<add key="client.generateLink" value="true"/> <add key="client.linkIconFile" value="ecoro-Schulung.ico"/>

#### *Weitere Infos zum unternehmensspezifischen/umgebungsspezifischen Desktopsymbol*

Im Beispiel ist nur der Dateiname eingetragen, hier "ecoro-Schulung.ico". Er steht stellvertretend für den Namen des verwendeten Desktopsymbols. Ein Pfad ist nicht angegeben. Das bedeutet, dass das verwendete Icon im gleichen Pfad gespeichert sein muss, in dem auch das Standardicon von ECORO abgelegt sind.

Idealerweise verwenden Sie ein eigenes Verzeichnis für eigene Icons In dem Fall geben Sie im Parameter auch den korrekten Speicherpfad an. Das verwendete Icon muss auf dem ECORO-Server liegen, um den Zugriff für alle Benutzer zu ermöglichen. Wichtig ist hierbei zu beachten, dass der Pfad als Netzwerkpfad eingegeben wird, z.B.: <add key="client.linkIconFile" value=["\\srv-ecoro\meine-icons\ecoro](file://srv-ecoro/meine-icons/ecoro-schulung-ico)[schulung-ico"](file://srv-ecoro/meine-icons/ecoro-schulung-ico)/>

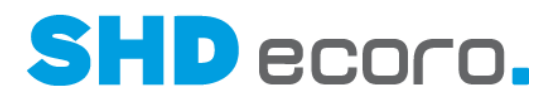

## **2.3 Basis: Kundenspezifische Einstellungen in der ecoro.exe.config steuern**

Folgende Programme und Dateien spielen beim Start von SHD ECORO auf dem Client eine elementare Rolle:

- Die **ecoro.exe** ist ein kleines Programm, das den Start von SHD ECORO vereinfacht. Es sorgt unter anderem für die Aktualisierung der lokalen Client-Dateien (z.B. JDK, Bibliotheken etc.).
- Die **ecoro.exe.config** beinhaltet die Launcher-Konfiguration einschließlich der Informationen darüber, welche Dateien kopiert werden sollen, wie sie kopiert werden sollen und woher sie kommen sollen. Außerdem wird darin festgelegt, was gestartet und welche Parameter dabei verwendet werden sollen.

Bisher wird die **ecoro.exe.config** bei jeder Installation überschrieben, was grundsätzlich seine Richtigkeit hat, weil sich Einstellungen und Standards ändern oder neue hinzukommen können. Würde die Konfiguration nicht aktualisiert, könnte das zu Problemen bei den Standards führen. Allerdings gehen durch die Aktualisierung auch bei jedem Update kundenindividuelle Einstellungen verloren.

Mit der neuen **ecoro.exe.custom.config** gibt es jetzt eine Lösung dafür, wie Standardeinstellungen automatisch ausgeliefert werden, ohne dabei die kundenindividuellen Einstellungen zu überschreiben. Sie ist eine Ergänzung zur **ecoro.exe.config**.

#### *Wie funktioniert die ecoro.exe.custom.config?*

Grundsätzlich können alle Werte aus der **ecoro.exe.config** überschrieben werden. Die **ecoro.exe.custom.config** ermöglicht kundenspezifische Einstellungen, die beim Update nicht überschrieben werden.

Diese kundenspezifischen Einstellungen können für alle Benutzer, ausgewählte Computer oder ausgewählte Benutzer gesetzt werden. Folgende Scope-Werte (scope = Geltungsbereich) können verwendet werden:

- **All**: Die Einstellung greift für alle Benutzer.
- **Host**: Die Einstellung greift, wenn der Hostname des Arbeitsplatzes oder Terminalservers mit dem unter **Value** angegebenen Wert übereinstimmt.
- **OsUser**: Die Einstellung greift, wenn der Benutzername des Betriebssystems mit dem unter **Value** angegebenen Wert übereinstimmt.

Die Reihenfolge in der XML-Datei bestimmt, welche Einstellungen welche Werte überschreiben. Der nächste Wert überschreibt immer den vorherigen Wert. Es ist daher empfehlenswert, bei den Scopes die Reihenfolge **All**, **Host**, **OsUser** zu verwenden.

Falls in der **ecoro.exe.custom.config** ungültige Informationen enthalten sind, wie zum Beispiel ein falscher Scope, wird automatisch auf die Standardeinstellung zurückgegriffen. Andere gültige Einstellungen greifen dann weiterhin. Mit anderen Worten: Damit wird nur die ungültige Einstellung "ungültig", nicht aber die ganze Datei.

Der Startprozess wird wie gewohnt in der **%UserProfile%/ecoro-launcher.log** protokolliert.

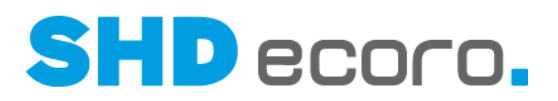

#### *Aufbau der Einträge in der ecoro.exe.custom.config*

```
Die Einträge in der ecoro.exe.custom.config sind folgendermaßen aufgebaut:
<?xml version="1.0" encoding="utf-8"?>
<customconfiguration>
     <!-- für alle überschreiben --> 
     <configuration>
         <scope>All</scope>
         <appSettings>
             <add key="client.linkCreate" value="true" />
         </appSettings>
     </configuration>
     <!-- für Host überschreiben --> 
     <configuration>
         <scope>Host</scope>
        <value>pclod-and</value>
         <appSettings>
             <add key="client.profile" value="PcMin" />
         </appSettings>
     </configuration>
     <!-- für Benutzer überschreiben --> 
     <configuration>
         <scope>OsUser</scope>
        <value>lod</value>
         <appSettings>
             <add key="client.linkName" value="Hasi" />
         </appSettings>
     </configuration>
</customconfiguration>
```
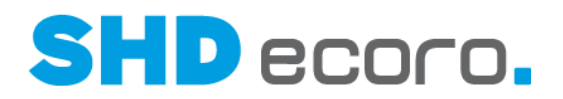

## **2.4 Basis: Neues Präfix für die SHD ECORO API (4.0.1)**

Die SHD ECORO API ist ein zentraler Bestandteil der Produktwelt von SHD ECORO. Die ursprüngliche Trennung von Basis- und WaWi-Logiken in SHD ECORO wurde mit der Version 4 aufgelöst.

Um die Begrifflichkeit und den Umfang der SHD ECORO API klarer zu gestalten, wurde deswegen auch ihre Pfadstruktur optimiert: Alle offiziell unterstützten Bestandteile der API beginnen nun mit dem neuen Pfadpräfix "/api/". Durch den Wegfall der Trennung vo Basis- und WaWi-Logiken reduziert sich die Anzahl der Pfadvarianten auf ein Minimum.

Auch die Protokolle von SHD ECORO Kasse und SHD ECORO Portal werden zurzeit auch auf die SHD ECORO API migriert.

Darüber hinaus wird die SHD ECORO API auch von (kundenindividuellen) Drittanbietern angebunden, um Unternehmensprozesse weiter zu digitalisieren und zu automatisieren. Durch die neuen Pfade wird diese Einbindung vereinfacht.

Die neuen Pfade lauten beispielsweise:

- /api/auth/login
- /api/kunde/getAll

Das neue Präfix löst alle bisherigen Pfadvarianten ab, die mit "basis", "rest/basis", "wawi" oder "rest/wawi" beginnen.

Die alten Pfade lauteten beispielsweise:

- /basis/auth/login
- /rest/basis/auth/login
- /wawi/kunde/getAll

 $\odot$ 

• /rest/wawi/kunde/getAll

Die alten Pfadvarianten werden noch bis einschließlich Version 4.3.0 von SHD ECORO unterstützt. Sollten Sie individuelle Applikationen im Einsatz haben, die mit der SHD ECORO API kommunizieren, aber nicht von SHD betreut werden, wird eine möglichst zeitnahe Migration auf die neue Pfadstruktur empfohlen.

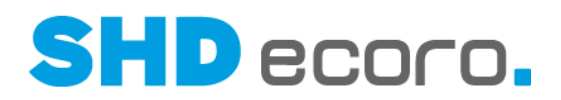

### **2.5 CRM: Kundendienst-Vorerfassung für MHS über die Personenkarte erfassen**

Wenn Sie als MHS-Anwender das Modul SHD ECORO CRM nutzen, haben Sie nun die Möglichkeit, zu Kaufverträgen die Kundendienst-Vorerfassung von SHD ECORO zu nutzen.

Die Kundendienst-Vorerfassung steht ab Programmstand SHD ECORO 4.1.1 und MHS-Programmstand 2023/1 zur Verfügung.

Hierzu markieren Sie (über **CRM Personenkarte**) in der Tabelle **Aktuelle Vorgänge** einen Kaufvertrag, für den ein Kundendienstfall vorerfasst werden soll.

Öffnen Sie die KD-Vorerfassung über das Symbol <sup>+</sup> im Widget **Vorgänge und Aktivitäten**. Die KD-Vorerfassung wird nur angezeigt, wenn der Benutzer das Recht für die Kundendienst-Vorerfassung hat.

Gespeicherte KD-Vorerfassungen werden in MHS als KD-Meldung mit der gewählten Kaufvertragsnummer gespeichert. Hierfür muss der neue Hintergrundjob **ERP externer Exportjob** eingeplant sein.

## **2.6 EP-Integration: In Neuerungen/Änderungen gezeigte Portal-Objekte klickbar**

Die aus dem Portal stammenden Einträge im Widget **Neuerungen/Änderungen** auf im ECORO-Dashboard sind jetzt klickbar.

- Neuerungen/Änderungen im ECORO-Widget: Wenn Sie auf den Link klicken, wird das betreffende Portal-Objekt (z.B. Termin, Aufgabe...) direkt geöffnet. Dabei sind nur die Objekte aus ECORO heraus verfügbar, die über die EP-Integration direkt geöffnet werden können (also z.B. keine Urlaubsanträge).
- Programm **Neuerungen/Änderungen** (über **Groupware Neuerungen/Änderungen**: Wenn Sie in der Übersicht des Programms ein Portal-Objekt geöffnet haben (z.B. Termin, Aufgabe…), kehrt das Programm beim Schließen direkt zur Übersicht des Programms Neuerungen/Änderungen zurück. Auch hier können nur die Objekte in ECORO geöffnet werden, die über die EP-Integration verfügbar sind (also z.B. keine Urlaubsanträge).

 $\widehat{\phantom{a}}$ 

( <del>1</del>

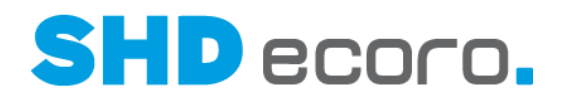

## **2.7 EP-Integration: Portal-Vorgaben in ECORO verfügbar**

Die Vorgabenprogramme von SHD ECORO Portal können jetzt auch über die EP-Integration in SHD ECORO aufgerufen werden.

Es wurden alle Vorgabenprogramme mit Ausnahme der Batchprozesse übernommen. Sie finden die Vorgabenprogramme des Portals in ECORO über das Menü **Groupware** im Programm **Vorgaben**.

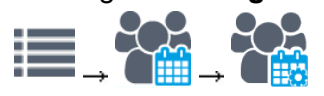

#### *Darstellung der Vorgabenprogramme des Portals in ECORO*

In ECORO werden die Vorgabenprogramme des Portals nicht in der sonst üblichen Menüstruktur mit Icons für Gruppen und Programmeinträge abgebildet. Stattdessen werden die Einträge, die im Portal im Menü Vorgaben rechts aufgelistet werden, als Baumstruktur in ECORO angezeigt.

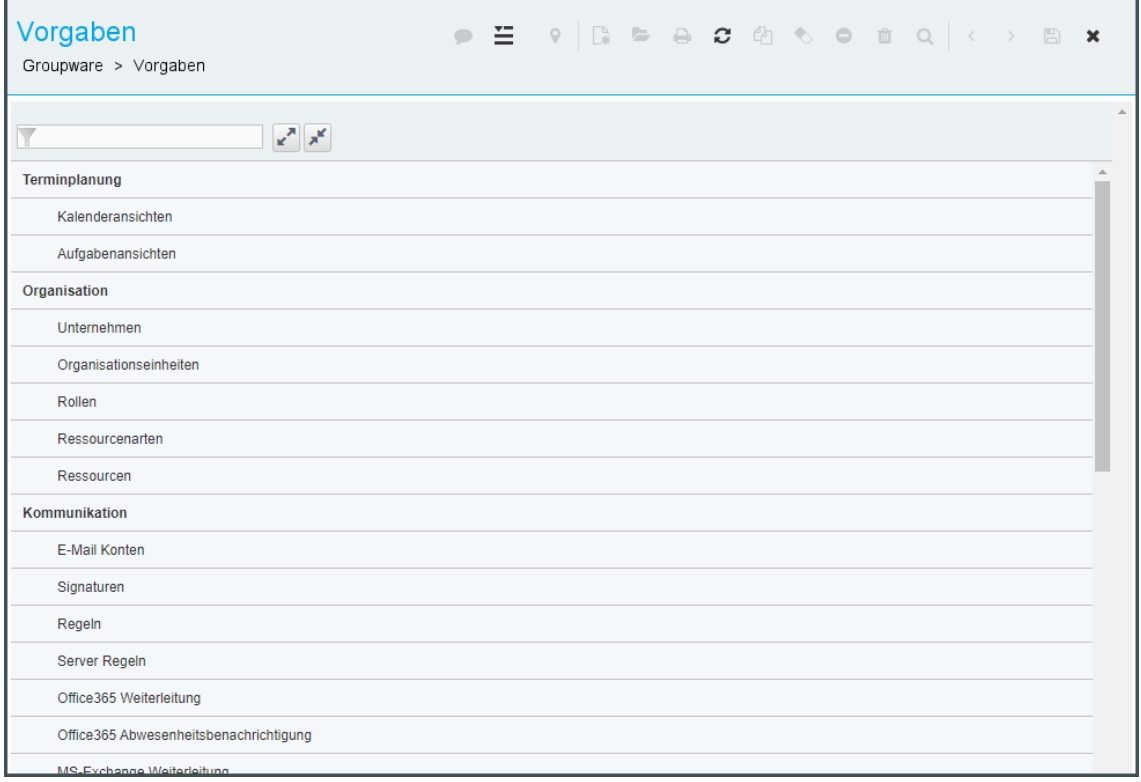

*Abbildung: Liste der Vorgabenprogramme in ECORO*
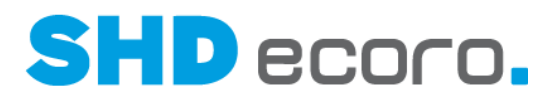

#### *Programme in ECORO suchen*

Wenn Sie den Namen eines ECORO-Programms kennen, können Sie in ECORO den Namen des Programms im Suchfeld rechts oben in der Titelleiste eingeben. Es werden alle benutzerspezifisch berechtigten Programme gesucht. Das gilt auch für die bisher integrierten Portal-Programme, auch für den Eintrag **Groupware Vorgaben**:

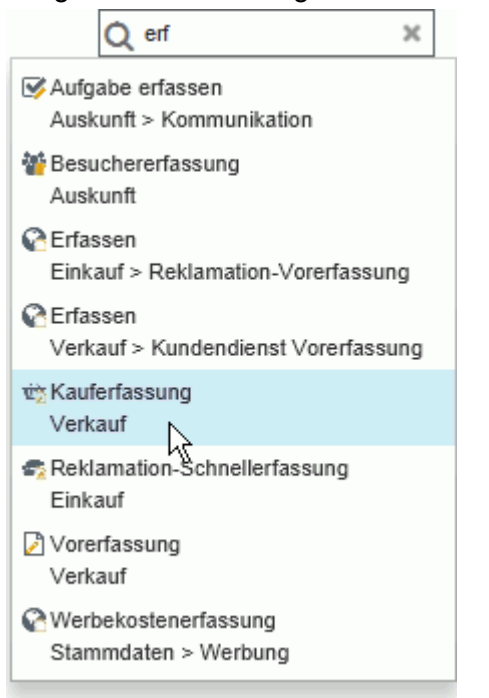

*Abbildung: Suche nach Programmen in ECORO*

Die einzelnen Vorgabenprogramme des Portals sind allerdings von dieser Suchmethode ausgenommen. Da die Vorgabenprogramme des Portals nicht als einzelne Menüeinträge im ECORO-Menü eingebaut sind, sondern als Baumstruktur, ist die Suche nach diesen Programmen technisch auch an die Baumstruktur gebunden.

Sie können wie im Portal die Programme über ihren Namen filtern. Geben Sie dazu oben im Filterfeld einen Suchbegriff ein (kompletten Namen oder Zeichenfolge, die darin enthalten ist). Die Trefferliste wird während der Eingabe entsprechend gefiltert.

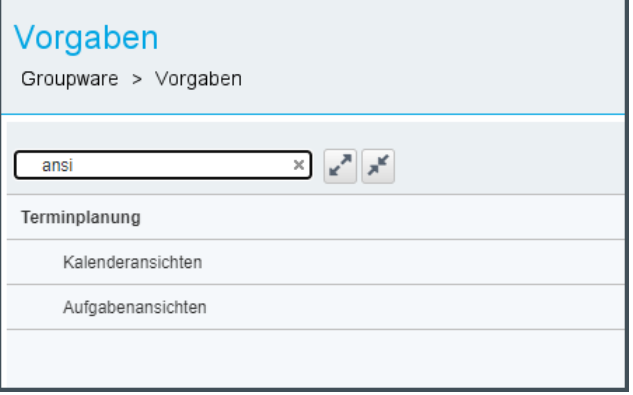

*Abbildung: Vorgabenprogramm über Suchbegriff filtern*

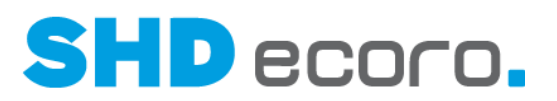

٦

Außerdem können Sie die Programmbereiche (Hauptordner in der Baumstruktur in fett gesetzter Schrift) reduzieren und erweitern. Entweder verwenden Sie die Symbole und ≝ neben dem Filterfeld und reduzieren bzw. erweitern damit alle Programmbereiche, oder Sie klicken auf einen Programmbereich, um ihn einzeln zu reduzieren oder zu erweitern. Das Erweitern und Reduzieren der Programmliste steht auch neu im Portal zur Verfügung.

 $\blacksquare$ 

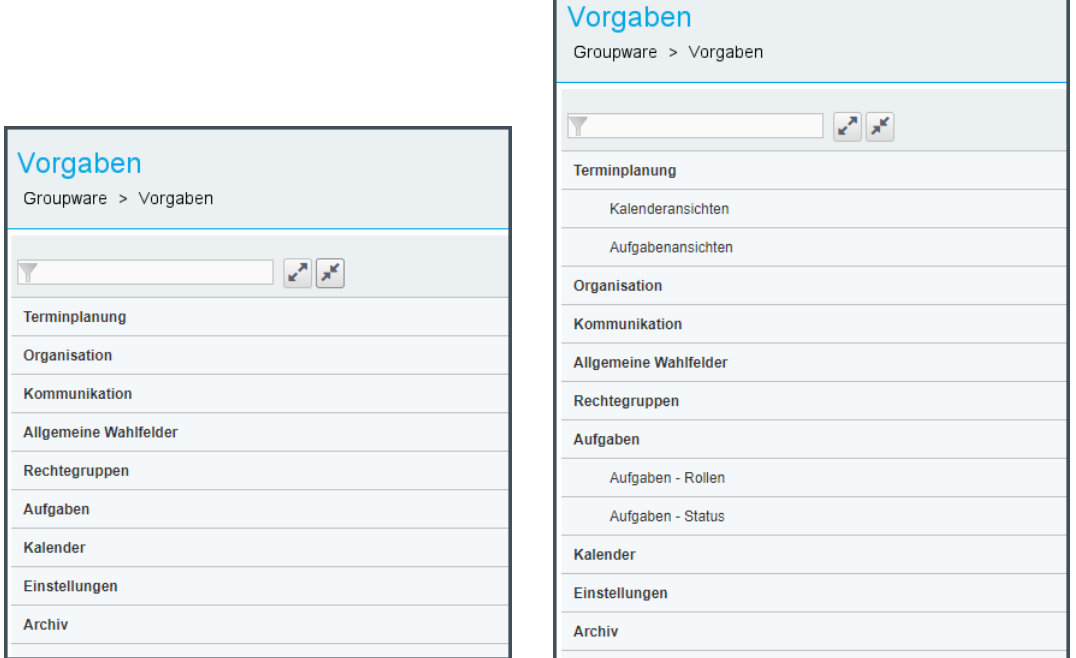

*Abbildung: Vorgabenprogramme über Symbole oder per Mausklick reduzieren/erweitern*

### *Umbenennung von Vorgabenprogrammen des Portals*

In Zuge der Integration wurden einige Programmbezeichnungen im Portal angepasst bzw. verkürzt, z.B.: **Einstellungen - Adressbuch veröffentlichen** wurde umbenannt in **Adressbuch veröffentlichen**.

Die Umbenennung der betroffenen Programme wird sukzessive in der Dokumentation umgesetzt.

G

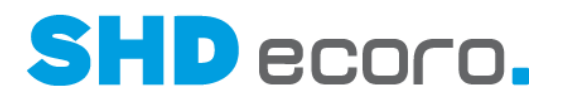

# **2.8 Logistik: Order-to Pay-Element an MAM übergeben bei Rechnungsbetrag = 0**

Wenn die Einstellung **Zu zahlenden Betrag an MAM übergeben** in den Zahlungsbedingungen (über **Vorgaben Zahlungsbedingungen** Registerkarte **Zahlungsbedingungen**) aktiviert ist und kein offener Zahlungsbetrag vorliegt, wird jetzt der Betrag = 0 in das Feld **FREE2=SHD\_ORDER\_TO\_Pay** im mO-Portal übergeben.

Damit kann im mO-Portal die Sicherheitsabfrage erfolgen, wenn ein Fahrer einen Auftrag fertigstellt, ohne zu kassieren.

# **2.9 Mobile Kauferfassung: Tour im KV aus Adresse/Tour-Zuordnung**

Wird ein Kaufvertrag über die mobile Kauferfassung gespeichert, wird jetzt die Tour aus den Vorgaben der **Adresse/Tour-Zuordnung** ermittelt und gespeichert.

- Ist im KV eine Lieferadresse erfasst, wird die Tour zur PLZ der Lieferadresse übernommen.
- Ist im KV keine Lieferadresse vorhanden, wird die Tour zur PLZ der Rechnungsadresse übernommen.

### **2.10 Verkauf: Auslieferfiliale im Kaufvertrag als Pflichtfeld definieren**

Sie können jetzt steuern, dass die Auswahl der Auslieferfiliale (über **Verkauf Kauferfassung** Registerkarte **Lieferung/Abholung) zur Pflichtauswahl wird.** Tragen Sie dazu im allgemeinen Parameter **21 Pflichtfelder im Kaufvertrag** (über **Vorgaben → Parameter → Parameter**) den Wert "4" für Auslieferfiliale ein. Wenn Sie mehrere Pflichtfelder festlegen möchten, werden diese durch Semikolon getrennt eingegeben (z.B. "2;4").

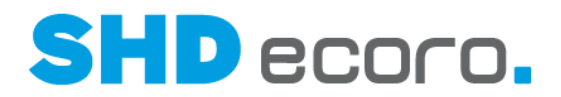

# **2.11 Verkauf: Datenpool-Konfigurator aus dem Angebot öffnen**

Bisher konnte im Verkauf der Datenpool-Konfigurator nur in der Kauferfassung geöffnet werden. Jetzt können Sie ihn auch im Angebot verwenden.

Der Datenpool-Konfigurator wird aus einer neuen Angebotsposition heraus (über **Verkauf Angebot Position**) geöffnet. Stellen Sie dazu den Cursor in das Feld **Artikel-Nr.**, und klicken Sie in der Werkzeugleiste auf das Symbol . Das Dialogfeld **Datenpool - Artikelsuche** wird geöffnet.

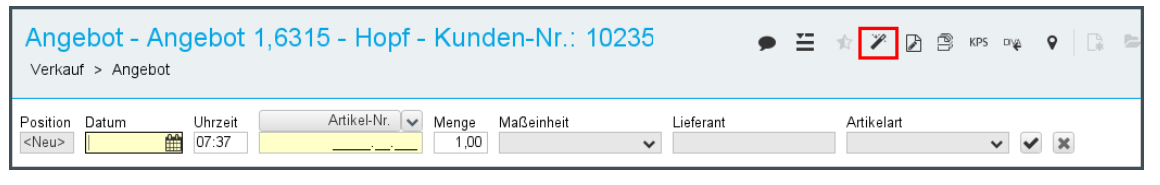

# **2.12 Verkauf: Keine Warenherkunft A für Ausstellung und gesperrte Ware im KV**

Wenn in der Mitarbeitergruppe (über **Vorgaben → Mitarbeitereinstellungen → Mitarbeitergruppen verwalten**) das Recht **Warenherkunft A, automatische Optimierung erneut setzen** vergeben ist, passierte beim Ändern des Kundenliefertermins in die Zukunft bisher folgendes:

Die Position wurde erneut auf Warenherkunft Automatik gesetzt, wenn eine Kaufvertragsposition die Warenherkunft "Lager" besitzt und Ausstellungsbestand oder gesperrter Bestand abgebucht wurde.

Diese Kaufvertragspositionen werden jetzt nicht mehr auf Warenherkunft Automatik zurückgesetzt.

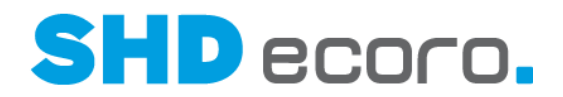

# **2.13 Vorgaben: Grenzwert für negativen VKP im Arbeitsbereich**

Im Arbeitsbereich (über **Vorgaben Arbeitsbereich** Registerkarte **Allgemeine Vorgaben**) konnten Sie bisher steuern, welchen maximalen VKP Mitarbeiter im Kaufvertrag je KV-Position erfassen dürfen.

Um auch Fehleingaben bei Rücknahmepositionen zu vermeiden, können jetzt im Arbeitsbereich zusätzlich separate negative Grenzwerte hinterlegt werden. Geben Sie unter **Maximalwerte pro Position** im Feld **Negativer Gesamt-VKP** den maximal zulässigen negativen VKP ein, den Mitarbeiter dieses Arbeitsbereichs erfassen dürfen:

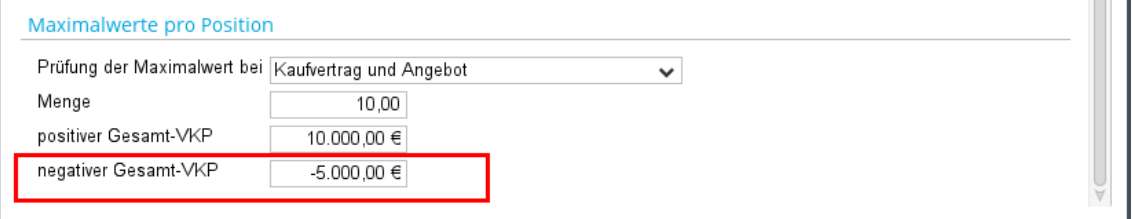

Hier wird außerdem gesteuert, in welchen Belegen die Prüfung der Maximalwerte pro Position für den Arbeitsbereich erfolgen soll. Im Feld **Prüfung der Maximalwerte bei** stehen die Einträge "Angebot", "Kaufvertrag", "Kaufvertrag und Angebot" und "Keine Prüfung" zur Verfügung. Diese Einstellung gilt für den positiven und den negativen Grenzwert.

Wird im Angebot/Kaufvertrag ein negativer VKP über eine Rücknahme- oder eine Kundendienstposition eingegeben, dessen Gesamt-VKP höher ist als der im Arbeitsbereich angegebene Maximalwert, erfolgt eine entsprechende Warnung:

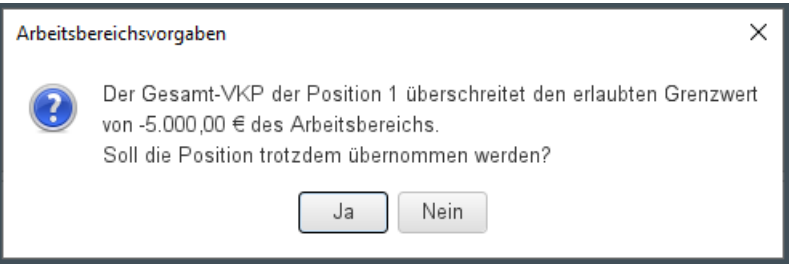

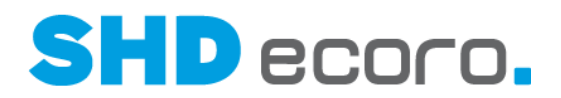

# **2.14 Vorgaben: PROXESS-Client für AB Scan auswählen**

Dokumente, die in PROXESS archiviert wurden, können auch mit einem von PROXESS bereitgestellten Programm geöffnet werden. Das Programm kann entweder lokal installiert werden (UserFEexe oder RECHFE.exe), oder es kann als Webclient aufgerufen werden.

Bislang konnte in SHD ECORO nur das lokale Programm verwendet werden.

In SHD ECORO werden diese Programme im AB Scan verwendet. Es kann hierbei zentral definiert werden, welches Programm verwendet werden soll.

### *Client-Typ für den AB Scan wählen*

In den Einstellungen (über Vorgaben → Einstellungen → Bereich Archiv → **Proxess**) können Sie definieren, mit welchem Client-Typ ("WEB" oder "DESKTOP") im AB Scan ein Dokument geöffnet werden soll:

Wenn Sie "Desktop" wählen, müssen Sie hier zusätzlich den Programmpfad im Feld **PROXESS-Client AB Scan** angeben.

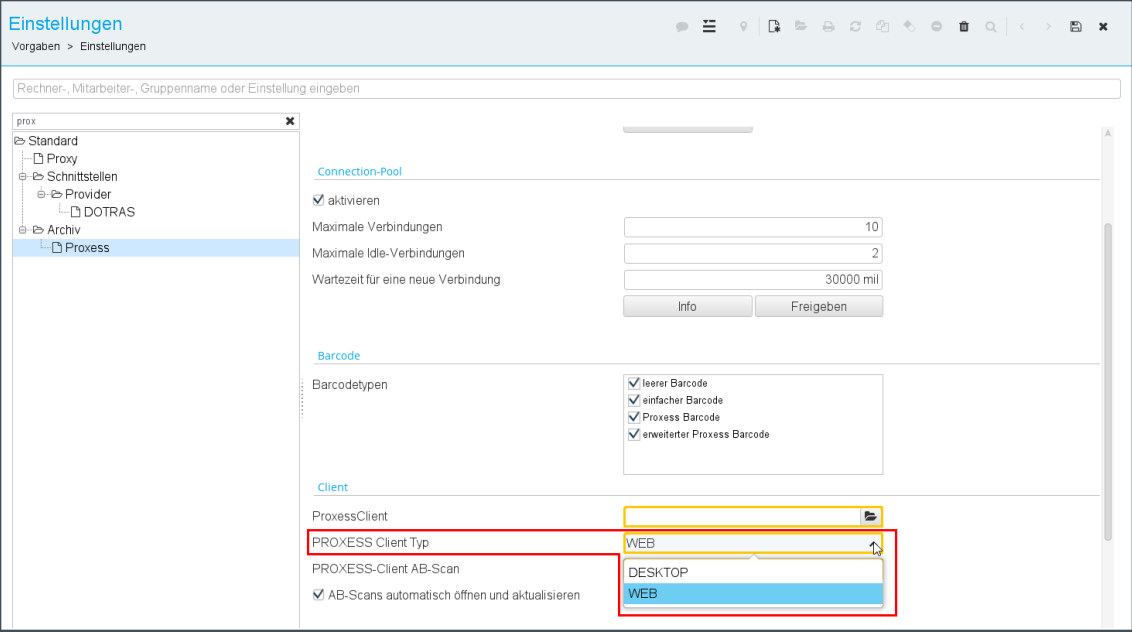

Wenn Sie "Desktop" wählen, müssen Sie zusätzlich in den AB-Scan-Vorgaben (über **Vorgaben AB-Scan-Vorgaben**) im Feld **PROXESS-Webclient-URL** die Adresse des Webclients hinterlegen:

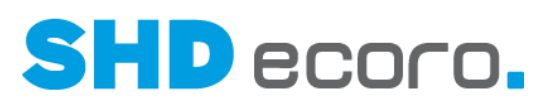

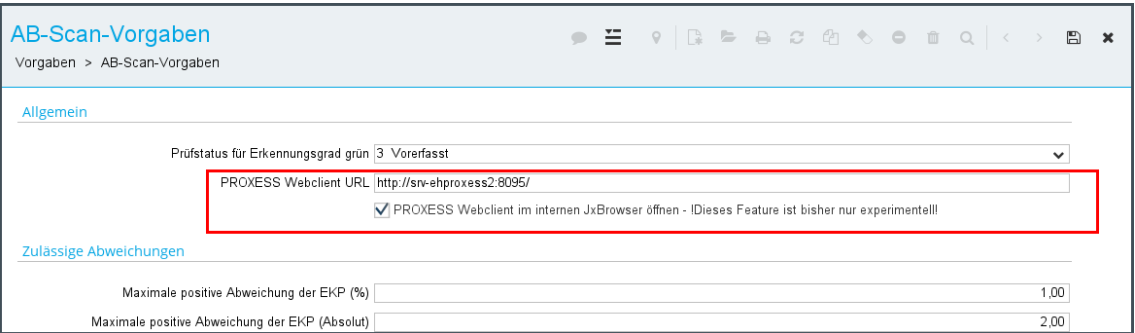

Ist hier außerdem das Kennzeichen **PROXESS Webclient im internen JxBrowser öffnen** aktiviert, werden die Dokumente im internen ECORO-Fenster geöffnet, welches aber auch aus ECORO heraus im AB Scan (über **Einkauf AB Scan**) über den Kontextbefehl **Dokument öffnen** in ein zweites Fenster ausgelagert werden kann. Der Vorteil dieser Einstellung ist, dass beim Wechsel der AB-Scan-Zeilen das letzte Dokument geschlossen werden kann, bevor das nächste Dokument geöffnet wird.

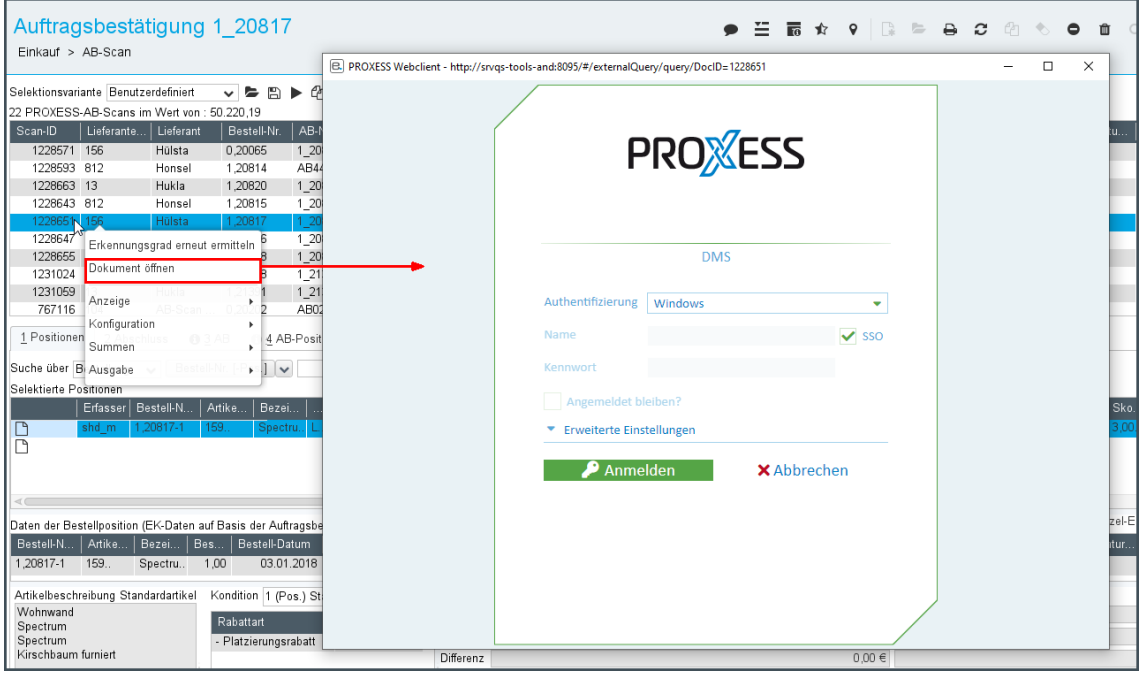

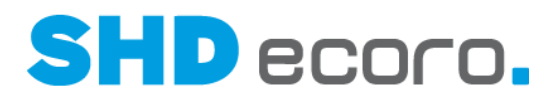

# **3 Programmstand 4.1.0**

# **3.1 Basis: Fehlgeschlagene Konvertierung von E-Notes mit Link (3.9.7)**

Vorbereitend für das Update auf SHD ECORO 4.0 wurde ein neues technisches Format (JSON) für Links in E-Notes eingeführt. Die Datenkonvertierung wird automatisch durch ein 3.9.7-Update durchgeführt.

Dabei kann es vorkommen, dass nicht jeder Link in das neue Datenformat überführt werden kann. Dazu gehören insbesondere sehr alte Links. Außerdem werden die Links von bereits als gelöscht markierten E-Notes nicht automatisch in das neue Datenformat überführt.

Nicht (mehr) funktionierende Links in E-Notes werden jetzt in der E-Note rot gekennzeichnet.

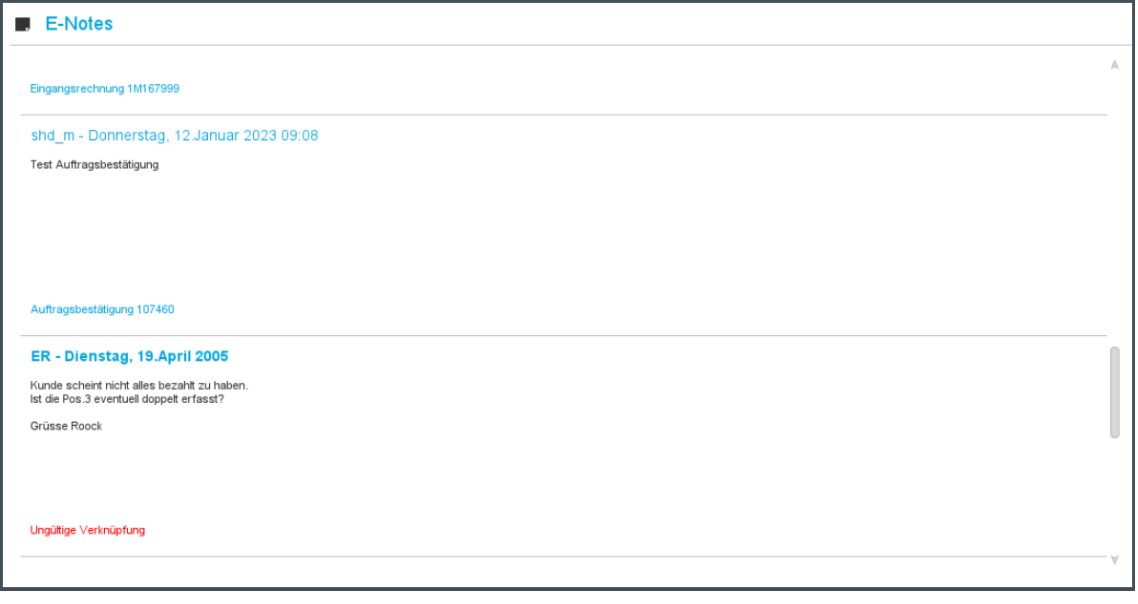

# **3.2 Drucken: QR-Codes für Artikeletiketten (3.9.7)**

Für Artikeletiketten können QR-Codes erzeugt werden, mit denen man auf den eingestellten Artikel der eigenen Website verzweigen kann.

Hierfür kann zentral in der Filiale eine Such-URL hinterlegt werden. Auf dem Etikett wird dann ein zusammengesetzter Link aus der Filialvorgabe und dem Artikel generiert.

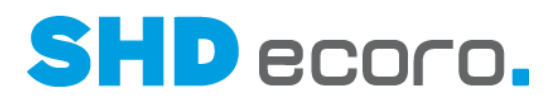

#### *Filialvorgabe für den QR-Code Link*

In den Filialvorgaben (über **Vorgaben Filiale** Registerkarte **Definition**) können Sie eine **Such-URL** hinterlegen, die für die Erzeugung des QR-Codes auf dem Artikeletikett verwendet werden soll.

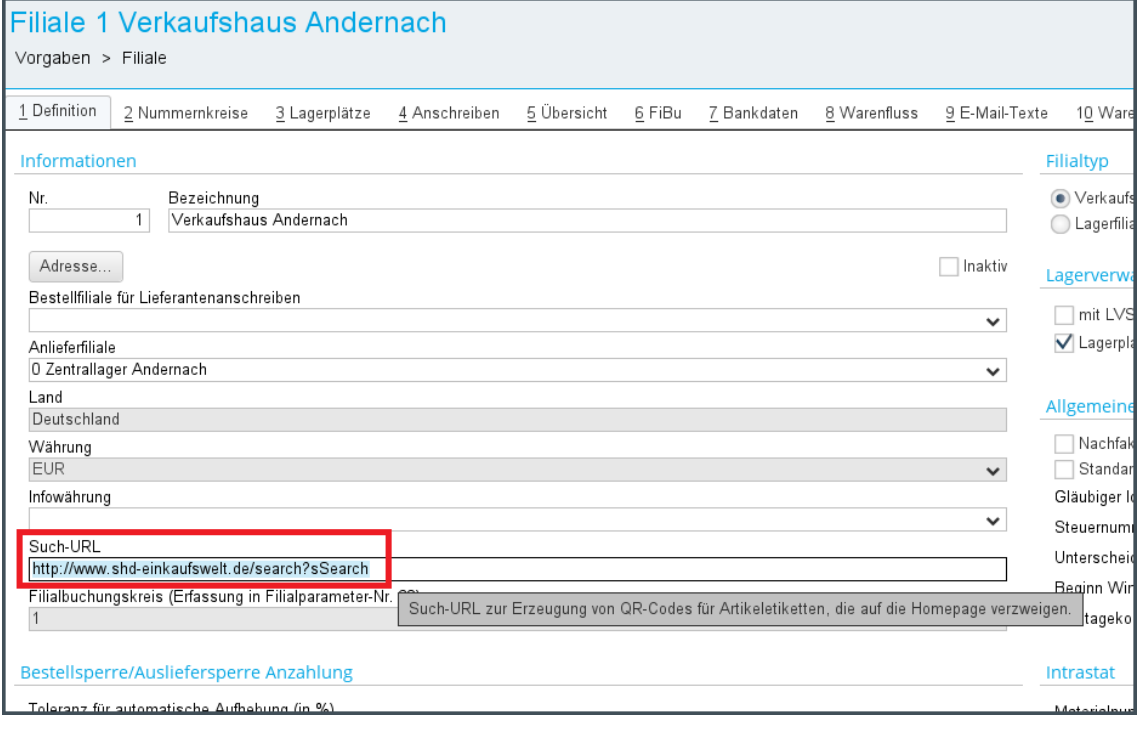

### *Druckvorgabe für den QR-Code*

Soll der QR-Code für den Artikel-Link auf dem Etikett gedruckt werden, muss dieser in der Druckvorgabe für das Etikett (über **Vorgaben Druckeinstellungen Druckvorgaben verwalten → Registerkarte Parameter) freigeschaltet werden.** Aktivieren Sie hier den neuen Parameter **Such-URL-QR-Code drucken**.

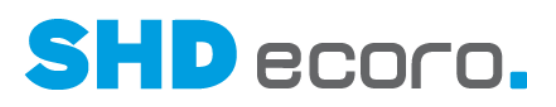

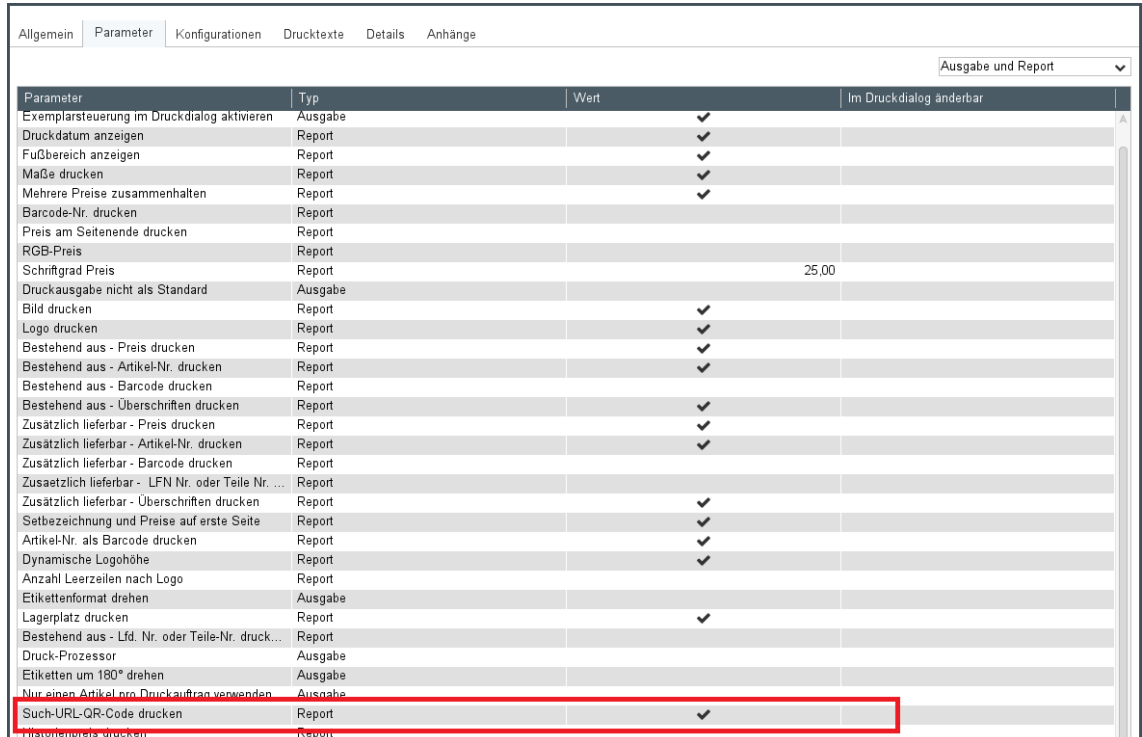

Der Parameter steht in den Druckvorgaben der folgenden Etiketten-Reports zur Verfügung:

- Preisetikett A5\_querV2.rpt
- Preisetikett A6V2.rpt
- Preisetikett A4V2.rpt

### *QR-Codes drucken*

Ist der Druckparameter ausgewählt, wird der QR-Code unten auf dem Etikett gedruckt.

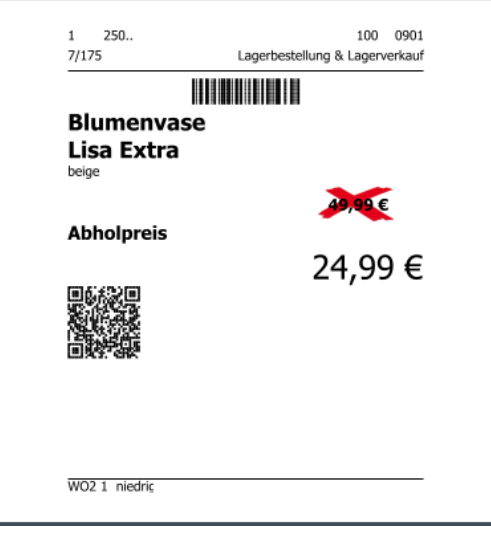

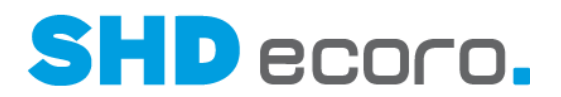

# **3.3 EP-Integration: Anzeige Portal-Events als Windows-Benachrichtigung steuern (4.0.3)**

In den Einstellungen (über Vorgaben → Einstellungen → Bereich Schnittstellen → **Provider**) können Sie jetzt je Art des EP-Events steuern, ob eine Windows-Benachrichtigung angezeigt werden soll.

Unter **Windows-Benachrichtigungen anzeigen für** stehen folgende EP-Events zur Verfügung:

- E-Mails
- **Termine**
- Aufgaben
- **News**
- Wiedervorlagen
- Systembenachrichtigungen

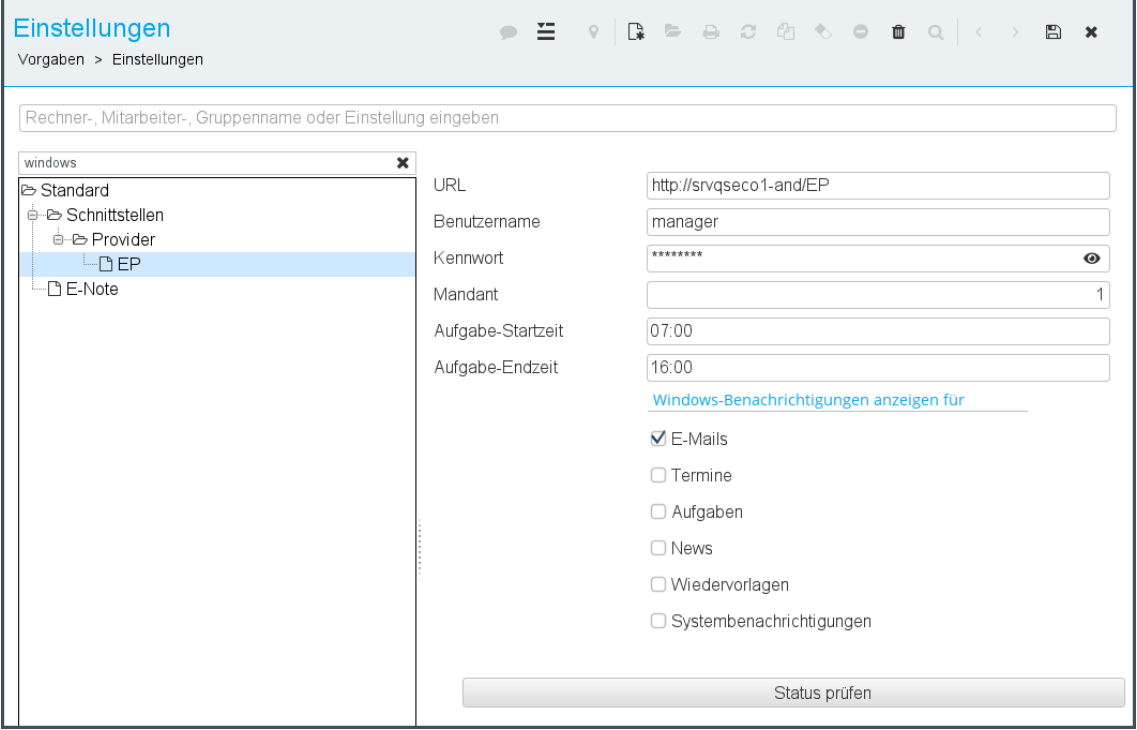

Aktivieren Sie die gewünschten Events, zu denen Sie über eine Windows-Benachrichtigung informiert werden möchten.

Diese Windows-Benachrichtigungen zu Ereignissen aus dem Portal werden nur dann am Arbeitsplatz angezeigt, wenn SHD ECORO lokal läuft bzw. im Hintergrund geöffnet ist.

п

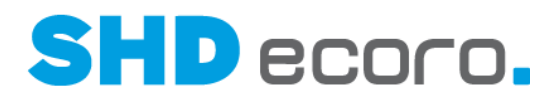

### **3.4 EP-Integration: E-Mail, Kalender und Aufgaben im separaten Fenster öffnen**

In den folgenden Groupware-Programmen gibt es den neuen Kontextbefehl **in in in** → In **neuem Fenster öffnen**:

- Kalender
- Aufgaben
- E-Mail

Wenn Sie den Kontextbefehl aufrufen, öffnet sich ein neues Fenster mit der kompletten Ansicht einschließlich Werkzeugleiste. Dieses und jedes weitere Fenster der Anwendung verfügt auch über den Kontextbefehl **In neuem Fenster öffnen**. Auf diese Weise können Sie so viele Fenster öffnen, wie Sie brauchen, z.B. mehrere Termine und mehrere Kalenderansichten öffnen.

Diese Fenster sind vollständig losgelöst von SHD ECORO. Sie werden nicht automatisch aktualisiert und bekommen nicht mit, was in SHD ECORO geschieht.

Eine Aktualisierung des Inhalts ist nur über das Symbol  $\mathcal G$  im Fenster selbst möglich.

# **3.5 Logistik: Bei Wareneingang auf bereits vorliegenden Tour-KV hinweisen**

Sie können jetzt über neue Einstellungen steuern, ob Sie beim Erfassen eines Wareneingangs zu Bestell- und Optimierware darauf hingewiesen werden möchten, dass zu dem betreffenden Kaufvertrag schon ein Tour-KV vorliegt.

#### *Vorgaben einrichten*

In den Einstellungen (über Vorgaben → Einstellungen → Bereich Logistik → **Wareneingang**) können Sie steuern, ob ein Hinweis im Wareneingang auf schon eingeteilte Positionen zum einem KV erfolgen soll und ob aus diesem Hinweis die Tourenplanung direkt geöffnet werden kann.

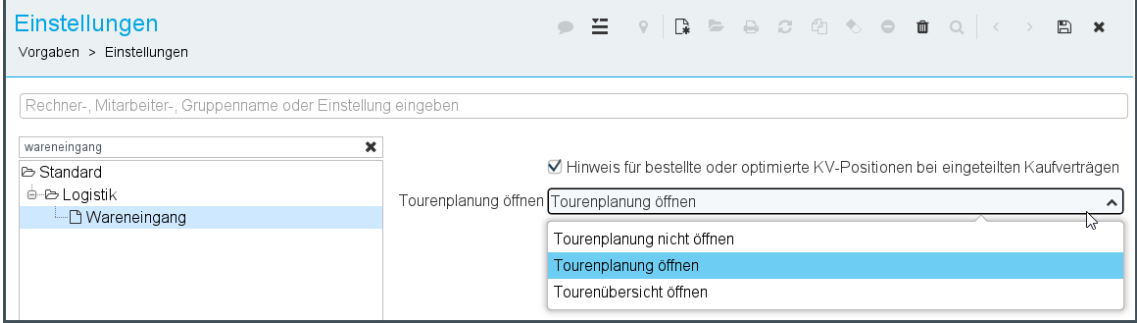

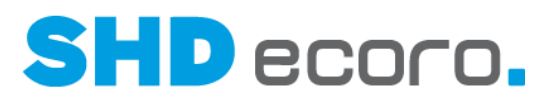

- Aktivieren Sie **Hinweis für bestellte oder optimierte KV-Positionen bei eingeteilten Kaufverträgen**, wenn im Wareneingang beim Erfassen weiterer Positionen zu einem schon bestehenden Tour-KV ein Hinweis erfolgen soll.
- Steuern Sie im Feld **Tourenplanung öffnen**, ob es außerdem möglich sein soll, wahlweise die Tourenplanung oder die Tourenübersicht aus dem Hinweis heraus zu öffnen oder nicht. Das Feld ist nur freigeschaltet, wenn der Hinweis im Wareneingang aktiviert wurde.

#### *Verhalten im Wareneingang*

Sind der Hinweis und das Öffnen der Tourenplanung in den Einstellungen aktiviert, erfolgt der Hinweis auf bereits vorhandene Touren beim Speichern eines Wareneingangs.

Der Hinweis zeigt die Touren und das Eingeteiltdatum, aber nicht die einzelnen Positionen.

Abhängig von der Vorgabe können Sie aus dem Hinweis heraus die Tourenplanung oder Tourenübersicht mit **Ja** öffnen. Beim Öffnen des Programms sind die Kaufverträge schon selektiert. So können Sie den Wareneingang schnell auf die passende Tour einteilen.

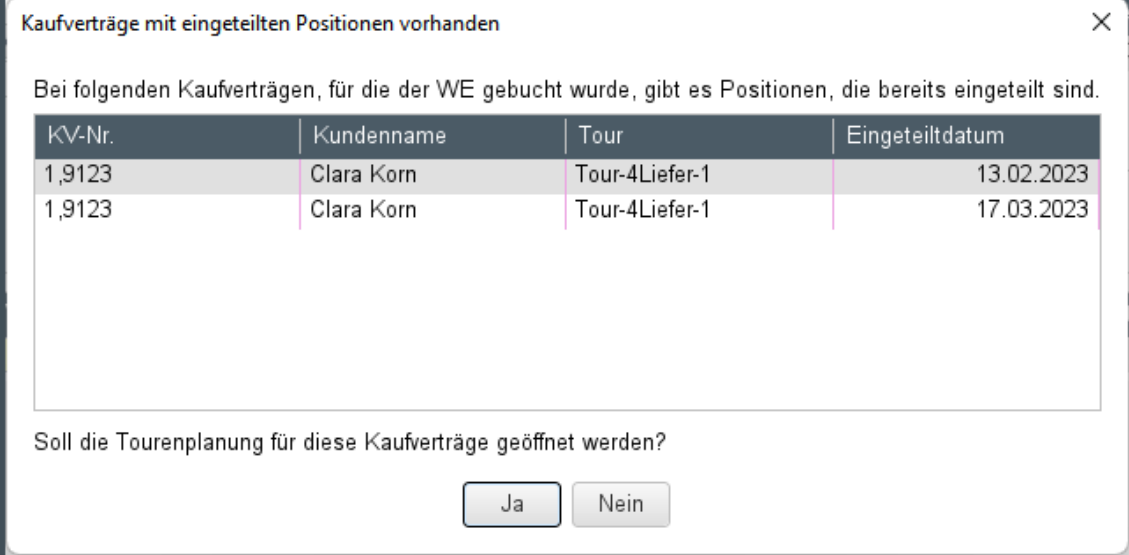

### **3.6 Mobile Inventur/Bestellassistent: Zwischenentladung von Zähldaten**

In Fachsortimentsbereichen müssen oftmals viele Artikel auf einem Lagerplatz aufgenommen werden. Um hierbei das Risiko eines möglichen Datenverlusts zu minimieren, kann auf den Geräten eingestellt werden, dass der zählende Mitarbeiter die Entladung der Zähldaten selbst durchführen kann.

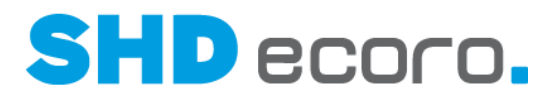

*Voraussetzungen*  $\widehat{\circ}$ 

Mobile Inventur ab Version 2.1.1

### *Umsetzung*

Auf dem MDE-Gerät kann in den Inventurvorgaben (über **Administration Vorgaben Allgemeine Vorgaben**) mit der neuen Funktion **Datenentladung durch** definiert werden, wer eine Entladung auf dem Gerät durchführen darf:

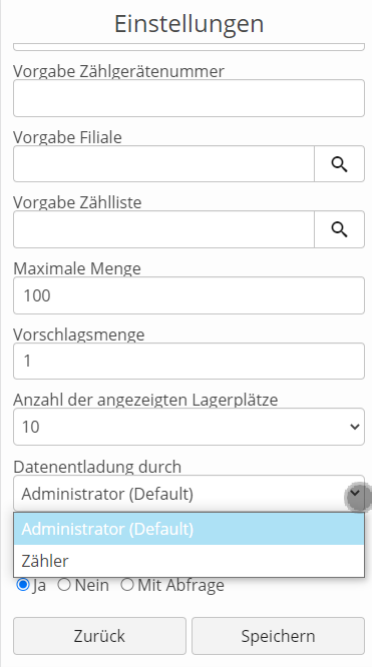

- Ist der Eintrag "Administrator" eingestellt, kann die Entladung wie gehabt ausschließlich durch die Personen durchgeführt werden, die über die Admin Berechtigung in der mobilen Inventur verfügen.
- Ist der Eintrag "Zähler" eingestellt, kann die Entladung durch Administratoren und zusätzlich durch Personen durchgeführt werden, die nur die Berechtigung zur Zählung in der mobilen Inventur haben.

Auf der Startmaske kann dann der Zähler über die Funktion **Zähldaten entladen** die Übertragung der aufgenommenen Zähldaten anstoßen, sofern eine Kommunikation zum Server besteht.

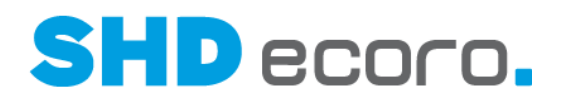

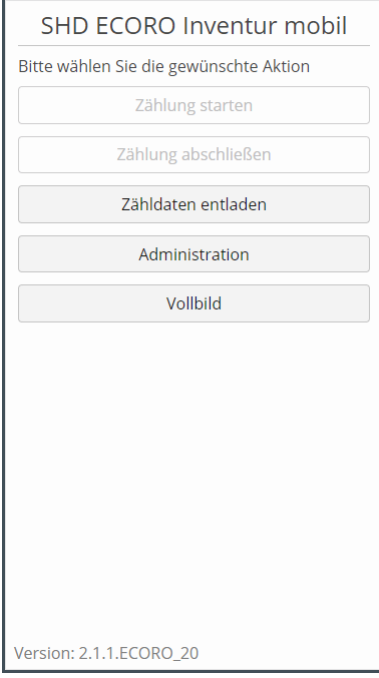

Eine Entladung ist nur dann möglich, wenn eine Zählung erfasst und abgeschlossen wurde. Ist dies nicht der Fall, erfolgt eine Warnung:

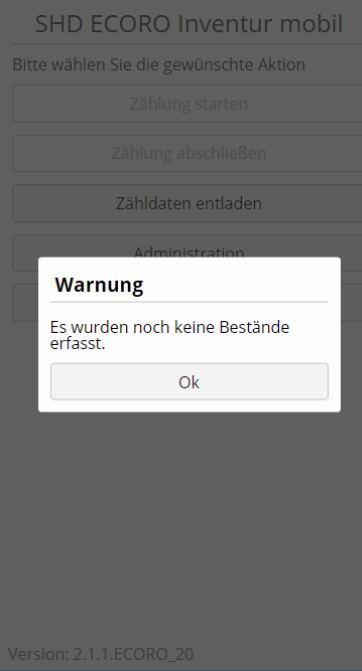

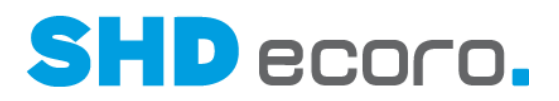

# **3.7 Mobile Inventur/Bestellassistent: Anzeige der Programmversion (4.0.3)**

Bei der mobilen Inventur und dem mobilen Bestellassistenten wird jetzt die Versions-Nr. der Anwendung auf den MDE-Geräten angezeigt, z.B.:

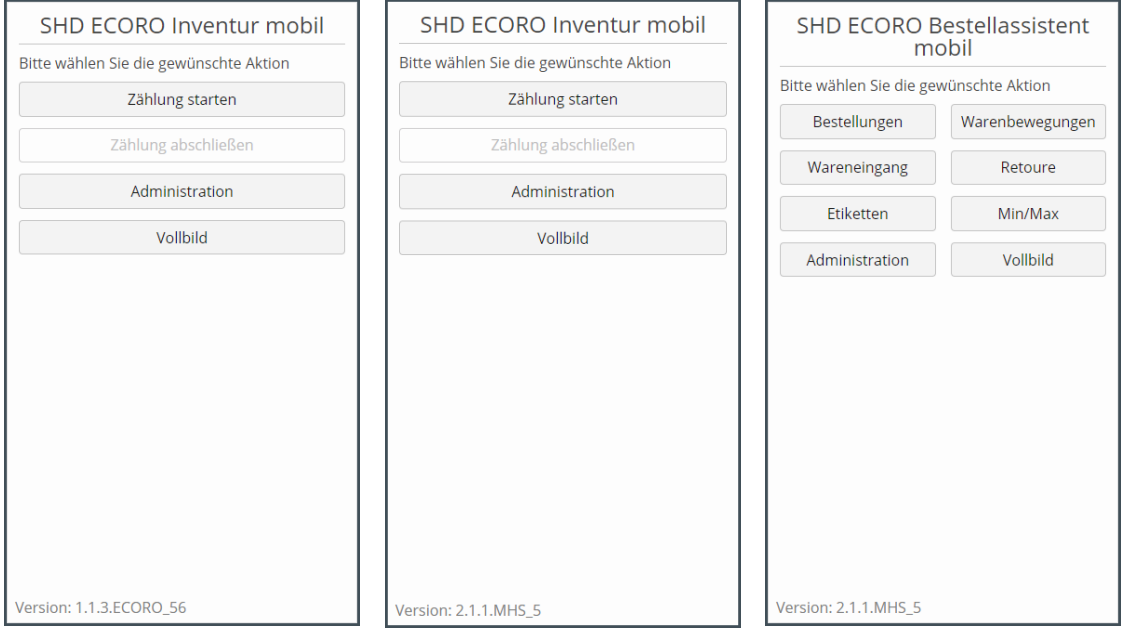

*Abbildung: Versions-Nr. im Hauptmenü*

### **3.8 Mobile Inventur/Bestellassistent: Backup der übertragenen Daten verwenden (4.0.3)**

Wenn die Weiterverarbeitung einer Datei fehlschlägt, kann zur Sicherung ein lokales Backup für die Aufnahmedateien auf dem Gerät aktiviert werden.

Beim Übertragen der aufgenommenen Inventur- bzw. der Aktionsdaten an den Server wird dazu das Erstellen eines lokalen Backups auf den Geräten aktiviert. Sie finden die Funktion **Lokales Backup erstellen**:

- in der mobilen Inventur über **Administration Vorgaben Inventurdaten übertragen**
- im mobilen Bestellassistenten über **Administration Vorgaben Aktionsdaten übertragen**

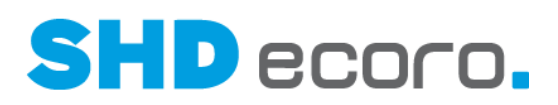

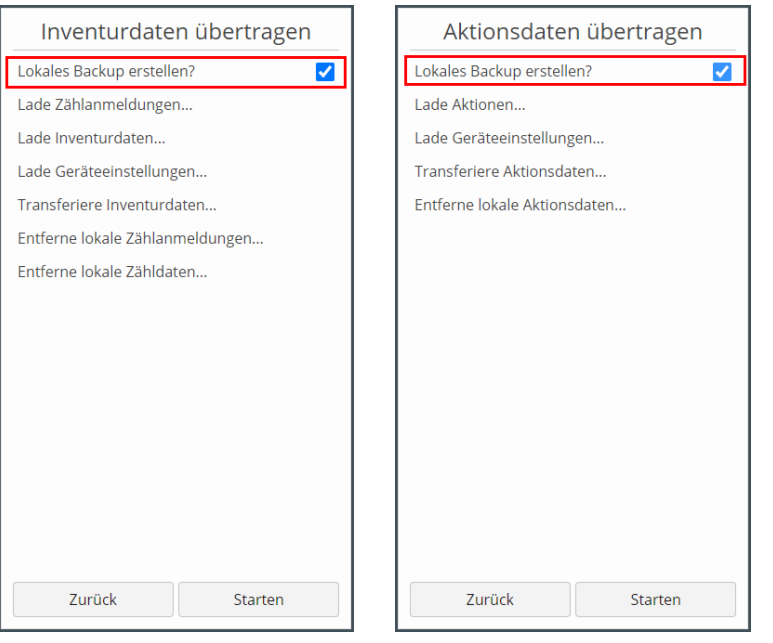

Die Funktion sollte immer aktiviert sein. Die Backupdatei wird zusammen mit den Inventur- bzw. Aktionsdaten an den Server übertragen. Wenn die Backupdatei nicht mehr benötigt wird, beispielsweise nach Abschluss der Inventur, kann sie vom Server wieder gelöscht werden.

# **3.9 Mobile Inventur/Bestellassistent: Begrenzung der Mengeneingabe (4.0.3)**

Die Mengeneingabe in der mobilen Inventur und im mobilen Bestellassistenten wurde eingeschränkt.

Durch eine fehlerbehaftete Erfassung von Mengen mit dem MDE-Gerät konnte es zu überhöhten Bestandsmengen kommen, die in der Warenwirtschaft nicht korrekt verarbeitet werden konnten.

Beispielsweise führte beim Zählen in der mobilen Inventur das versehentliche Scannen der EAN unter Umständen dazu, dass statt der Menge der Barcode in das Mengenfeld übernommen wurde. Falls dann der anschließend angezeigte Warnhinweis vom Benutzer ignoriert und der falsche Wert bestätigt wurde, wurde der falsche Wert in die Zählliste übernommen. Diese an die Warenwirtschaft übergebene Menge führte beim Drucken von Aufnahmelisten zum Abbruch.

Um solche Fehler zu vermeiden, wurde das Mengenfeld jetzt auf eine maximale Anzahl von Zeichen begrenzt. Die maximal erlaubte Länge des eingegeben Werts im Mengenfeld variiert abhängig von der angeschlossenen Warenwirtschaft:

- ECORO erlaubt maximal 12 Zeichen.
- MHS erlaubt maximal 7 Zeichen.

蚀

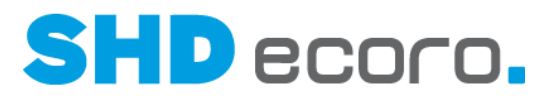

Außerdem kann der Warnhinweis "Die maximale Menge von "x" aus den Vorgaben wurde überschritten. Wollen Sie die Menge "x" wirklich übernehmen?" nicht mehr einfach mit der ENTER-Taste des Geräts bestätigt werden. Sie müssen jetzt direkt auf **OK** drücken, um die Menge trotz der Warnung zu übernehmen.

# **3.10 Mobile Inventur/Bestellassistent: Begrenzte Auswahl der Lagerplätze (4.0.3)**

In den Geräteeinstellungen der mobilen Inventur und des mobilen Bestellassistenten (über **Administration Vorgaben Allgemeine Vorgaben**) kann die **Anzahl der Lagerplätze** hinterlegt werden, die maximal in der Anwendung angezeigt werden sollen:

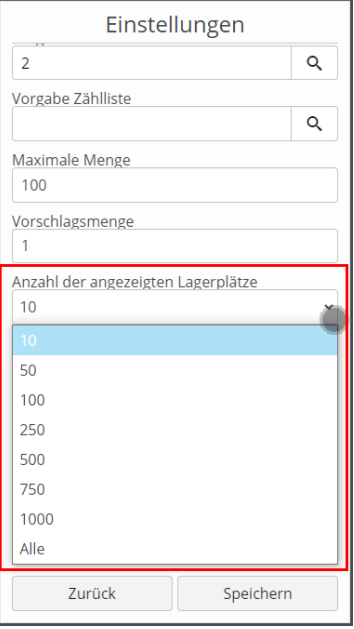

# **3.11 Mobile Inventur/Bestellassistent: Vollbildmodus (4.0.3)**

In den Startmenüs von mobiler Inventur und mobilem Bestellassistent sowie in der Zählmaske der Inventur können Sie in den Vollbildmodus und wieder zurück wechseln:

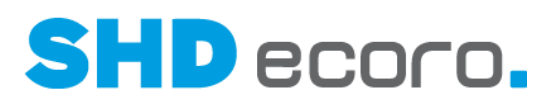

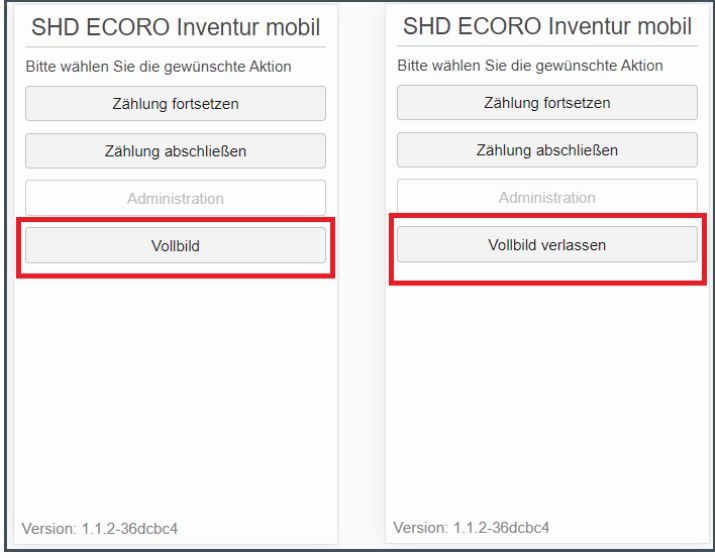

*Abbildung: Vollbild im Hauptmenü der mobilen Inventur*

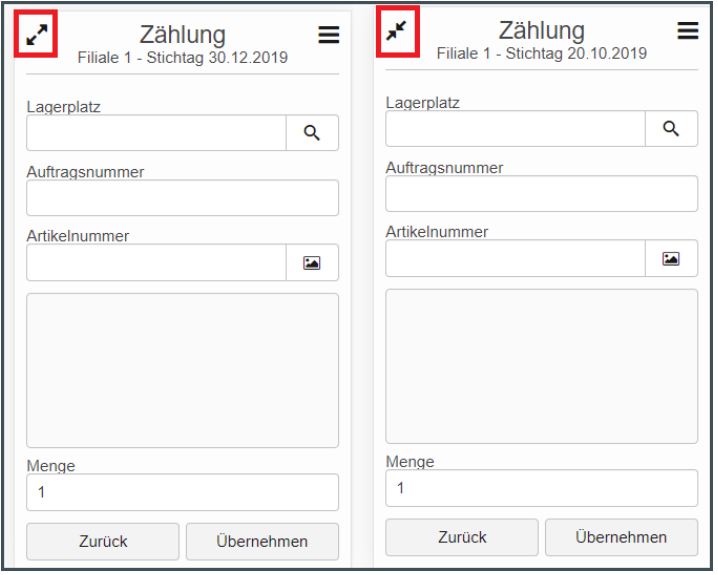

*Abbildung: Vollbild im Programmbereich des mobilen Bestellassistenten*

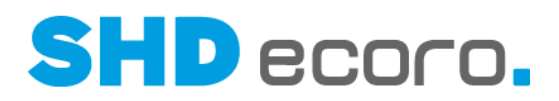

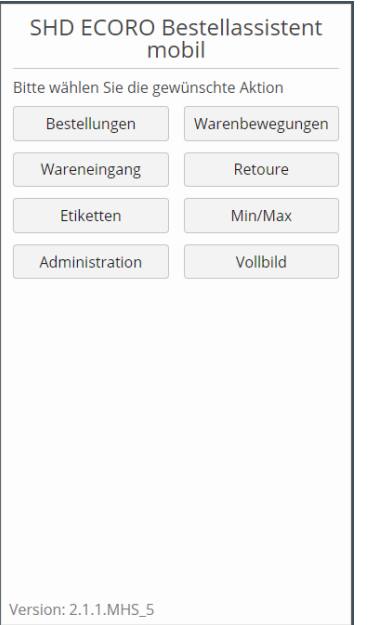

*Abbildung: Vollbild im Hauptmenü des mobilen Bestellassistenten*

# **3.12 Mobile Kauferfassung: Artikelpositionen kopieren**

Sie haben jetzt die Möglichkeit, in der mobilen Kauferfassung Artikelpositionen zu kopieren. Es ist nicht mehr notwendig, aus der Erfassung der Artikelpositionen zurück in die Artikelsuche zu wechseln und gleiche Artikel, insbesondere Katalogartikel, erneut über die Merkliste zu übernehmen.

Sie können über das Symbol 4 Artikelpositionen direkt kopieren. Die Artikelposition wird vollständig kopiert, und Sie müssen nur noch die notwendigen Anpassungen an der neuen Position vornehmen.

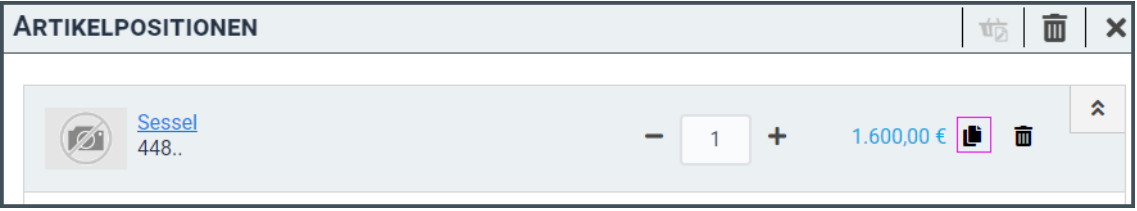

### **3.13 Verkauf: Statistische Daten zu Rücknahmepositionen im KV**

Die Programmoberfläche im Kaufvertrag wurde geändert.

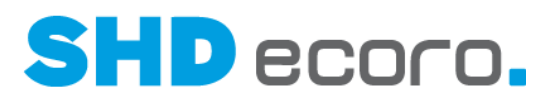

Die statistischen Daten, die bei Rücknahmepositionen erfasst werden können, wurden von der Registerkarte **Warenherkunft** in die Registerkarte **Zusatzdaten** verschoben. Funktional hat sich nichts geändert.

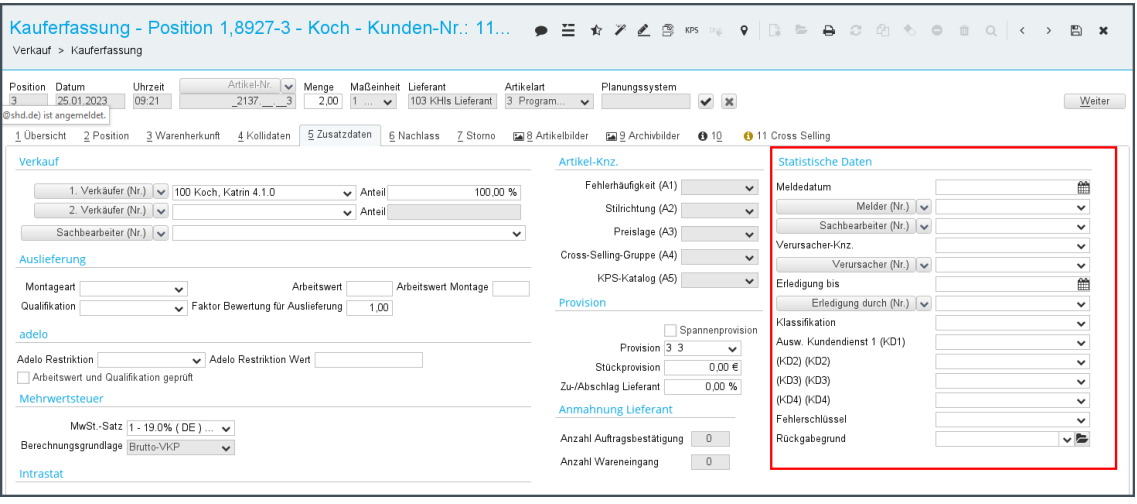

# **3.14 Vorgaben: Einstellungen für den KV filialspezifisch definieren**

Standardmäßig gibt es in den Einstellungen bisher nur die Möglichkeit, Einstellungen für Benutzer, Gruppen oder Rechner anzulegen.

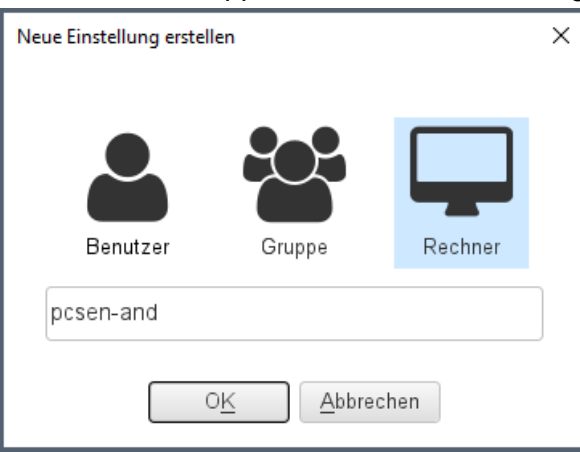

Sie können jetzt Einstellungen auch filialspezifisch definieren.

Dafür gibt es bei der Neuanlage von Einstellungen zusätzlich den Eintrag **Filiale**:

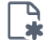

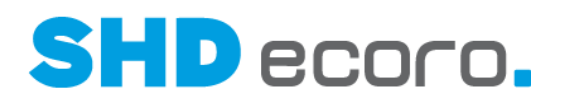

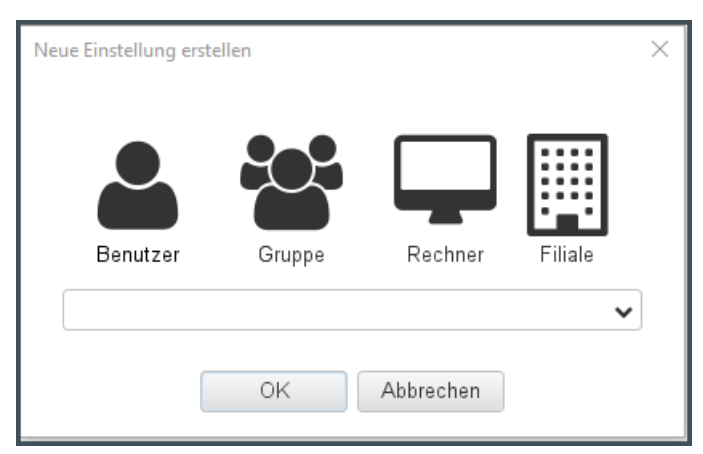

Es gibt an dieser Stelle keinen Zugriff auf Filialgruppen. Die Einstellungen müssen für jede Filiale einzeln definiert werden.

Die Funktion wird sukzessive für solche Einstellungen umgesetzt, bei denen eine filialabhängige Definition sinnvoll sind.

In einem ersten Schritt können Sie Einstellungen für den Kaufvertrag (über **Vorgaben**  $\rightarrow$  **Einstellungen**  $\rightarrow$  Bereich **Verkauf**  $\rightarrow$  **Kaufvertrag**) filialabhängig definieren.

# **3.15 Vorgaben: Pflichteingabe von Kontakten zu Adressen steuern**

Sie können jetzt über neue Einstellungen steuern, welche Kontakte bei der Neuanlage, der Änderung und in bereits verwendeten Adressen zur Pflichteingabe werden. Hierbei können Sie getrennt nach Stammdaten für Kunden und Lieferanten entscheiden.

#### *Vorgaben einrichten*

In den Einstellungen (über Vorgaben → Einstellungen → Bereich Kommunikation→ **Kunde** bzw. **Lieferant**) können Sie jetzt steuern, welche Kontaktarten zu einer Adresse erfasst sein müssen.

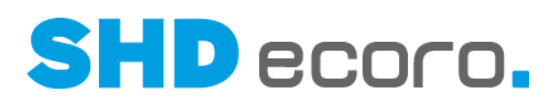

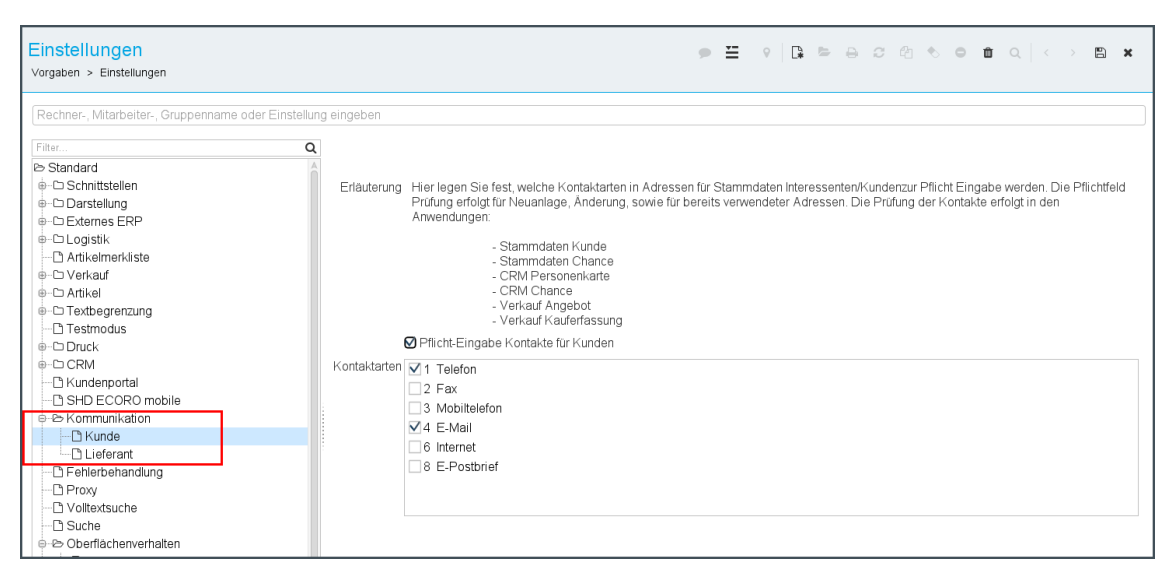

Aktivieren Sie **Pflichteingabe Kontakte für…**, werden die Kontaktarten freigeschaltet. Aktivieren Sie anschließend alle **Kontaktarten**, die bei Neuanlage, Änderung oder Einsatz in bereits verwendeten Adressen gefüllt sein müssen.

### *Wie verhält sich die Tabelle Kontakte in den Stammdaten?*

Sind Kontaktarten für Kunden und/oder Lieferanten zur Pflichteingabe in den Einstellungen aktiviert, wird in der Tabelle **Kontakte** automatisch je verlangter Kontaktart eine Zeile erzeugt.

Werden keine Kontakte eingetragen, dann muss das Kontrollkästchen in der neuen Spalte **Keine Angabe** aktiviert werden, damit Adressen auch ohne Angabe eines verlangten Kontakts gespeichert werden können.

Adressen können nur gespeichert werden, wenn:

- Kontakte vollständig erfasst sind, oder
- die neue Spalte **Keine Angabe** markiert ist

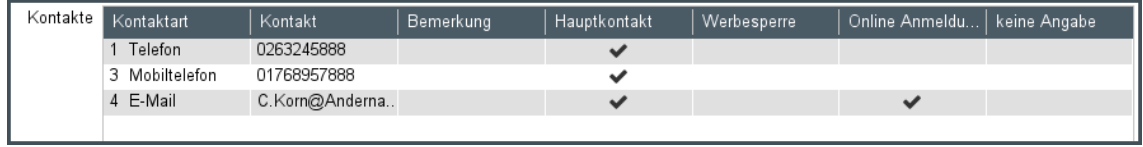

### *In welchen Anwendungen wird die Pflichteingabe geprüft?*

Die Pflichteingabe wird in folgenden Anwendungen geprüft:

- Stammdaten  $\rightarrow$  Kunde
- Stammdaten  $\rightarrow$  Chance
- Stammdaten  $\rightarrow$  Lieferant
- $CRM \rightarrow$  Personenkarte
- $CRM \rightarrow Chance$
- Verkauf  $\rightarrow$  Angebot

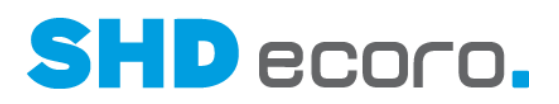

• Verkauf  $\rightarrow$  Kauferfassung

#### *Wann erfolgt die Prüfung auf Pflichteingabe?*

Die Prüfung auf Kontaktarten, die zur Pflichteingabe definiert sind, erfolgt beim Speichern von neuen Adressen, beim Ändern von Adressen über die Stammdaten und im Verkauf, wenn Kontakte zu einem Kunden nicht vollständig entsprechend den Vorgaben in den Stammdaten erfasst sind.

Die Pflichteingabe erfolgt bei

- der Neuanlage von Adressen in Stammdatenprogrammen,
- der Änderungen schon gespeicherter Adressen in Stammdatenprogrammen,
- bei der Neuanlage und beim Öffnen von Datensätzen (AN und KV).

Bei neuen Datensätzen wird je zur Pflichteingabe vorgegebener Kontaktart ein Eintrag in die Tabelle **Kontakte** generiert. Beim Öffnen eines vorhandenen Datensatzes (in den Stammdaten sowie in Angebot und Kaufvertrag) wird je zur Pflichteingabe gewählter Kontaktart ein Eintrag in die Tabelle **Kontakte** generiert, sofern noch kein Kontakt zu der Kontaktart erfasst oder mit **Keine Angabe** gekennzeichnet ist. Fehlende Kontakte müssen nacherfasst oder mit **Keine Angabe** gekennzeichnet werden.

Wenn Sie versuchen, den Datensatz zu speichern, werden Sie in einem Hinweis auf fehlende Kontakte hingewiesen:

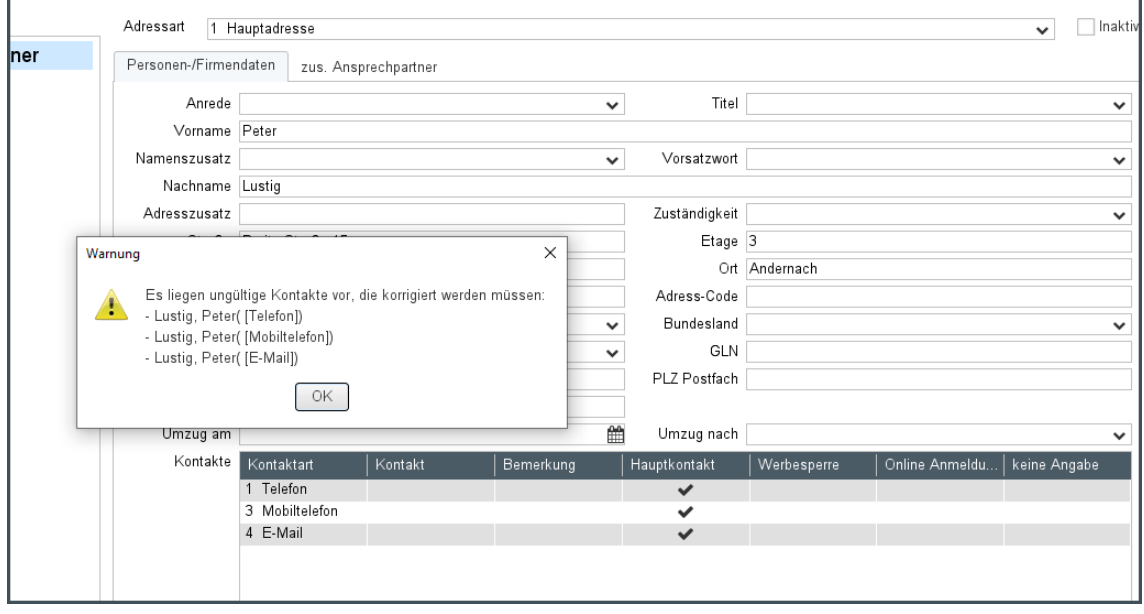

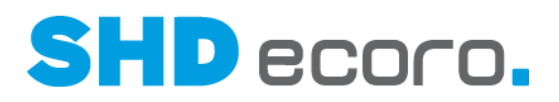

# **4 Programmstand 4.0.3**

# **4.1 adelo-Tour: adelo-Aufträge beim Ändern von KV-Kopfdaten löschen**

Wurde ein Kaufvertrag bereits an adelo übergeben, wird der adelo-Auftrag in adelo gelöscht, wenn eine der folgenden Aktionen in SHD ECORO nach der Übergabe durchgeführt wird:

- Das Tourgebiet des Kaufvertrags wird nachträglich auf ein Tourgebiet geändert, das adelo nicht zugeordnet ist.
- Im Kaufvertrag wird nachträglich eine Ausliefersperre gesetzt.
- Im Kaufvertrag wird nachträglich eine Finanzierung gesetzt.

Eine Stornierung erfolgt nicht mehr, sobald mindestens eine adelo-Position bereits in eine "richtige" Tour (auch in ECORO eingeteilt) verplant wurde. In diesem Fall erfolgt im Protokoll zum Übergabejob ein Hinweis auf die manuell durchzuführende Austeilung.

### **4.2 adelo-Tour: adelo-Lieferhinweise in Tour-Kaufverträge übergeben (4.0.2)**

In den adelo-Tourvorgaben (über **Vorgaben Tour adelo-Tourvorgaben**) können Sie jetzt in der Registerkarte **Allgemein** mit der neuen Funktion **Lieferhinweise von adelo auch in die Tourkaufverträge übernehmen** definieren, ob ein in adelo erfasster Lieferhinweis zum Tourkaufvertrag übernommen werden soll.

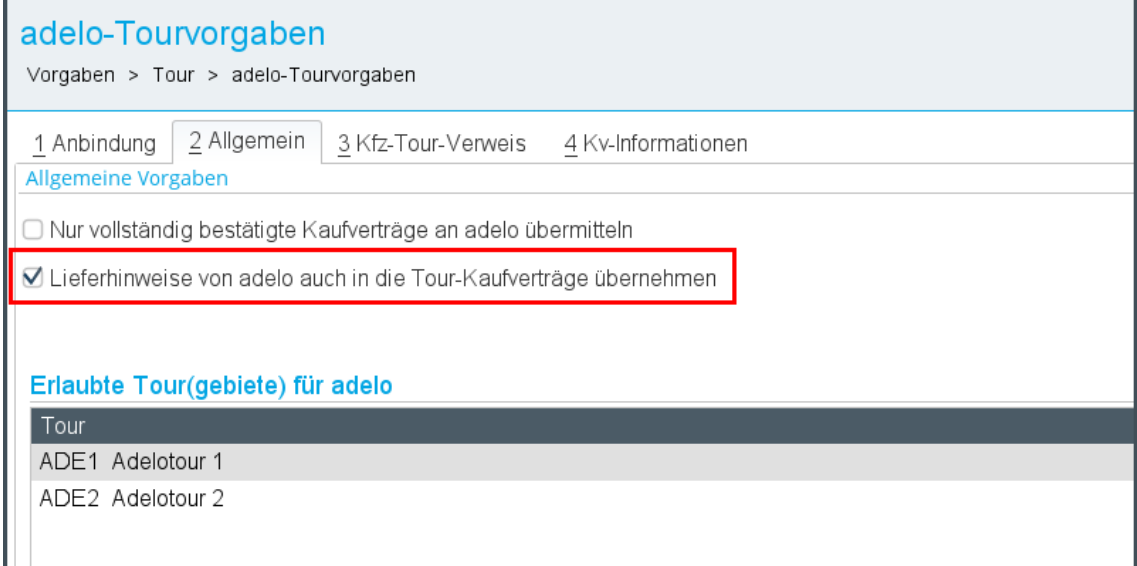

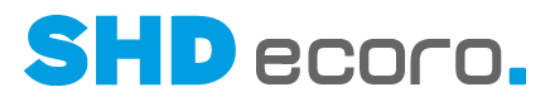

- Ist die Funktion aktiviert, wird der Lieferhinweis sowohl in den Kaufvertrag als auch in den Lieferhinweis des Tourkaufvertrags (=bereits in eine Tour eingeteilter Kaufvertrag) übernommen.
- Ist die Funktion nicht aktiviert, wird der Hinweis nur in den Kaufvertrag geschrieben. Bei Positionen des Kaufvertrags, die bereits eingeteilt sind, wird dieser Lieferhinweis dann nicht auf den Lieferschein geschrieben.

# **4.3 adelo-Tour: adelo-Metadaten um Lieferkennzeichen erweitert (4.0.2)**

In den adelo-Metadaten für KV-Informationen (über **Vorgaben Tour adelo-Tourvorgaben** Registerkarte **KV-Informationen**) kann zusätzlich zur Lieferart jetzt auch die Liefer-/Abholart des Kaufvertrags übergeben werden.

- Das Metadatenfeld **Lieferart übergeben** übergibt die Liefer-Abholart des KV.
- Das neue Metadatenfeld **Lieferkennzeichen übergeben** übergibt die Lieferart des KV.

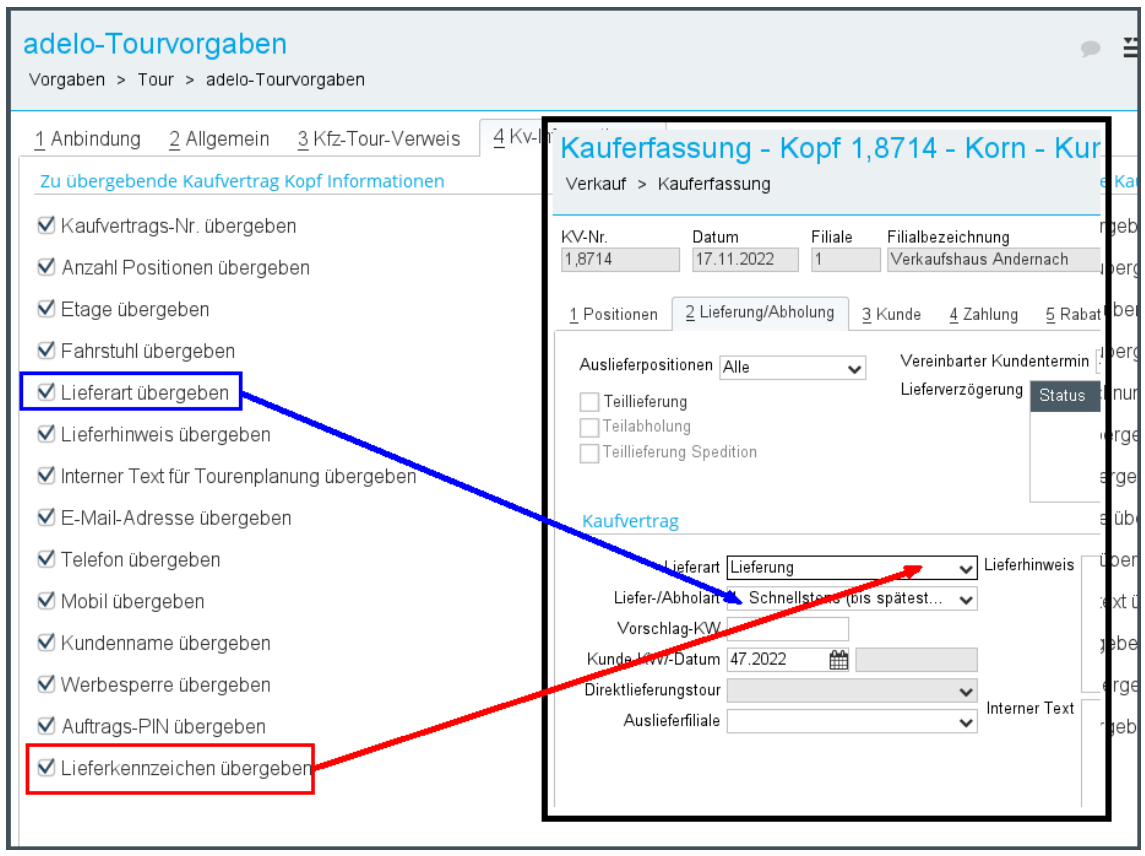

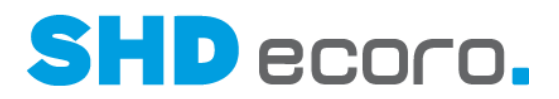

### **4.4 adelo-Tour: adelo-WebPortal im separaten Programmfenster oder im Browser öffnen (4.0.2)**

In SHD ECORO wird im Programm **adelo-Auskunft** (über **Logistik adelo**) das **adelo-WebPortal** aus der gleichnamigen Registerkarte bisher im Programmfenster integriert geöffnet. Das Programm wird wie ein ECORO-Programm innerhalb des Anwendungsfensters angezeigt.

Jetzt können Sie das adelo-WebPortal aus dem Frame herauslösen, so wie Sie das auch schon von der Tourenplanung bzw. der Tourenübersicht her kennen. Außerdem können Sie das adelo-WebPortal aus ECORO heraus im definierten Standardbrowser öffnen.

Löst das Programm adelo-WebPortal aus dem ECORO-Frame heraus.

Ruft das Programm adelo-WebPortal im Standardbrowser auf.

# **4.5 adelo-Tour: Benutzername aus adelo-Zusatztexten im Kaufvertrag anzeigen (4.0.2)**

Wird ein Zusatztext von adelo an SHD ECORO übergeben, wird geprüft, ob zu dem aus adelo stammenden Kurzzeichen in der Warenwirtschaft ein Mitarbeiter ermittelt werden kann.

- Wird ein Mitarbeiter gefunden, wird er als Erfasser/Bearbeiter angezeigt.
- Wird kein Mitarbeiter gefunden, wird automatisch der SHD\_Manager als Erfasser angezeigt.

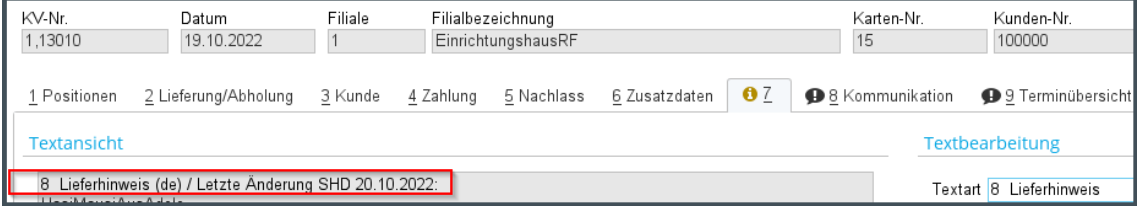

### **4.6 adelo-Tour: ECORO-Metadaten um vorläufigen adelo-Liefertermin erweitert (4.0.2)**

Der vorläufige adelo-Liefertermin von Kaufvertrags- und Kundendienstpositionen kann jetzt in Formbrief, Berichtscenter und Abfrageeditor als Datenquelle ausgewählt werden.

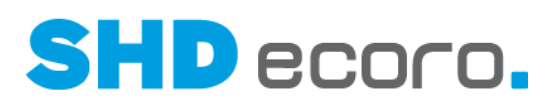

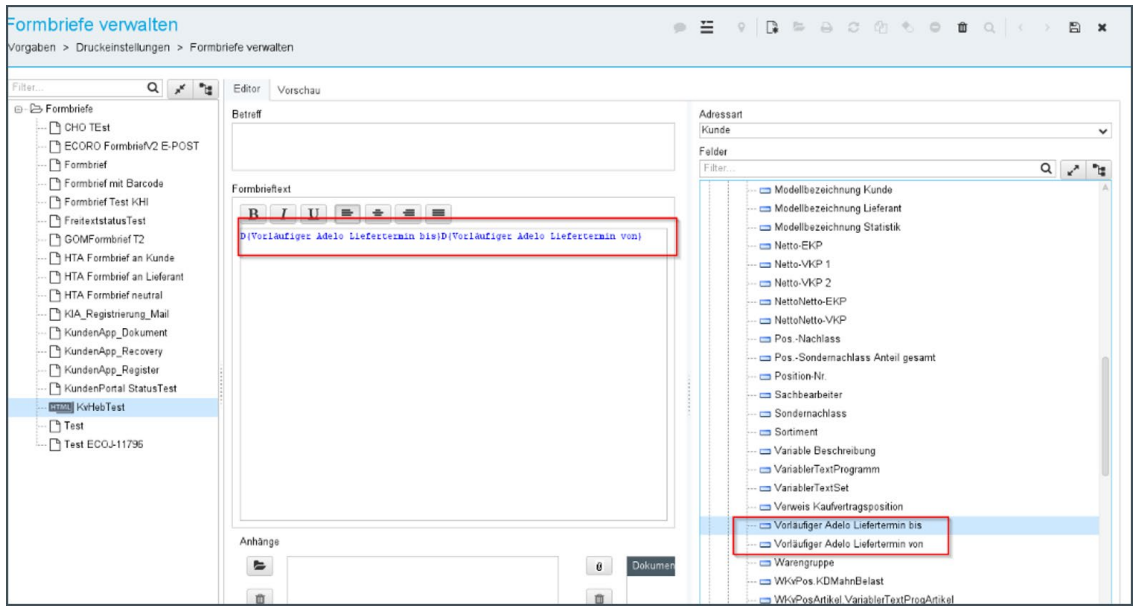

*Abbildung: adelo-Felder im Formbrief (Vorgaben Druckeinstellungen Formbriefe verwalten Formbrief markieren Registerkarte Editor*

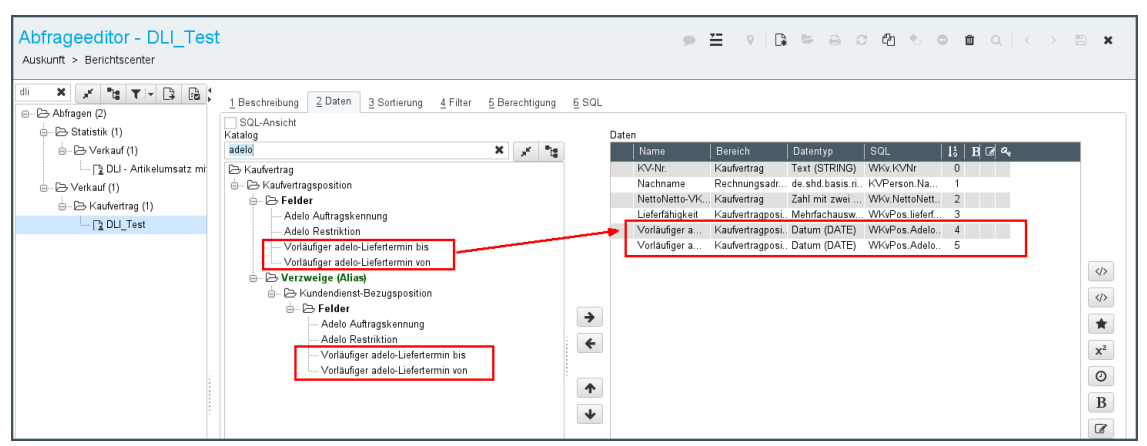

*Abbildung: adelo-Felder in Abfrageeditor (Auskunft Abfrageeditor Abfrage markieren Registerkarte Daten*

| Berichtscenter - DLI Test<br>$\bullet$ $\Xi$ $\circ$ $\Box$ $\circ$ $\Theta$<br>Berichtscenter<br>Auskunft > |                |               |               |                          |                                                           |                                                           |            |  |  |
|----------------------------------------------------------------------------------------------------|----------------|---------------|---------------|--------------------------|-----------------------------------------------------------|-----------------------------------------------------------|------------|--|--|
| Q<br>Selektion                                                                                               |                | ▶<br>Ergebnis | ⊞<br>Vorschau | $f_{x}$<br>Abfrageeditor |                                                           |                                                           |            |  |  |
| KV-Nr. (                                                                                                    | $\vert$ Nachna | NettoNet      | Lieferfähi    |                          | Vorläufiger adelo-Liefertermin bis (Kaufvertragspositi ▲1 | Vorläufiger adelo-Liefertermin von (Kaufvertragsposition) |            |  |  |
| 1,8787                                                                                                    | Seemann        | 245,10        |               |                          | 04.01.2023                                                |                                                           | 04.01.2023 |  |  |
| 3.8783                                                                                                    | Seemann        | 883,10        |               |                          | 06.01.2023                                                |                                                           | 06.01.2023 |  |  |
| 1.8796                                                                                                    | Seemann        | 606.10        |               |                          | 06.01.2023                                                |                                                           | 06.01.2023 |  |  |
| 1.8782                                                                                                    | Seemann        | 1.609.10      |               |                          | 09.01.2023                                                |                                                           | 09.01.2023 |  |  |
| 1,8782                                                                                                    | Seemann        | 1.609.10      |               |                          | 09.01.2023                                                |                                                           | 09.01.2023 |  |  |
| 1,8782                                                                                                    | Seemann        | 1.609.10      |               |                          | 09.01.2023                                                |                                                           | 09.01.2023 |  |  |

*Abbildung: adelo-Felder im Ergebnis des Berichtscenters (Auskunft Berichtscenter Bericht markieren Ergebnis* 

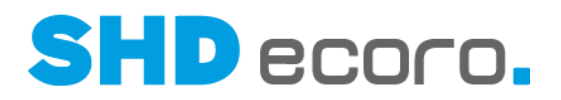

### **4.7 adelo-Tour: Fehlende Arbeitswerte in Unterpositionen übernehmen**

Kaufvertragspositionen werden u.a. nicht an adelo übergeben, wenn der Arbeitswert und/oder die Qualifikation der KV-Position fehlen oder sie in der Registerkarte **Zusatzdaten** nicht das Kennzeichen **Arbeitswert und Qualifikation geprüft** hat, welche die adelo-Einteilung ohne diese Werte in der Position erlaubt.

Aufträge können über eine andere Anwendung eingespielt werden, beispielsweise über die SHD-ECORO/KPS-designstudio-Integration. In diesem konkreten Fall haben bei einer vorliegenden Blockverrechnung in der Planung die Möbel-Unterpositionen des Blocks keinen Einkaufspreis. Durch das Fehlen des EKP für diese Positionen kann im Kaufvertrag auch kein Arbeitswert verteilt werden. Dies hat zur Folge, dass theoretisch in jeder Position ein Wert manuell hinterlegt werden muss, um den Auftrag an adelo übergeben zu können.

Für die Verteilung der Arbeitswerte, die auf Kopfebene eines Kaufvertrags in der Registerkarte **Zusatzdaten** erfasst werden können, wurde deswegen folgende Regel realisiert:

- 7. Jede Position muss mindestens den AW = 1 und der gesamte Kaufvertrag muss mindestens den AW = 15 haben, damit der Kaufvertrag in der Tourenübersicht angezeigt werden kann (vgl. allgemeinen Parameter **302 Default Arbeitswert für Tour, wenn KV-Arbeitswert = 0**).
- 8. Bei einer Anzahl von n Positionen muss der Arbeitswert mindestens der Anzahl n entsprechen. Mit anderen Worten: Der Arbeitswert je Position darf nicht < 1 sein. Kann der Arbeitswert des Kaufvertrags nicht auf alle Positionen aufgeteilt werden, da er nicht für alle Positionen mit mindestens AW = 1 ausreicht, erfolgt eine Meldung "Aufteilen der Arbeitswerte nicht möglich. Bitte Arbeitswerte erhöhen oder manuell in den Positionen hinterlegen."
- 9. Alle Positionen ohne Einkaufspreis, erhalten automatisch den AW = 1.
- 10. Der Restarbeitswert des Kaufvertrags wird anteilsmäßg abzüglich der bereits für Positionen ohne Einkaufspreis vergebenen Arbeitswerte auf die restlichen Positionen der Planung verteilt.
- 11. Bleibt aus dem Gesamtarbeitswert des Kaufvertrags ein Restarbeitswert übrig, der nicht auf die restlichen Positionen verteilt werden kann, z.B., weil alle Positionen ohne Einkaufspreis übergeben und mit AW = 1 bewertet wurden (wobei n < Gesamtarbeitswert des Kaufvertrags), erhält die erste Position den übriggebliebenen AW-Rest.

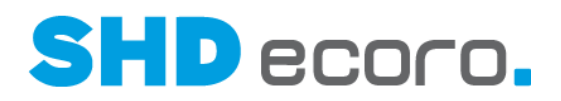

# **4.8 adelo-Tour: Kaufverträge ohne Lieferfähigkeitsprüfung an adelo übertragen**

Im Kaufvertrag können Sie in der Registerkarte **Zusatzdaten** das neue Kennzeichen **adelo-Übergabe ohne Lieferfähigkeitsprüfung** setzen:

- Die Funktion muss über die Mitarbeitergruppe berechtigt werden **adelo-Übergabe ohne Lieferfähigkeitsprüfung**.
- Bei vorliegender Berechtigung kann die Funktion beliebig aktiviert/deaktiviert werden. Dadurch werden gegebenenfalls Positionen im nächsten Jobdurchlauf übergeben bzw. storniert.
	- Die geänderte Übergabe erfolgt über den Job, wenn dieser das nächste Mal ausgeführt wird.
	- − Ist die Funktion aktiviert, werden beim Jobdurchlauf für diesen KV die Positionen unabhängig ihres Bestellstatus als **Lieferantentreu** eingestuft.

# **4.9 adelo-Tour: KV bei adelo-Übergabe im nächsten Joblauf berücksichtigen (4.0.2)**

In SHD ECORO kann im Programm **adelo-Auskunft** (über **Logistik adelo** Registerkarte **Kaufvertragsauskunft**) ermittelt werden, welchen Übergabestatus ein bestimmter KV hat. Außerdem wird an dieser Stelle angezeigt, ob der eingegebene KV beim nächsten Jobdurchlauf zur Übergabe der adelo-Kaufverträge berücksichtigt wird.

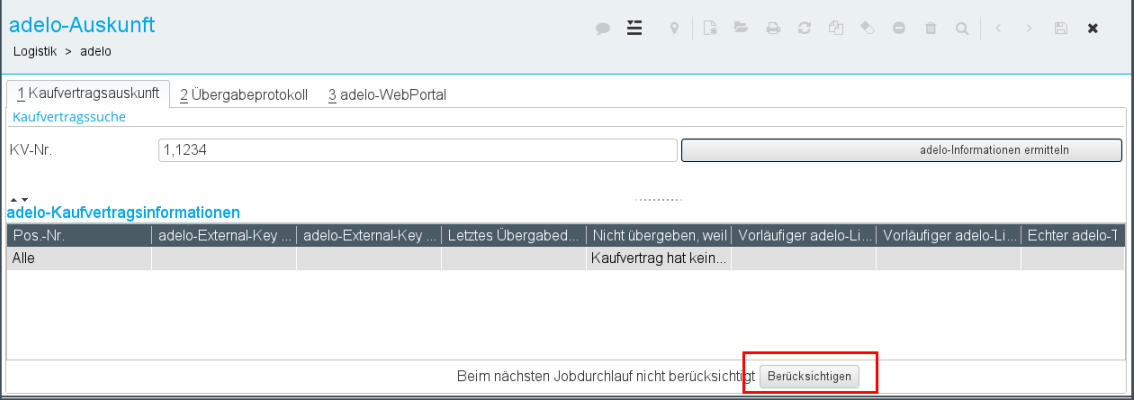

Wird ein KV beim nächsten Jobdurchlauf nicht berücksichtigt, kann er über die neue Schaltfläche **Berücksichtigen** manuell in den nächsten Jobdurchlauf aufgenommen werden.

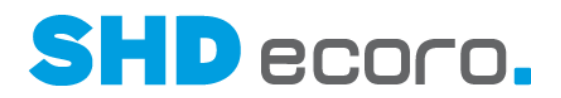

# **4.10 adelo-Tour: Qualifikation im KV-Kopf zentral erfassen**

Kaufvertragspositionen werden u.a. nicht an adelo übergeben, wenn der Arbeitswert und/oder die Qualifikation der KV-Position fehlen oder sie in der Registerkarte **Zusatzdaten** nicht das Kennzeichen **Arbeitswert und Qualifikation geprüft** hat, das die adelo-Einteilung ohne diese Werte in der Position erlaubt.

Im Kaufvertrag kann auf Belegebene in der Registerkarte **Zusatzdaten** unter **Auslieferung** die Qualifikation für alle im KV enthaltenen Positionen mit **Status** "erfasst" oder "lieferfähig" belegübergreifend angepasst werden. So können Sie schnell eine Qualifikation in alle Positionen eintragen, um sicherzustellen, dass die Positionen an adelo übergeben werden.

Von hier abweichende Qualifikationen einzelner Positionen müssen wie gehabt auf Positionsebene in der Registerkarte **Zusatzdaten** erfasst werden.

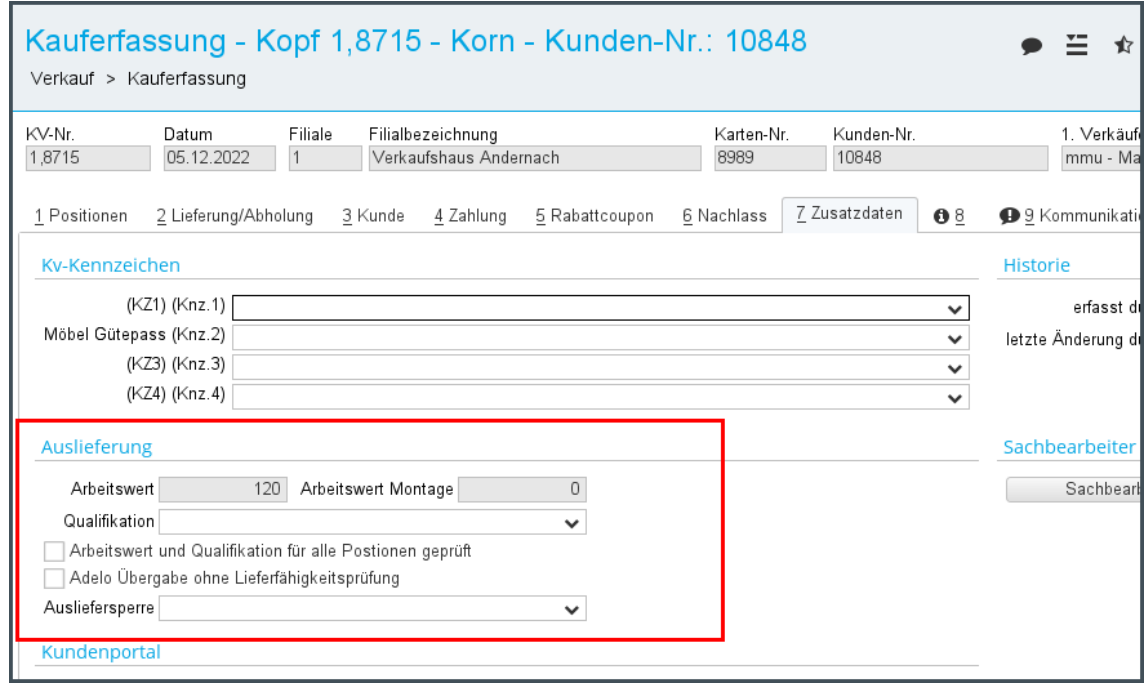

# **4.11 adelo-Tour: Vorläufige Liefertermine bei adelo-Key-Änderungen löschen (4.0.2)**

Erhält eine Kaufvertragsposition mit einem ermittelten vorläufigen adelo-Termin einen anderen Liefertermin, wird jetzt automatisch der der vorläufige adelo-Termin in SHD ECORO gelöscht.

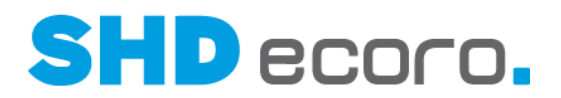

# **4.12 Druck: Geänderte Standard-Drucktexte im Rechnungsdruck**

Im Rechnungsdruck wurden aufgrund gesetzlicher Veränderungen die Formulare entsprechend angepasst.

- Auf Lieferschein- und Rechnungsformular wurde für den **Drucktext** "Lieferdatum" der Standard-Drucktext "Datum" auf "Leistungsdatum" geändert.
- Auf dem Rechnungsformular gibt es den neuen **Drucktext** "TextFuerLeistungsdatum". Der Standard-Drucktext hierfür lautet "Das Rechnungsdatum entspricht dem Leistungsdatum".

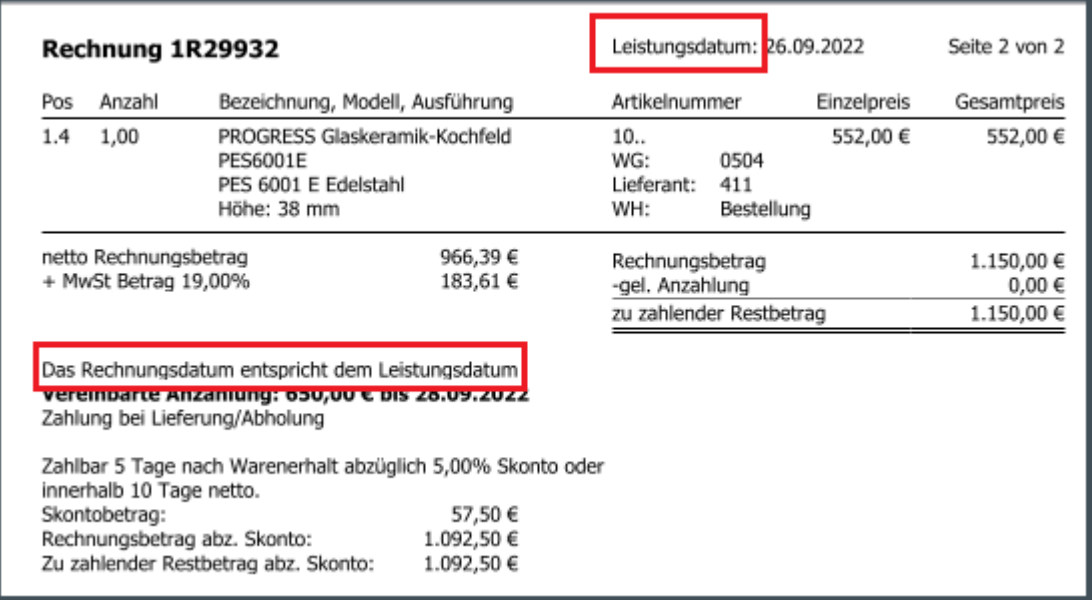

Die Standarddrucktexte (Textkonstanten) können Sie im Programm **Drucktexte** unternehmensspezifisch anpassen. Die Textkonstanten zu Rechnungen und Lieferscheinen finden Sie unter der **Datenquelle** "Tour".

### **4.13 EDI-IWOfurn: AB und ER suchen**

Das Öffnen des Programms **EDI-IWOfurn** bzw. das Laden von Auftragsbestätigungen und Eingangsrechnungen kann unter Umständen sehr lange dauern, weil die Daten grundsätzlich zunächst ungefiltert angezeigt werden.

Damit nicht alle noch offenen Auftragsbestätigungen und Eingangsrechnungen beim Start des Programms geladen werden, können jetzt Suchkriterien je Mitarbeiter, Mitarbeitergruppe oder das ganze Unternehmen hinterlegt und gespeichert werden, nach denen die zu prüfenden EDI-Meldungen gefiltert werden sollen.

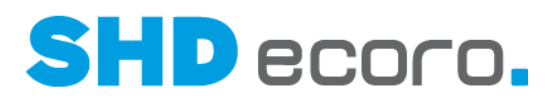

### *Vorgabeneinstellungen für das Öffnen der EDI-AB*

In den EDI-Vorgaben (über Verwaltung → EDI → IWOfurn → Bereich Vorgaben → **EDI-Vorgaben**) können Sie in der Registerkarte **AB-Vorgaben** definieren, ob und wie die AB-Meldungen beim Start des Programms geladen werden sollen.

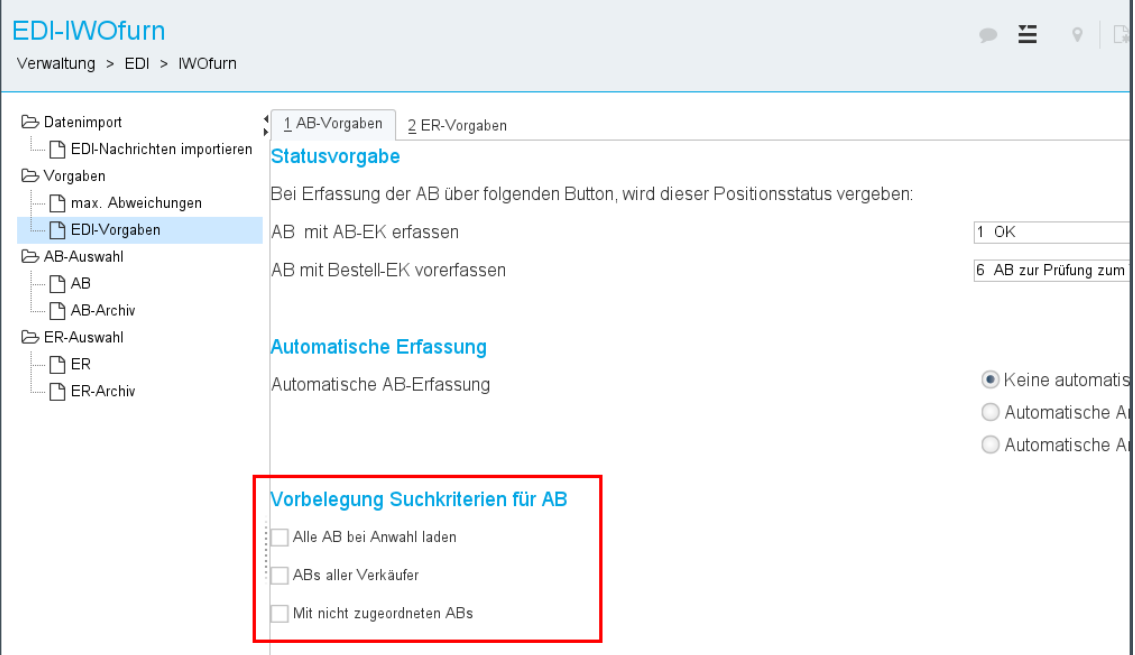

**Alle ABs bei Anwahl laden**: Aktivieren, wenn alle noch offenen EDI-ABs beim Start des Programms geladen werden sollen.

Je höher die Anzahl der noch nicht verarbeiteten EDI-Dateien ist, desto länger dauert die Startzeit des Programms.

**ABs aller Verkäufer**: Aktivieren, wenn beim Öffnen des Programmbereichs **AB-Auswahl AB** die gleichnamige Funktion aktiviert sein soll. Ist **ABs aller Verkäufer** nicht aktiviert, werden nur die Auftragsbestätigungen angezeigt, deren Bestellungen vom angemeldeten Benutzer erfasst wurden.

**Mit nicht zugeordneten ABs**: Aktivieren, wenn beim Öffnen des Programmbereichs **AB-Auswahl AB** die gleichnamige Funktion aktiviert sein soll. Ist **Mit nicht zugeordneten ABs** nicht aktiviert, werden nur die Auftragsbestätigungen angezeigt, die einem Verkäufer/Einkäufer zugeordnet werden können.

 $\mathbf{f}$ 

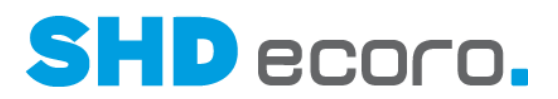

### *Vorgabeneinstellungen für das Öffnen der EDI ER*

In den EDI-Vorgaben (über Verwaltung → EDI → IWOfurn → Bereich Vorgaben → **EDI-Vorgaben**) können Sie in der Registerkarte **ER-Vorgaben** definieren, ob und wie die ER-Meldungen beim Start des Programms geladen werden sollen.

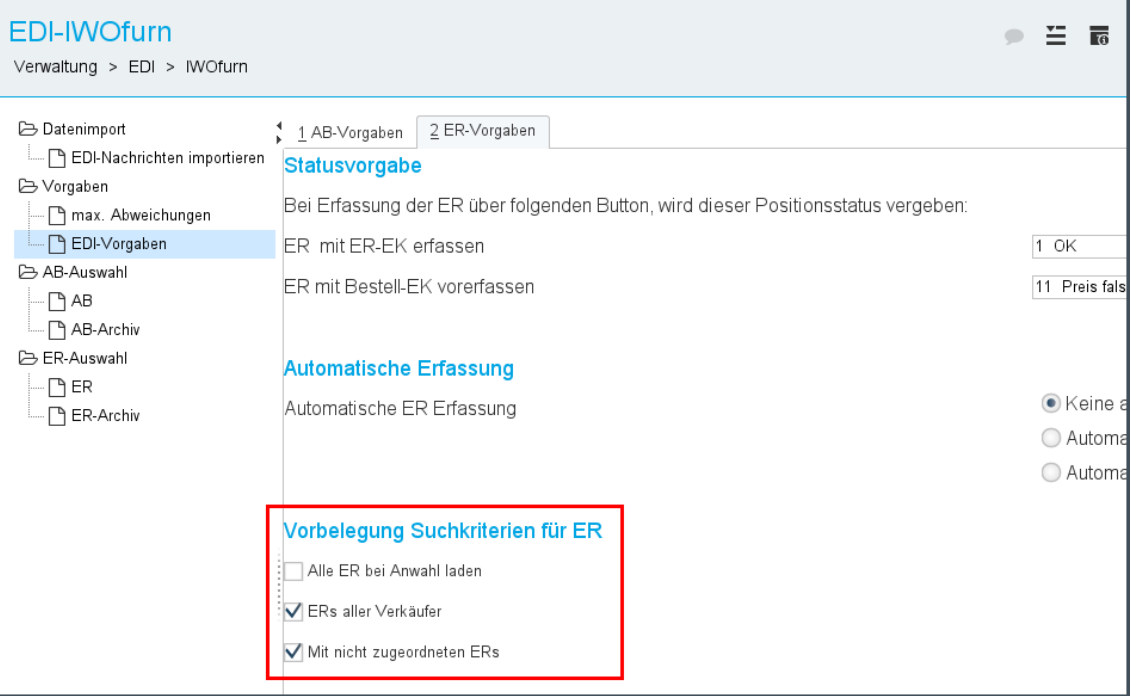

**Alle ERs bei Anwahl laden**: Aktivieren, wenn alle noch offenen EDI-ERs beim Start des Programms geladen werden sollen.

Je höher die Anzahl der noch nicht verarbeiteten EDI-Dateien ist, desto länger dauert die Startzeit des Programms.

**ERs aller Verkäufer**: Aktivieren, wenn beim Öffnen des Programmbereichs **ER-Auswahl ER** die gleichnamige Funktion aktiviert sein soll. Ist **ERs aller Verkäufer** nicht aktiviert, werden nur die Eingangsrechnungen angezeigt, deren Bestellungen vom angemeldeten Benutzer erfasst wurden.

**Mit nicht zugeordneten ERs**: Aktivieren, wenn beim Öffnen des Programmbereichs **ER-Auswahl ER** die gleichnamige Funktion aktiviert sein soll. Ist **Mit nicht zugeordneten ERs** nicht aktiviert, werden nur die Eingangsrechnungen angezeigt, die einem Verkäufer/Einkäufer zugeordnet werden können.

. H

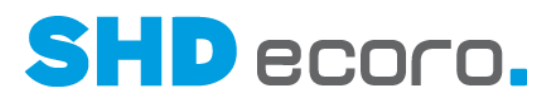

#### *EDI-AB-Meldungen und EDI-ER-Meldungen suchen*

Im Programm können Sie jetzt mit Selektionen arbeiten, wie Sie es aus den Standardsuchen schon kennen.

Mit der hinzugefügten Komponente **Selektionsvariante** können Sie über diverse Kriterien nach EDI-AB-Meldungen und EDI-ER-Meldungen suchen und filtern. Sie können Ihre Suchkriterien speichern, bearbeiten und ausführen.

Gespeicherte Selektionen verwenden

Selektion zur Bearbeitung öffnen: Öffnet ein Fenster, in dem Sie kontextabhängige Suchkriterien festlegen können.

Selektion speichern: Speichert die Selektion.

**Name**: Namen eingeben, unter der die Selektion gespeichert werden soll. Es wird **Mitarbeiter-Kurzzeichen + aktuelles Datum** als Name vorgeschlagen.

**Freigeben für**: Mitarbeiter auswählen, die diese Selektion verwenden dürfen.

**Als meinen Standard definieren**: Aktivieren, wenn die Selektion standardmäßig in diesem Programm vorbelegt werden soll.

Selektion ausführen: Startet die Suche mit den gewählten Selektionskriterien.

Selektion kopieren: Dupliziert eine gespeicherte Selektion.

**Name**: Namen eingeben, unter der die kopierte Selektion gespeichert werden soll. Es wird **Kopie von + alte Bezeichnung** als Name" vorgeschlagen.

**Freigeben für**: Mitarbeiter auswählen, die diese Selektion verwenden dürfen.

**Als meinen Standard definieren**: Aktivieren, wenn die Selektion standardmäßig in diesem Programm vorbelegt werden soll.

**UD** Selektion löschen: Löscht die aktuelle Selektion.

Die Funktionen sind in den Programmbereichen für die Auftragsbestätigungen und die Eingangsrechnungen identisch gelöst.

Ähnlich wie in den Standardsuchen oder der Tourenplanung sind speicherbare Selektionsvarianten für Filterkriterien verfügbar, die in der ersten Maske ausgeführt werden können.

Mit öffnen Sie die Selektionskriterien:

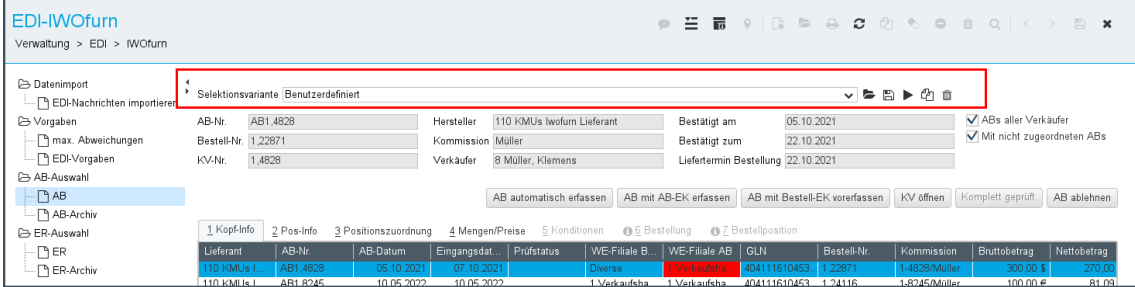

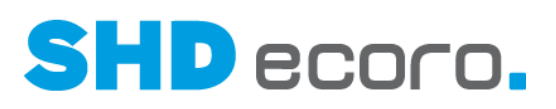

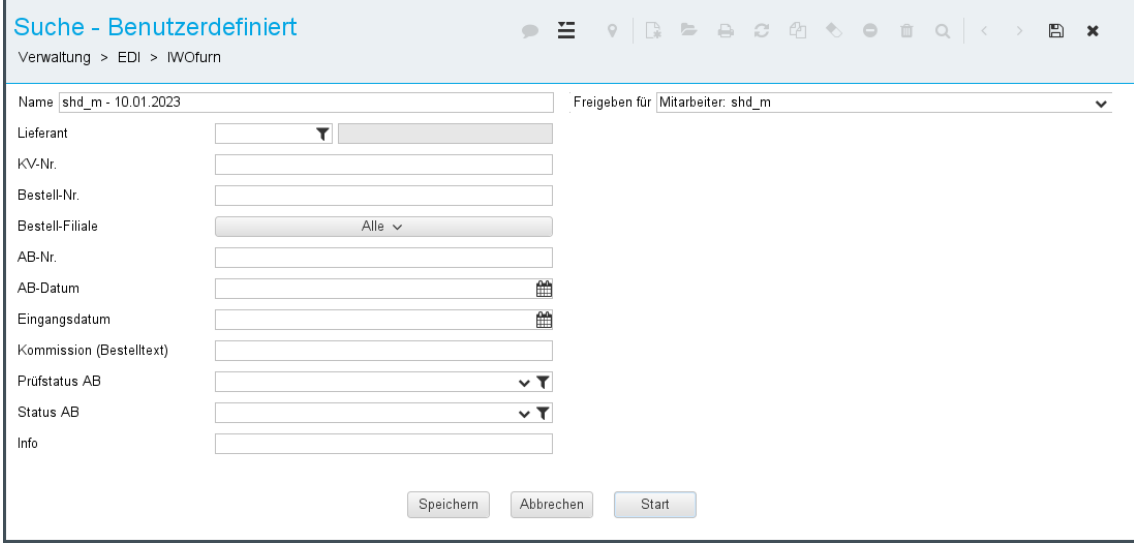

*Abbildung: Suchkriterien für die AB-Suche*

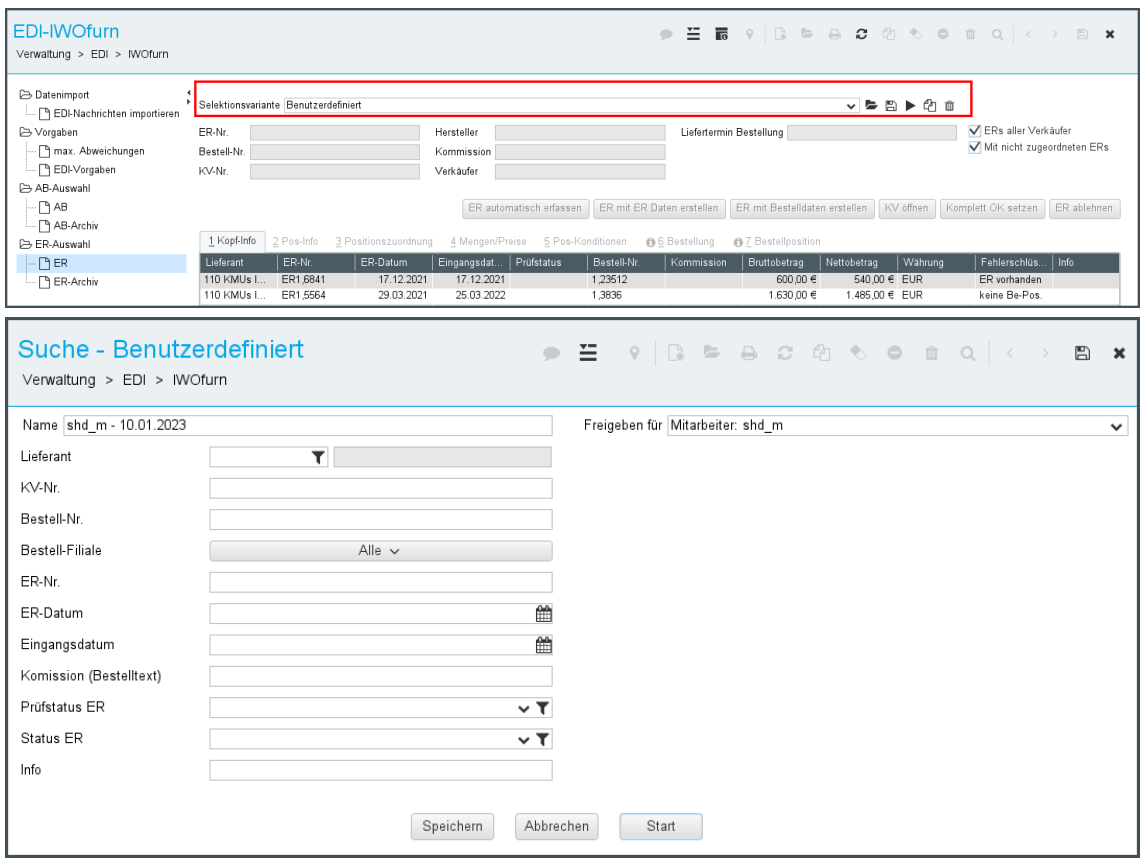

*Abbildung: Suchkriterien für die ER-Suche*

Erst wenn Sie die Selektionsvariante gestartet haben, zeigt die Liste im Programmbereich ein Suchergebnis.
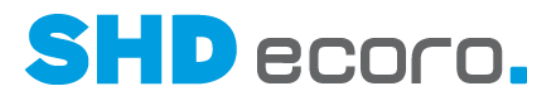

Wird die Suche ohne Selektionskriterien ausgeführt, wird nach allen gespeicherten EDI Auftragsbestätigungen bzw. EDI-Eingangsmeldungen gesucht, die noch nicht in das Archiv verschoben wurden.

## **4.14 Einkauf: Bestellung mit XcalibuR (3.9.7)**

Konfigurationen, die über XcalibuR erzeugt und für die Bestellungen generiert werden, können jetzt auch direkt über XcalibuR bestellt werden.

#### *Funktion im Lieferantenstamm freischalten*

Ist XcalibuR eingerichtet und existiert ein Verweis zwischen dem Lieferanten in SHD ECORO und XcalibuR, kann im Lieferantenstamm in der Registerkarte **EDI-Daten** im Feld **Arten der EDI Verarbeitung** der neue Eintrag "Diomex XcalibuR" gewählt werden.

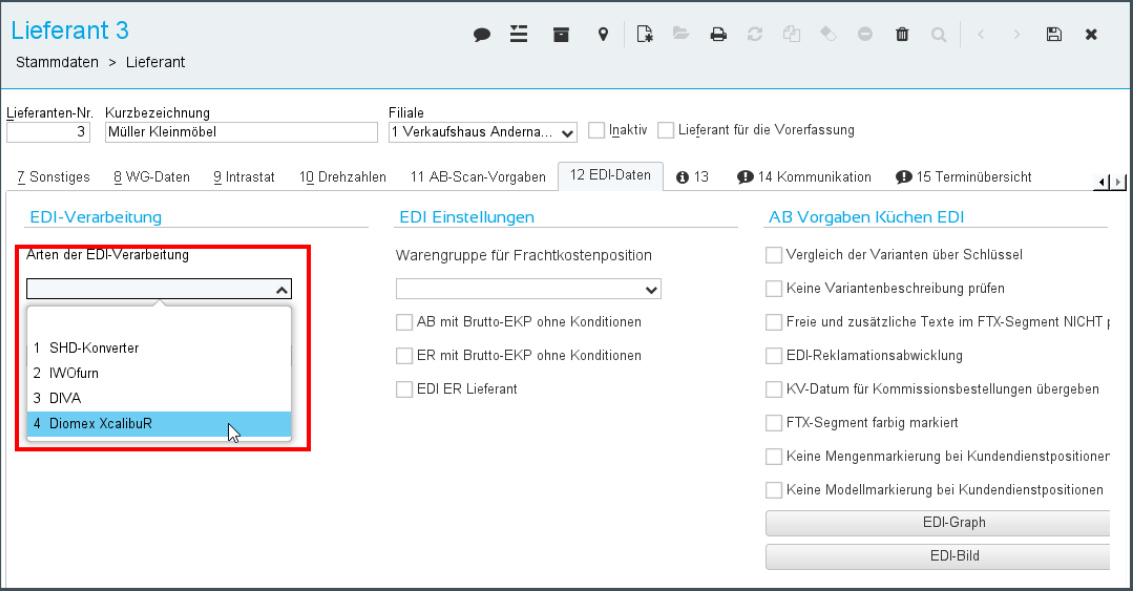

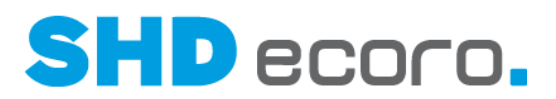

#### *Ablauf*

Wenn Sie über XcalibuR einen Artikel konfigurieren und daraus eine Bestellung generieren, erhält die Bestellposition im Kaufvertrag in der Registerkarte **Warenherkunft** automatisch das Kennzeichen **Bestellung per EDI**, wenn für die Artikelposition alle XcalibuR-Referenzen gefüllt sind. Das Setzen ist nur möglich, wenn diese Referenzen alle gefüllt sind:

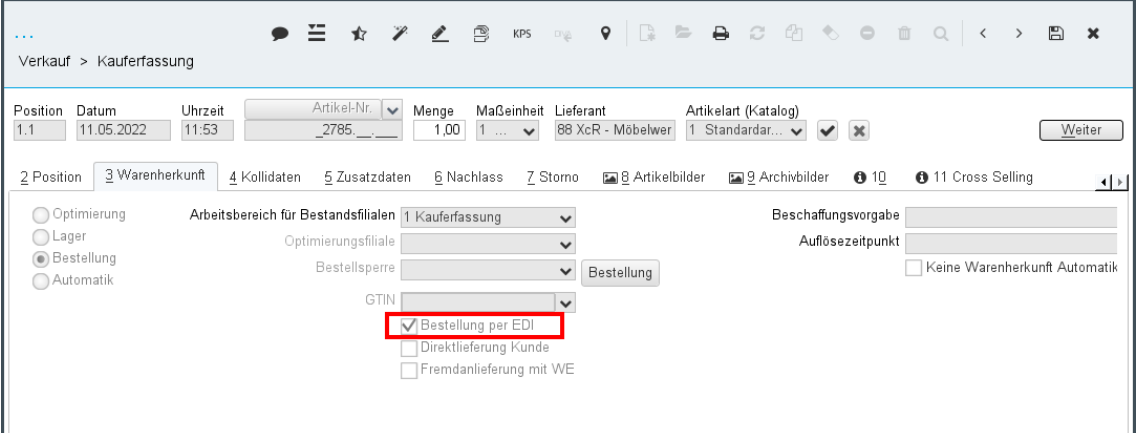

Da es sich hierbei um konfigurierte Ware handelt, bleibt die **GTIN** leer.

Im nachfolgenden Bestelldruck über das Druckcenter erhält diese Bestellung die Bestellart "Diomex XcalibuR" in der Spalte **EDI (Lieferant)** und wird per WebService an Diomex/XcalibuR bereitgestellt.

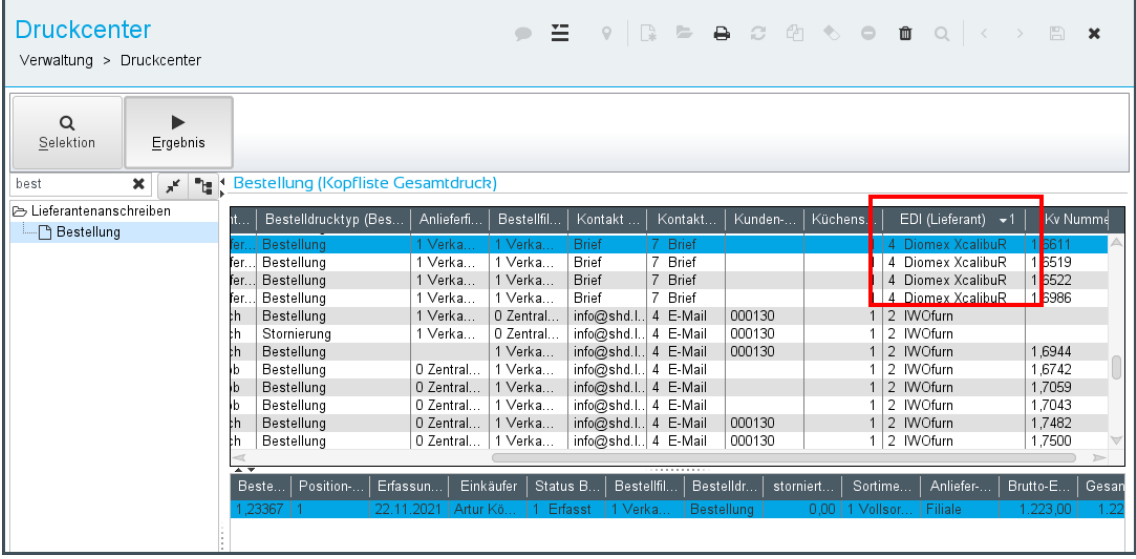

Sobald die bereitgestellte Bestellung von Diomex abgeholt wird, wechselt die Bestellung im Spool auf den **Status** "Warte auf Rückmeldung".

Wurde die Bestellung von Diomex an den Lieferanten versendet, erhält der Spooleintrag der Bestellung den **Status** "Erledigt".

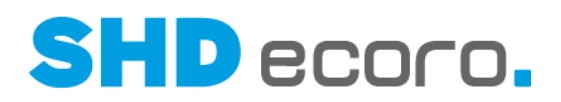

## **4.15 EP-Integration: Neue E-Mail deutlicher sichtbar**

In SHD ECORO kann es leicht passieren, dass man eine eingehende E-Mail nicht direkt bemerkt.

Damit man einen Posteingang besser mitbekommt, wurden einige Verbesserungen eingeführt:

- $\blacktriangleright$  Das E-Mail-Symbol wird jetzt zusätzlich in der Titelleiste der Anwendung rechts neben dem E-Note-Symbol  $\Box$  angezeigt.
	- Das Symbol ist immer sichtbar.
	- Bei Benutzern ohne Groupware-Lizenz ist es ausgegraut.
	- Wenn Sie auf das Symbol klicken, wird der Mailclient geöffnet.
	- Erfolgt ein Posteingang, wird das Symbol um eine kleine Zahl erweitert. Es wird immer die Anzahl der ungelesenen E-Mails unten rechts neben dem Symbol angezeigt.
- Sollte eine Verbindung zum Portal nicht möglich sein, wird das Symbol um ein gelbes Dreieck erweitert. Diese Darstellung soll darauf hinweisen, dass es ein Problem gibt.

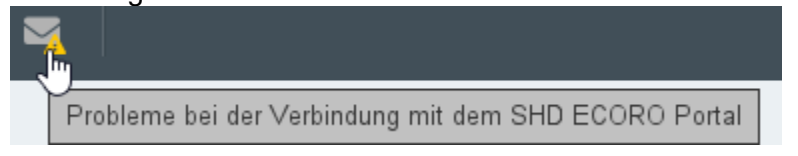

### **4.16 EP-Integration: Portal-Popups in SHD ECORO**

In SHD ECORO kennen Sie seit langem das Erreichbarkeits-Popup aus SHD ECORO Portal.

Jetzt werden weitere Portal-Popups in SHD ECORO angezeigt. Die Anzeige erfolgt über die EP-Integration auch dann, wenn SHD ECORO Portal selbst geschlossen ist.

Es werden Popups aus folgenden Programmbereichen angezeigt:

- **Terminerinnerung**
- Aufgabenerinnerung
- Portal-Wiedervorlagen
- Neue E-Mails
- Hotspots zu News

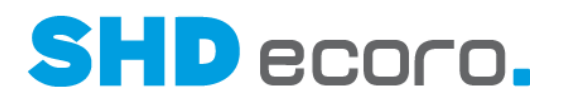

Details:

- Die Popups zu den betreffenden Programmbereichen werden minütlich abgerufen. Werden mehrere Benachrichtigungen abgefragt, werden diese nacheinander angezeigt.
- Das Aufrufen von Terminen oder Aufgaben aus einem Erinnerungs-Popup öffnet das entsprechende Groupware-Programm wie bei anderen Anwendungsverknüpfungen.
- Wurde eine Meldung als "gesehen" gekennzeichnet, erscheint sie nicht mehr.
- Wurde eine Meldung zur erneuten Anzeige gekennzeichnet, erscheint sie erneut.
- Der Mailclient aktualisiert sich über die EP-Integration automatisch nach der gleichen Methode, wie er es direkt im Portal tut.

## **4.17 Logistik: Automatisches Rückbuchen einer Montageposition (4.0.2)**

Wird eine Lieferposition in der Auslieferabrechnung zurückgebucht, die zusätzlich als Montageposition eingeteilt ist, kann die Montageeinteilung automatisch per Abfrage rückgebucht werden.

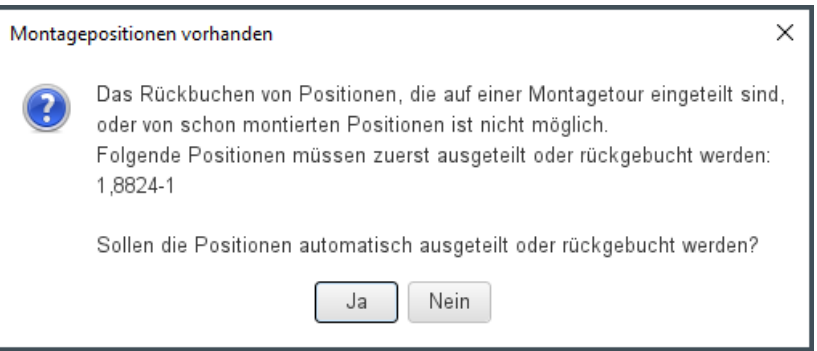

Beantworten Sie die Abfrage mit:

- **Ja**: Das Programm bucht die Position automatisch aus der Montagetour zurück.
- **Nein**: Das Programm führt keine Aktion aus.

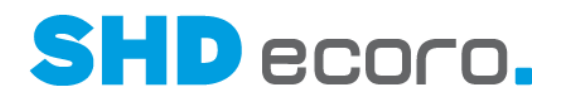

### **4.18 Logistik: Qualifikation und Montageart von Tourteams in den Toureinstellungen bearbeiten**

In den Toureinstellungen (über **Einstellungen** Registerkarte **Tourteams**) können Sie jetzt die Qualifikation und die Montageart des Tourteams direkt bearbeiten. In den neuen Spalten **Qualifikation** und **Montageart** können Sie wählen, welche Qualifikation bzw. Montageart dem Tourteam hinterlegt werden soll.

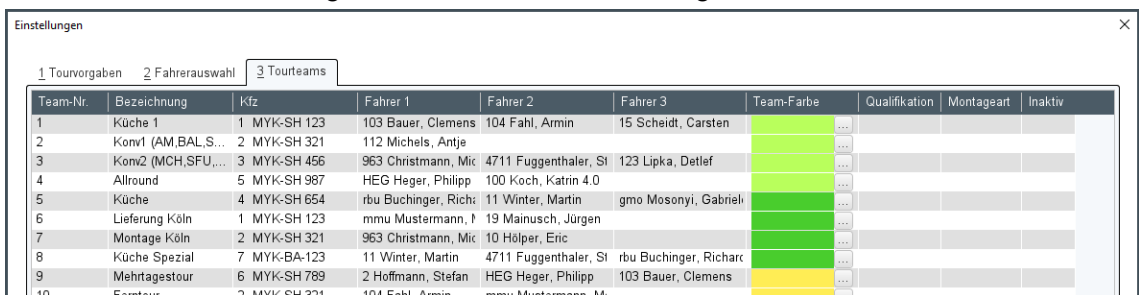

Die Einträge werden unternehmensspezifisch im Programm **WaWi-Texttabelle** in den Textschlüsseln **Qualifikation** und **Montageart** gepflegt.

## **4.19 Logistik: Textfeld für Anmerkungen in den Tourvorgaben**

Sie können jetzt bei der Anlage von Touren **Anmerkungen** zur Tour hinzufügen. Dazu wird in den Tourvorgaben ein zusätzliches Textfeld angezeigt.

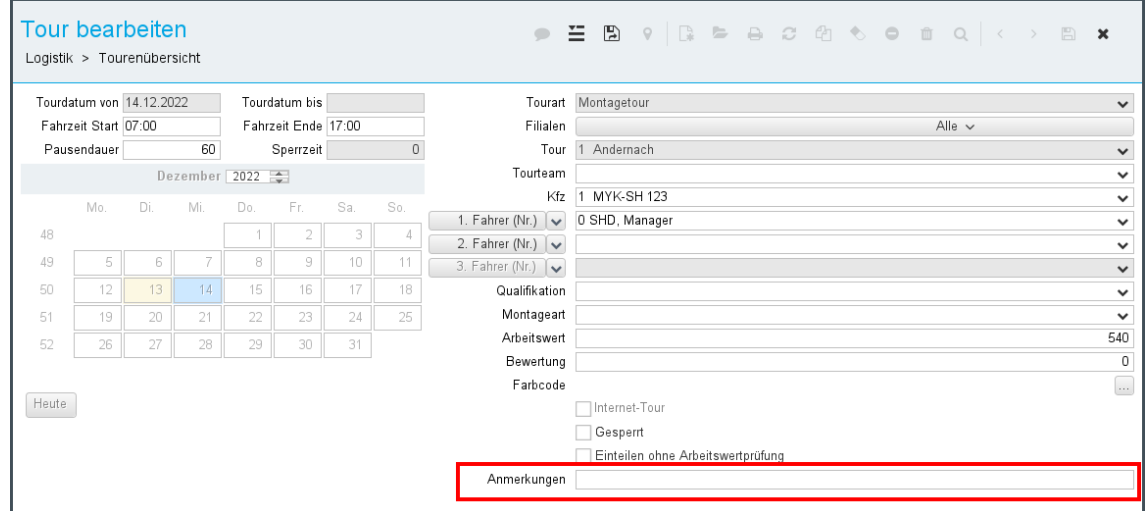

Der hier erfasste Text wird im Tooltip zum Tourkopf nicht angezeigt.

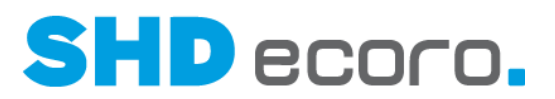

#### Wenn Sie die Tour in der Kalenderansicht oder der Lkw-Ansicht markieren, wird die Anmerkung im Bereich **Details Details** der Tourenübersicht angezeigt.

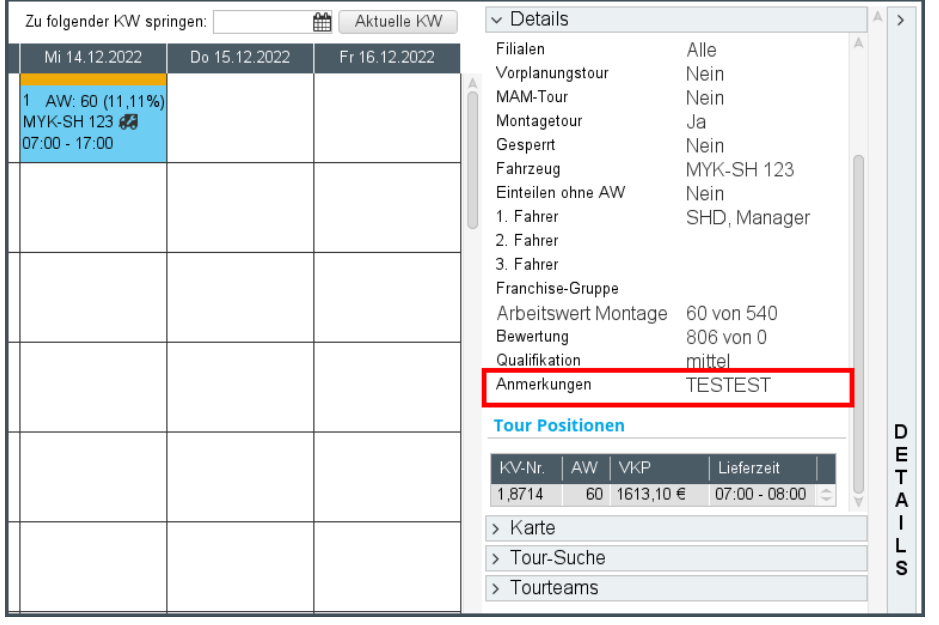

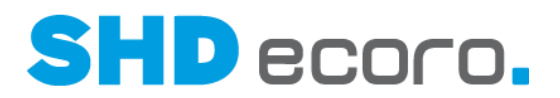

### **4.20 Mobile Artikelauskunft: Favorisierte Filtereinstellungen speichern**

Jeder Benutzer kann jetzt in der mobilen Artikelauskunft die eigenen Filterkriterien für die nächste Suche speichern.

Die als Favoriten gespeicherten Filter werden beim erneuten Öffnen der Artikelsuche vorbelegt. Dies gilt auch für die Artikelsuche in der Kauferfassung.

Wenn Sie die Filtereinstellungen speichern möchten, aktivieren Sie **Filter merken**.

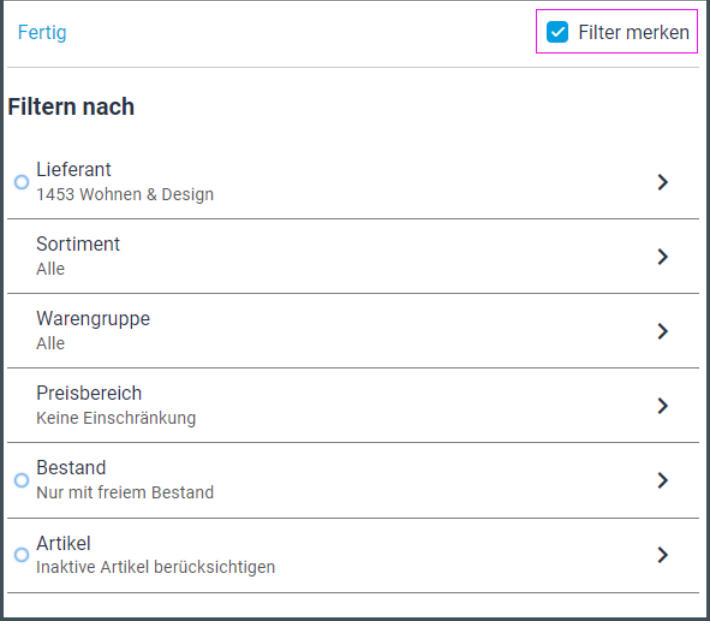

#### *Verhalten der Einstellung Filter merken*

- Die Funktion **Filter merken** ist standardmäßig nicht aktiviert.
- Aktivieren Sie **Filter merken**, damit die aktuellen Favoriten der Suche gespeichert werden.
- Wenn Sie die Artikelauskunft erneut öffnen, sind die gespeicherten Filtereinstellungen vorbelegt, aber die Funktion **Filter merken** ist jetzt nicht markiert.

Dadurch haben Sie die Möglichkeit Ihre Suchkriterien für die nächste Suche zu anzupassen, ohne diese Änderung zu speichern. Ihr Favorit bleibt unverändert.

- Wenn Sie einen neuen Favoriten speichern möchten, passen Sie die Filtereinstellungen an und aktivieren Sie erneut **Filter merken**.
- Möchten Sie vorhandene Favoriten entfernen, wählen Sie zunächst **Filter zurücksetzen** und anschließend **Filter merken**. Dadurch wird die Suche ohne Filtereinstellungen als Favorit gespeichert.

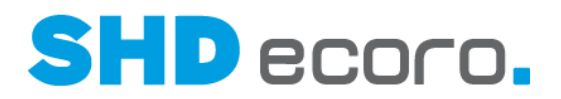

### **4.21 Mobile Kauferfassung: Adressvalidierung über den Adresspool**

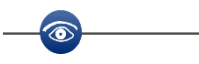

- Für MHS ist ein Programmstand ab 2023\_1 erforderlich
- Für SHD ECORO ist ein Programmstand ab 4.0.3 erforderlich

In der mobilen Kauferfassung wurde die Adressvalidierung optimiert. Bei der Kundenanlage können über die neue Schaltfläche **Adressvalidierung** die eingegebenen Adressdaten gegen den Adresspool geprüft werden.

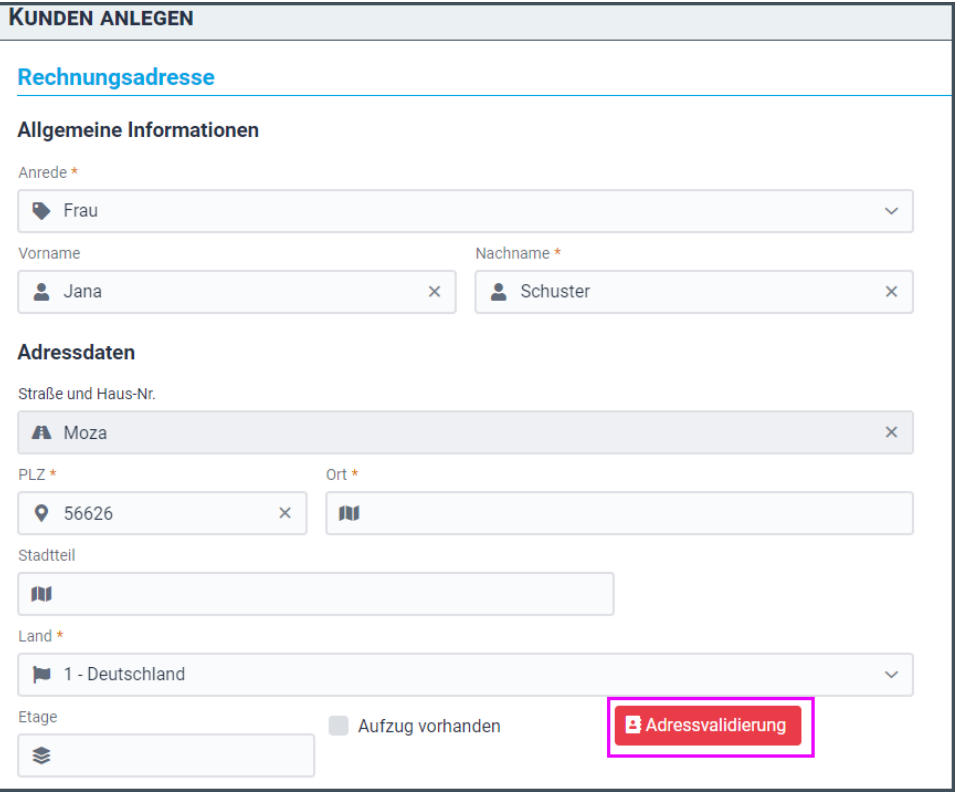

#### *Verhalten der Schaltfläche Adressvalidierung*

Wenn Sie eine neue Adresse erfassen und die Adressdaten unvollständig oder falsch eingegeben sind und nicht im Adresspool gefunden werden, dann wechselt die Farbe der Schaltfläche auf Rot.

Natürlich können Sie die Schaltfläche **Adressvalidierung** auch verwenden, um die vollständige Erfassung der Adressdaten über die Suche zu beschleunigen, z.B. wenn Sie nur die PLZ eingegeben haben.

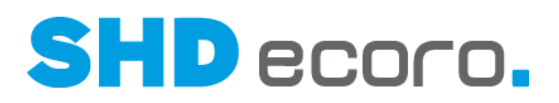

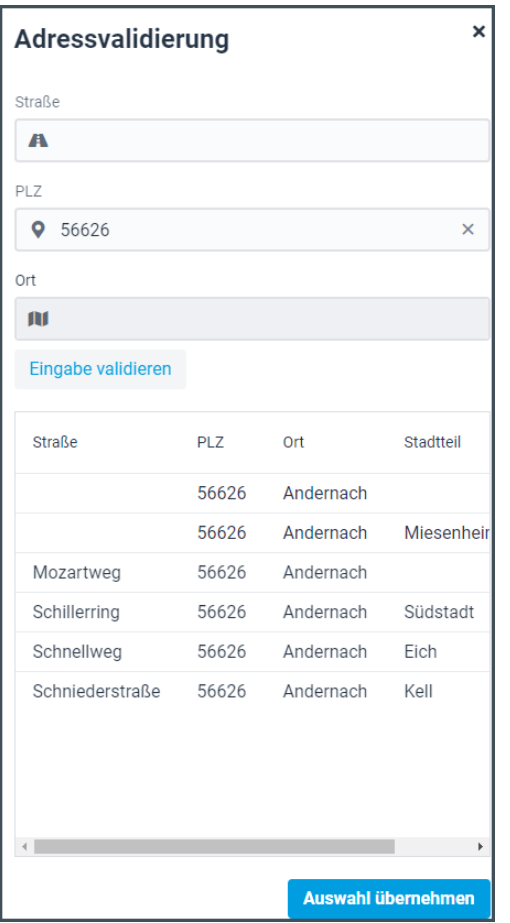

#### *Details Maske Adressvalidierung (Felder)*

**Straße**: Straßennamen oder ein Teil eines Straßennamens eingeben.

**PLZ**: PLZ oder Teil einer PLZ eingeben.

**Ort**: Ortsbezeichnung oder Teil einer Ortsbezeichnung eingeben.

**Eingabe validieren**: Startet die Suche nach passenden Daten über den Adresspool.

#### *Details Ergebnis der Adressvalidierung (Felder)*

**Straße**: Zeigt die über den Adresspool gefundenen Straßennamen entsprechend den Suchkriterien.

**PLZ**: Zeigt die über den Adresspool gefundenen Postleitzahlen entsprechend den Suchkriterien.

**Ort**: Zeigt die über den Adresspool gefundenen Ortsnamen entsprechend den Suchkriterien.

**Stadtteil**: Zeigt die über den Adresspool gefundenen Stadtteile entsprechend den Suchkriterien.

**Übernehmen**: Übernimmt den ausgewählten Eintrag in die Adresse.

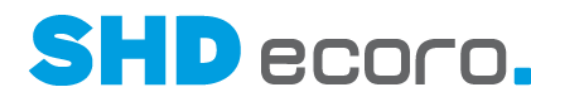

### **4.22 Mobiles Kundenportal: Text zur Lieferart im Widget Kaufvertragspositionen**

Bisher wurde in SHD ECORO Kundenportal im Widget **Kaufvertragspositionen** unter **Zusatzinformationen** unabhängig der Lieferart der Positionen der Text "Lieferung/Abholung" angezeigt. Dieser Text war fix und wurde immer angezeigt.

Jetzt wird die **Lieferart** der Kaufvertragspositionen angezeigt, wenn der Status der Position "eingeteilt" oder "abgerechnet" ist.

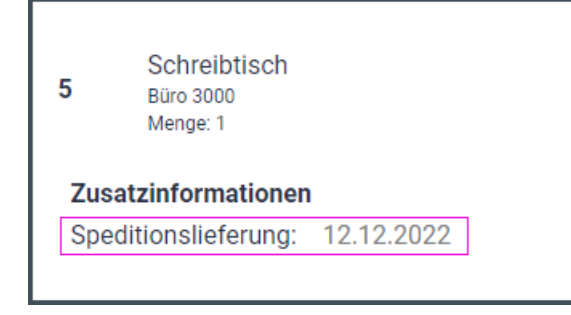

### **4.23 Perfacto: Kostenstellen in Finanzkonten hinterlegen**

Um insbesondere bei Einsatz unterschiedlicher Gutscheinarten die Abschöpfungen auf verschiedene Kostenstellen buchen zu können, kann in der FiBu-Schnittstelle (über **Verwaltung** → FiBu-Schnittstelle → Bereich Allgemeine Vorgaben → **Finanzkonten**) in der Registerkarte Abschöpfungen/Gutscheine jetzt zusätzlich eine Kostenstelle angegeben werden.

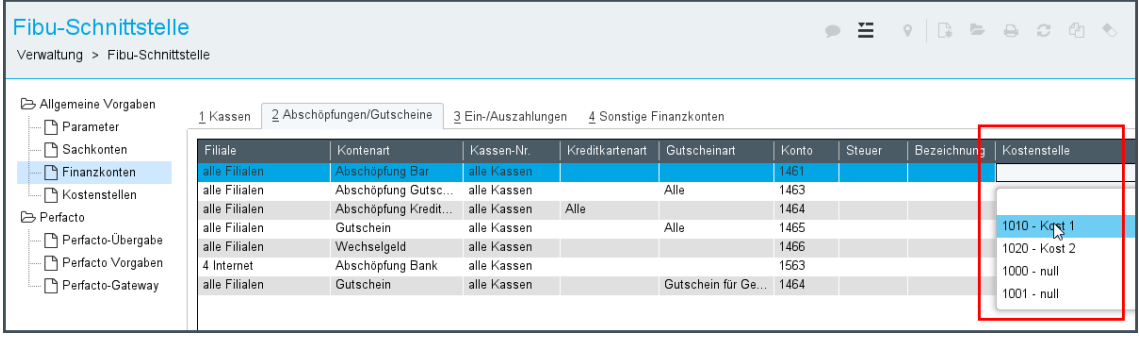

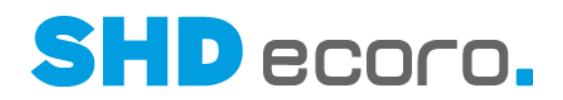

### **4.24 Tourenübersicht: Alle Touren in Kalenderansicht auf-/zuklappen**

In der Kalenderansicht der Tourenübersicht steht jede Zeile für eine Tour. Sie können bisher Touren einzeln erweitern und reduzieren, in dem Sie auf die Tour bzw. das Kfz klicken.

Jetzt können Sie analog zum Handling bei Tabellen alle Einträge erweitern und reduzieren. Dazu wurde links über der Kalenderansicht die Funktion Erweitern/Reduzieren ergänzt.

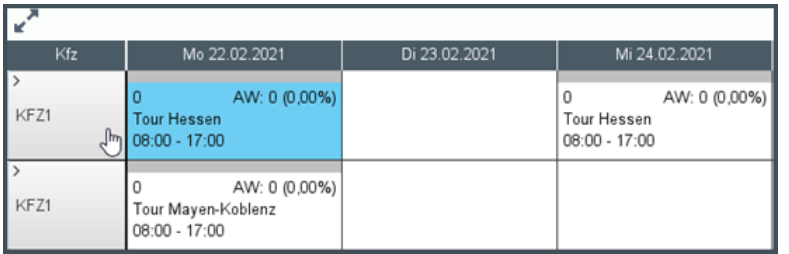

Erweitert die Einträge. Alle Touren werden ausgeklappt. Die Zeiteinteilung ist zu jeder Tour sichtbar.

Reduziert die Einträge. Alle Touren werden zugeklappt. Nur die Tour bzw. das KfZ wird angezeigt.

### **4.25 Tourenübersicht: Erweiterte Infos im Tourkopf zu Tourgebiet/ Kfz in der Kalenderansicht**

In den Einstellungen (über Vorgaben **→Einstellungen →** Bereich Logistik → **Tourenübersicht**) steuern Sie den Einsatz verschiedener Funktionen der Tourenübersicht. Mit der Funktion **Die Kalenderansicht sortiert nach folgendem Kriterium** steuern Sie, in welcher Sortierung Touren in der Kalenderansicht angezeigt werden sollen.

Je nachdem, welche Sortierung eingestellt ist, konnten Sie bisher in der Kalenderansicht entweder nur die Tour oder nur das Fahrzeug sehen.

Die Informationen zur Tour im Tourkopf wurden jetzt um den jeweiligen "Gegenpart" erweitert:

• Wenn Sie die Touren in der Sortierung nach Touren anzeigen, zeigt die Zeile vorne den Namen der Tour (bzw. das Tourgebiet), und im Tourkopf sehen Sie jetzt

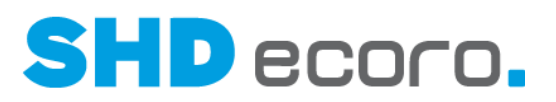

zusätzlich das Kfz, das die Tour fährt.

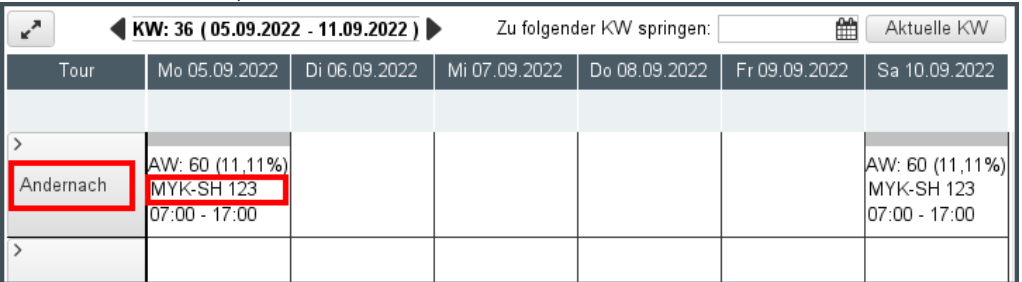

• Wenn Sie die Touren in der Sortierung nach Fahrzeugen anzeigen, zeigt die Zeile vorne den Namen des Kfz (bzw. das Kennzeichen), und im Tourkopf sehen Sie jetzt zusätzlich die Tour (Tourgebiet), die von dem Fahrzeug gefahren wird.

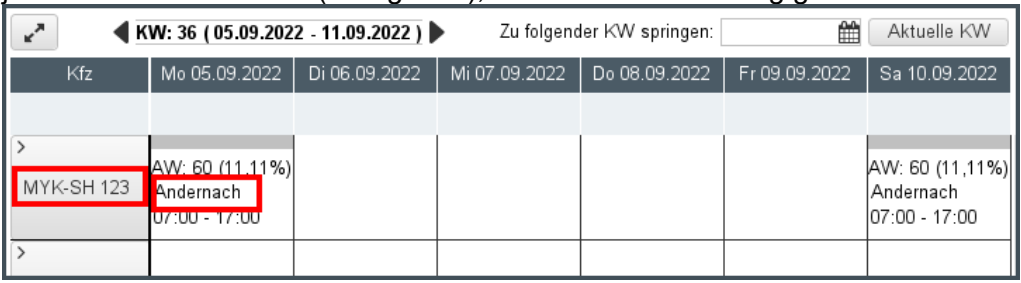

### **4.26 Tourenübersicht: Feiertage in der Kalenderansicht anzeigen**

In den Einstellungen (über Vorgaben → Einstellungen → Bereich Logistik → **Tourenübersicht**) können Sie jetzt steuern, ob und für welches Land Feiertage in der Kalenderansicht der Tourenübersicht berücksichtigt werden sollen.

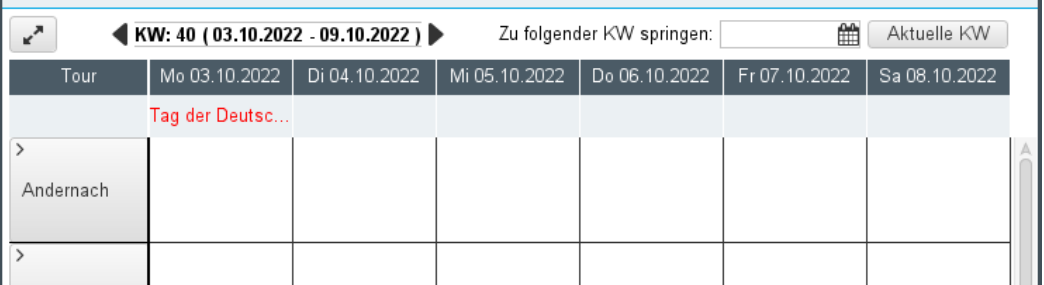

Das neue Feld **Feiertage folgender Staaten anzeigen** verwendet standardmäßig die Einstellung **Keine Feiertage anzeigen**. Bei dieser Einstellung werden Feiertage grundsätzlich in der Tourenübersicht ausgeblendet.

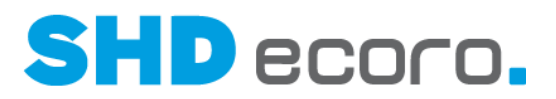

Wenn Sie auf die Schaltfläche klicken, wird die Länderauswahl geöffnet. Wählen Sie ein oder mehrere Länder, deren Feiertage in der Tourenübersicht angezeigt werden sollen.

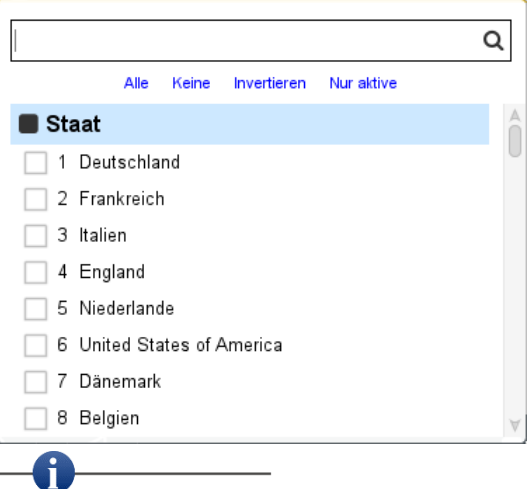

Wenn Sie die Vorgabe in den Einstellungen ändern, muss die gegebenenfalls schon geöffnete Tourenübersicht erst geschlossen und erneut geöffnet werden, damit die Anzeige entsprechend aktualisiert wird.

### **4.27 Tourenübersicht: Schnelleinteilen über Kontextfunktion im herausgelösten Frame**

Das Schnelleinteilen in Abholertouren war bisher im herausgelösten Frame nicht möglich. Jetzt können Sie über den neuen Kontextbefehl **Einteilen/Schnelleinteilen Schnelleinteilen** auch im herausgelösten Frame Abholertouren schnell planen.

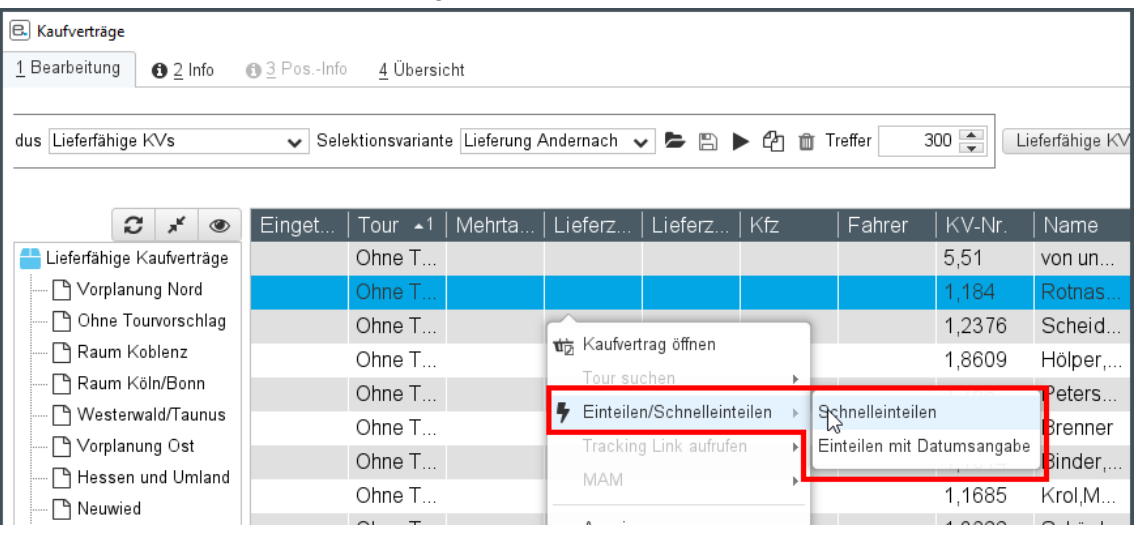

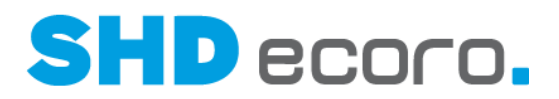

### **4.28 Tourenübersicht: Samstag und Sonntag in der Kalenderansicht anzeigen**

Bisher werden in der Kalenderansicht der Tourenübersicht nur die Werktage Montag – Freitag angezeigt. Jetzt ist auch die Anzeige von Samstag und Sonntag möglich. In den Einstellungen (über Vorgaben → Einstellungen → Bereich Logistik → **Tourenübersicht**) können Sie jetzt mit neuen Funktionen steuern, ob Samstage bzw. Sonntage in der Kalenderansicht angezeigt werden sollen. Aktivieren Sie:

- **Samstag in der Kalenderansicht anzeigen**, wird in der Kalenderansicht der Tourenübersicht auch der Samstag angezeigt.
- **Sonntag in der Kalenderansicht anzeigen**, wird in der Kalenderansicht der Tourenübersicht auch der Sonntag angezeigt.

Wenn Sie die Vorgabe in den Einstellungen ändern, muss die gegebenenfalls schon geöffnete Tourenübersicht erst geschlossen und erneut geöffnet werden, damit die Anzeige entsprechend aktualisiert wird.

### **4.29 Tourenübersicht: Schnelleinteilen auf eine datierte Abholertour**

Das Schnelleinteilen in Abholertouren war bisher nur für das Tagesdatum möglich. Falls noch keine Abholertour angelegt ist, wird automatisch eine erzeugt.

Beim Schnelleinteile n werden die Lieferarten des Kaufvertrags per Abfrage auf Abholung umgesetzt. Der Kaufvertrag wird auf die Abholertour des aktuellen Tags komplett eingeteilt. Rechnung und Lieferschein können sofort gedruckt werden. Die Abfrage für den Druck erscheint, weil in der Regel der Kunde schon vor Ort ist und direkt seine Ware abholen möchte.

Jetzt können Sie mit dem neuen Kontextbefehl **Einteilen mit Datumseingabe** einen Kaufvertrag in eine datierte Abholertour einteilen. Auch hier werden vorhandene Lieferarten auf Abholung gesetzt. Es erfolgt jedoch keine Abfrage, ob Rechnung und Lieferschein gedruckt werden sollen. Da der Kunde die Ware nicht am gleichen Tag abholt, kann der Druck über den entsprechenden Druckjob über den Spool erledigt werden.

Der Befehl **Einteilen mit Datumsangabe** steht auch im herausgelösten Frame zur Verfügung.

A

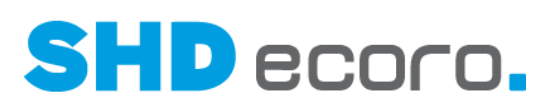

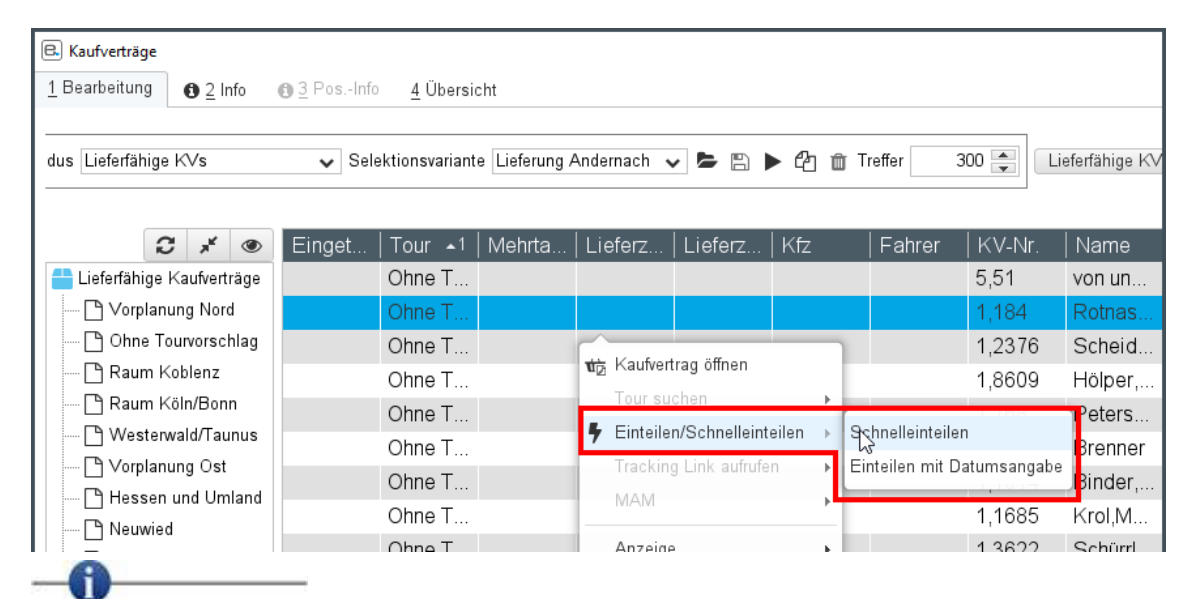

Die Funktionen zum Schnelleinteilen stehen in der Lkw-Ansicht und der Kalenderansicht zur Verfügung. Die Abholertouren werden allerdings ausschließlich in der Kalenderansicht abgebildet.

### **4.30 Tourenübersicht: Tour nach der Tourqualifikation einfärben (4.0.2)**

Standardmäßig werden bisher Touren in der Tourenübersicht mit der Farbe des zugewiesenen Tourteams hervorgehoben. Die Farbe der Tourteams wird in den

Toureinstellungen (über **Einstellungen** Registerkarte **Tourteams** Spalte **Team-Farbe**) gesteuert. Ist in den Tourvorgaben ein Tourteam hinterlegt, ist der Tourkopf in der Kalenderansicht bzw. das Führerhaus in der Lkw-Ansicht in dieser Farbe hervorgehoben.

Jetzt können Sie Touren alternativ mit der Farbe der Tourqualifikation hervorheben. Diese Einstellung erleichtert die Einteilung von Kaufverträgen, die besondere Anforderungen an die Tourqualifikation haben, in geeignete Touren.

In den Einstellungen (über Vorgaben → Einstellungen → Bereich Logistik → **Tourenübersicht**) gibt es dafür die neue Funktion **Hoheit der Farbgebung für Touren**. Hier können Sie steuern, welche Farbe zur Hervorhebung von Touren in der Tourenübersicht verwendet werden soll. Wählen Sie:

- **Tourteam** (Standardeinstellung), wenn die Farbe des Tourteams verwendet werden soll, das in den Tourvorgaben der Tour hinterlegt ist.
- **Qualifikation**, wenn die Farbe der Tourqualifikation verwendet werden soll, die in den Tourvorgaben der Tour hinterlegt ist.

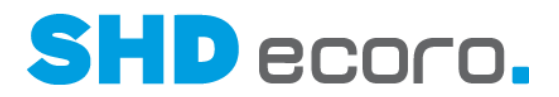

## **4.31 Tourenübersicht: Tourarten in der Kalenderansicht mit Icon im Tourkopf leicht unterscheiden (4.0.2)**

Damit Sie in der Kalenderansicht die Tourarten besser unterscheiden können, werden die Touren in den Kopfdaten jetzt mit folgenden Icons hervorgehoben:

Montage-Touren erkennen Sie am Schraubenschlüssel.

Vorplanungs-Touren erkennen Sie am Zahnrad.

MAM-Touren erkennen Sie am Smartphone.

Direktlieferungstour erkennen Sie am LKW mit Pfeil.

Liefertouren bleiben wie bisher ohne Icon.

Abholertouren bleiben wie bisher ohne Icon. Sie sind wie zuvor durch eine Trennlinie optisch von den anderen Touren abgesetzt.

### **4.32 Tourenübersicht: Tourvorgaben in der Kalenderansicht mit Tour/Kfz und Datum vorbelegen**

Das Handling für die schnelle Erfassung einer passenden Tour wurde in der Kalenderansicht vereinfacht.

Bisher mussten Sie immer über eine leere Tourvorgabe starten (in der Tourenübersicht  $\ddot{\mathbf{u}}$ ber  $\mathbf{L}$  $\ddot{\mathbf{v}}$ ).

Jetzt können Sie in der Kalenderansicht der Tourenübersicht über einen neuen Kontextbefehl direkt die gewünschte Tour und das Datum in den Tourvorgaben vorbelegen.

Wählen Sie dazu in der Kalenderansicht den gewünschten Zeitraum aus und rollen Sie zur gewünschten Tour. Klicken Sie nun mit der rechten Maustaste auf den Tag in der Zeile der gewünschten Tour oder des gewünschten Fahrzeugs und wählen Sie den Kontextbefehl **Tour erfassen**.

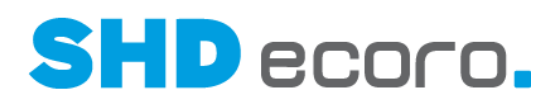

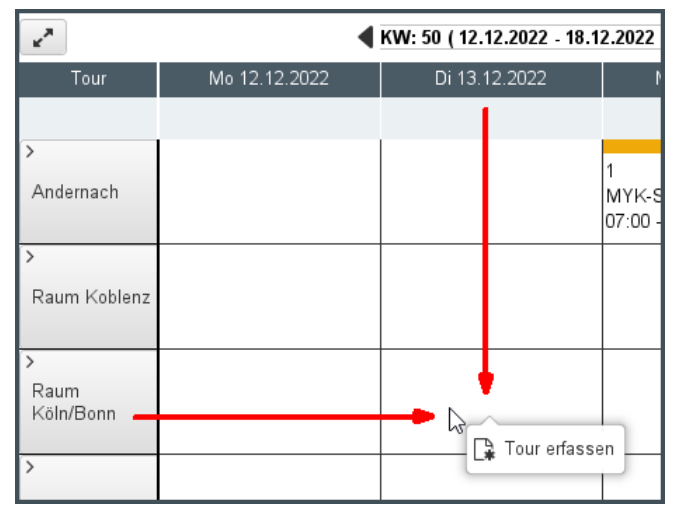

Die Tourvorgaben werden geöffnet. Das gewählte **Tourdatum von** und die **Tour** bzw. das **Kfz** (abhängig von der Anzeige nach Tour oder Kfz) sind entsprechend der zuvor getroffenen Auswahl im Kalender vorbelegt.

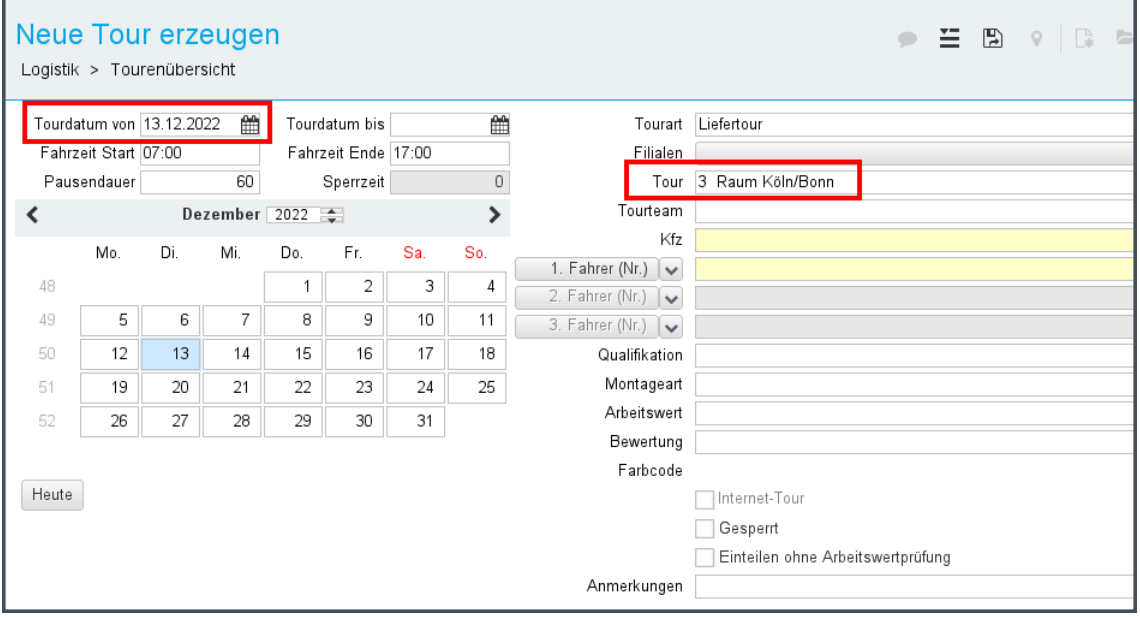

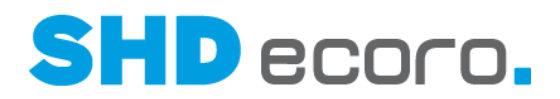

### **4.33 Tourenübersicht: Verbesserte Tourenplanung im herausgelösten Frame**

In der Tourenübersicht können Sie den Frame herauslösen (Planungsfenster über das Symbol **G** links oben neben der Kaufvertragssuche), so dass Sie die Touren in einem separaten Programmfenster bearbeiten können.

In der Tourenübersicht wurden bisher abweichend von der klassischen Tourenplanung nur die Registerkarten **Bearbeitung**, **Info** und **Positionsinfo** angezeigt. Jetzt werden alle Registerkarten, also zusätzlich die Registerkarten **Übersicht** und **Wochenplan**, wie in der klassischen Tourenplanung angezeigt.

### **4.34 Tourenübersicht: Verbessertes Handling beim positionsweisen Einteilen**

Wenn Sie einen Kaufvertrag in eine Tour einteilen, werden Sie gefragt, ob der Kaufvertrag komplett oder positionsweise eingeplant werden soll.

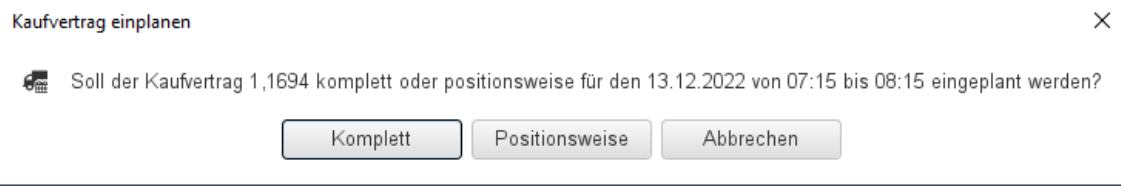

Wenn Sie auf **Positionsweise** klicken, mussten Sie in der Tabelle bisher alle Positionen einzeln manuell deaktivieren bzw. aktivieren.

Das Handling wurde so optimiert, dass Sie sich viele Klicks sparen können.

Jetzt können Sie über die Schaltflächen **Alle Positionen demarkieren** und **Alle Positionen markieren** alle Positionen in der Tabelle in einem Schritt für die Übernahme kennzeichnen bzw. davon ausnehmen.

Wenn die Tabelle **KV-Positionen** geöffnet wird, sind zunächst alle Positionen in der Spalte **Übernehmen** gekennzeichnet.

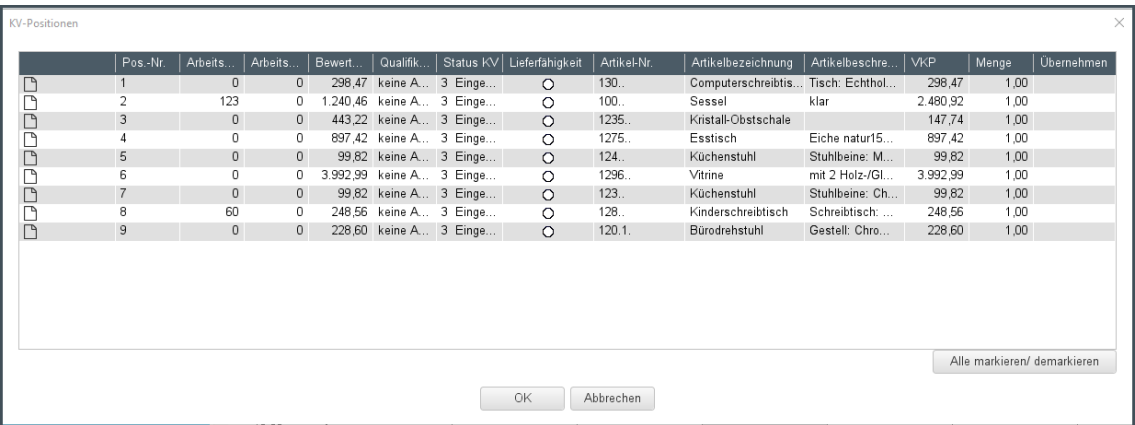

18.04.2023 - SHD ECORO Neuheiten 3.0 – 4.1.1 Seite 82

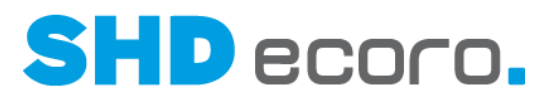

- Wenn Sie nur wenige Positionen übernehmen wollen, deaktivieren Sie zunächst alle Positionen und wählen die für die Übernahme gewünschten aus: Mit **Alle Positionen demarkieren** entfernen Sie alle Markierungen. Anschließend markieren Sie die Positionen in der Spalte **Übernehmen** die gewünschten Positionen und übernehmen die Auswahl mit **OK**.
- Wenn Sie die meisten Positionen übernehmen wollen, aktivieren Sie zunächst alle Positionen und wählen die für die Übernahme unerwünschten aus: Mit **Alle Positionen markieren** übernehmen Sie alle Positionen in die Auswahl, deaktivieren in der Spalte **Übernehmen** die Positionen, die nicht berücksichtigt werden sollen und übernehmen die Auswahl mit **OK**.

Analog dazu erfolgt das positionsweise Austeilen eines Kaufvertrags.

### **4.35 Verkauf: Planungssystem zu KV-/AN-Positionen anzeigen**

Sie haben jetzt die Möglichkeit, in der Tabelle **Positionen** im Angebot und Kaufvertrag die neue Spalte **Planungssystem** einzublenden. Die Spalte zeigt, über welches Planungssystem eine Position angelegt wurde.

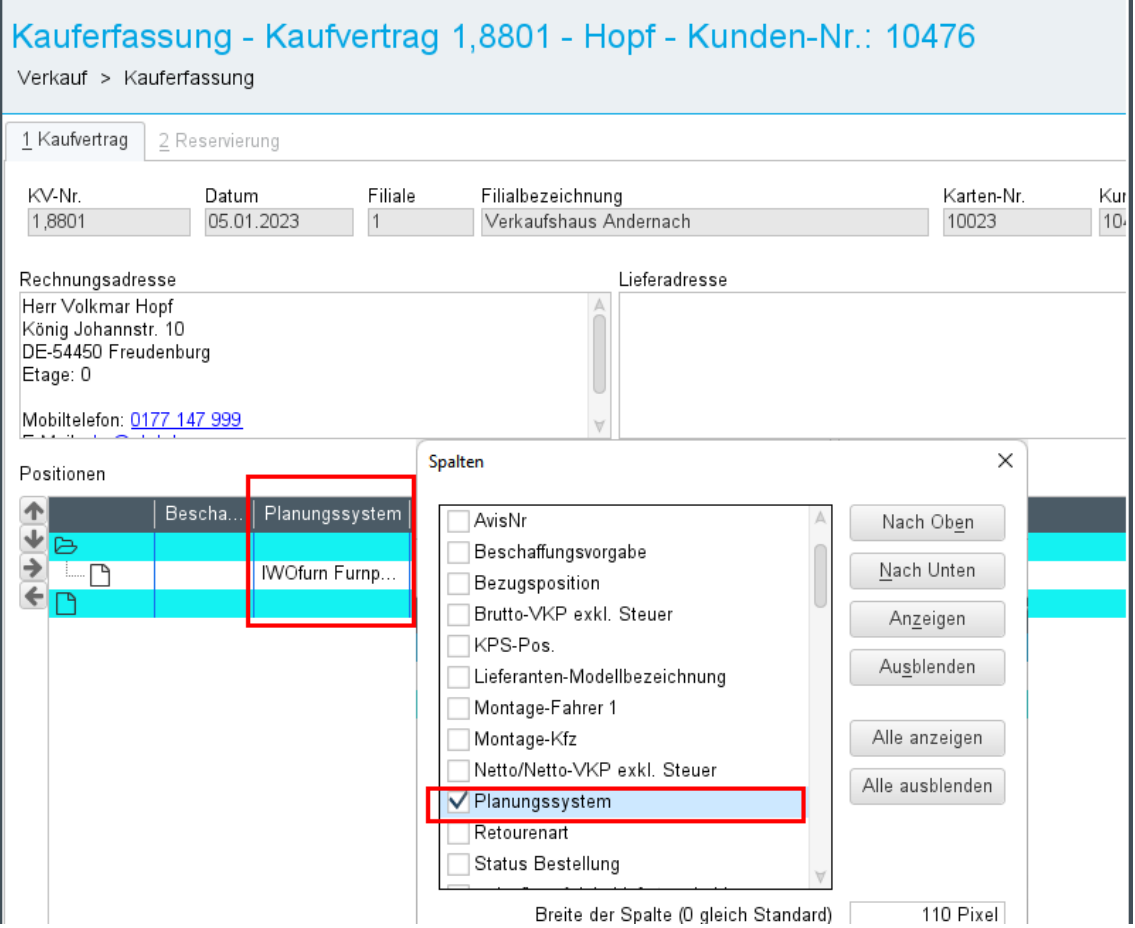

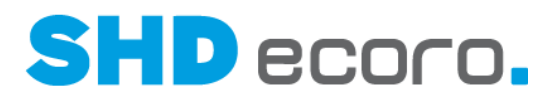

 $\mathbf i$ Die Spalte wird im Standard nicht angezeigt. Sie können sie über den Kontextbefehl **Konfiguration** → **Spalten** einblenden.

### **4.36 Verwaltung: GfK-Daten auslagern**

Die GfK SE mit Sitz in Nürnberg ist das größte deutsche und weltweit eines der führenden Marktforschungsinstitute.

Unter anderem errechnet die GfK auch den GfK-Konsumklimaindex.

Möbelhäuser, die der GfK angeschlossen sind, können für die Berechnung des Konsumklimaindex ihre in SHD ECORO aufbereiteten, konsolidierten Umsatzdaten jetzt auch aus der Warenwirtschaft via FTP für die GfK bereitstellen.

#### *Vorgaben für die Auslagerung an die GfK*

In den Einstellungen (über **Vorgaben Einstellungen**) gibt es den neuen Bereich **Schnittstelle GfK**. Hier können Sie die Export- und FTP Einstellungen für die Auslagerung der GfK-Daten hinterlegen.

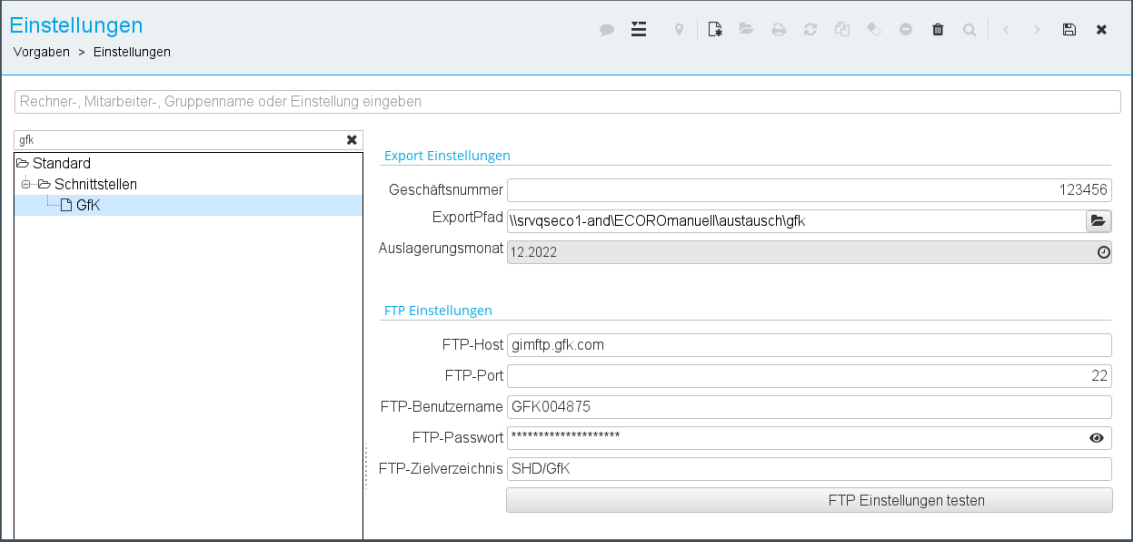

#### **Export-Einstellungen**

**Geschäftsnummer**: Die von der GfK vergebene Geschäftsnummer eintragen.

**Exportpfad**: Dateipfad für die Auslagerungsdaten eingeben, die per FTP an die GfK geschickt werden.

**Auslagerungsmonat**: Relatives Datum für den Auslagerungsmonat eingeben, für den der Job zum Export der GfK-Dateien die Daten aufbereiten soll.

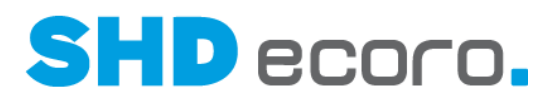

### **FTP-Einstellungen**

 $\overline{a}$ 

Geben Sie die FTP-Daten für den automatischen Export der Daten an die GfK ein.

Als Mitglied erhalten Sie Ihre FTP-Einstellungen von der GfK.

#### *Automatische Auslagerung der GfK Daten*

Für eine automatische Auslagerung der GfK Daten über den Scheduler muss der Job **GfK-Daten auslagern** aktiviert und eingerichtet werden.

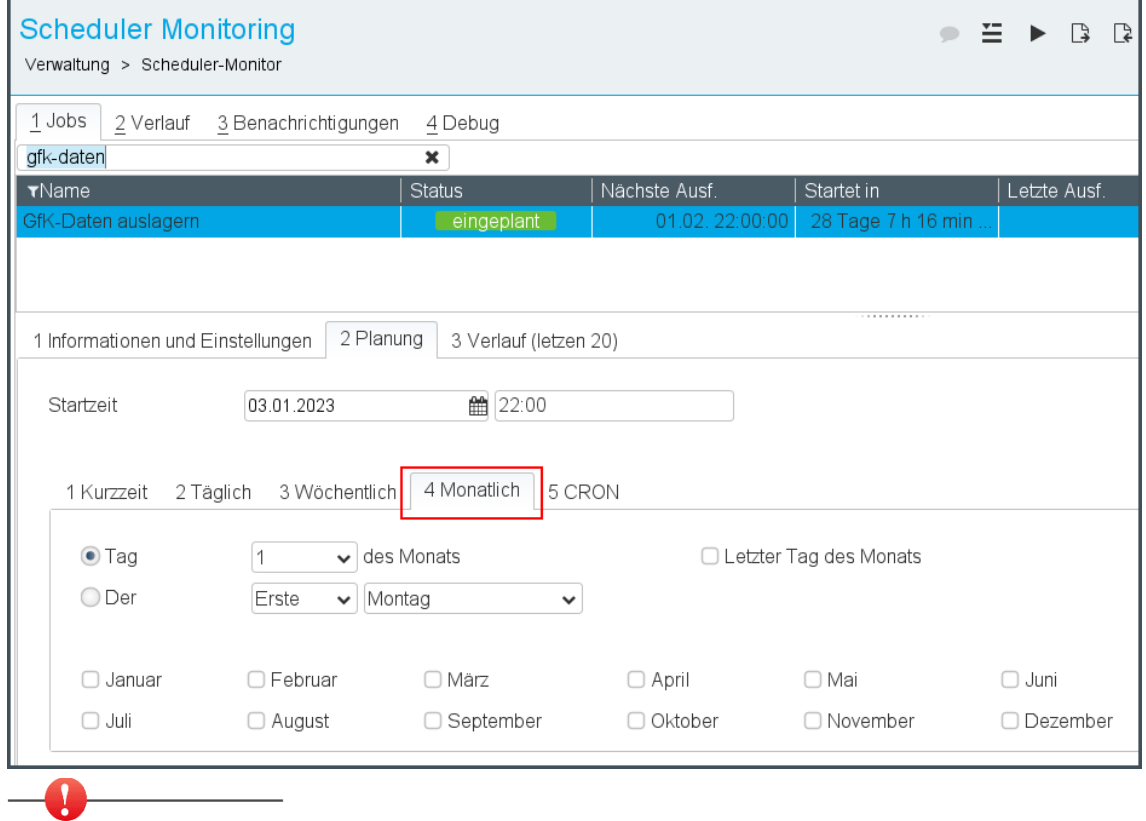

Um zu verhindern, dass Daten einer Periode doppelt an die GfK übertragen werden, darf der Job nur einmal im Monat laufen.

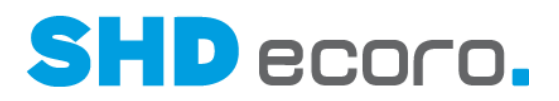

#### *Manuelle Auslagerung der GfK Daten*

Sie können die GfK-Daten auch manuell auslagern. Das neue Programm **GfK-Auslagerung** finden Sie über **Verwaltung GfK GfK auslagern**.

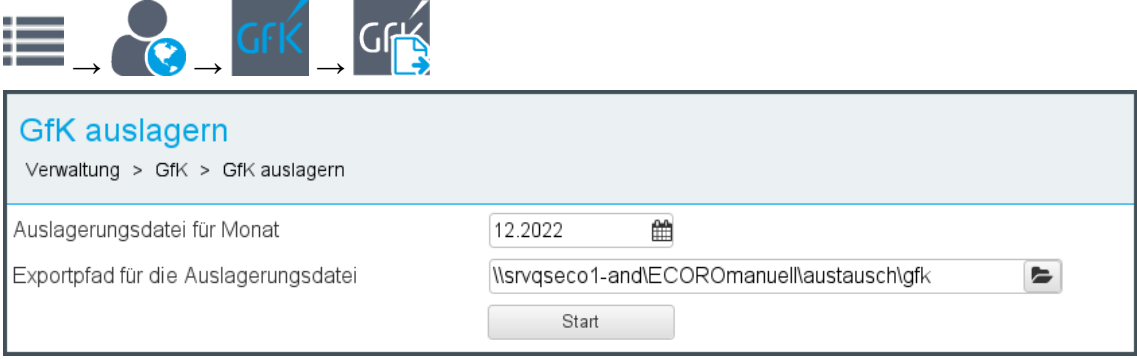

Hier können Sie die Einstellungen manuell übersteuern.

**Auslagerung für Monat**: Monat für die Auslagerungsdaten eingeben. Das Feld wird aus den Einstellungen vorbelegt.

**Exportpfad für Auslagerungsdatei**: Dateipfad für die Auslagerungsdaten eingeben. Das Feld wird aus den Einstellungen vorbelegt.

**Start**: Erzeugt die GfK-Daten zum hinterlegten Monat, lagert sie aus und startet die FTP-Übermittlung zur GfK direkt.

### **4.37 Vorgaben: Sonderöffnungszeiten der Filiale**

Bisher mussten bei Sonderöffnungszeiten der Filiale (über **Vorgaben Filiale** Registerkarte **Öffnungszeiten**) immer eine **Start**- und **Ende**-Uhrzeit erfasst werden, damit der Eintrag gespeichert werden kann.

Jetzt können Sie Sonderöffnungszeiten ohne Uhrzeiten speichern. Das **Datum** ist weiterhin Pflicht. Wenn Sie keine Uhrzeiten eintragen, müssen Sie eine **Bezeichnung** eintragen.

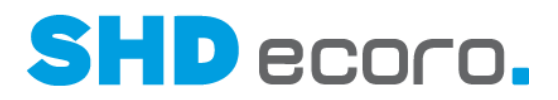

# **5 Programmstand 4.0.2**

## **5.1 E-Commerce: Kunden bei Übergabe auf E-Mail-Adressen prüfen**

Im Programm Konfigu**ration REST-Services** (über **Vorgaben Konfiguration Rest-Services**) kann in der Registerkarte **Allgemein** für die Auftragsanlage über den Shop gesteuert werden, wie bei der Kundensuche mit übereinstimmenden E-Mail-Adressen umgegangen werden soll:

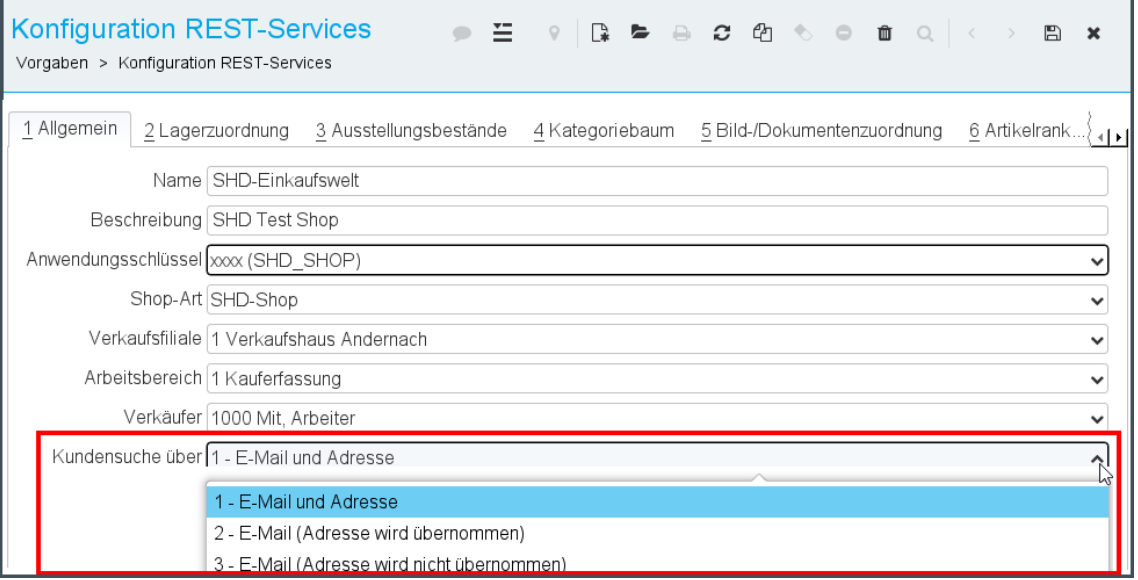

Wählen Sie:

- **E-Mail und Adresse**: Die Kundensuche erfolgt über die E-Mail-Adresse und die Adressdaten. Wird keine Übereinstimmung gefunden, wird ein neuer Kunde angelegt.
- **E-Mail (Adresse wird übernommen)**: Der Kunde wird ausschließlich über die übergebene E-Mail-Adresse gesucht. Wird kein Kunde mit identischer E-Mail-Adresse gefunden, wird ein neuer Kunde mit den übergebenen Adress- und Kommunikationsdaten angelegt.

Wird ein Kunde über die E-Mail-Adresse gefunden, wird dieser einschließlich bereits angelegter Adressdaten übernommen. Die vom Shop übergebenen Adressdaten werden weder abgeglichen noch übernommen.

• **E-Mail (Adresse wird nicht übernommen)**: Der Kunde wird über die E-Mail-Adresse gesucht. Wird ein Kunde gefunden und unterscheiden sich die Adressdaten der Hauptadresse von der aus dem Shop übergebenen Adresse, wird die neue Adresse zur Hauptadresse und die bisherige Hauptadresse erhält die **Adressart** "Rechnungsadresse".

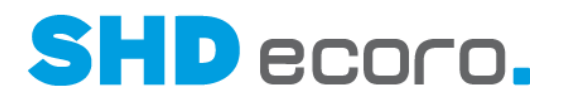

### **5.2 EP-Integration: OAuth Authentifizierung per Kontextbefehl aus dem Mailclient**

Seit Version 2.11 können Sie die Autorisierung eines Kontos, das per OAuth2 am Mailserver authentifiziert wird, im geöffneten E-Mail-Konto (über **Vorgaben Kommunikation → E-Mail-Konten → Registerkarte Allgemein**) anstoßen.

Die OAuth2 Authentifizierung ersetzt das Passwort im E-Mail-Konto. Der Besitzer des Kontos hat die Möglichkeit, den Autorisierungsvorgang für sein Konto zu starten und damit die notwendigen Tokens für den Login beim Mailserver zu erzeugen.

Die OAuth2.0 Authentifizierung bei Office 365 wird spätestens ab dem 01.01.2023 verpflichtend sein.

Jeder Benutzer muss sein Konto persönlich autorisieren, jedoch sind die Vorgabenprogramme des Portals nicht Bestandteil der ECORO-Schnittstelle, mit anderen Worten, der Benutzer hat in ECORO keine Zugriff auf das Programm **E-Mail-Konten**, wenn er den Mailclient des Portals ausschließlich über die ECORO-Schnittstelle verwendet. Daher muss die Autorisierung des Kontos für diese Benutzer direkt im Mailclient integriert sein.

Jetzt können Sie Ihr Konto auch direkt im Mailclient (über **Kommunikation E-Mail**) autorisieren.

Bei Konten, bei denen die **OAuth Authentifizierung** aktiviert ist, die aber noch nicht erfolgreich autorisiert wurden, wird jetzt im Mailclient auf dem Kontoordner der neue Kontextbefehl **OAuth Login** angeboten.

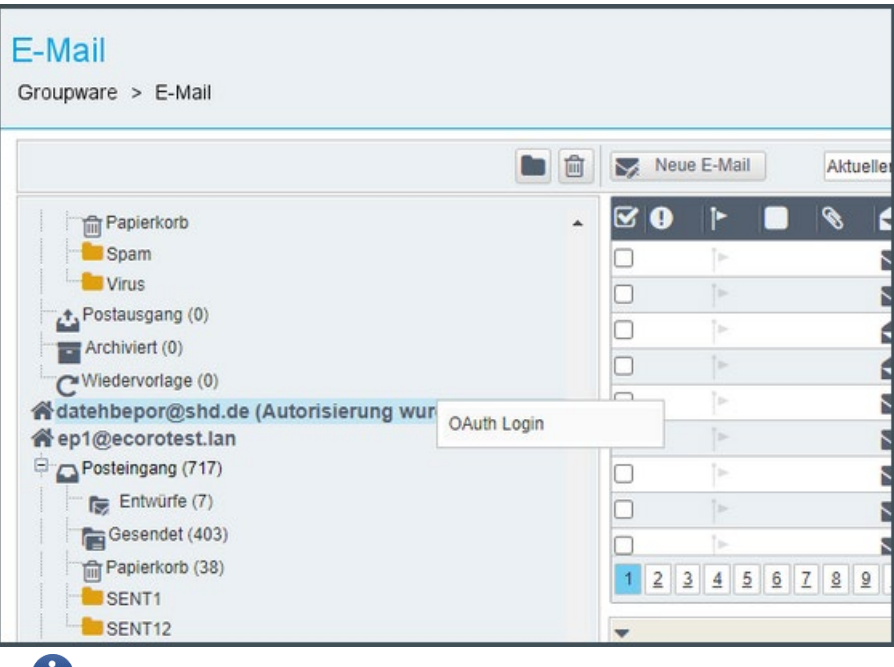

Der Befehl steht ausschließlich dem Besitzer des Kontos zur Verfügung, nicht den per

T.

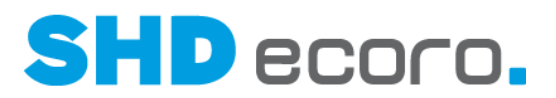

Freigabe berechtigten Benutzern eines gemeinschaftlich verwendeten Kontos.

Wenn Sie den Kontextbefehl **OAuth Login** wählen, wird die Anmeldung des Office-365-Kontos angezeigt. Melden Sie sich mit Ihrem Office-365-Passwort an, bearbeiten Sie die Autorisierung und schließen Sie das Office-365-Konto wieder.

Der Mailclient im Portal wird neu geladen. War die Autorisierung erfolgreich, wird das Konto im Programm **E-Mail** korrekt angezeigt. Bei autorisierten Konten kann das Portal mit dem Exchange Server kommunizieren, und Ihre E-Mails werden im E-Mail-Client des Portals angezeigt.

Nach erfolgreicher Autorisierung wird auf dem Kontoordner der Kontextbefehl **OAuth Login** nicht mehr angezeigt. Es stehen dann nur noch die "normalen" Kontextbefehle des Kontoordners zur Verfügung.

#### *Besonderheiten beim Mailclient in der ECORO-Schnittstelle*

Damit die Autorisierung auch bei Aufruf des Portal-Mailclients in SHD ECORO korrekt funktioniert, darf den ECORO-Einstellungen (über **Vorgaben Einstellungen** Bereich **Schnittstellen Browser**) das Kontrollkästchen **Popups deaktiviert** nicht aktiviert sein.

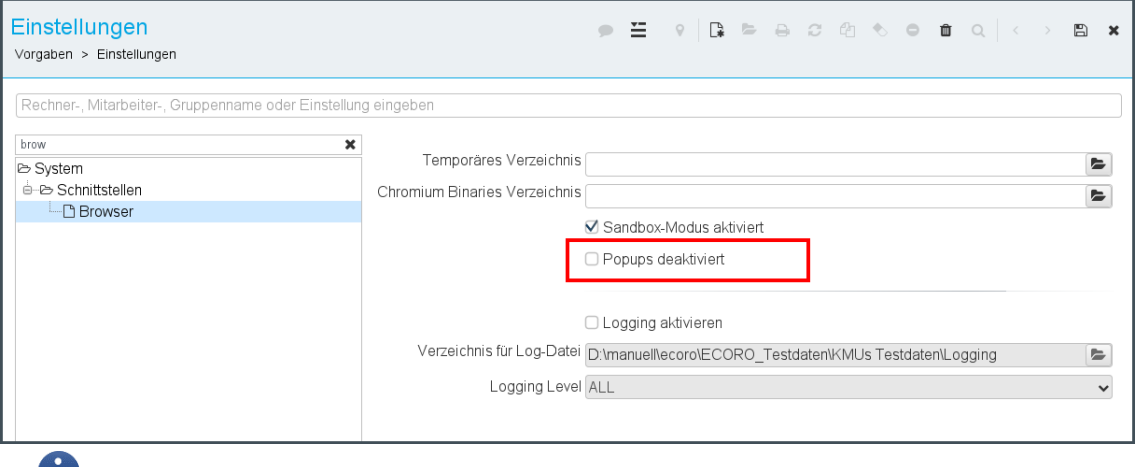

Die Einstellung erfordert einen Neustart der Warenwirtschaft.

### **5.3 Grundbedienung: Standard-Suche anhalten**

Das dynamischere Suchverhalten in SHD ECORO macht eine zusätzliche Funktion in der Standard-Suche möglich.

Bisher konnten Sie eine einmal gestartete Suche nicht abbrechen. Jetzt können Sie in der Standard-Suche (z.B. bei der Suche nach Artikeln, Lieferanten, Kunden etc.) und im Infocenter eine laufende Suchanfrage abbrechen. Dazu wurde die Schaltfläche **Anhalten** an den entsprechenden Stellen eingebaut.

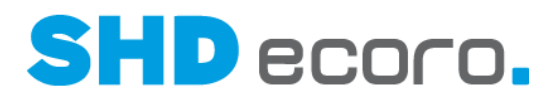

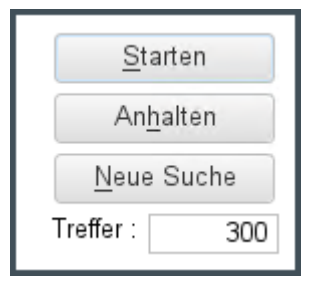

Wenn Sie auf **Anhalten** klicken, werden die Ressourcen der Datenbankverbindung direkt wieder freigegeben.

## **5.4 KPS: Korrekte Übergabe von Teuerungszuschlägen aus Küchenplanungen (3.9.7)**

Bei der Übergabe einer Planung von KPS designstudio in einen ECORO-Kaufvertrag kam es bei der Übergabe von Teuerungszuschlägen zu Fehlern. Der in KPS designstudio im Herstellerkatalog als EKP/VKP-Kalkulation hinterlegte Teuerungszuschlag wurde bisher in SHD ECORO nicht korrekt übernommen, weil der Brutto-EKP nicht korrekt eingelesen wurde.

Das lag daran, dass die Rabattart in ECORO Zu- und Abschläge unterscheidet, aber bei der SHD-ECORO/KPS-designstudio-Integration nur Nachlässe verarbeitet werden können.

#### *Umsetzung*

Es wurde ein neuer KPS-Parameter für die Übergabe bereitgestellt (client.properties), den der SHD-Kundenberater in Absprache mit dem Händler/Möbelhaus für Sie einrichtet:

kps-ecoro.rabattArtZuschlag=

Hier muss die RabattArtID eines Datensatzes aus den ECORO-Rabattarten eingetragen sein, der für einen Lieferantenrabatt steht und das Vorzeichen "2" = Addieren hat.

Damit Teuerungszuschläge aus KPS designstudio in SHD ECORO funktionieren, müssen sie in der KPS-Kalkulation als negativer Wert erfasst werden.

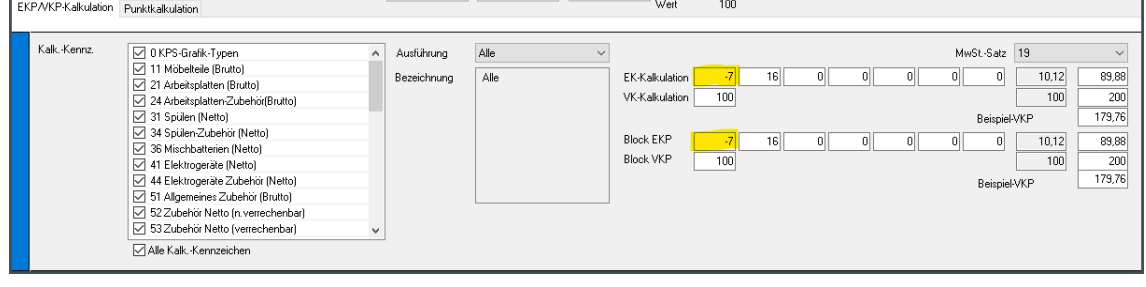

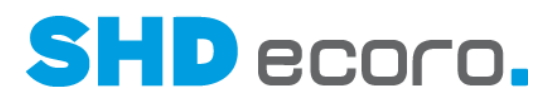

#### *Teuerungszuschläge in KPS-Herstellerkatalogen bearbeiten*

In KPS designstudio werden Teuerungszuschläge wie gehabt in den betreffenden Herstellerkatalogen über den Katalog-Administrator erfasst (über **Kalkulationsansicht** → Registerkarte **EKP/VKP-Kalkulation** → prozentualen TZ) und in einem der Felder für die EKP-Kalkulation entgegen der "üblichen" Logik als negativer Wert eingegeben.

Bezieht sich der Teuerungszuschlag nur auf bestimmte Bereiche des Katalogs, muss er über zusätzliche Kalkulationsreihen zu den gewünschten Kalkulationskennzeichen weitergegeben werden.

Nach der Änderung im Katalog-Administrator werden neue Planungen automatisch mit den neuen Werten erstellt.

Sollen die gestiegenen Preise bei bestehenden Planungen an den Kunden weitergegeben werden, müssen die neuen Werte im Planungsprogramm zuerst übernommen werden. Beim Öffnen einer bestehenden Planung weist der Validierungsassistent auf die geänderten Preise im Katalog hin.

Durch diese Anpassung werden sowohl die EKP als auch die VKP geändert.

Anschließend werden bei der KPS-Übernahme die Preise in SHD ECORO in Angebot, Kaufvertrag, Bestellung und Auftragsbestätigung korrekt abgebildet.

## **5.5 SHD ECORO Kundenportal: Individuelle Status-Anzeigetexte im Widget Kaufvertragspositionen**

Im Widget **Kaufvertragspositionen** wird abhängig vom in der Warenwirtschaft ermittelten Status der Kaufvertragsposition ein fest hinterlegter Text angezeigt. Jetzt haben Sie die Möglichkeit, individuelle Status-Anzeigetexte für die Kaufvertragspositionen zu definieren.

Sie können zu den Status **Erfasst**, **Bestellt**, **Lieferfähig**, **Eingeteilt** und **Abgerechnet** individuelle Status-Anzeigetexte zu erweiterten Status (z.B. **Bestellt und AB vorhanden** oder **Lieferfähig und AVIS vorhanden**) anlegen und diese zusätzlich für die Lieferarten **Abholung**, **Lieferung**/**Lieferung mit Montage** und **Spedition** unterschiedlich gestalten.

*Wo finden Sie die Konfiguration der Status-Anzeigetext Kaufvertragspositionen?* Es wurde ein neuer Vorgabenbereich im SHD ECORO Kundenportal geschaffen.

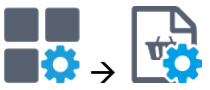

Sie definieren die individuellen Texte über **SHD ECORO mobile Vorgaben Status-Anzeigetext Kaufvertragspositionen**.

#### *Wie konfigurieren Sie Status-Anzeigetext Kaufvertragspositionen?*

Sie können vorhandene Status-Anzeigetexte für Kaufvertragspositionen bearbeiten und beliebig viele neue Vorgaben erfassen.

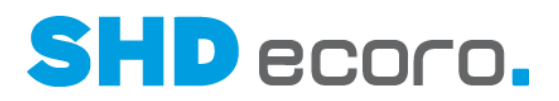

Nach dem Öffnen des Programms **Status-Anzeigetext Kaufvertragspositionen** zeigt die Übersicht alle schon angelegten Vorgaben:

- Mit **+ Neue Status-Anzeigetext Vorgaben** starten Sie die Neuanlage.
- Wenn Sie auf einen vorhandenen Eintrag klicken, wird eine gespeicherte Vorgabe geöffnet, die Sie direkt bearbeiten können.
- Mit **4** kopieren Sie eine Vorgabe.
- Mit  $\overline{1\!\!\!1\!\!\!1}$  löschen Sie eine vorhandene Vorgabe.

Eine Vorgabe erhält bei der Neuanlage einen Namen und eine Beschreibung (Pflichtfelder).

Weitere optionale Vorgaben können bezogen auf Integratoren, Filialen, Online-Lieferart und Gesamt-/Teillieferung konfiguriert werden. Das bietet die Möglichkeit, den individuellen für Status-Anzeigetext der Kaufvertragspositionen in der Endkundensicht in einem zur gekauften Ware passenden Prozess optimal abzubilden.

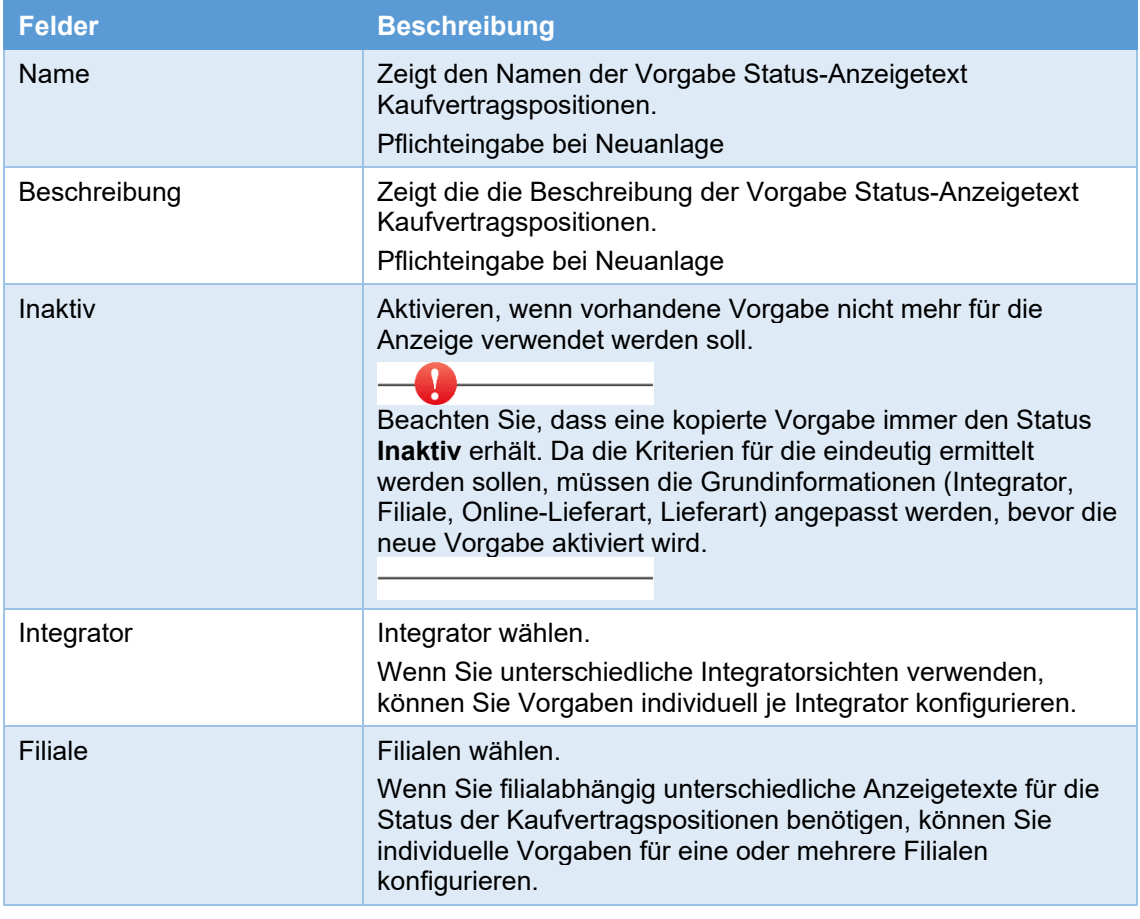

#### *Welche Kriterien können Sie in einer Vorgabe hinterlegen?*

Kopfinformationen der Vorgabe Status-Anzeigetext Kaufvertragspositionen (Felder)

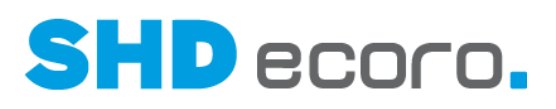

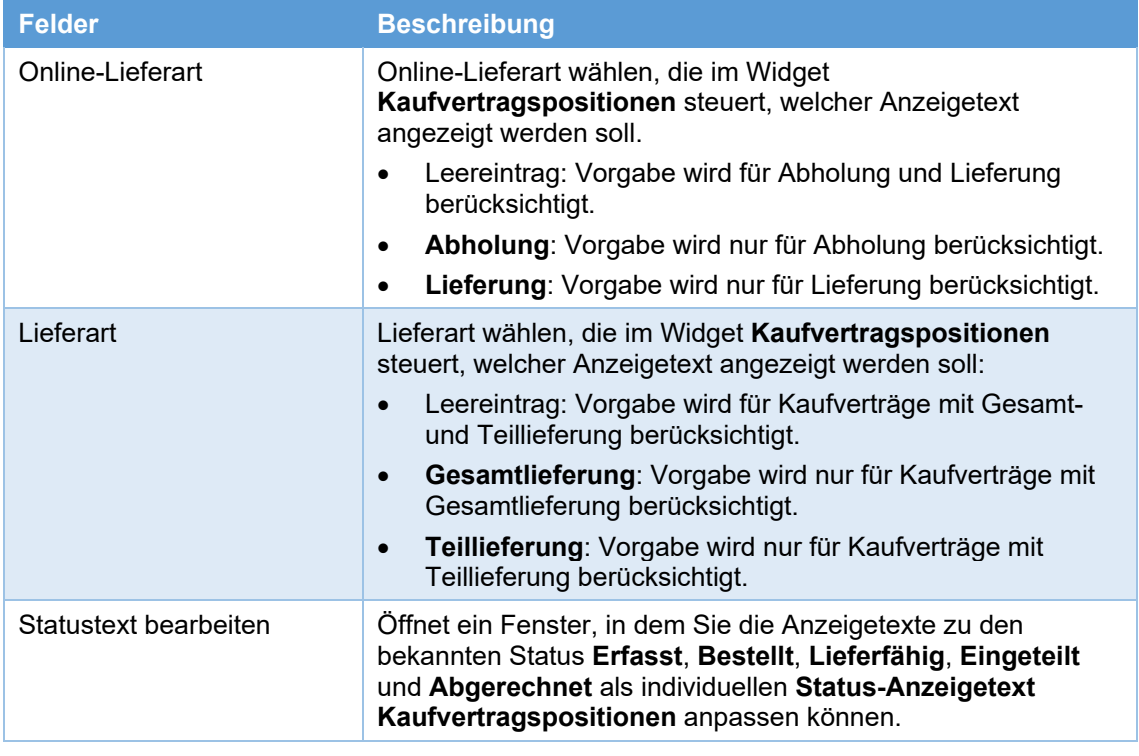

### *Anzeigetexte für Status Erfasst konfigurieren (Felder)*

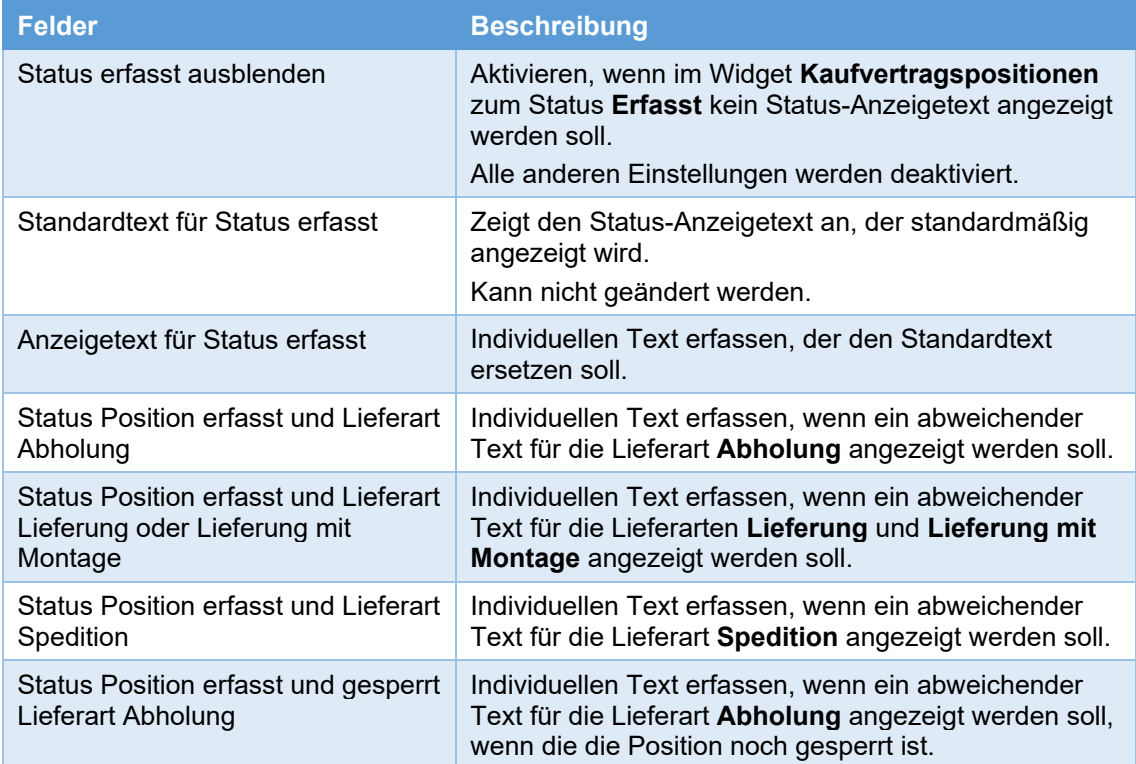

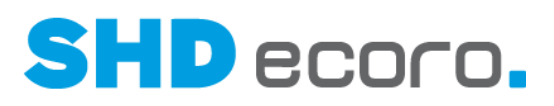

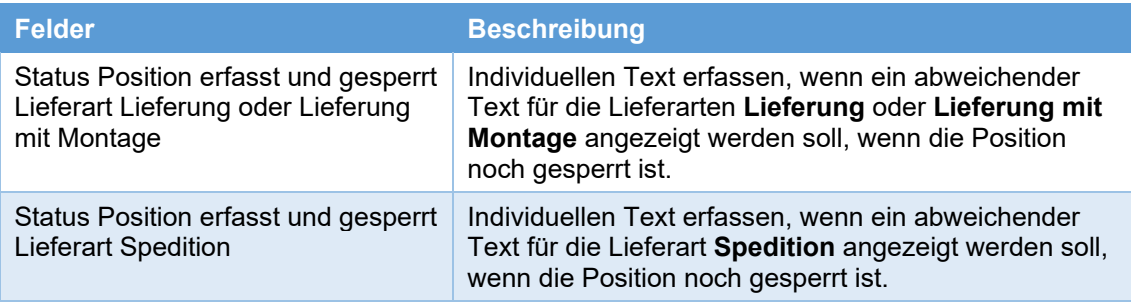

### *Anzeigetexte für Status Bestellt konfigurieren (Felder)*

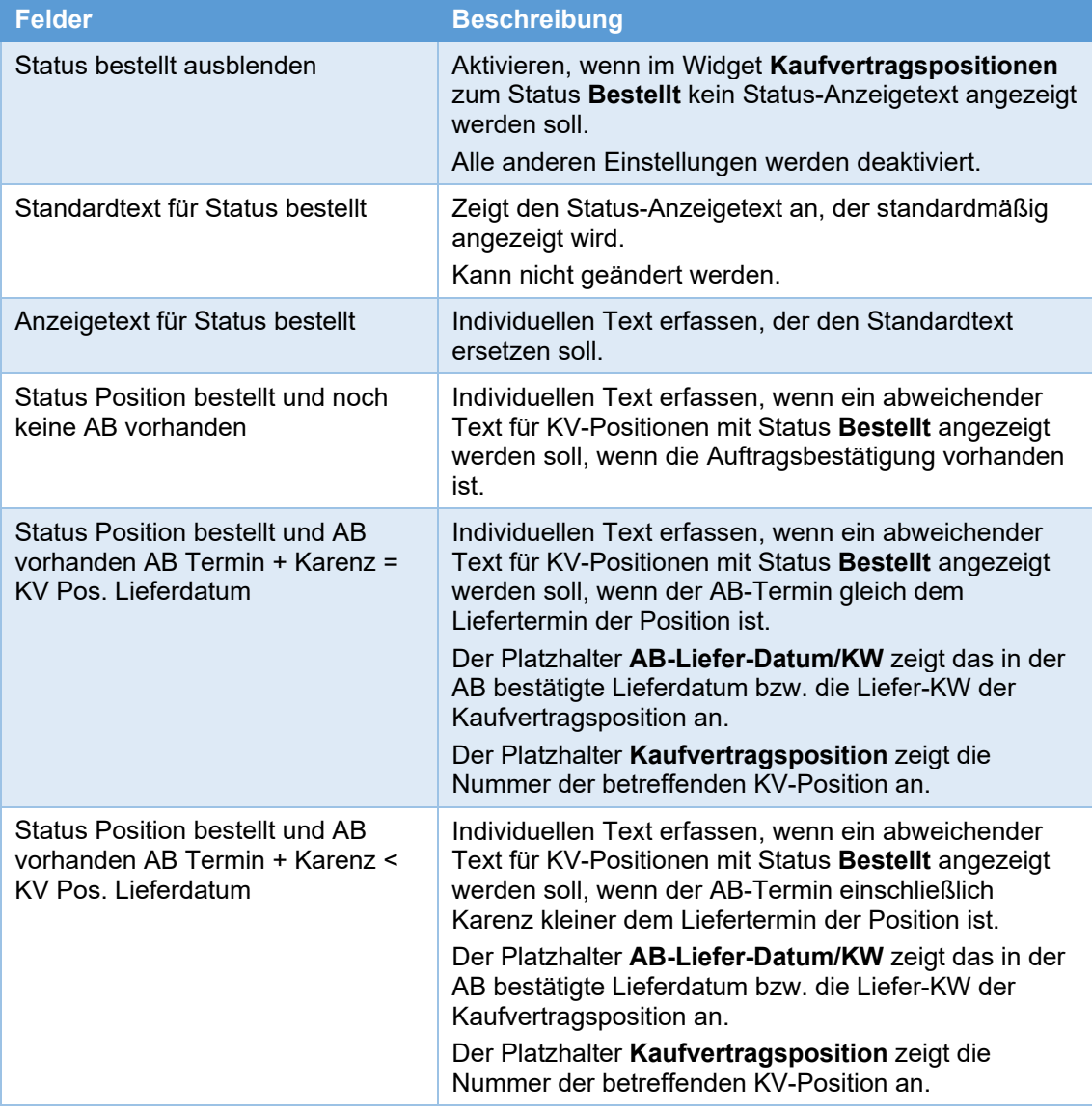

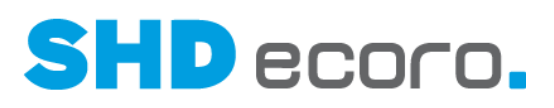

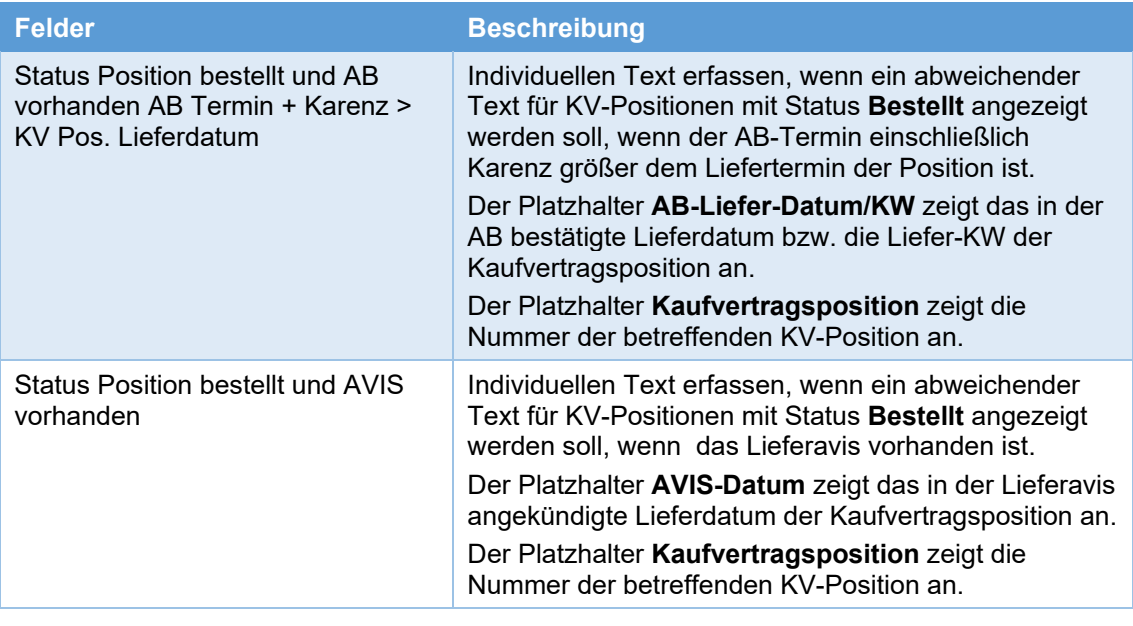

### *Anzeigetexte für Status Lieferfähig konfigurieren (Felder)*

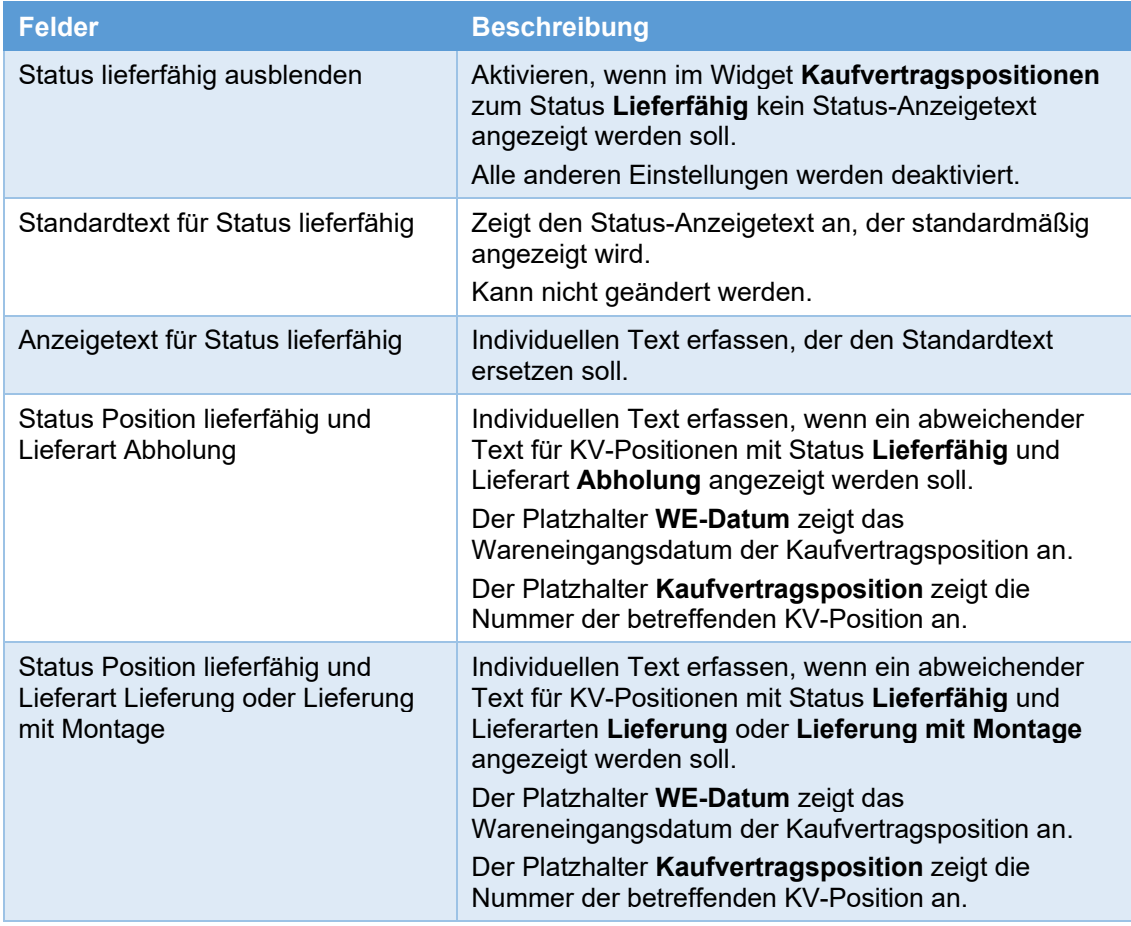

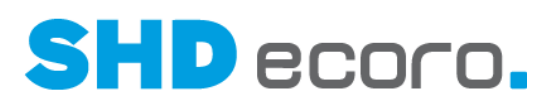

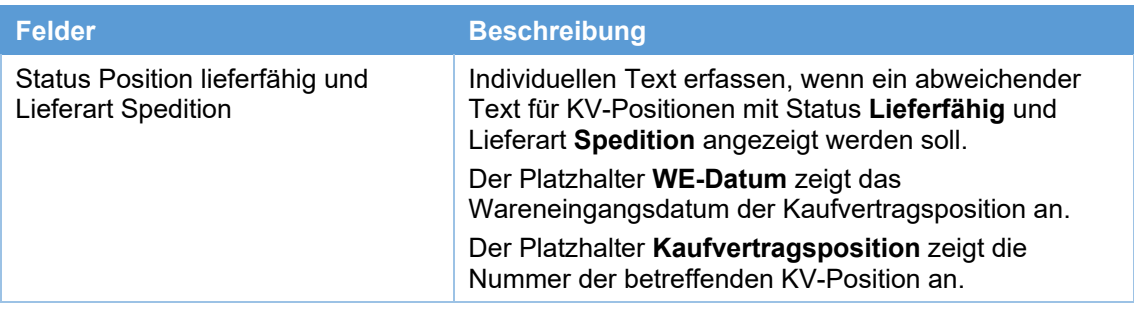

### *Anzeigetexte für Status Eingeteilt konfigurieren (Felder)*

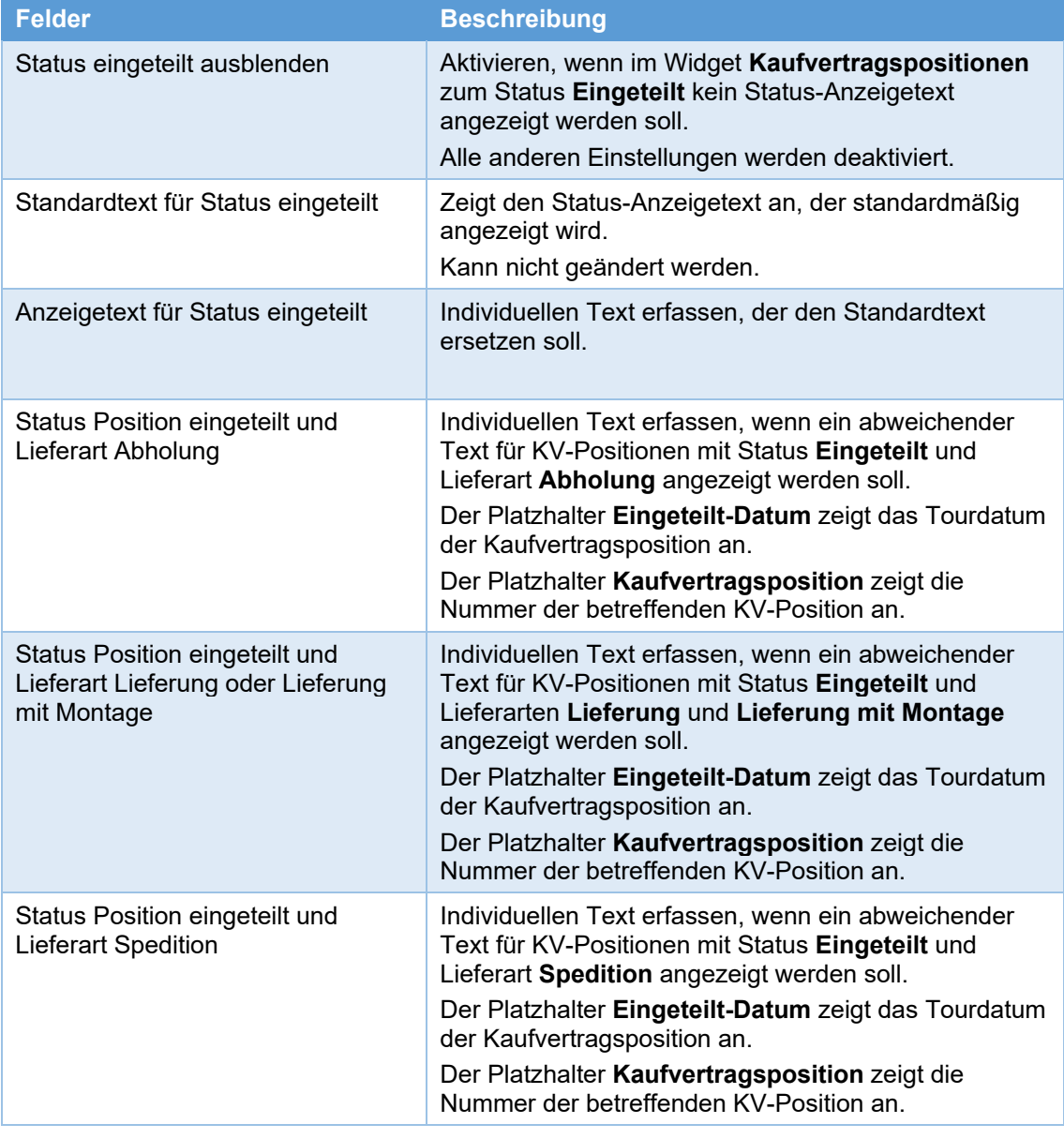

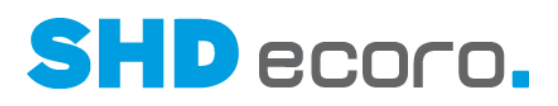

#### *Anzeigetexte für Status Abgerechnet konfigurieren (Felder)*

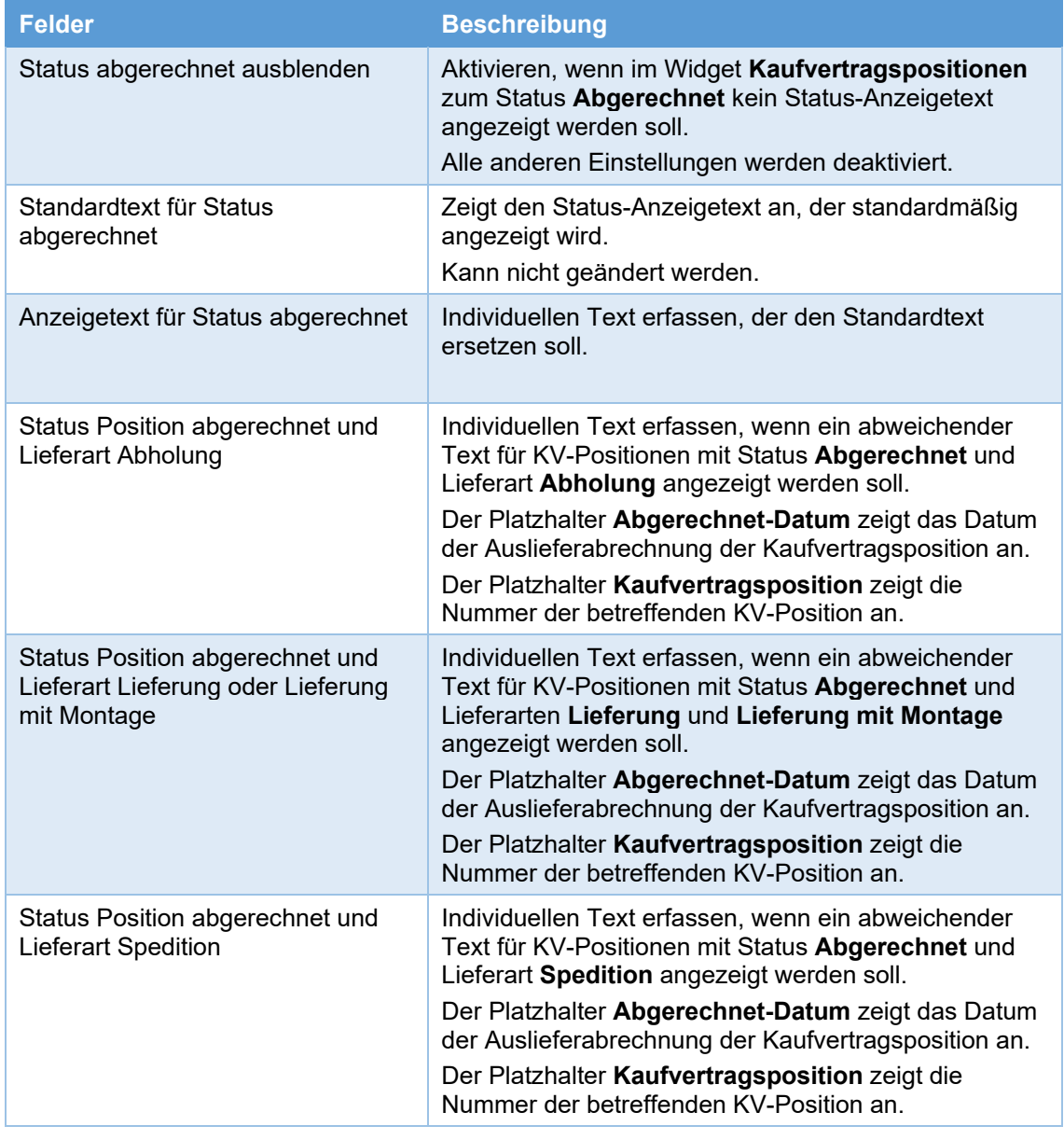

### **5.6 SHD ECORO Kundenportal: Widget Filialinformationen erweitert**

Bisher zeigte das Widget **Filialinformationen** die in den Vorgaben zu Filialinformationen gewählten Daten (Adresse, Kontaktinformationen, Öffnungszeiten) der Verkaufsfiliale an, die im jeweiligen Kaufvertrag hinterlegt ist.

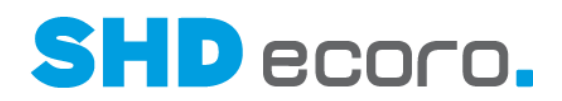

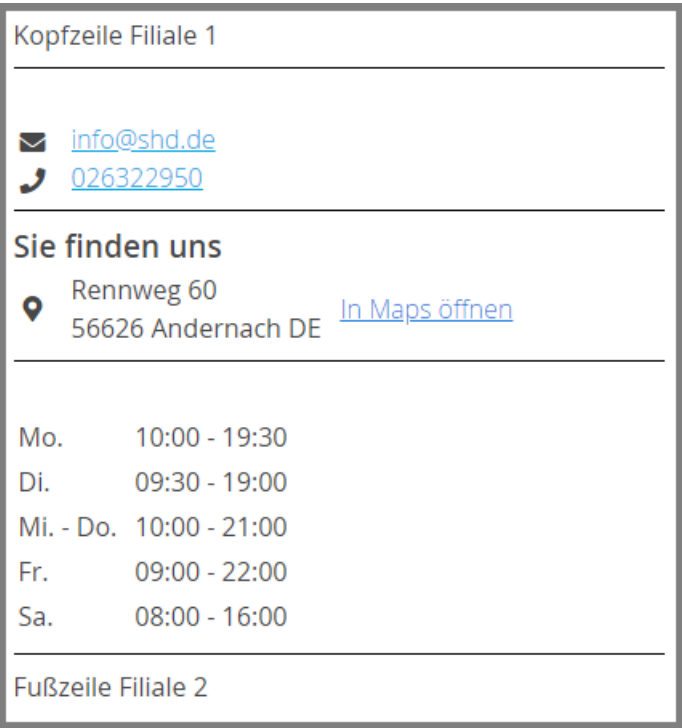

Jetzt haben Sie die Möglichkeit, anstelle der Verkaufsfiliale die Auslieferfiliale oder eine benutzerdefinierte Filiale anzeigen zu lassen.

Sie können die Einstellung individuell über die Konfiguration der Prozessschritte in den Vorgaben für das Widget **Filialinformationen** festlegen.

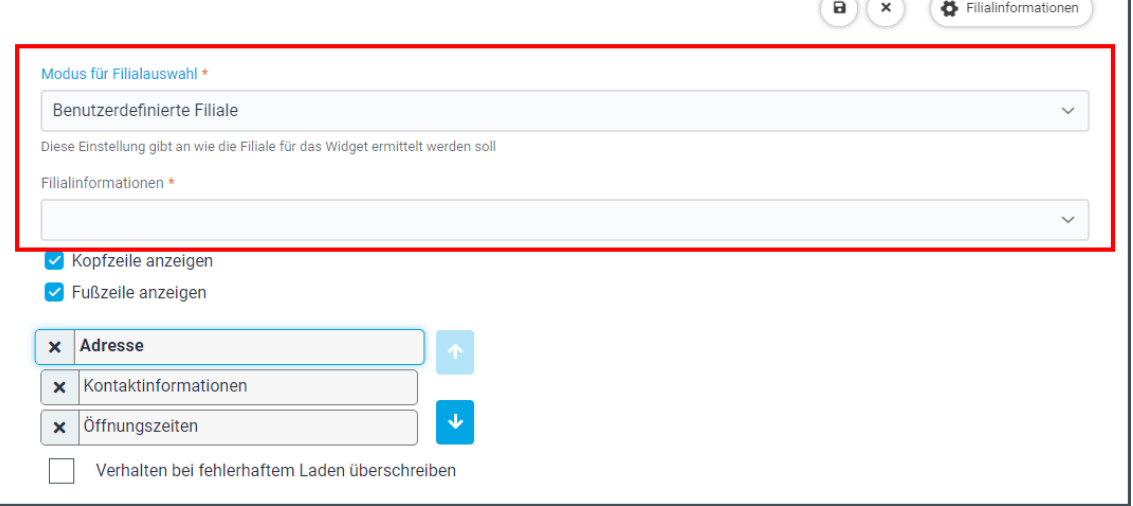

- **Verkaufsfiliale**: Wählen, wenn die Daten der Verkaufsfiliale im Kaufvertrag angezeigt werden sollen.
- **Auslieferfiliale**: Wählen, wenn die Daten der Auslieferfiliale der ersten aktiven Kaufvertragsposition angezeigt werden sollen.
- **Benutzerdefiniert**: Wählen, wenn die Daten aus einer frei gewählten Filiale angezeigt werden sollen. Anschließend Filiale wählen, deren Daten angezeigt

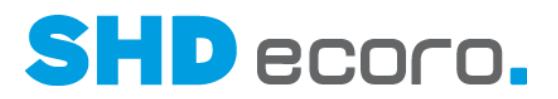

werden soll. Im Widget **Filialinformationen** werden Daten zu einer frei gewählten Filiale unabhängig vom Kaufvertrag angezeigt.

### **5.7 SHD ECORO Kundenportal: Widget Kaufvertragspositionen für Kundendienst erweitert**

Wenn Kundendienstpositionen im Widget **Kaufvertragspositionen** angezeigt werden**,** haben Sie jetzt die Möglichkeit zu steuern, ob Sie Mengen, Verkaufspreise und Infotexte aus Textart "39 Beanstandung" für Kundendienstpositionen angezeigt werden sollen.

Sie können die Einstellungen individuell über die Konfiguration der Prozessschritte in den Vorgaben für das Widget **Kaufvertragspositionen** festlegen.

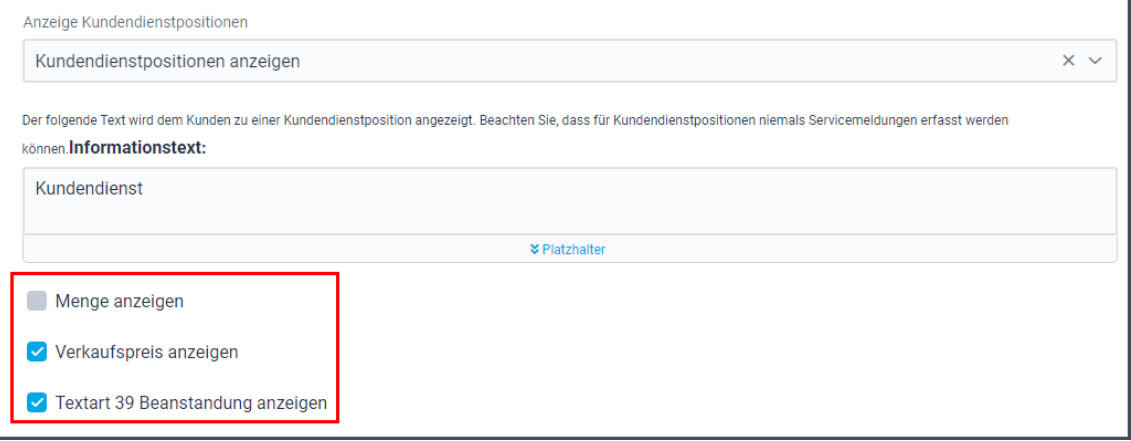

- **Menge anzeigen**: Aktivieren, wenn für Kundendienstpositionen Mengen angezeigt werden sollen. Es wird auch die Menge = 0 angezeigt.
- **Verkaufspreise anzeigen**: Aktivieren, wenn für Kundendienstpositionen Verkaufspreise angezeigt werden sollen. Es wird, unabhängig von der Einstellung im Kaufvertrag, auch der Verkaufspreis = 0 angezeigt.
- **Textart 39 Beanstandung anzeigen**: Aktivieren, wenn der Infotext zur Beanstandung der Kundendienstposition angezeigt werden soll.

### **5.8 Stammdaten: Sonderzahlungsziel des Lieferanten für die Regulierung**

Sie können jetzt im Lieferantenstamm ein Sonderzahlungsziel hinterlegen, zu dem die Regulierung der Eingangsrechnungen fest erfolgen soll. Zum Beispiel haben Sie mit dem Lieferanten vereinbart, dass immer zum 15. des Folgemonats die Regulierung erfolgen muss.

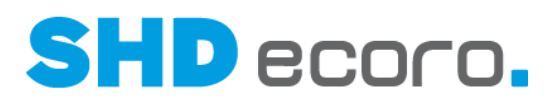

#### *Wo erfassen Sie Sonderzahlungsziele des Lieferanten?*

Sonderzahlungsziele können Sie im Lieferantenstamm (über S**tammdaten Lieferant** Registerkarte **Zahlungsdaten**) definieren.

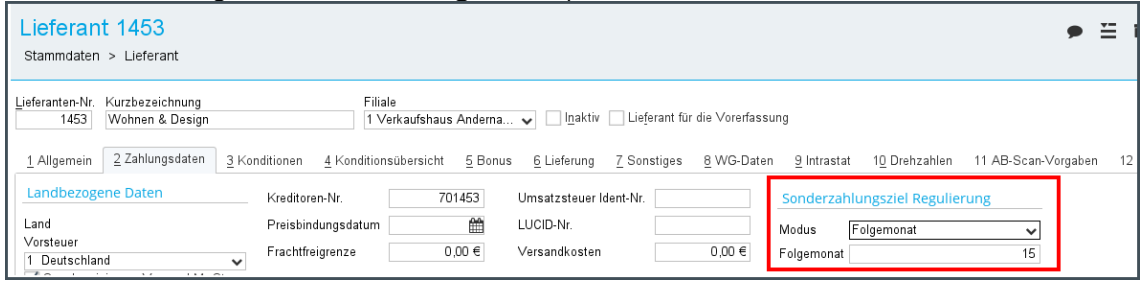

*Abbildung: Sonderzahlungsziel Regulierung im Lieferantenstamm*

#### *Sonderzahlungsziele für Regulierung (Felder)*

**Modus**: Wählen Sie den gewünschten Modus für die Regulierung der Eingangsrechnungen aus:

- Leereintrag = Es gibt keine Sonderzahlungsziele.
- **Laufender Monat** = Die Regulierung der Eingangsrechnungen erfolgt zu festen Tagen im aktuellen Monat.
- **Folgemonat** = Die Regulierung der Eingangsrechnungen erfolgt zu einem festen Tag im Folgemonat.

**Laufender Monat**: Das Feld wird angezeigt, wenn der Modus **Laufender Monat**  gewählt ist:

- Geben Sie die Kalendertage ein, zu denen eine Regulierung im aktuellen Monat regelmäßig erfolgen soll.
- Sie können mehrere Kalendertage eingeben (durch Semikolon getrennt), z.B. "10;20;31".
- Eingaben von 1 bis 31 sind zulässig.
- Die Eingabe 31 steht immer für den letzten Tag des Monats, auch wenn der Monat 28,29 oder 30 Tage hat.

**Folgemonat**: Das Feld wird angezeigt, wenn der Modus **Folgemonat** gewählt ist:

- Geben Sie den Kalendertag ein, zu dem die Regulierung im Folgemonat regelmäßig erfolgen soll.
- Es kann nur ein Kalendertag eingegeben werden.
- Eingaben von 1 bis 31 sind zulässig.
- Die Eingabe 31 steht immer für den letzten Tag des Monats, auch wenn der Monat 28,29 oder 30 Tage hat.
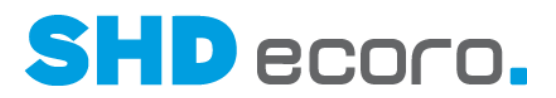

### *Verarbeitung der Sonderzahlungsziele in der Eingangsrechnung:*

Sind Sonderzahlungsziele für einen Lieferanten definiert, wird bei der Erfassung der Eingangsrechnung (über **Einkauf Eingangsrechnung** Registerkarte **Abschluss**) das **Buchungsdatum FiBu** entsprechend dem vorgegebenen Modus und hinterlegten Kalendertag ausgehend vom Erfassungsdatum ermittelt und gefüllt.

Das vorbelegte Datum kann in der Eingangsrechnung geändert werden.

### **5.9 Verwaltung: ECORO-AB automatisch aus empfangener EDI-KPS-AB anlegen**

Werden Auftragsbestätigungen zu Küchenaufträgen über EDI-KPS innerhalb von Schwellenwerten vom Hersteller bestätigt, können diese jetzt automatisch angelegt werden, ohne vorher in die AB-Anlage verzweigen zu müssen.

#### *EDI-KPS: Vorgaben für die automatische AB-Anlage*

Im Programm **EDI-KPS** (über **Verwaltung EDI KPS**) können Sie im Bereich **Vorgaben EDI-Vorgaben** festlegen, ob und wie aus einer empfangenen EDI-KPS-AB automatisch eine ECORO-AB angelegt werden soll.

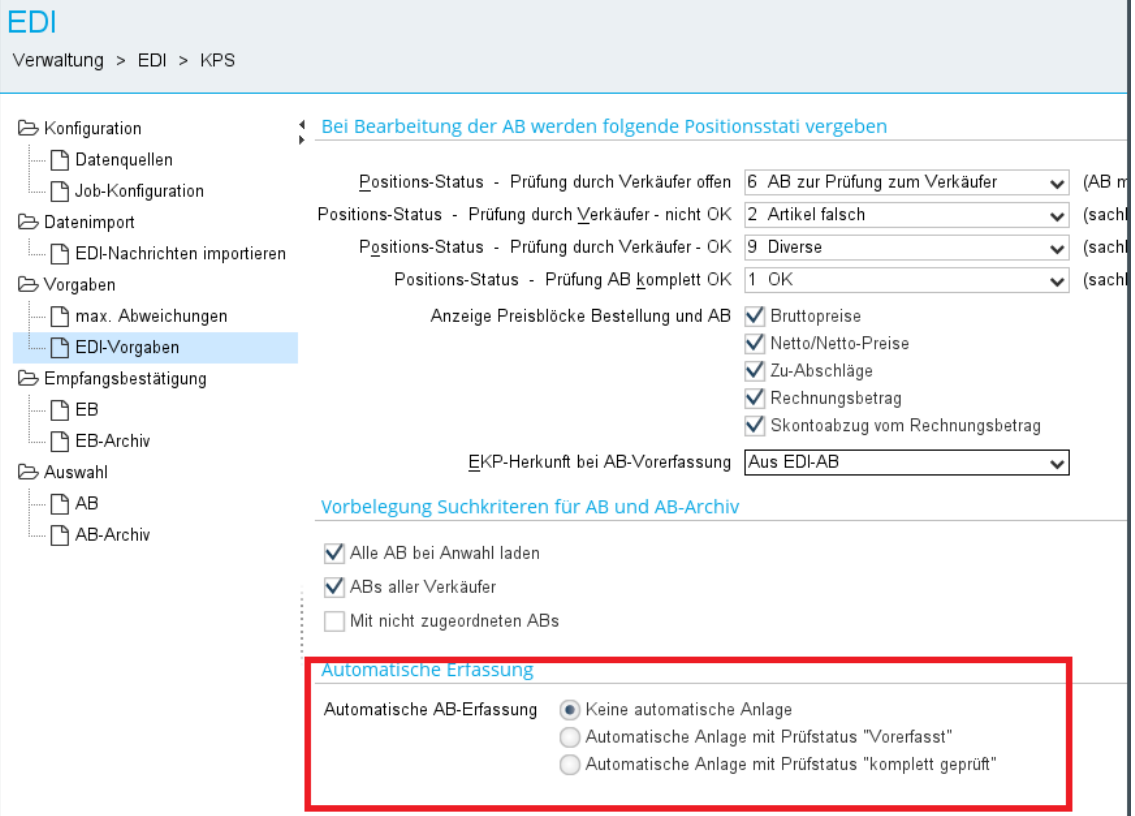

Sie haben mehrere Optionen für die automatische AB-Erfassung. Aktivieren Sie:

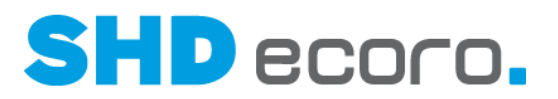

- **Keine automatische Anlage**, wenn eine empfangene EDI AB immer manuell bestätigt werden muss.
- **Automatische Anlage mit Prüfstatus "Vorerfasst"**, wenn die empfangene AB automatisch mit dem Prüfstatus "Vorerfasst" angelegt werden soll, sofern die die darin bestätigten Beträge und Liefertermine innerhalb der zulässigen Abweichungen liegen, die im Bereich **Vorgaben Maximale Abweichungen** für diesen Prüfstatus definiert sind.
- **Automatische Anlage mit Prüfstatus "Komplett geprüft"**, wenn die empfangene AB automatisch mit dem Prüfstatus "Komplett geprüft" angelegt werden soll, sofern die darin bestätigten Beträge und Liefertermine innerhalb der zulässigen Abweichungen liegen, die im Bereich **Vorgaben Maximale Abweichungen** für diesen Prüfstatus definiert sind.

### *Lieferant: Automatische AB-Anlage trotz Ausführungsabweichungen*

Im Lieferantenstamm (über **Stammdaten Lieferant**) können Sie in der Registerkarte **EDI-Daten** über die neue Funktion **Automatische AB-Anlage trotz Ausführungsabweichungen** zusätzlich je Lieferant definieren, ob eine ECORO-AB für einen Lieferanten auch dann automatisch erzeugt werden soll, obwohl in der empfangenen EDI-KPS-AB Ausführungsabweichungen enthalten sind.

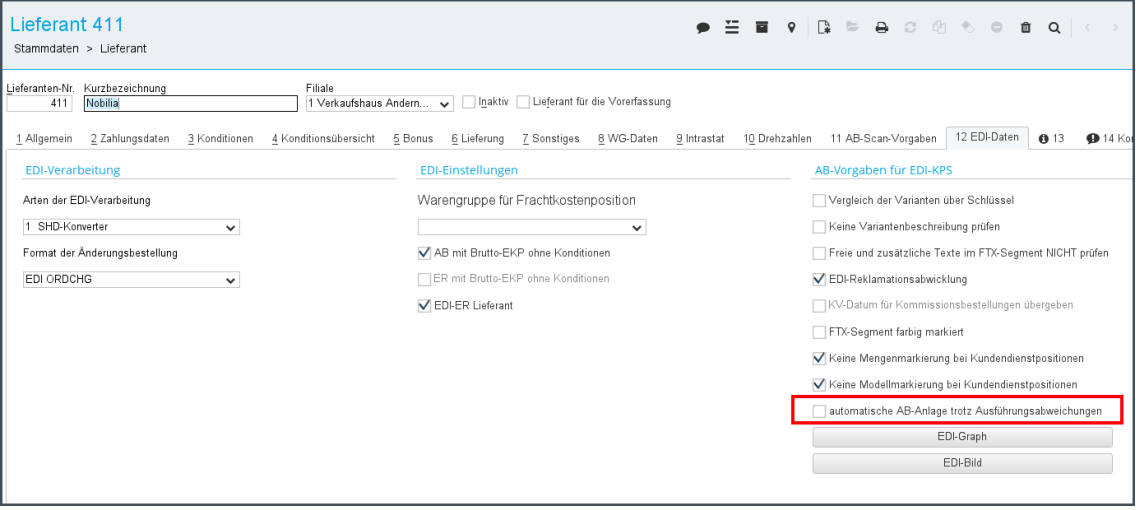

Wird eine EDI-AB eingelesen, und steht die Vorgabe zur automatischen AB-Erfassung auf **Automatische Anlage mit Prüfstatus "Vorerfasst"** oder **Automatische Anlage mit Prüfstatus "komplett geprüft"** wird die ECORO-AB automatisch angelegt, wenn die Beträge der EDI-AB innerhalb der Toleranzen liegen.

### *EDI-KPS: Automatische AB-Anlage erzwingen*

Steht die Vorgabe auf **Keine automatische Anlage** oder erfolgte aufgrund überschrittener Toleranzen keine automatische AB-Anlage, kann die ECORO-AB im Programm **EDI-KPS** (über Verwaltung → EDI → KPS → Bereich Auswahl → AB) mit der neuen Schaltfläche **AB automatisch erfassen** angelegt werden, ohne zuvor in die AB-Erfassung zu verzweigen.

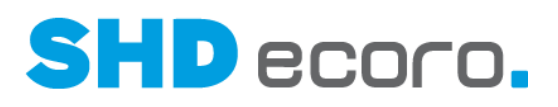

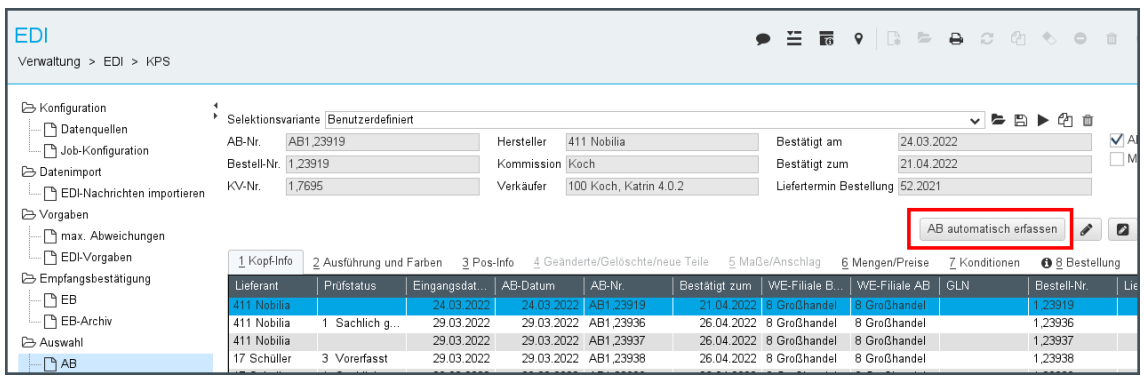

# **5.10 Vorgaben: Trackingnummer an S4T übergeben**

In den emMida-Vorgaben (über **Vorgaben emMida-Vorgaben** Bereich **Vorgaben**) können Sie jetzt einstellen, ob eine Trackingnummer zu Tourkaufverträgen an Speed4TGrade Connect übergeben werden soll.

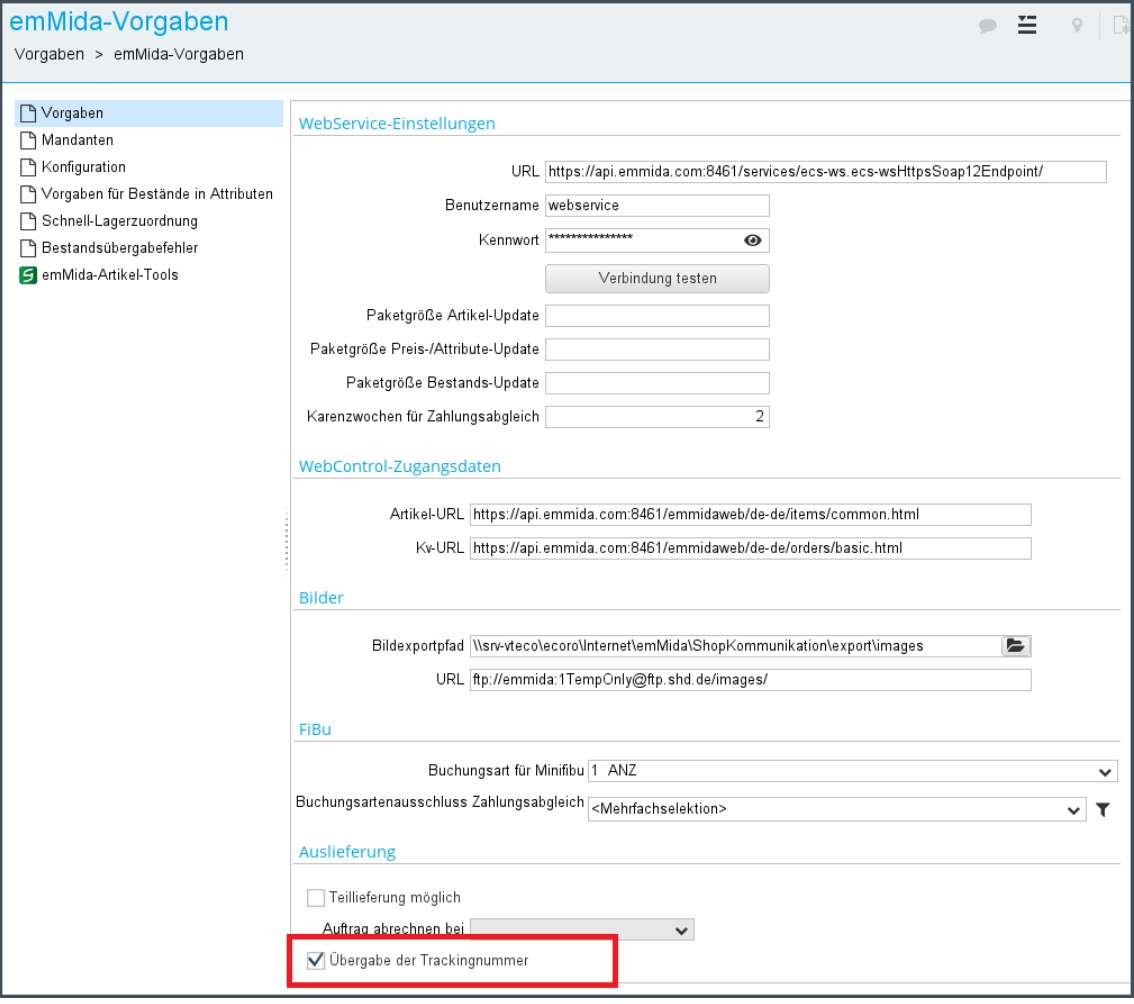

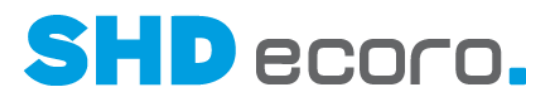

Ist die Funktion aktiviert, wird beim Abrechnen eines S4T-Auftrags eine in der Tourenplanung hinterlegte Trackingnummer übergeben.

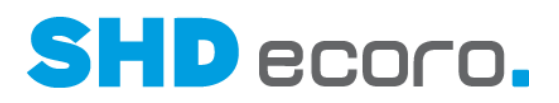

# **6 Programmstand 4.0.1**

# **6.1 Basis: Erhöhte Anwendungssicherheit (4.0.0)**

Die Erfüllung von Sicherheitsstandards und die stetige Verbesserung von Sicherheitsaspekten ist ein grundlegender Bestandteil der kontinuierlichen Weiterentwicklung von SHD ECORO.

Moderne Anwendungen wie SHD ECORO beinhalten zusätzlich zu den Eigenentwicklungen auch zahlreiche Anwendungsbestandteile (sogenannte Bibliotheken) von Drittanbietern. Insbesondere weitverbreitete Bibliotheken sind ein präferiertes Angriffsziel in IT-Systemen.

Um sicherzustellen, dass Anwender sich auch in Zukunft auf die Anwendungssicherheit von SHD ECORO in einem sich immer schneller verändernden IT-Sicherheitsumfeld verlassen können, wurden ausgewählte technologische Grundbestandteile von SHD ECORO überarbeitet und teilweise auch ausgetauscht.

Dazu zählt der Austausch des bisherigen Anwendungsserver-Dienstes **WildFly** durch die in SHD ECORO selbst integrierte Serverkomponente **Spring Boot**.

Dies hat folgende Vorteile für die Anwendungssicherheit:

- Optimierte Installationspakete, die die Größe des Installationsverzeichnisses je nach Installation um bis zu 60% reduzieren.
- Noch kürzere Zeitspannen zwischen Bekanntwerden einer ausnutzbaren Sicherheitslücke und der Auslieferung einer Version von SHD ECORO, die diese Lücke schließt.
- Optimierte technologische Grundbestandteile, die die Anzahl möglicher Angriffspunkte weiter reduzieren.

Im Zuge dieser Optimierungen wurde auch die Systemüberwachung weiter ausgebaut, und Anbindungen durch Drittanbieter-Anwendungen an SHD ECORO sind nun im Standard verschlüsselt.

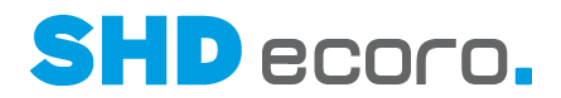

# **6.2 Basis: Individueller Grad der Hochverfügbarkeit (4.0.0)**

Eine hohe Systemstabilität und Systemverfügbarkeit ist ein grundlegender Bestandteil der technischen Architektur von SHD ECORO.

### *Standardinstallation*

Im Rahmen einer Standardinstallation von SHD ECORO wird jeder Dienst (SHD ECORO SpringServer, SHD ECORO Scheduler, SHD ECORO PrintService etc.) genau einmal installiert und gestartet. Sollte einer dieser Dienste vorrübergehend nicht gestartet sein oder nicht korrekt funktionieren, stehen je nach Dienst bestimmte Funktionen von SHD ECORO in dieser Zeit nicht zur Verfügung.

Ein Wachstum der Systeminfrastruktur bei wachsenden Anforderungen des Unternehmens ist nur vertikal möglich, d.h. in Form von mehr Ressourcen pro VM wie z.B. RAM.

### *Individuelle Installationen für eine noch höhere Verfügbarkeit*

In Absprache mit SHD kann eine Installation von SHD ECORO individualisiert werden, um eine noch höhere Verfügbarkeit und Ausfallsicherheit zu erreichen. Hierfür kann beispielsweise der Dienst SHD ECORO SpringServer beliebig oft (auch auf unterschiedlichen VMs) zusätzlich installiert werden, um die Last zu verteilen und mögliche Systemausfälle im laufenden Betrieb durch Fallback-Mechanismen zu verhindern.

Auch ist eine Verteilung von Last durch Hintergrundjobs auf unterschiedliche VMs möglich, indem der Dienst SHD ECORO Scheduler beliebig oft zusätzlich installiert wird.

Eine solche Verteilung von Diensten ermöglicht zusätzlich zum vertikalen Wachstum der Systeminfrastruktur auch ein horizontales Wachstum, d.h.: Statt ein einziges System ressourcentechnisch anwachsen zu lassen, können alternativ auch mehrere VMs nebeneinander installiert und im laufenden Betrieb für Anwender transparent parallel genutzt werden.

Bei Interesse an einer individuellen Installation von SHD ECORO steht der für Sie zuständige Kundenberater für eine Beratung bereit.

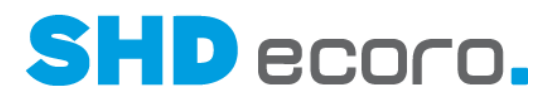

### **6.3 Basis: Neue Maske zur Erfassung des Benutzerpassworts bei der Erstanmeldung (4.0.0)**

Die Maske zur Erfassung des Passworts bei der Erstanmeldung eines neuen Benutzers in SHD ECORO wurde neu gestaltet.

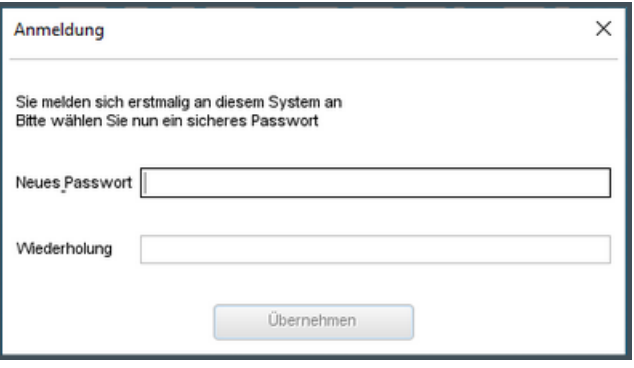

*Abbildung: Alte Maske*

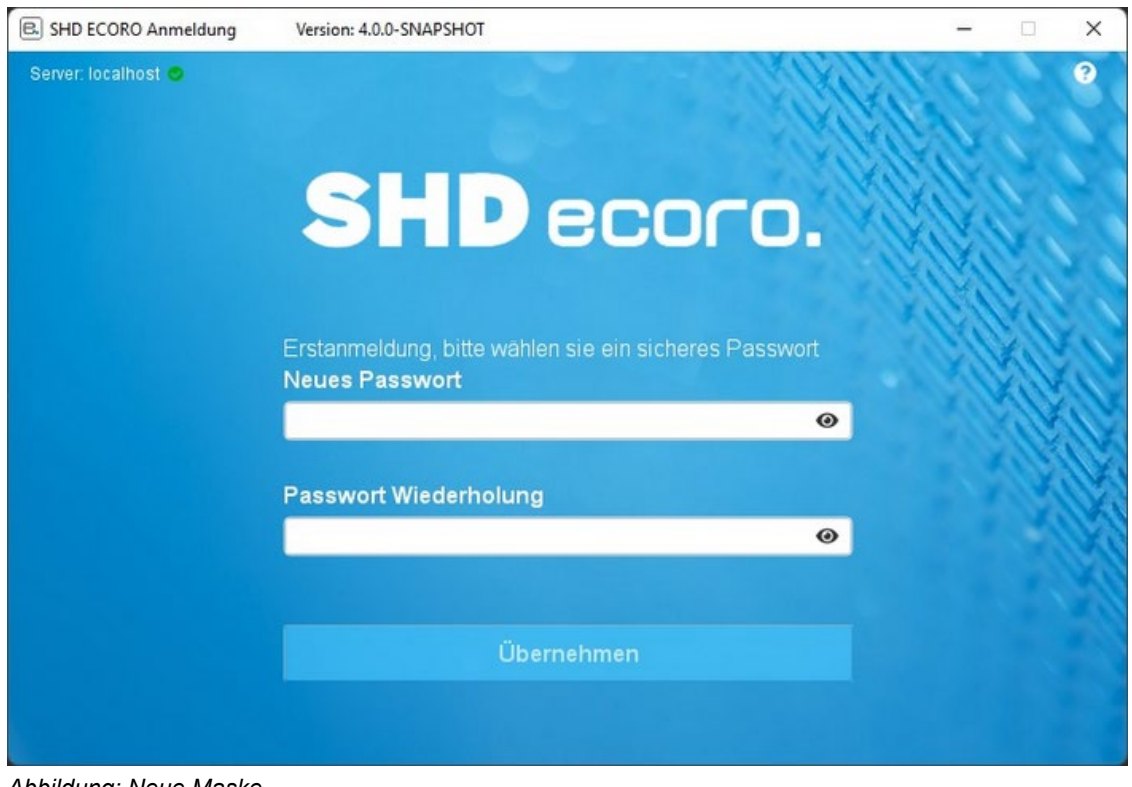

*Abbildung: Neue Maske*

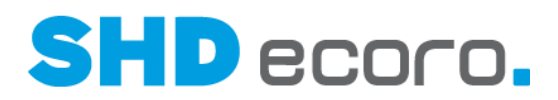

# **6.4 Basis: Statusmeldung Link auf Vorgangsnummer**

Sie können jetzt aus der Statusmeldung heraus über einen Link direkt Vorgänge öffnen, ohne die Vorgangsnummer eingeben oder erneut suchen zu müssen.

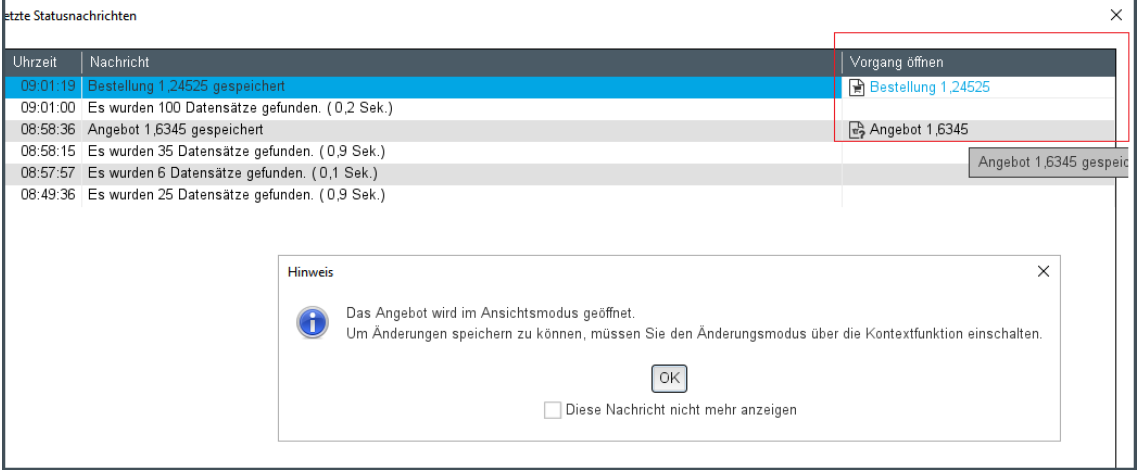

# **6.5 Grundbedienung: Dateianhang aus Druckvorgaben in Standardpfad auf Server speichern (4.0.0)**

In den Einstellungen für Standardpfade (über **Vorgaben Einstellungen** Bereich **Standardpfade → Anhangverzeichnis**) wird Standardverzeichnis für Anhänge vorgegeben. Hier werden alle zu einem Vorgang hochgeladenen Anhänge zentral abgelegt.

Das ECORO-seitig vorgegebene Verzeichnis **//servername/…/Anhaenge** kann unternehmensspezifisch geändert werden.

In den Druckvorgaben zu einem Report (über **Vorgaben Druckeinstellungen Druckvorgaben verwalten → Registerkarte Anhänge) können Sie der Druckvorlage** Anhänge hinzufügen, die standardmäßig mit dieser Druckvorgabe gedruckt bzw. ausgegeben werden sollen. Wird ein lokal gespeicherter Anhang hinzugefügt, dann wird diese Datei automatisch auf den Server in das unter Einstellungen gespeicherten Pfad auf den Server kopiert und der Dateipfad vom Server gespeichert.

Beim Drucken des Reports zu einem Vorgang werden die Dateianhänge mit ausgedruckt bzw. ausgegeben.

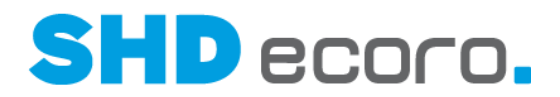

# **6.6 Grundbedienung: Eingehende E-Notes als Windows-Benachrichtigung anzeigen und öffnen (4.0.0)**

Für eingehende E-Notes können Sie jetzt in den Einstellungen (über **Vorgaben Einstellungen** → Bereich **E-Note**) einrichten, dass diese als Windows-Benachrichtigungen (im Systray) angezeigt werden.

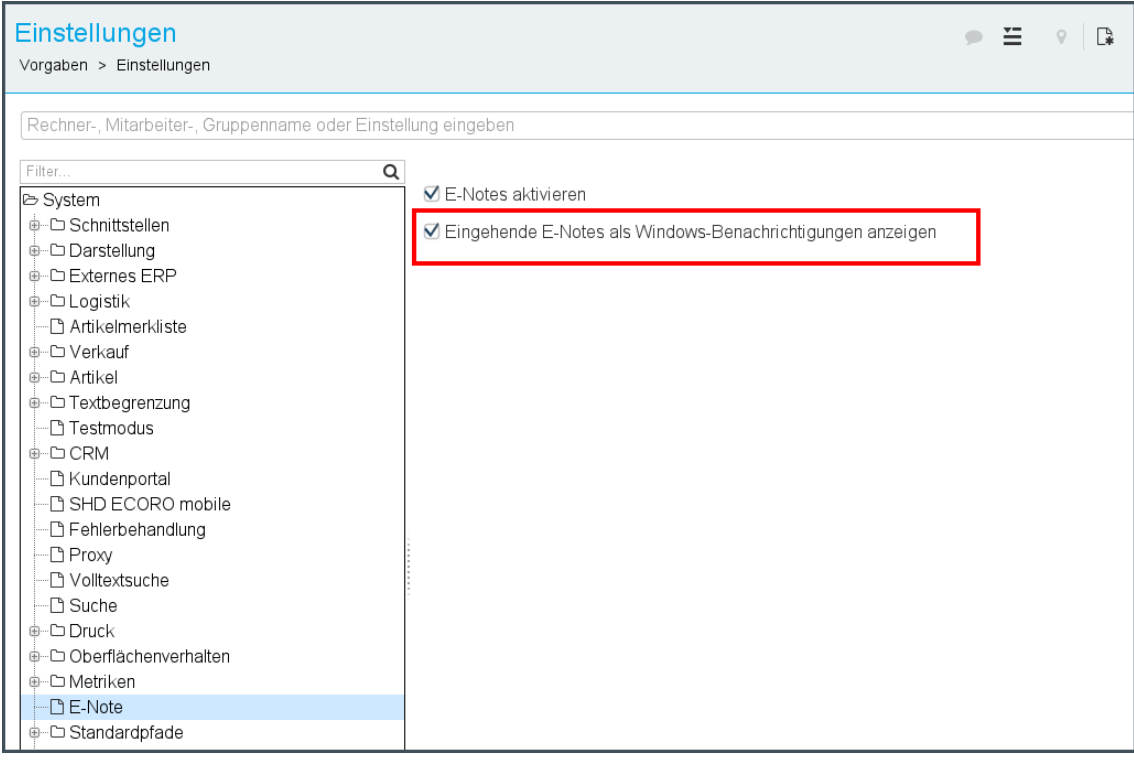

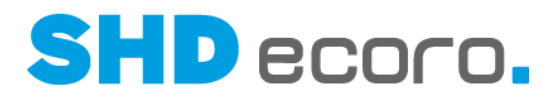

# **6.7 Grundbedienung: Geändertes Verhalten von im Anhang enthaltenen Bildern (3.9.7)**

In den Positionen von Kaufvertrag, Angebot und Bestellung können Sie definieren, wie Bilder gedruckt werden sollen:

- im Anhang
- im Anhang zu einer E-Mail

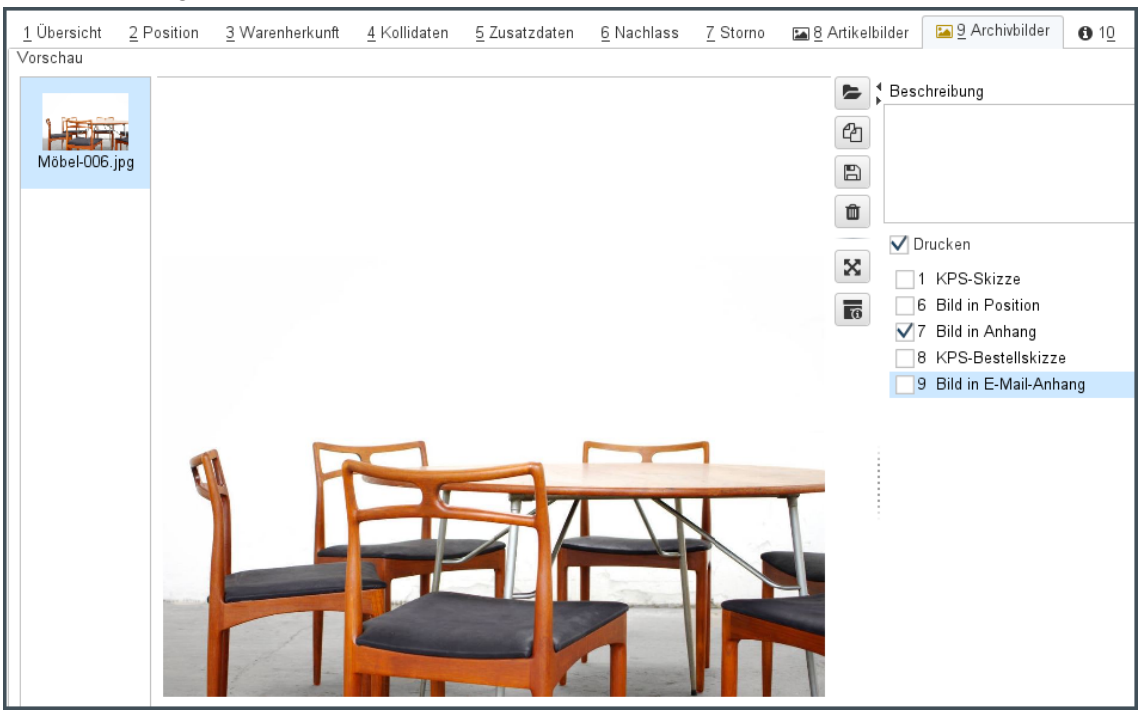

Wenn Sie eine Einstellung wählen, wird die andere gesperrt. Sie können die Einstellung ändern. Deaktivieren Sie dazu zuerst die aktuell gewählte Einstellung.

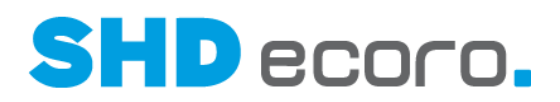

# **6.8 Grundbedienung: PDF im Anhang drucken (3.9.7)**

PDF-Dokumente, die zu Angebots-/ KV- oder Bestellpositionen als Archivdokument abgelegt wurden (in Registerkarte **Archivdokumente**), können als Anhang innerhalb eines ECORO-Druckdokuments (z.B. Angebot, KV oder Bestellung) eingebettet und gedruckt werden.

Sollen diese Dokumente integriert gedruckt werden, muss hierfür die Funktion **Bild in Anhang** aktiviert werden.

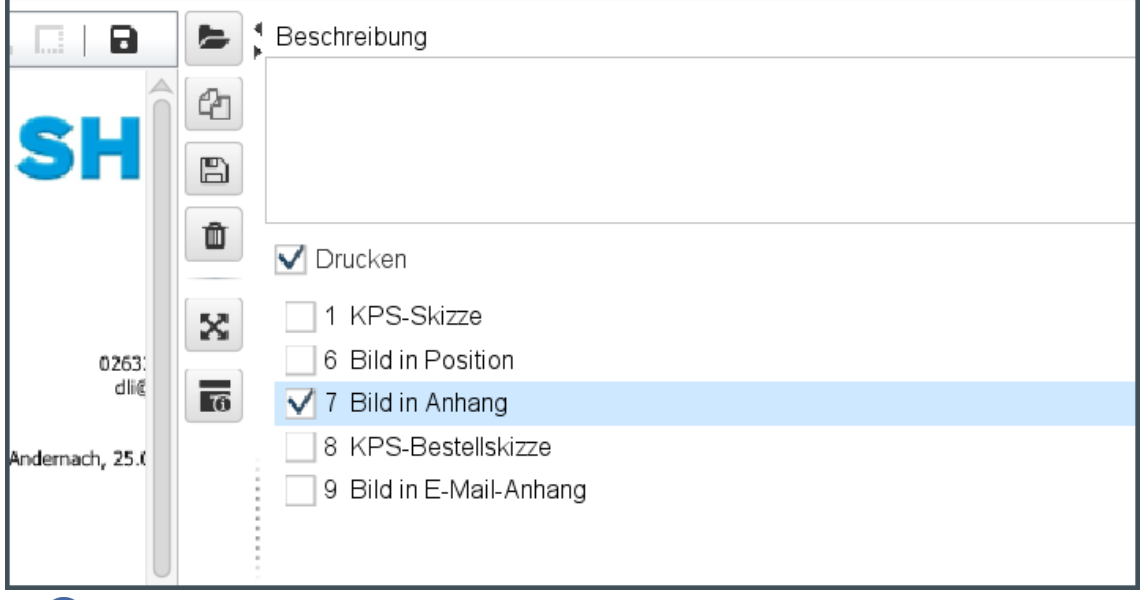

Die Kennzeichen **Bild in E-Mail Anhang** und **Bild in Anhang** können nicht mehr gleichzeitig aktiviert sein. Wenn Sie ein Kennzeichen aktivieren, wird das andere deaktiviert.

G.

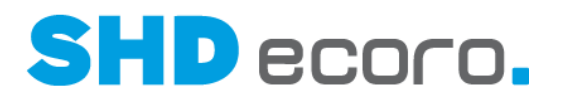

# **6.9 Einkauf: Druck von Ursprungsskizzen bei Küchen-Rekla-/Kundendienstbestellungen unterbinden**

Bei für Reklamations-/Kundendienstbestellungen benötigen die Lieferanten keine Ursprungsskizzen von Küchen aus den Bezugspositionen. In diesem Kontext werden ggf. Bilder zum Schaden an den Lieferanten übermittelt.

In den KPS-Vorgaben (über Vorgaben → KPS-Vorgaben → Bereich Vorgaben) können Sie unter **Bestellung** die neue Funktion **Druck von Ursprungsskizzen für Rekla-Kundendienstbestellung** verwenden:

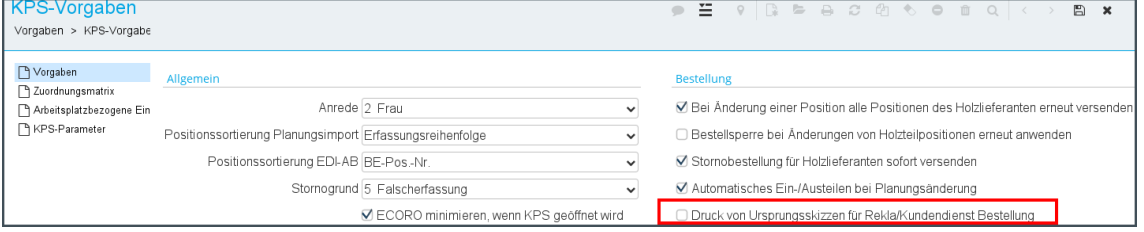

Die Einstellung steuert die Vorbelegung in den Druckvorgaben der Küchenbestellung:

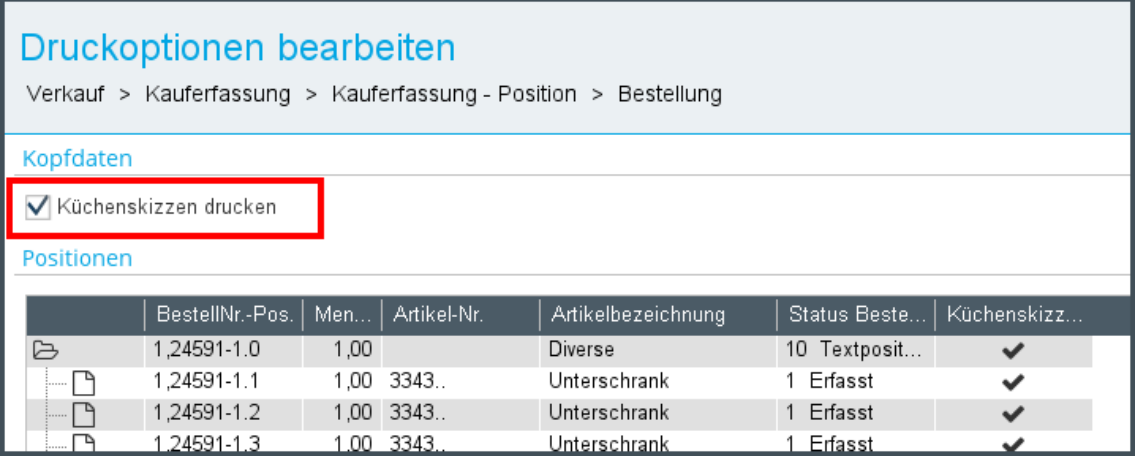

Der Druck der Ursprungsskizzen kann innerhalb der Bestellung aus- bzw. eingeschaltet werden.

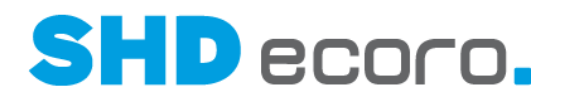

# **6.10 EP-Integration: Einen oder mehrere vorbelegte Adressaten aus HTML-Formbrief übernehmen**

Beim Versenden eines HTML-Formbriefs aus ECORO heraus über den Direktdruck, wird die Nachrichtenmaske im Portal geöffnet. Das Verhalten von Empfängeradressen wurde angepasst.

Im Nachrichtenfenster des Mailclients wird, wenn mehr als eine Empfängeradresse in den Adressaten der Nachricht (= Feld **An**) übergeben wurde, jetzt ein Dialog geöffnet, der diese Empfänger anzeigt.

Der Benutzer kann im separaten Fenster die gewünschten Adressen auswählen. Nur die ausgewählten E-Mail-Adressen verbleiben nach dem Bestätigen des Dialogs mit **Übernehmen** im Feld **An**.

# **6.11 EP-Integration: Mitarbeitergruppenberechtigung für Kontextbefehl Kalender öffnen (3.9.7)**

Mit dem Kontextbefehl **Kalender öffnen** können Sie direkt aus relevanten Vorgängen und Programmen heraus ohne den Umweg über die Menüstruktur die Terminverwaltung schnell aufrufen.

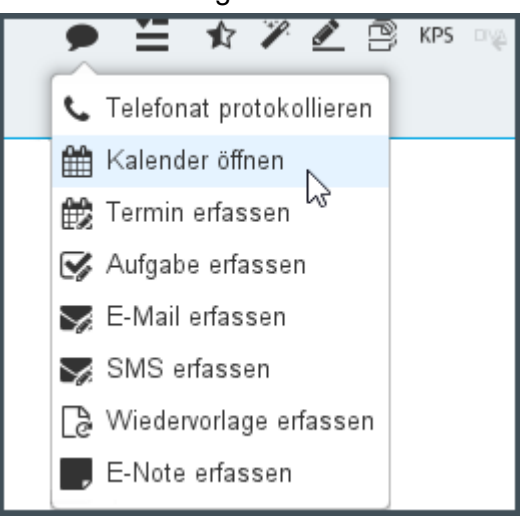

Bisher war die Anzeige des Eintrags **Kalender öffnen** im Kontextmenü an die Mitarbeitergruppenberechtigung **Kommunikation Termin erfassen** gekoppelt. Jetzt ist die Anzeige des Eintrags an die Mitarbeitergruppenberechtigung **Groupware Kalender** gebunden. Die Berechtigung steuert also sowohl die Anzeige des Programms **Kalender** im Menü **Groupware** als auch den Kontextbefehl **Kalender öffnen**.

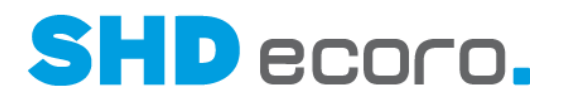

### **6.12 EP-Integration: Optimiertes Ausfüllen von Feldern im HTML-Formbrief**

Beim Versenden eines HTML-Formbriefs aus ECORO heraus über den Direktdruck, wird die Nachrichtenmaske im Portal geöffnet. Das Eingabeverhalten wurde optimiert. Bei der Bearbeitung im Nachrichtenfenster des Mailclients können Sie jetzt mit der TAB-Taste bzw. der SHIFT + TAB-Taste zwischen den im Formbrief enthaltenen Eingabefeldern wechseln. Das so angesprungene Feld wird komplett selektiert. Sie können direkt mit der Eingabe des Textes für das Feld beginnen.

Die ENTF- und BACKSPACE-Tasten sind beim Anspringen mit der TAB- bzw. SHIFT + TAB-Taste gesperrt, damit Sie nicht versehentlich das ganze Feld löschen. Wenn Sie allerdings ein Feld manuell markieren, können Sie den Inhalt mit der ENTF- bzw. BACKSPACE-Taste löschen.

# **6.13 EP-Integration: Widget Urlaubsanträge auf der Startseite**

### *Anzeige der Urlaubsanträge in ECORO*

In ECORO können Sie jetzt auch auf dem Dashboard (Startseite) das Portal-Widget **Urlaubsanträge…** anzeigen.

In dem Widget werden vorhandene Urlaubsanträge abgebildet. Es wird zwischen Urlaubsanträgen für Antragssteller und Urlaubsanträgen für Genehmiger unterschieden. Solange ein Urlaubsantrag nicht genehmigt ist, bleibt er in der Übersicht der Urlaubsanträge stehen.

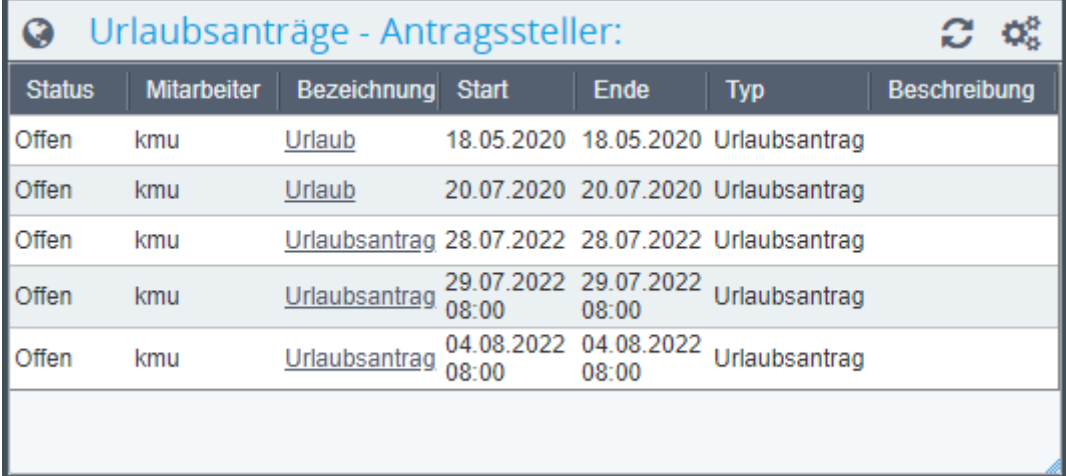

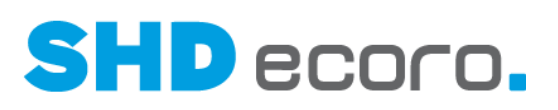

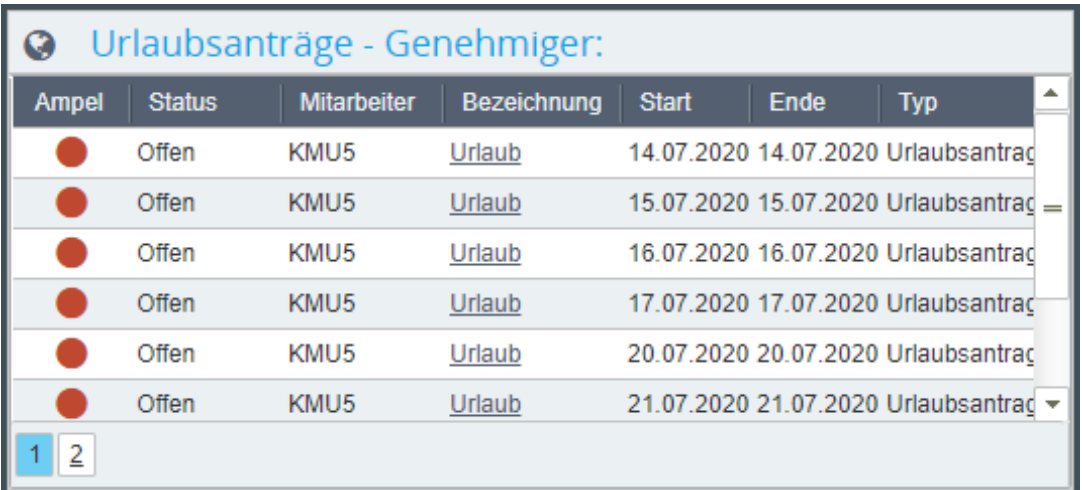

Der Urlaubsantrag ist im Portal verlinkt.

- Beim Klick auf einen eigenen Antrag wird im Portal zum **Mitarbeiter** verzweigt, wo er in der Registerkarte **Urlaub** seinen eigenen Urlaubsanträge pro Kalenderjahr überblicken kann.
- Wenn Sie als Genehmiger auf einen Link klicken, wird in die **Urlaubsübersicht für Genehmiger** verzweigt.

In ECORO dient das Widget **Urlaubsanträge** der reinen Übersicht.

Im Unterschied zur Verwendung im Portal steht in ECORO im Widget **Urlaubsanträge** kein aktiver Link zur Verfügung. Das hat folgenden Grund: Die Warenwirtschaft verwendet die Mitarbeiterstammdaten aus ECORO, sie kann nicht die Mitarbeiterdaten des Portals anzeigen. Nur dort sind die eigenen Urlaubsanträge eines Mitarbeiters sichtbar. Die EP-Integration beinhaltet auch nicht das Programm **Urlaubsübersicht für Genehmiger** und kann deswegen nicht die Urlaubsübersicht des Genehmigers in ECORO anzeigen.

### *Einstellungen des Widgets in ECORO*

Wenn Sie mit der Maus auf das Widget zeigen, wird das Symbol **Wa** oben rechts eingeblendet. Klicken Sie auf das Symbol, um die Einstellungen zu öffnen.

- Mit der Schaltfläche **Widget entfernen** können Sie die Minianwendung aus der Startseite entfernen.
- Mit der Schaltfläche **Übernehmen** speichern Sie die Einstellungen des Widgets und schließen die Bearbeitung.

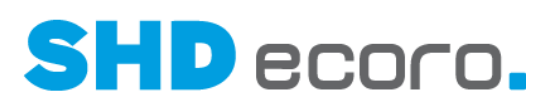

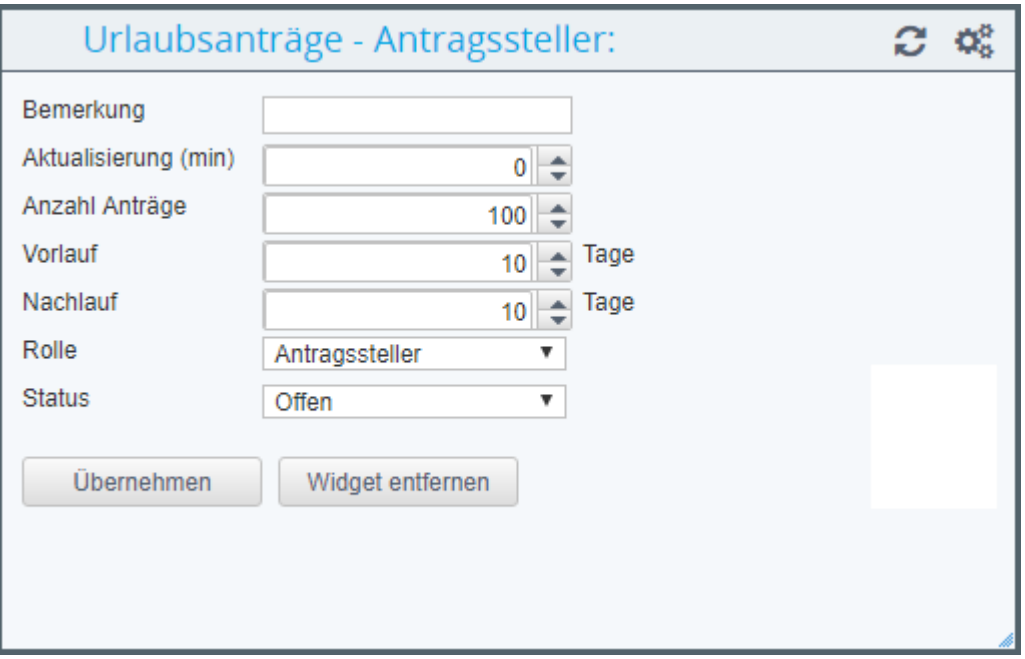

Die Funktionen entsprechen vollständig denen im Portal. Geben Sie ein:

- **Bemerkung**: Sie können die Bezeichnung individualisieren. Wenn Sie eine Bemerkung eingeben, wird diese neben der Bezeichnung der Minianwendung angezeigt.
- **Aktualisierung (min)**: Geben Sie die Anzahl Minuten ein, nach der die Daten des Widgets aktualisiert werden sollen.
- **Anzahl Anträge**: Geben Sie die maximale Anzahl der Urlaubsanträge ein, die angezeigt werden sollen.
- **Vorlauf**: Geben Sie ein, wie lange vor dem Datum der Eintrag angezeigt werden soll.
- **Nachlauf**: Geben Sie ein, wie lange nach dem Datum der Eintrag angezeigt werden soll.
- **Rolle**: Wählen Sie, ob Sie das Widget in der Ansicht als Antragssteller oder als Genehmiger anzeigen möchten.

Wählen Sie keine Rolle, zeigt das Programm weder Urlaubsanträge für Antragssteller noch für Genehmiger an.

Wird eine Rolle gewählt, heißt das Widget entsprechend Urlaubsanträge für Antragssteller bzw. Urlaubsanträge für Genehmiger.

• **Status**: Wählen Sie den Status der Anträge, die angezeigt werden sollen. Wenn Sie den Eintrag "-" wählen, werden alle Status angezeigt.

- 41

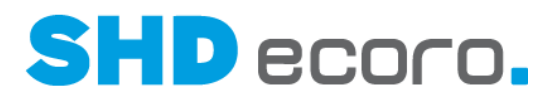

### *Verbesserte Eigenschaften des Widgets Urlaubsanträge*

Bisher zeigte das Widget **Urlaubsanträge** immer die Zeiten mit an, was bei halben Urlaubstagen durchaus sinnvoll ist, weil dadurch auch im Kalender zu erkennen war, wann der Mitarbeiter anwesend ist. Bei ganztägigen Urlauben stand 00:00 bis 23:59 als Zeitraum, was aber unschön war.

Jetzt wird bei ganztägigen Urlauben hier nur noch das Datum angezeigt. Diese Änderung betrifft die Darstellung im Portal und in ECORO.

### **6.14 Logistik: Aufnahmezeitpunkt bei MDE-Zähldateien**

Bei den übergebenen MDE-Zähldateien über die mobile Inventur wird jetzt zusätzlich zu den aufgenommenen Artikeln auch der Zeitpunkt der Aufnahme übergeben und in den Übernahmedaten der Inventur (über **Logistik Inventur**) im Bereich **Mobile Datenerfassung Import/Export** angezeigt. Dazu wurde die neue Spalte **Aufnahmezeitpunkt** hinzugefügt.

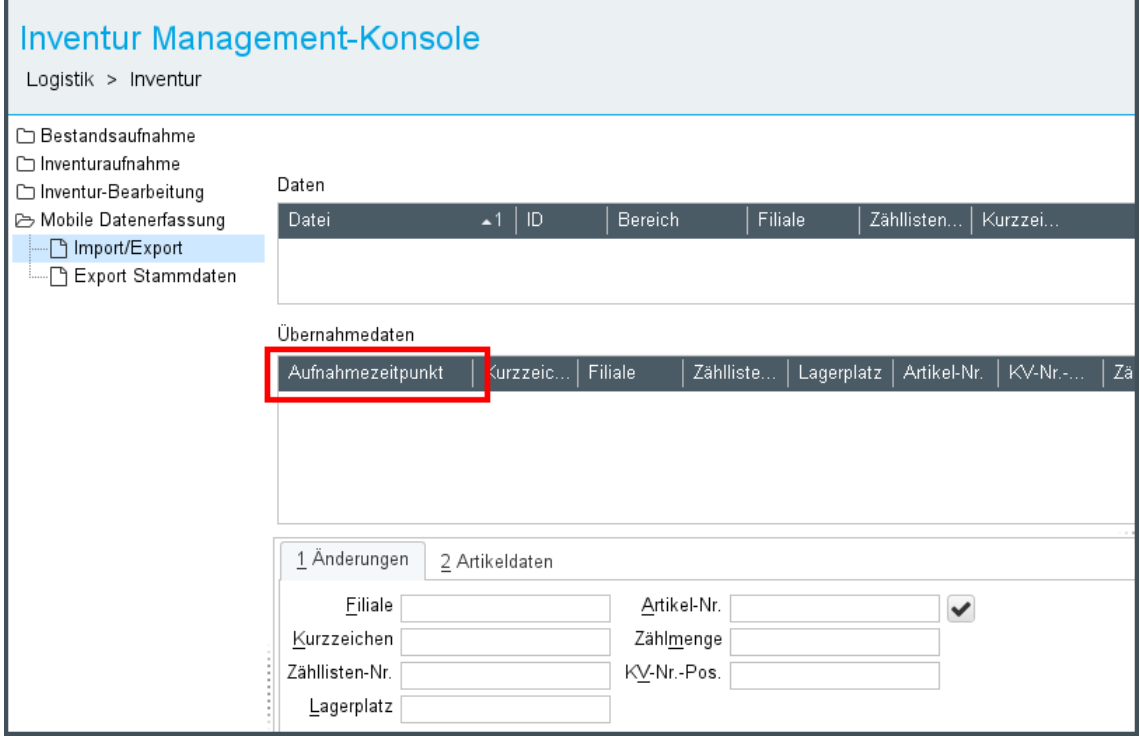

Der Druck der MDE-Aufnahmedatei erfolgt sortiert nach dem Aufnahmezeitpunkt. Ist in der MDE-Aufnahmedatei kein Aufnahmezeitpunkt vorhanden, erfolgt der Druck nach Aufnahmereihenfolge.

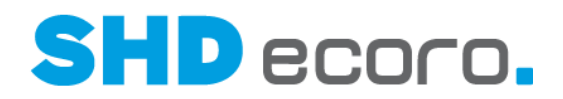

# **6.15 Logistik: Bestandsaufnahme über die mobile Inventur**

Die Inventur-Anwendung besteht aus den Teilbereichen:

- "klassische" Inventur und
- Bestandsaufnahme.

Bei der "klassischen" Inventur hat sich der Ablauf nicht geändert. Bei der Bestandsaufnahme dagegen gibt es Änderungen im Ablauf, die es ermöglichen, die mobile Inventur zusätzlich für die Bestandserfassung im laufenden Betrieb zu nutzen.

Über die mobile Inventur von SHD ECORO können mit Hilfe neuer Funktionen in ECORO zusätzlich zu den Inventuraufnahmen auch die Zähllisten der Bestandsaufnahme übertragen und gezählt werden.

*Import und Export von Zähllisten der Bestandsaufnahme in die mobile Inventur* Ist in der Bestandsaufnahme (über Logistik → Inventur → Bereich **Bestandsaufnahme Zählliste**) für eine Zählliste das Kennzeichen **Bestandsaufnahme nur mit Beleg/MDE** gesetzt, wird diese Zählliste an die SHD ECORO mobile Inventur gesendet.

Die mobile Bestandsaufnahme ist nur für das Exportformat "SHD ECORO Inventur mobil" möglich.

- Es gelten für die mobile Inventur für das Übertragen und Abholen der Zähllistendaten ausschließlich die Vorgaben der Inventur aus dem Bereich **Inventur Vorgaben Allgemein**.
- Diese Vorgaben werden im Bereich **Bestandsaufnahme Vorgaben Allgemein** nur angezeigt.

Beim Import der aufgenommenen Zähllistendaten wird automatisch überprüft, ob die Zählliste aus dem Bereich **Bestandsaufnahme** oder **Inventur** stammt, und in die Belegerfassung des entsprechenden Bereichs geschrieben. Der Bereich, aus dem die Daten stammen, wird unter **Mobile Datenerfassung Import/Export** zusätzlich in der Tabelle **Daten** in der neuen Spalte **Bereich** angezeigt.

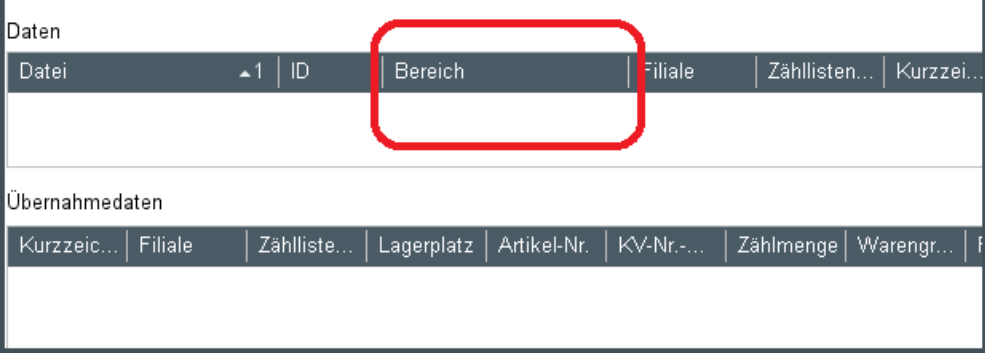

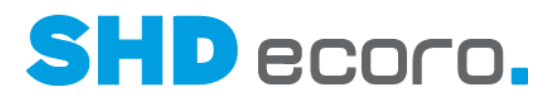

### *Zählung auf den Geräten*

In den Einstellungen der Inventurgeräte muss der Betriebsmodus für die Zählung ausgewählt werden.

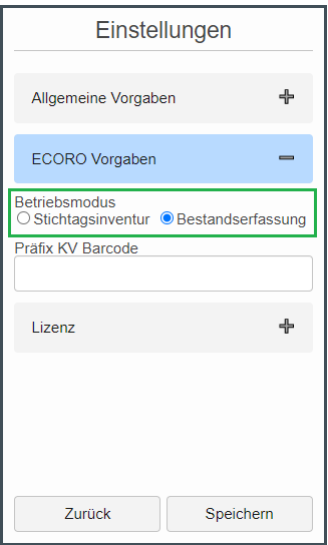

Je nach Einstellung werden entweder die Zähllisten der **Stichtagsinventur** oder der **Bestandserfassung** angezeigt.

In der **Zählanmeldung** muss anstelle eines Stichtagsdatums nur das aktuelle Datum bestätigt werden.

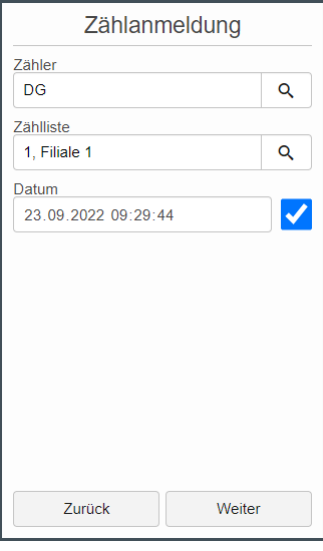

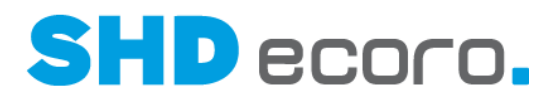

### *Differenzabgleich für Bestandserfassung aufgrund des Aufnahmezeitstempels der Geräte*

In der Zähllistendefinition der Bestandserfassung (im Bereich **Bestandsaufnahme Zählliste**) ist es möglich, die neue Funktion **Zählung ohne Lagerplatzsperrung** zu verwenden.

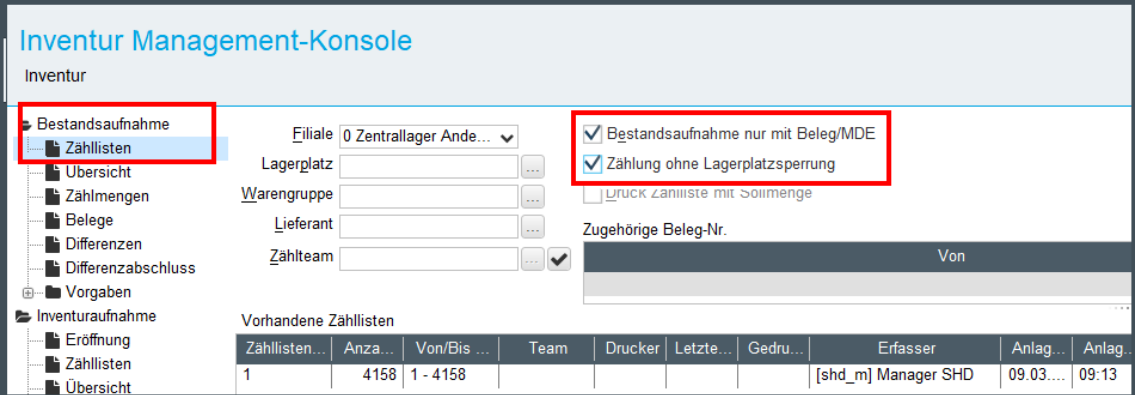

Ist die **Zählung ohne Lagerplatzsperrung** aktiviert, erfolgt das Rückrechnen der Bestände nicht mehr auf Grundlage der Sperrzeiten der Zählliste, sondern auf der des Zeitstempels der Aufnahme.

Dabei wird nur noch der Zählbeginn gesetzt und kein Lagerplatz mehr gesperrt. Entsprechend ändert sich die Bezeichnung der Schaltfläche **Sperren** im Bereich **Übersicht** bei diesen Zähllisten auf **Zählbeginn setzen**.

- Bei manuell aufgenommenen Belegen (ohne Geräte) wird als Zählzeit der Zählbeginn gesetzt.
- Erfolgt die Aufnahme der Belege über die Aufnahmegeräte, wird anstelle des Zählbeginns die vom Gerät registrierte Aufnahmezeit gesetzt.
- Sind mehrere Aufnahmezeitpunkte vorhanden, wird die erste Aufnahme (für das spätere Rückrechnen der Bestände) genommen.
- Beim Ermitteln der Sollbestände wird der Aufnahmezeitpunkt des Artikels anstelle des Sperrzeitpunkts der Zählliste herangezogen.

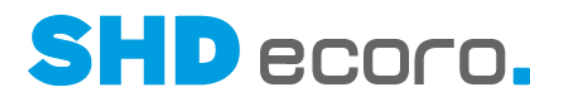

# **6.16 Mobile Artikelauskunft: Nur Filialen mit Aktivitäten zum Artikel anzeigen (3.9.7)**

In SHD ECORO mobile App Artikelauskunft können Sie jetzt einstellen, dass im Akkordeon nur die Filialen angezeigt werden, für die Aktivitäten zu einem Artikel vorliegen.

Aktivieren Sie dazu in den Einstellungen der mobilen Artikelauskunft (über **Einstellungen → Artikel → Detailansicht**) die neue Funktion Tab Verfügbarkeit **Filialen – Nur Filialen mit Aktivitäten anzeigen**. Das bedeutet, dass nur die Filialen zu einem gesuchten Artikel angezeigt werden, bei denen ein Bestand, eine Warenbewegung und/oder eine Bestellung vorhanden ist.

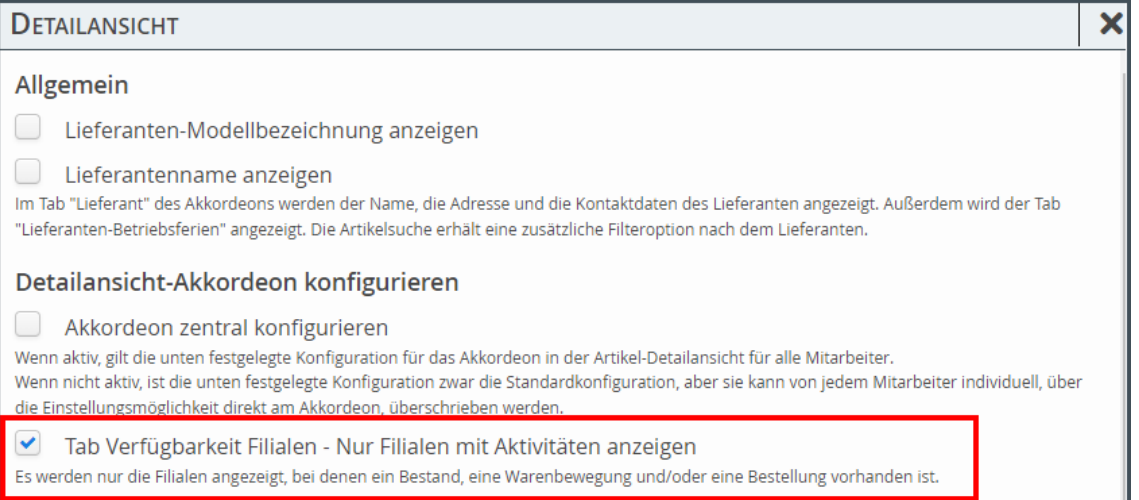

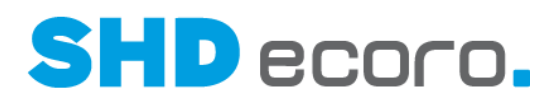

# **6.17 Mobile Kauferfassung: Genehmiger-Auswahl bei Nachlassüberschreitung**

In SHD ECORO mobile App Kauferfassung erfolgt jetzt die Genehmiger-Auswahl bei Nachlassüberschreitung analog zu der in SHD ECORO.

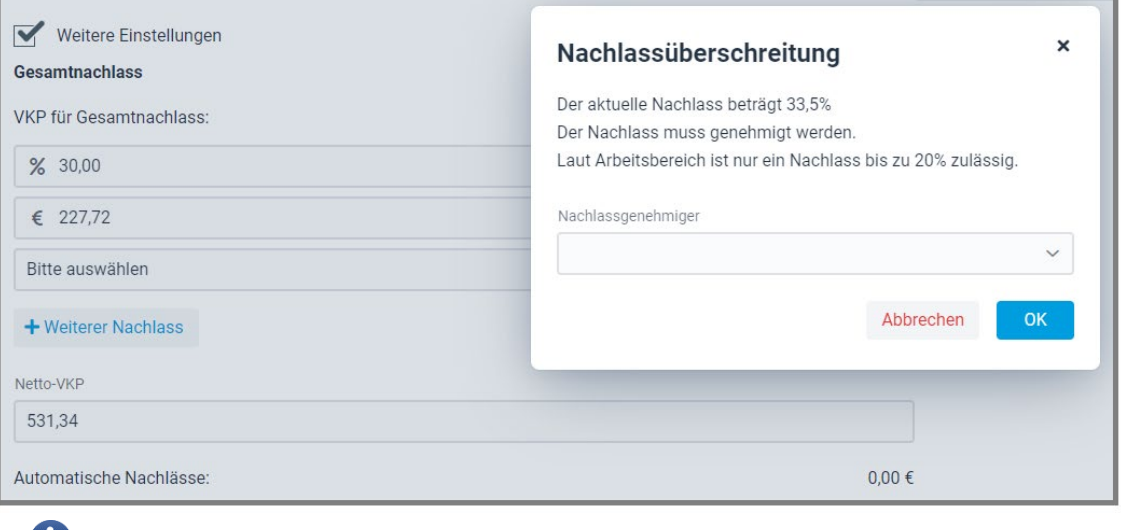

Die Genehmiger-Auswahl erfolgt nur bei Einsatz der Warenwirtschaft SHD ECORO.

Œ

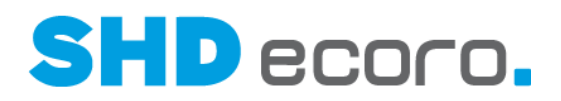

# **6.18 SHD ECORO Kundenportal: Widget Kontaktinfo Anzeigetitel für Standardrollen anpassen (4.0.0)**

Im Widget **Kontaktinfo** haben Sie jetzt die Möglichkeit, für Standardrollen (Verkäufer, Disponent und Sachbearbeiter) sowie Alternativrollen den Anzeigetitel selbst zu bestimmen. Mit dieser Funktion können Sie die Funktionen Ihrer Mitarbeiter an die unternehmensspezifischen Gegebenheiten stärker anpassen.

Standardmäßig sind die neuen Einstellungen nicht aktiv.

Ist die neue Funktion **Anzeigetitel Standardrolle überschreiben** aktiviert, ist das Feld **Standardrolle Anzeigetitel** freigeschaltet. Hier tragen Sie den gewünschten Titel ein, der in der Kontaktinfo angezeigt werden soll. Analog dazu steuern Sie den Anzeigetitel von Alternativrollen mit der Funktion **Anzeigetitel Alternativrolle überschreiben**.

Wenn Sie die Funktion abschalten möchten, deaktivieren Sie in den Einstellungen des Widgets **Kontaktinfo** die Funktion **Anzeigetitel Standardrolle überschreiben**.

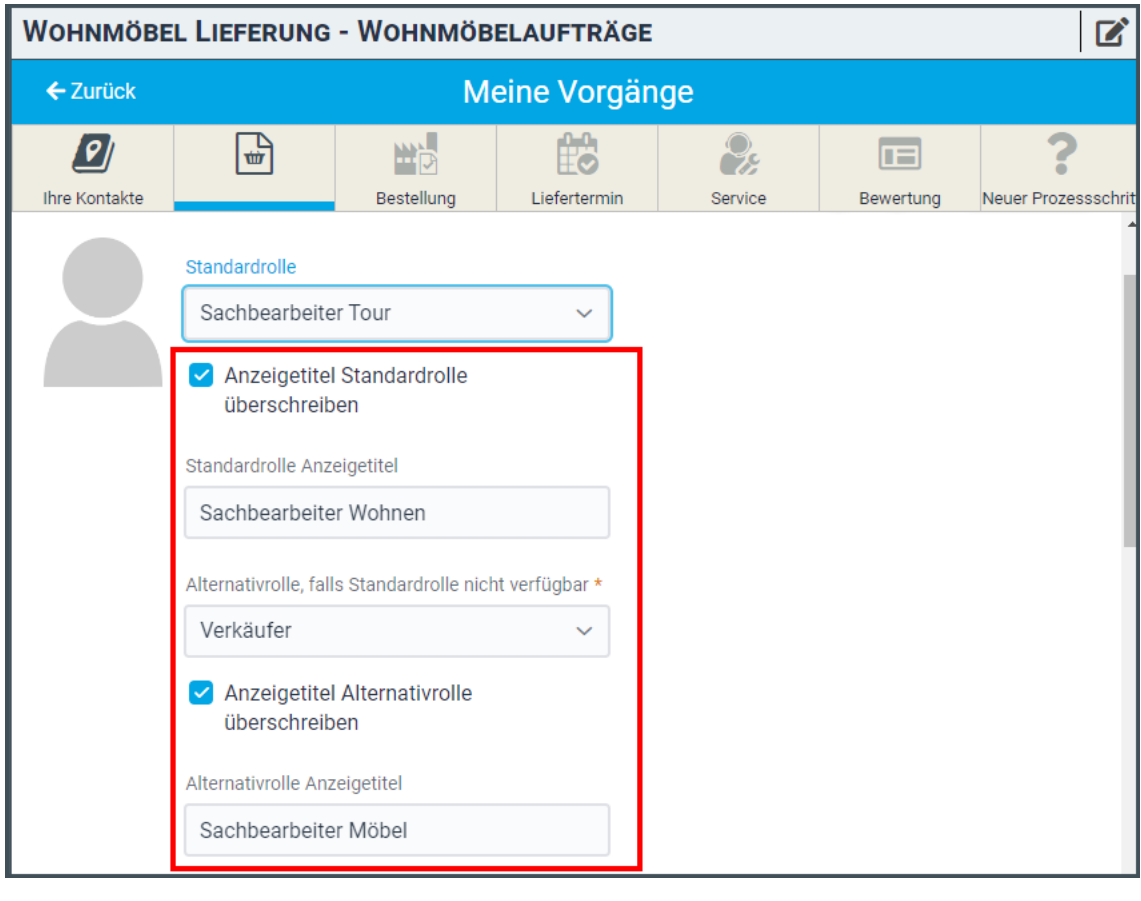

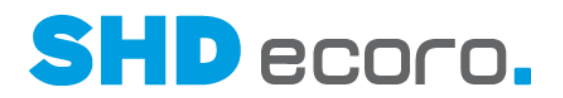

# **6.19 Stammdaten: Alternativlieferant des Artikels entfernen**

Bisher konnten Alternativlieferanten im Artikel nur gelöscht werden. Wurde jedoch zu einem Alternativlieferanten bereits ein Vorgang erfasst, wurde das Löschen des Alternativlieferanten im Artikel unterbunden.

Jetzt kann der Alternativlieferant nicht mehr aus dem Artikel gelöscht werden. Stattdessen können Sie ihn inaktiv setzen. Ist der Alternativlieferant inaktiv gesetzt, wird er in existierenden Vorgängen berücksichtigt, kann aber nicht mehr für neue Vorgänge verwendet werden.

Bei der Artikelsuche wird er nicht mehr angezeigt.

### *Alternativlieferant des Artikels inaktiv setzen*

Mit den neuen Kontextbefehlen unter  $\rightarrow$  Alternativlieferanten entfernen  $\rightarrow$  ... im Kontextmenüs des Artikels haben Sie jetzt folgende Möglichkeiten:

- **Löschen:** Der Alternativlieferant eines Artikels kann nur dann gelöscht werden, wenn er in keinem Vorgang verwendet wird.
- **Inaktiv setzen:** Der Alternativlieferant eines Artikels kann jederzeit inaktiv gesetzt werden, auch wenn er bereits in einem Vorgang verwendet wird. Wird ein Alternativlieferant inaktiv gesetzt, wird der Artikel in der Suche für den

Alternativlieferanten nicht angezeigt.

Der ursprüngliche Eintrag **Inaktiv setzen** im Kontextmenü ändert sich in **Aktiv setzen**.

• **Aktiv setzen**: Der inaktiv gesetzte Alternativlieferant eines Artikels kann jederzeit wieder aktiviert werden.

### *Verhalten bei der Erfassung einer Kundendienstposition*

Wurde die Ursprungsposition einer Kundendienstposition bei einem Alternativlieferanten bestellt, der inaktiv gesetzt wurde, kann dieser nicht mehr ausgewählt werden.

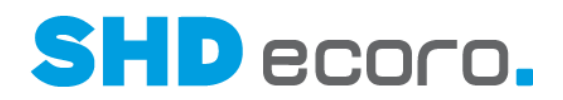

# **6.20 Stammdaten: Artikelhistorie auf Filialebene anzeigen**

Die Artikelhistorie kann an verschiedenen Stellen angezeigt werden:

- im Artikelstamm (über **Stammdaten Artikel** Registerkarte **Artikelhistorie**)
- im Infocenter (über **Auskunft → Infocenter** → Artikel suchen)

In der Artikelhistorie wurde die Anzeige verbessert.

Änderungen im Artikelstamm werden jetzt grundsätzlich auf Filialebene angezeigt. Es gibt keinen Datensatz für Stammdaten-Filialgruppen oder den Artikel-Hauptsatz. Die Filialauswahl wurde entsprechend angepasst:

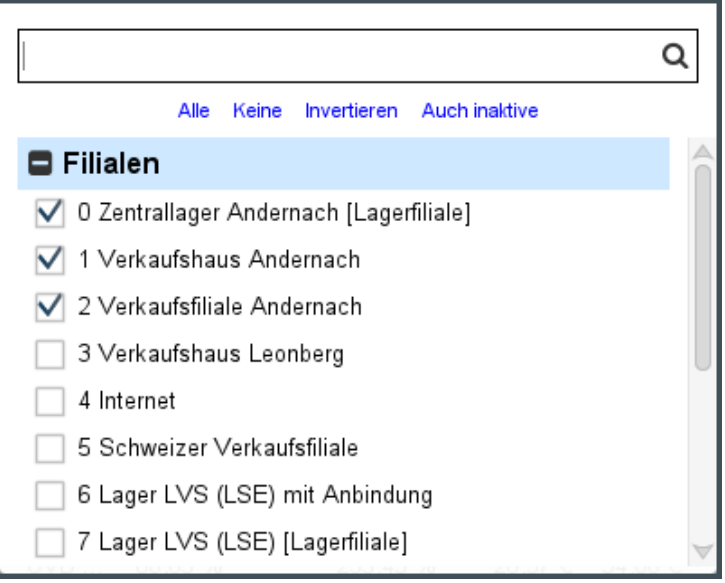

Die Liste zeigt alle angelegten Filialen, für die der angemeldete Benutzer berechtigt ist. Es können beliebig viele Filialen gewählt und frei zusammengestellt werden. Definierte Filialgruppen stehen hier nicht zur Verfügung.

- Mit den Kontrollkästchen vor den Einträgen steuern Sie die Auswahl. Aktivieren Sie die benötigten Filialen.
- Mit der Funktion **Alle aktivieren** Sie alle Filialen in einem Schritt.
- Mit der Funktion **Keine** deaktivieren Sie alle Filialen in einem Schritt.
- Mit der Funktion **Invertieren** wechseln Sie den Zustand der aktuellen Auswahl in einem Schritt. Alle aktivierten Filialen werden deaktiviert und gleichzeitig alle deaktivierten Filialen aktiviert.
- Mit der Funktion **Auch Inaktive** werden auch inaktiv gesetzte Filialen aktiviert.
- Im Eingabefeld oben können Sie einen Suchbegriff eingeben. Die Liste wird schon während der Eingabe gefiltert. Sie können als Suchbegriff die Filial-Nr. oder die Filialbezeichnung verwenden. Aktivieren Sie die benötigten Filialen.

Wenn alle benötigten Einträge gewählt sind, klicken Sie neben die Auswahl ins Programmfenster. Die Daten zu den gewählten Filialen werden angezeigt.

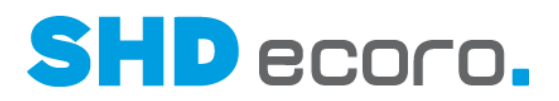

# **6.21 Stammdaten: Lücken automatisch füllen bei Kundennummern**

Bisher konnten bei der Vergabe der Kundennummern Lücken entstehen, wenn ein Kunde neu angelegt, aber nicht gespeichert wurde.

Sie können jetzt den neuen Job **Füllen der Tabelle freie Kundennummer** einplanen. Sind freie Kundennummer vorhanden, werden die Lücken automatisch gefüllt.

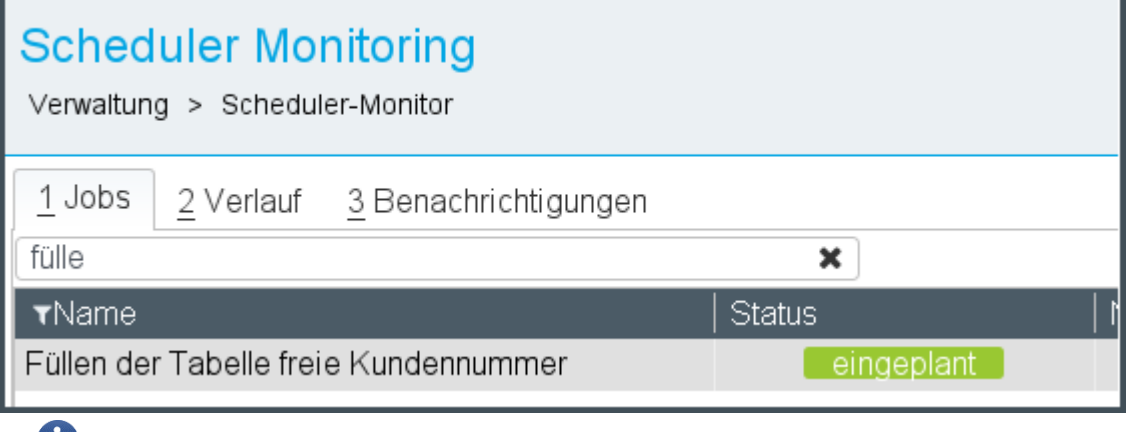

Beachten Sie, dass dies kein Standardjob ist. Er wird daher nicht automatisch eingeplant.

# **6.22 Stammdaten: Übergabe aller Artikelpreise an MaxPro**

An MaxPro werden nun zusätzlich zum Kassenpreis alle angelegten Preise eines Artikels in einer separaten Auslagerungsdatei übergeben.

Eine Auskunft dieser Preise muss bei MaxPro angefragt werden.

 $\overline{\phantom{a}}$ 

 $\mathbf{f}$ 

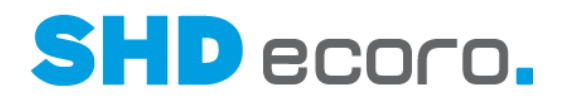

### **6.23 Vorgaben: Energieeffizienzklassen verwalten und verwenden**

Die Kennzeichnung des Energieverbrauchs gibt im Europäischen Wirtschaftsraum Auskunft über die Energieeffizienz von Elektrogeräten und weiteren Energieverbrauchern. Sie soll dem Nutzer den realen Energieverbrauch eines Gerätes transparent machen, einen Vergleich ermöglichen und bei einer Kaufentscheidung als Orientierungshilfe dienen.

Es gilt die am 1. März 2021 in Kraft getretene, novellierte Richtlinie der Europäischen Kommission mit einer Skala der Energieeffizienzklassen (EEK) absteigend von "A" bis "G".

Ausführliche Informationen zu den Energieeffizienzklassen der EU finden Sie im Internet unter [https://www.theenergylabel.eu/de.](https://www.theenergylabel.eu/de)

Bisher konnten Sie im Artikelstamm keine Energieeffizienzklassen hinterlegen. Das Programm wurde jetzt entsprechend erweitert.

- In ECORO werden die benötigten Energieeffizienzklassen über das neue Vorgabenprogramm **Energieeffizienzklassen** verwaltet. Hier kann auch ein Energieeffizienzlabel (Grafik) zu jedem Eintrag hinterlegt werden.
- Anschließend wird die Energieeffizienzklasse im Artikelstamm zugeordnet.
- In den Druckvorgaben für Etiketten kann über einen Parameter der Druck eines Energieeffizienzlabels/Bildes (anhand der ausgewählten Effizienzklasse im Artikelstamm) eingeschaltet werden.

### *Energieeffizienzklassen verwalten*

Im Menü **Vorgaben** finden Sie das neue Programm **Energieeffizienzklassen**.

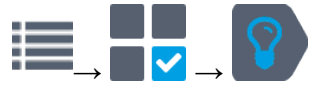

 $\sqrt{2}$ 

In diesem Programm legen Sie die für Ihre Artikelstammdaten benötigten Energieeffizienzklassen an, die für entsprechende Artikeltypen (z.B. Waschmaschinen, Backöfen/Dunstabzugshauben, Kühlschränke, Leuchtmittel etc.) im Artikelstamm zur Verfügung stehen sollen.

Um den Bearbeitungsaufwand im Artikelstamm zu minimieren, können Sie den Verwendungszweck eines Eintrags nach Sortiment, Warengruppe und Lieferant eingrenzen. Das ist sinnvoll, da für verschiedene Gerätetypen die Energieeffizienzklassen unterschiedliche Referenzwerte haben. Durch die Filterung der Energieeffizienzklassen ist die Auswahl im Artikelstamm entsprechend kurz, und Sie finden schneller den benötigten Eintrag.

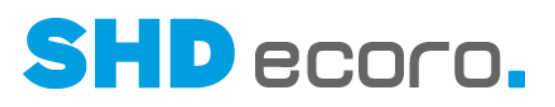

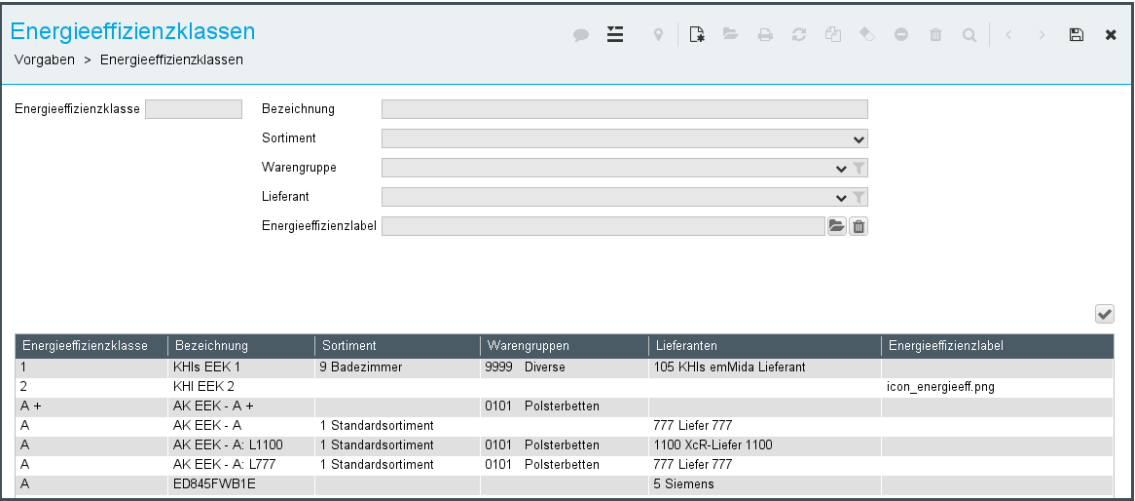

### **Neuanlage, Bearbeitung, Löschen eines Eintrags…**

 $\mathbb{R}$  Neuanlage

Setzt alle Felder für die Neuanlage zurück.

**Energieeffizienzklasse**: Bezeichnung eingeben (Pflichtfeld).

Alle anderen Felder sind optional.

Übernimmt den Eintrag in die Tabelle.

Gespeicherten Eintrag öffnen

Vorhandenen Eintrag in der Tabelle markieren. Die hinterlegten Werte werden in die Felder zur Bearbeitung übernommen. Alle Werte können geändert werden.

Wird ein Bezugswert (Sortiment, Warengruppe, Lieferant) von einem Eintrag geändert, der schon im Artikelstamm verwendet wird, wird der Bezug dort entfernt (z.B., weil die Warengruppe nicht mehr mit der des Artikels übereinstimmt.

Übernimmt den Eintrag in die Tabelle.

**TE** Eintrag löschen

**ID** Löscht den markierten Vorgabewert ohne weitere Abfrage. Wird der Eintrag schon im Artikelstamm verwendet, wird der Bezug dort entfernt.

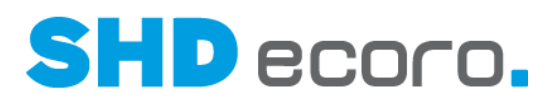

### **Werte der Energieeffizienzklasse…**

Die Werte werden in den Feldern zur Bearbeitung erfasst:

- **Energieeffizienzklasse**: Namen der Energieeffizienzklasse eingeben, der angezeigt werden soll.
- **Bezeichnung**: Freie Bezeichnung eingeben.
- **Sortiment**: Soll der Eintrag im Artikelstamm nur für ein bestimmtes Sortiment bereitstehen, kann es hier gewählt werden. Wird kein Sortiment hinterlegt, wird der Eintrag für alle Sortimente im Artikelstamm angezeigt.
- **Warengruppe**: Soll der Eintrag im Artikelstamm nur für bestimmte Warengruppen bereitstehen, kann es hier gewählt werden. Wird keine Warengruppe hinterlegt, wird der Eintrag für alle Warengruppen im Artikelstamm angezeigt.
- **Lieferant**: Soll der Eintrag im Artikelstamm nur für bestimmte Lieferanten bereitstehen, kann er hier gewählt werden. Wird kein Lieferant hinterlegt, wird der Eintrag für alle Lieferanten im Artikelstamm angezeigt.
- **Energieeffizienzlabel**: Soll ein Bild bzw. das Energieeffizienzlabel auf dem Etikett mit aufgedruckt werden, kann die Grafikdatei gewählt werden (z.B. ein Energieeffizienzlabel für die Waschmaschine eines Herstellers):

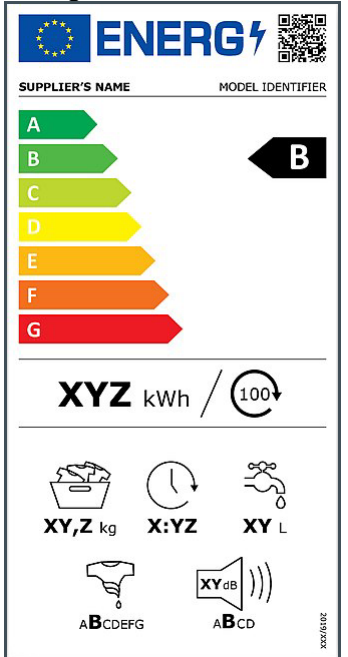

Es können beliebig viele Einträge angelegt werden.

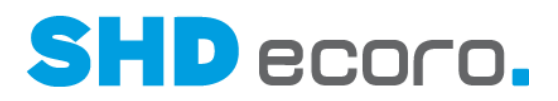

### *Energieeffizienzklasse im Artikelstamm auswählen*

Im Artikelstamm können Sie in den Registerkarten **Basisdaten** und **Kennzeichen** eine Energieeffizienzklasse wählen.

Ist in den Vorgaben der Energieeffizienzklasse ein Eintrag auf ein Sortiment, eine Warengruppe oder einen Lieferanten eingeschränkt, werden im Artikel nur passende Einträge angezeigt, bei denen Sortiment, Warengruppe und/oder Lieferant mit denen des Artikels übereinstimmen.

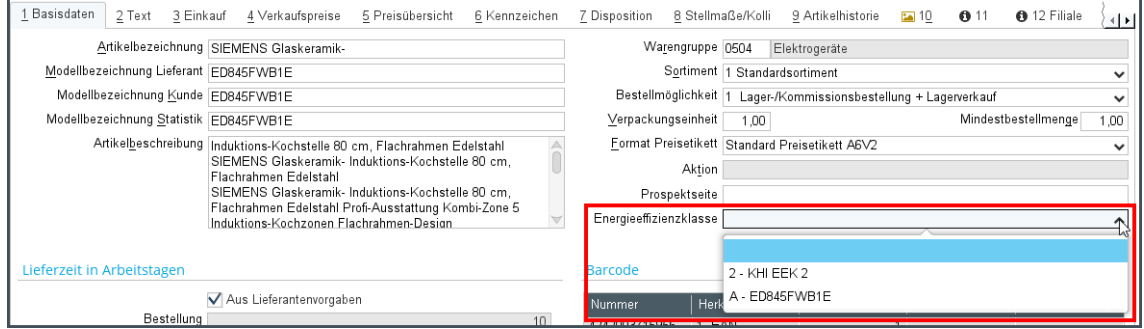

Es kann auch im Stammdatenmanager sowie im Datenpool im Bereich **Stammdaten Stammdaten bearbeiten** sowie ausgewählt und beim **Katalogmapping** auf die Energieeffizienzklasse verwiesen werden.

### *Energieeffizienzlabel auf das Etikett drucken*

Für das "Artikeletikett A6" kann per Druckparameter **Energieeffizienzlabel drucken** der Druck des Energieeffizienzlabels (Bild) der Energieeffizienzklasse eingeschaltet werden.

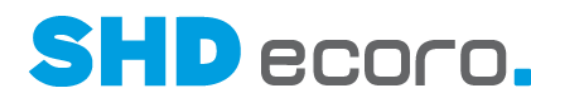

# **6.24 Vorgaben: Liefertag bei Mehrtagestouren**

In den Einstellungen (über **Vorgaben Einstellungen** Bereich **Logistik Tour**) gibt es die neue Funktion **Liefertag bei Mehrtagestouren**.

Mit dieser Einstellung definieren Sie, an welchem Ausliefertag ein Kaufvertrag in einer Mehrtagestour angezeigt wird:

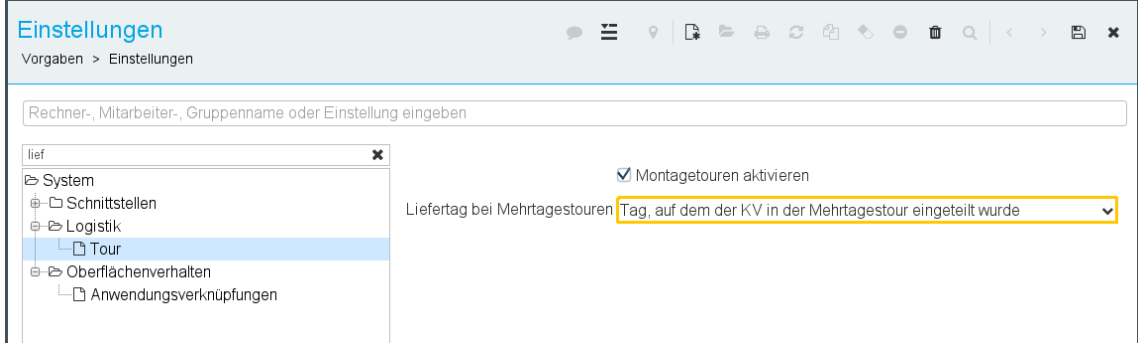

Folgende Einstellungen sind möglich:

- **Erster Tag der Mehrtagestour**: Das Lieferdatum wird im KV am ersten Tag der Mehrtagestour angezeigt.
- **Letzter Tag der Mehrtagestour**: Das Lieferdatum wird im KV am letzten Tag der Mehrtagestour angezeigt.
- **Tag auf dem der KV in der Mehrtagestour eingeteilt wurde**: Das Lieferdatum wird im KV an dem Tag angezeigt, zu dem er in der Mehrtagestour eingeteilt wurde. (T.

Die Einstellung ist nur möglich, wenn die Tourenübersicht freigeschaltet ist (über **Vorgaben Einstellungen** Bereich **Logistik Tourenübersicht**).

Die Einstellung hat Auswirkung auf Anzeige, Druck und Suche des Tourtags in folgenden Bereichen:

- **Infocenter**
- KV-Übersicht
- Tourenplanung und Tourübersicht (Kaufvertragsfenster)
- **Berichtscenterlisten**
- Selektion im Druckcenter für Lieferschein, Bereitstellungsschein und Lieferbenachrichtigung (Modus eingeteilte KV)
- Druck auf Lieferschein, Bereitstellungsschein und Lieferbenachrichtigung bei Mehrtagestouren

Die Einstellung hat keine Auswirkung auf die Abrechnung von Mehrtagestouren. Für Rechnungsdruck und Abrechnung gilt weiterhin das Datum des letzten Tourtags einer Mehrtagestour.

( <del>1</del>

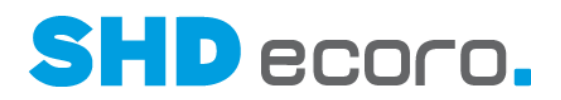

# **6.25 Vorgaben: Miniarchiv-Ordner reorganisieren**

Über **Vorgaben Archivkonfiguration** Bereich **Datenbanken ECORO-Miniarchiv Dokumententypen** können Sie in der Spalte **Löschen der Dokumente nach n Monaten** die Anzahl der Monate eintragen, nach deren Ablauf erstellte Dokumente wieder gelöscht werden sollen.

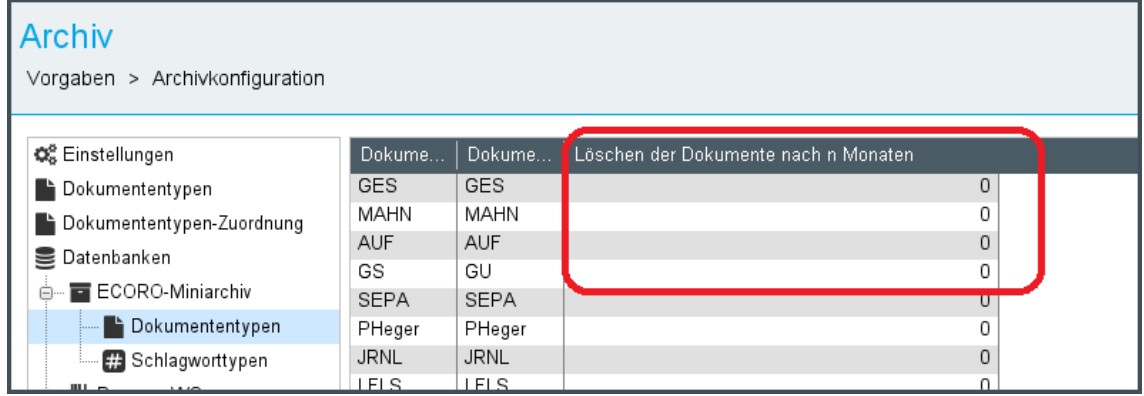

Regeln für das Löschen der Dokumente:

- Die Dateien des entsprechenden Dokumententyps werden automatisch gelöscht, wenn das Tagesdatum < Dateidatum + Anzahl Monate ist.
- Ist kein Eintrag oder 0 hinterlegt, werden die Dokumente dieses Dokumententyps nicht gelöscht.
- Es erfolgt lediglich ein Löschen des Dokumentes im Miniarchiv. Der Eintrag in der Archivauskunft bleibt erhalten und verweist auf ein Löschvermerk (Standardbild).

Das Löschen der Dokumente erfolgt separat über den Scheduler-Job **ECORO-Archiv reorganisieren**.

Ť

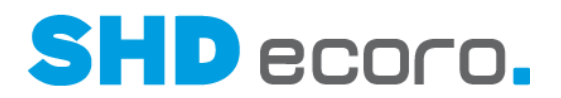

# **6.26 Vorgaben: Optionale Authentifizierung via XOAuth2 für IMAP/SMTP (3.9.7)**

Microsoft stellt das E-Mail-Authentifizierungsverfahren von Office 365 spätestens ab dem 31.12.2022 komplett auf **Open Authorization (OAuth2)** um und deaktiviert die bisherige Basic-Authentifizierung basierend auf Benutzername und Passwort.

In SHD ECORO kann ab Version 3.9.7.554 in den Programmbereichen, die eine E-Mail-Konfiguration erfordern, das Authentifizierungsverfahren entsprechend umgestellt werden.

Folgende E-Mail-Konfigurationen sind davon betroffen:

- **•** Vorgaben → Einstellungen → Bereich Schnittstellen → E-Mail
- EDI-Datenquellen (z.B. **KPS-EDI**)
- Verbandsdatenquellen (z.B. **Alliance-Zentralregulierung**)

### *Authentifizierungsverfahren in den Einstellungen umstellen*

In den Einstellungen (über **Vorgaben Einstellungen**) wurden im Bereich **Schnittstellen E-Mail** neue Funktionen implementiert:

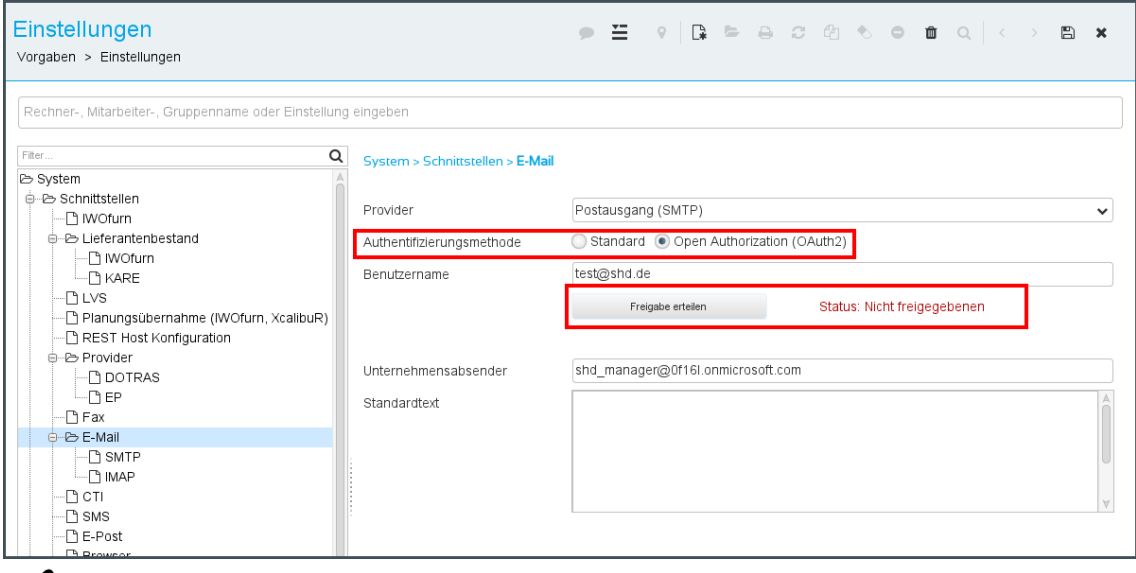

- 12. Setzen Sie die **Authentifizierungsmethode** von **Standard** auf **Open Authorization (OAuth2)** um.
- 13. Tragen Sie den **Benutzer** ein, für den die Freigabe erfolgen soll (im Beispiel test@shd.de).
- 14. Klicken Sie auf **Freigabe erteilen**.
- 15. Ein Dialog der Microsoft-Seite wird geöffnet. Hier muss sich der Benutzer mit dem Konto, für das E-Mails gesendet/empfangen werden sollen, anmelden.

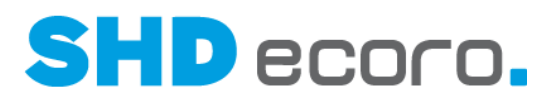

ĥ Es ist wichtig, dass sich derselbe Benutzer anmeldet, der im Feld **Benutzername** der Einstellungen mit seiner E-Mail-Adresse eingetragen ist.

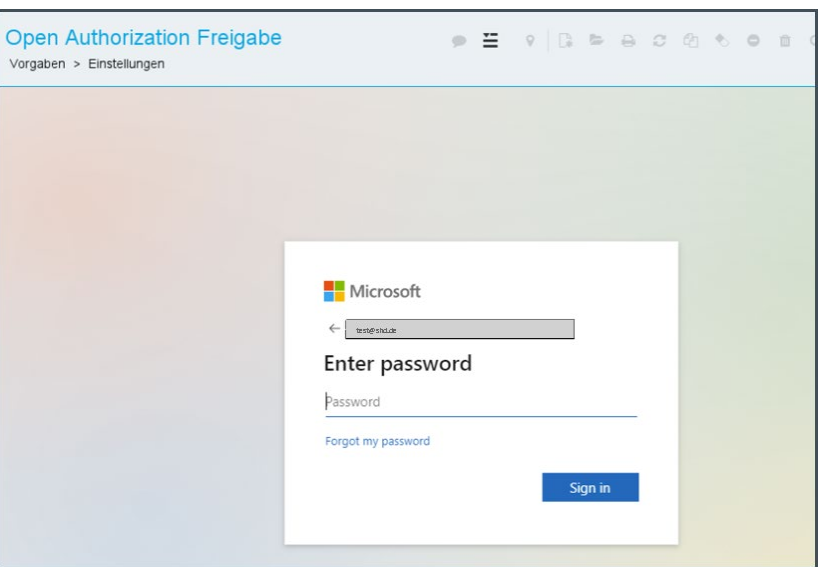

16. Nach der erfolgreichen Anmeldung wird eine Übersicht der Berechtigungen angezeigt, die SHD ECORO benötigt. Bestätigen Sie die Übersicht mit **Accept**.

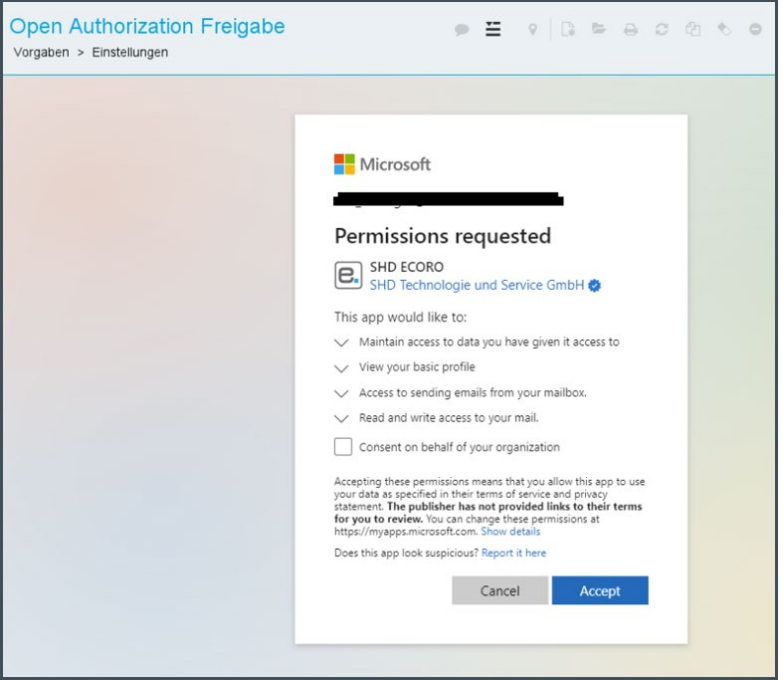

17. Nach Bestätigung wird der Dialog automatisch geschlossen. In den ECORO-Einstellungen wird als Status der Authentifizierung "Status: Freigabe erfolgt" angezeigt.

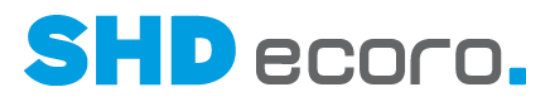

### *Geltungsbereich und allgemeine Informationen zur Freigabe*

Jeder Benutzer, der ECORO-Programme nutzt, um beispielsweise in der Warenwirtschaft E-Mails via IMAP zu empfangen, muss sein Benutzerkonto einmalig mit der neuen Authentifizierungsmethode freigeben. Dies ist z.B. der Fall, wenn für mehrere Mitarbeiter Einstellungen für die E-Mail-Schnittstelle (über **Vorgaben Einstellungen** → Bereich **Schnittstellen → E-Mail**) hinterlegt sind.

Es sind keine administrativen Vorkonfigurationen im eigenen Office-365-Benutzerkonto notwendig. Alle notwendigen Berechtigungen und Einstellungen fordert SHD ECORO bei der Einrichtung an.

Sie können auch direkt in einer von der Mail-Authentifizierung betroffenen Anwendung die Freigabe erteilen, z.B. im EDI-Programm. Die Vorgehensweise ist identisch wie im Programm **Einstellungen**.

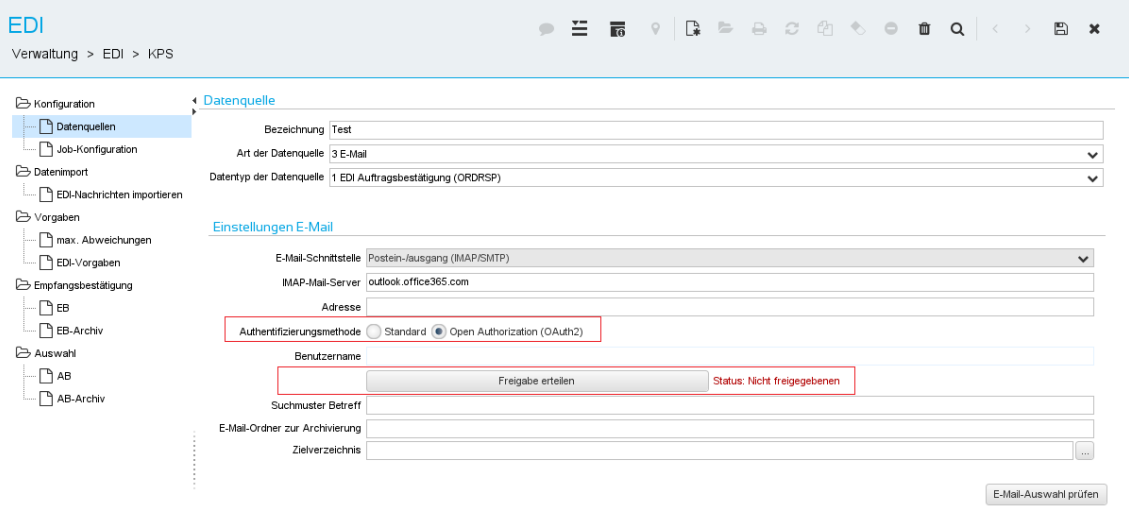

Ist ein Benutzer mit seinen Kontodaten (E-Mail-Adresse/Benutzername) einmal freigegeben, muss er sie in den anderen betroffenen Anwendungen (EDI, ZR etc.) nicht erneut freigeben. Nach der erfolgreichen Umstellung der Authentifizierungsmethode auf **Open Authorization (OAuth2)** wird der Status für diesen Benutzer entsprechend auf "Freigabe erteilt" gesetzt.

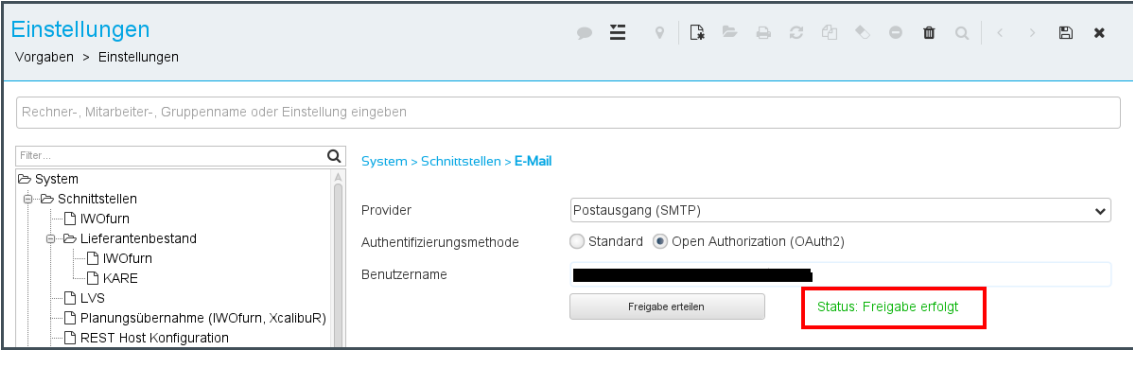

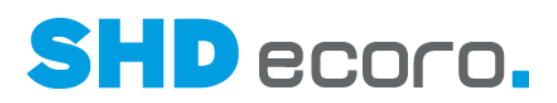

### *Widerrufen der Berechtigungen*

Sie können die Berechtigungen widerrufen.

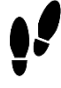

- 1. Öffnen Sie im Browser die Seite [https://myapplications.microsoft.com/.](https://myapplications.microsoft.com/)
- 2. Melden Sie sich mit den entsprechenden Kontodaten an.
- 3. Wählen Sie die **App** "SHD ECORO" aus.
- 4. Klicken Sie auf **Anwendung verwalten**.
- 5. Klicken Sie auf **Berechtigungen widerrufen**.
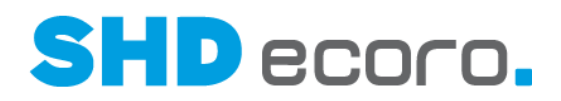

# **7 Programmstand 4.0.0**

### **7.1 Basis: Allgemeine Voraussetzungen für den Einsatz der Version 4.0.0**

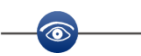

- Als Basis für die Übernahme des Programmstands 4.0.0 muss der Programmstand SHD ECORO 3.9.7 installiert sein.
- SHD ECORO Kasse wird ab Version 4.0 unterstützt.
- Der Einsatz von ECORO Kasse ist nicht möglich.
- SHD ECORO mobile wird ab Version 4.0.0 unterstützt.

# $\mathbf i$

Ein Umstieg auf einen späteren Programmstand nach Version 4.0.0 ist direkt möglich. Auch hier gilt als Ausgangsbasis der Programmstand SHD ECORO 3.9.7.

### **7.2 Basis: Neues Startprogramm SHD ECORO Launcher**

SHD ECORO wurde mit einem neuen Startprogramm, dem SHD ECORO Launcher, in einem modernen Look & Feel auf Basis der neuesten Technik ausgestattet.

Das Startprogramm wird nicht mehr wie bisher über eine Batchdatei, sondern über eine EXE-Datei gestartet. Wenn Sie auf dem Desktop das Programmsymbol doppelklicken, wird diese EXE-Datei gestartet.

Beim Start von SHD ECORO erstellt das integrierte Installationstool eine Indexdatei und überprüft zunächst, ob das System auf dem Client auf dem neuesten Stand ist oder ob auf dem Server Daten bereitstehen, die ausgetauscht werden müssen. Ist Letzteres der Fall, werden die benötigten Daten als Datenpakete auf dem Server zusammengestellt auf dem Client aktualisiert.

Die Aktualisierung beinhaltet sowohl Updates Ihres Warenwirtschaftsprogramms und seiner Module als auch Updates des Startprogramms selbst.

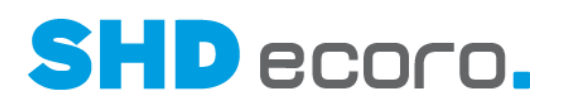

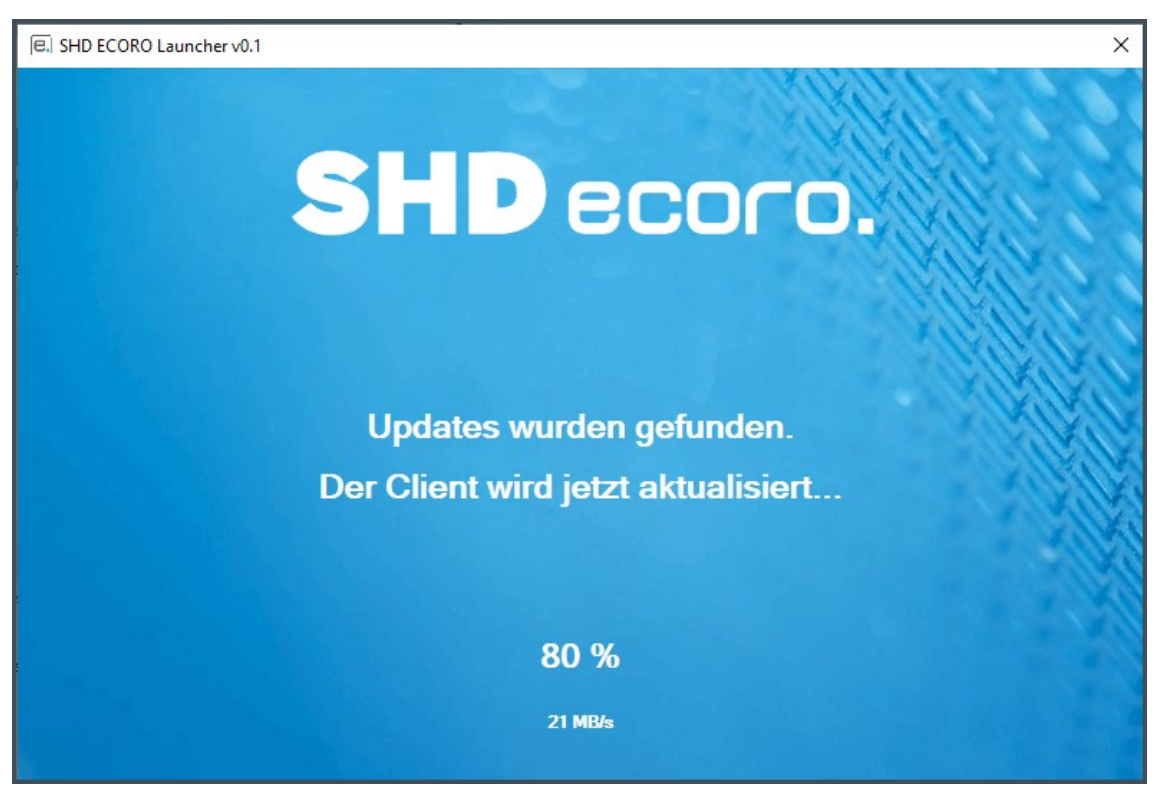

Während des Updates werden alle als veraltet identifizierten Daten auf dem Client ausgetauscht. Die Datenpakete werden über eine Netzwerkfreigabe übertragen und lokal eingebaut. Sie werden über den Fortschritt des Updates informiert.

Wenn Sie ECORO längere Zeit nicht auf dem aktuellen Client (PC) gestartet haben, kann die Aktualisierung etwas Zeit in Anspruch nehmen.

Theoretisch können Sie mit dem neuen Startprogramm auch auf einem "nackten" Client, auf dem ECORO noch nie verwendet wurde, starten. In dem Fall werden alle Daten von SHD ECORO aufgespielt. Der Vorgang dauert etwas länger, funktioniert aber ansonsten genauso wie ein Update.

Auch wenn Sie SHD ECORO schon in Version 3.9.7 auf dem Client verwendet haben, und Version 4.0.0 hier das erste Mal starten, erfolgt auf dem Client automatisch im Hintergrund eine komplette Neuinstallation.

Ist das Update fertiggestellt, wird die neue Anmeldemaske angezeigt.

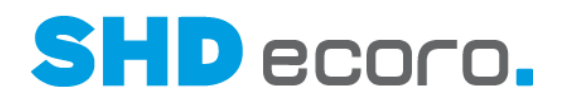

## **7.3 Basis: Neue Anmeldemaske**

Die Maske zur Anmeldung in SHD ECORO wurde neu gestaltet.

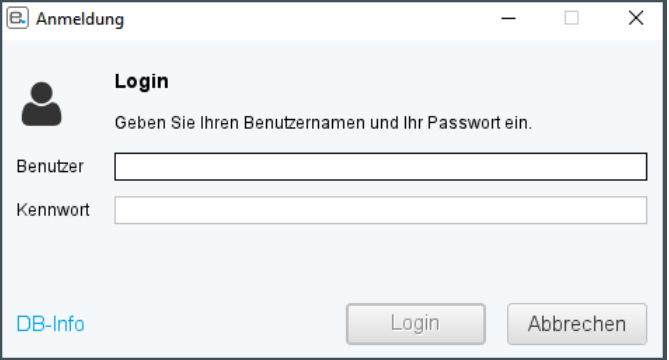

*Abbildung: Alte Anmeldemaske*

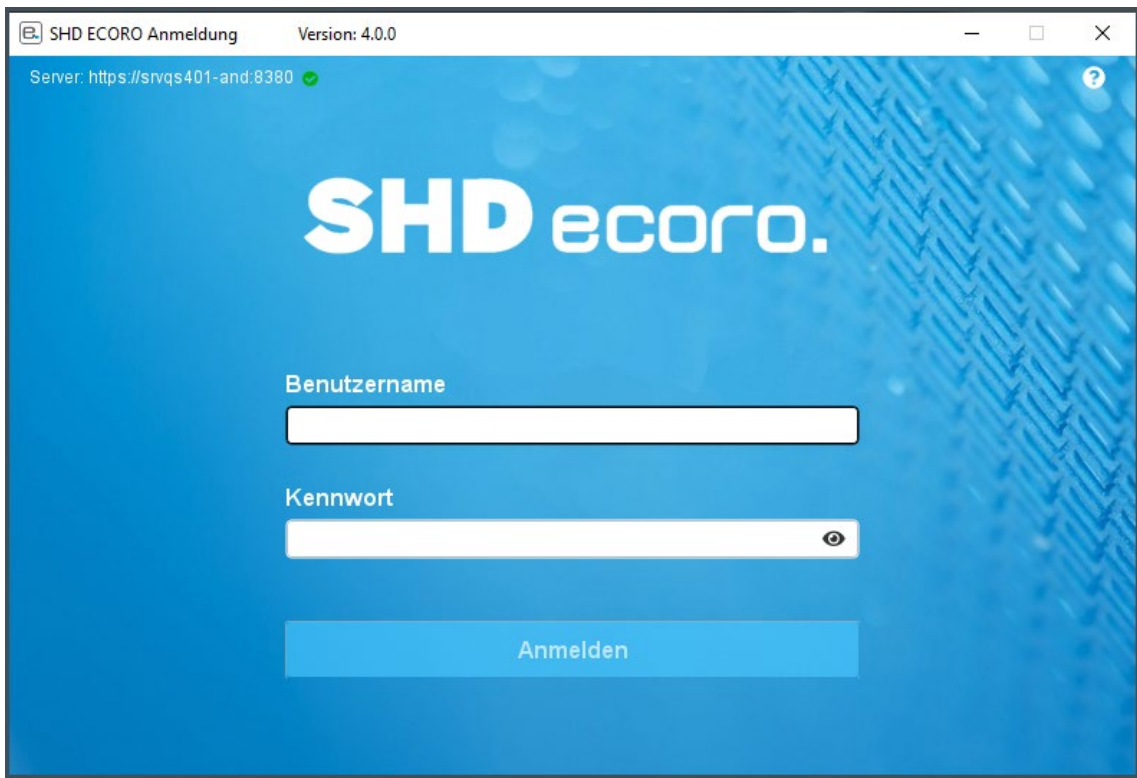

*Abbildung: Neue Anmeldemaske*

Sie melden sich wie bisher mit Ihrem **Benutzernamen** und Ihrem **Kennwort** an.

Mit **Können Sie zwischen verschlüsselter Schreibweise "\*\*\*" und Klartext wechseln.** 

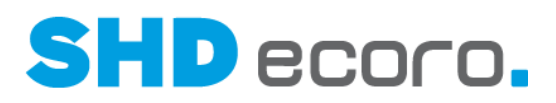

#### *Was hat sich geändert?*

- 1. Sie erkennen direkt die aktuelle Version von SHD ECORO.
- 2. Sie erkennen direkt, mit welchem Server das System kommuniziert.
- 3. Das Symbol Z zeigt Ihnen, ob der Server aktuell erreichbar ist.
- 4. Wenn Sie auf  $\bullet$  klicken, erhalten Sie schon vor der Anmeldung Informationen zu System und Lizenzen sowie eine Versionshistorie. Es handelt sich um die gleichen

Informationen, die Sie nach dem Öffnen von SHD ECORO über die Funktion **Über ECORO** in der Titelleiste des Programms aufrufen können.

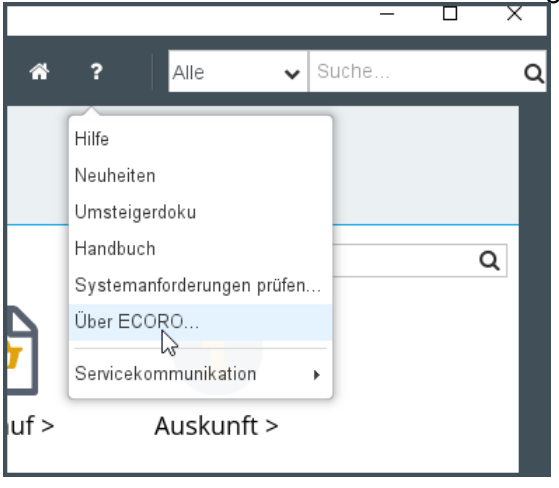

### **7.4 Basis: Automatische Migration von lokalen PCspezifischen Einstellungen (Windows Registry)**

Es gibt Einstellungen im SHD ECORO Client, die in der lokalen Windows Registry gespeichert werden.

Dies kann dazu führen:

- dass die Einstellungen verloren gehen, wenn der PC gewechselt wird.
- dass der SHD-ECORO-Server nicht an diese Einstellungen rankommt, die Einstellungen können aber für die SHD-ECORO-API notwendig sein.

Mit dem Programmstand 4.0 werden daher die Einstellungen aus der Windows-Registry nach und nach ausgelesen und in die Datenbank migriert. Dies geschieht im Hintergrund ohne (aktives) Feedback, wenn ein Anwender mit SHD ECORO arbeitet.

Ab einem noch zu definierenden Stichtag wird die Unterstützung der Windows-Registry eingestellt. Alle bis dahin nicht migrierten PC-Einstellungen gehen dann unwiderruflich verloren. Dabei handelt es sich um unkritische Einstellungen, z.B. wie ein Tabelle visuell dargestellt wird.

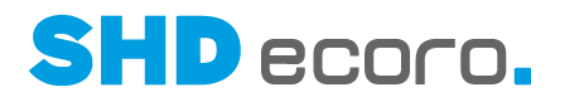

### **7.5 Basis: Verbesserter QS-Assistent**

Der QS-Assistent wurde verbessert und auf die Nutzungsgewohnheiten der ECORO-Benutzer angepasst.

#### *Ungenutzte Funktionen wurden entfernt*

Folgende Funktionen wurden von Kunden nicht genutzt und deswegen entfernt:

- Eingabe für Infos durch den Kunden
- Option, Programmabbrüche per E-Mail zu verschicken

Alle vom QS-Assistenten registrierten Vorfälle werden protokolliert und im Log gespeichert. Sie werden vom WatchGuard im Hintergrund aufbereitet und automatisch gemeldet.

#### *Neuer Aufbau der Meldungen*

Die Meldungen des QS-Assistenten wurden optisch neu gestaltet, übersichtlich strukturiert und sprachlich so überarbeitet, dass der Benutzer leicht versteht, was zum Abbruch der Aktion geführt hat.

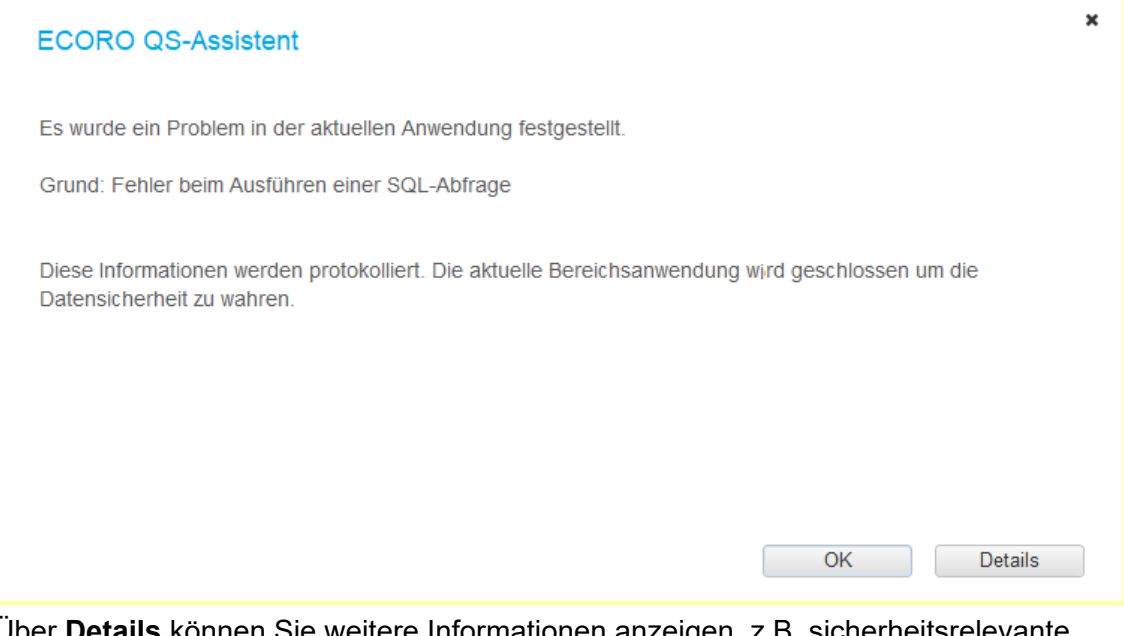

Über **Details** können Sie weitere Informationen anzeigen, z.B. sicherheitsrelevante Informationen in der Stapelüberwachung.

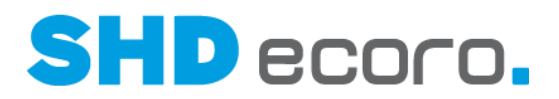

### **7.6 Basis: Limitierung der Dateigröße pro hochzuladender Datei auf 1 GB**

Im Zusammenhang mit der Umstellung von Dateiübertragungen auf einen Streaming-Mechanismus für Artikelbilder (vgl. Pkt. "Vorgaben: Artikelbilder vom App-Server zum Client streamen" der Neuheiten) mit dem Ziel, die Anzahl an Netzwerkfreigaben zu reduzieren bzw. langfristig keine Netzwerkfreigaben mehr benötigen zu müssen, wird in SHD ECORO für das Hochladen von Dateien die Maximalgröße pro Datei standardmäßig auf 1 GB begrenzt.

Dieses Limit kann kundenindividuell durch SHD konfiguriert bzw. geändert werden. Versucht ein Benutzer, eine größere Datei hochzuladen, wird eine entsprechende Meldung angezeigt.

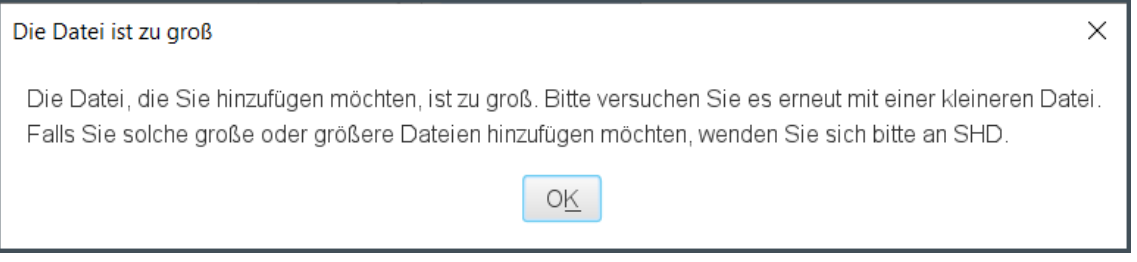

*Abbildung: Meldung beim Versuch, eine zu große Datei hochzuladen.*

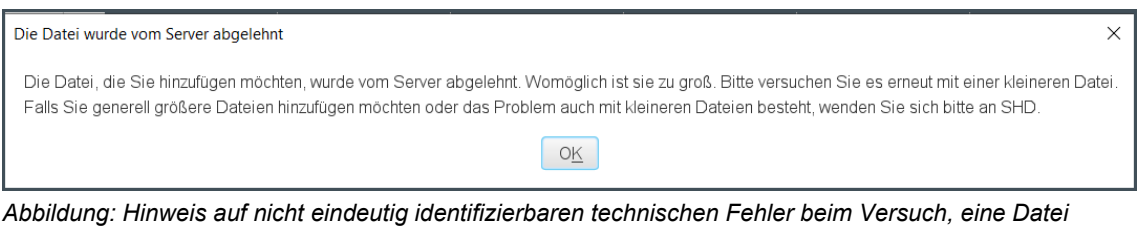

*hochzuladen*

Die bestehende Beschränkung der Maximalgröße von Artikelbildern auf 30 MB bleibt unverändert.

Ţ

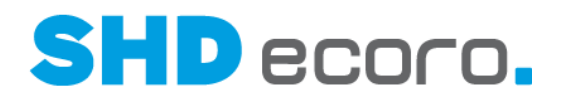

### **7.7 Basis: Verwendung von Windows-Standarddialogen**

Es werden jetzt die Windows-Standarddialoge verwendet, z.B.:

Der bisherige Standarddialog "Dateien auswählen" in SHD ECORO wurde durch den Windows-Standarddialog "Öffnen" ersetzt.

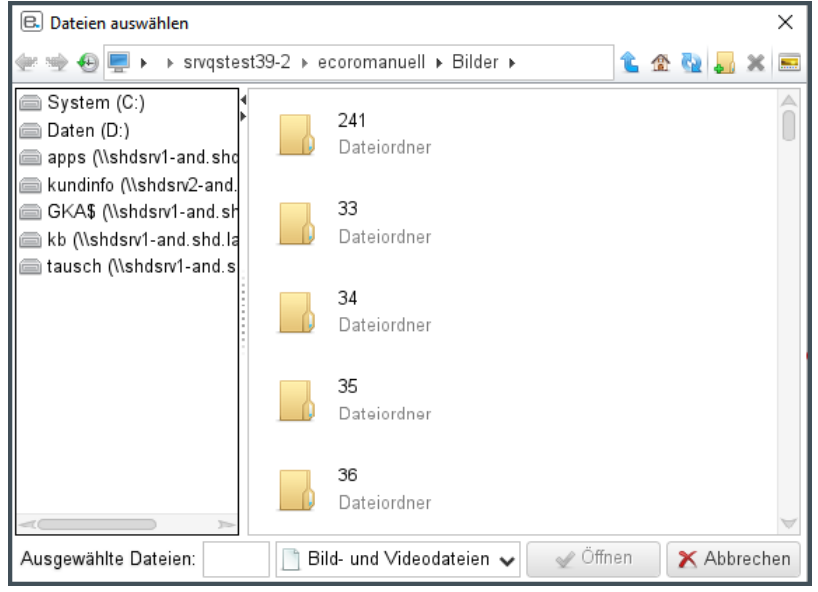

*Abbildung: Alter Dialog zur Dateiauswahl*

| e.<br>Öffnen                                                                                                    |                                                |                                                                                                    |                   |         |                                                                                                    |           | ×                                                                                                    |
|----------------------------------------------------------------------------------------------------|------------------------------------------------|----------------------------------------------------------------------------------------------------|-------------------|---------|----------------------------------------------------------------------------------------------------|-----------|----------------------------------------------------------------------------------------------------|
|                                                                                                    |                                                | « ecoromanuell > Bilder                                                                                                    | Ō<br>$\checkmark$ | $\circ$ | "Bilder" durchsuchen                                                                                                    |           |                                                                                                    |
| Organisieren $\blacktriangledown$                                                                                                    | Neuer Ordner                                   |                                                                                                    |                   |         | 胆 ▼                                                                                                    | m         | ℯ                                                                                                    |
| Bilder<br>$\equiv$<br>質<br>Dokumente<br>Eigene Aufnah<br>$\equiv$<br>Gespeicherte B<br>$\equiv$<br>Musik<br>A<br>圈<br>Videos<br>Netzwerk<br>÷<br><b>SHD Scripte</b><br>Anforderung akt<br><b>CRM</b><br><b>Doku ECORO</b> | Α<br>$\boxed{=}$<br>F<br>E<br>F<br>ø<br>E<br>F | Name<br><b>M</b> 05.1.Jpg<br>63.1.png<br>$119$ .jpg<br>120jpg<br>120.1.jpg<br>120.2.jpg<br>120.2.jpg<br>$120$ .jpg<br>121jpg<br>121.jpg<br>122jpg<br>122.jpg |                   |         | Anderungsdatum<br>073012010.10304<br>04.02.2014 13:22<br>15.03.2000 11:40<br>01.02.2000 11:00<br>11.02.2000 10:40<br>01.02.2000 11:03<br>01.02.2000 11:03<br>01.02.2000 11:00<br>09.03.2000 11:11<br>09.03.2000 11:11<br>30.11.1999 12:12<br>30.11.1999 12:12 |           | Tyr ≙<br>非い<br>PN<br>JP <sub>C</sub><br>JP <sub>C</sub><br>JP <sub>C</sub><br>JP <sub>C</sub><br>JP <sub>C</sub><br>JP <sub>C</sub><br>JP <sub>C</sub><br>JP <sub>C</sub><br>JP (<br>JP <sub>C</sub> |
| <b>Doku Sprintthen</b>                                                                                                    | $\left\langle \right\rangle$                   | வி மூல மட்                                                                                                    |                   |         | 20111100012-12                                                                                                    |           | IDZ.<br>$\rightarrow$                                                                                                    |
|                                                                                                    | Dateiname:                                     |                                                                                                    |                   |         | Öffnen                                                                                                    | Abbrechen | $\checkmark$<br>÷.                                                                                                    |

*Abbildung: Neuer Windows-Standarddialog "Öffnen"*

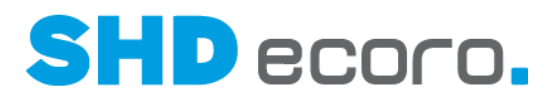

 $\ddot{\mathbf{1}}$ Es ist nicht möglich, aus dem Windows-Standarddialog heraus, einen Eintrag per Drag & Drop nach ECORO hineinzuziehen. Die Programme sind in dieser Form nicht kompatibel miteinander. Wird ein Windows-Standarddialog geöffnet, muss die Datei oder der Ordner ausgewählt und bestätigt werden.

### **7.8 Grundbedienung: Bilder nach dem Upload in der korrekten Ausrichtung speichern**

Bisher zeigte SHD ECORO Bilder in manchen Situationen nicht in der korrekten Ausrichtung (Hochformat/Querformat) an, weil das zum Bild gespeicherte Kennzeichen für die Orientierung (Exif-Tag Orientation) nicht von ECORO ausgewertet werden kann. Das Exif-Tag wird beim Aufnehmen (z.B. mit dem Smartphone) von der verwendeten Software erzeugt und in den Metadaten des Bilds gespeichert. Dieses Kennzeichen stellt sicher, dass beim Drehen des Bildschirms von einem mobilen Gerät, die Anzeige automatisch an das Hoch- und Querformat angepasst wird.

Damit dieses Kennzeichen nicht bei jedem Aufruf eines Bilds in ECORO erneut ausgewertet werden muss, wird das Bild jetzt einmalig beim Hochladen in die Warenwirtschaft in die "korrekte" Ausrichtung gedreht, und gleichzeitig wird das Exif-Tag aus den Metadaten des Bilds entfernt.

Das passiert sofort, wenn Sie Bilder in ECORO hochladen, noch bevor diese auf dem Server (z.B. ins Minarchiv) gespeichert werden. Anschließend ist es egal, mit welcher Software die Bilder angezeigt werden, sie haben überall die gleiche Ausrichtung.

#### **7.9 Grundbedienung: Personen in Volltextsuche finden**

Personen können über die Volltextsuche auch mit einer Kombination von Vor- und Nachnamen gefunden werden.

Die Reihenfolge bei der Eingabe spielt dabei keine Rolle. Die Eingabe von "Carla Korn" und "Korn Carla" führt zum gleichen Ergebnis.

Wenn Sie ohne zusätzlichen Filter suchen, werden Personen aus verschiedenen Programmbereichen gefunden:

- Mitarbeiter, die nur als ECORO-Benutzer angelegt sind.
- Bei EP-Integration Mitarbeiter, die nur als Portal-Benutzer oder in beiden Systemen angelegt sind.
- Kunden und Ansprechpartner, die im Kundenstamm angelegt sind.

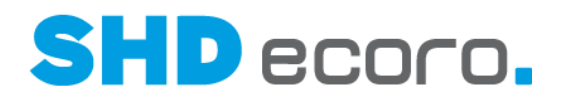

### **7.10 Grundbedienung: Textbausteine in E-Notes verwenden**

Sie können jetzt beim Erfassen von E-Notes über das Kontextmenü gespeicherte Textbausteine auswählen und übernehmen.

Je nach Berechtigung des Benutzers können auch neue Textbausteine angelegt werden.

Rechtsklick in das Feld öffnet das Kontextmenü. Sie können:

- Textbausteine wählen
- Textbausteine bearbeiten
- Erweitertes Textfeld verwenden

Lesen Sie dazu auch die Themen "Textbausteine" und "Textfeld".

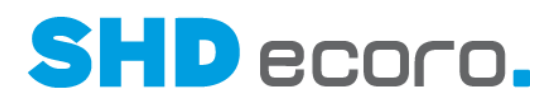

### **7.11 Auskunft: Neue Datenfelder zu Kaufvertragszahlungen (3.9.7)**

In den Programmen **Formbrief** und **Anschreibentexte** sowie im **Abfrageeditor** bzw. **Berichtscenter** wurden folgende Datenfelder ergänzt:

**Zu zahlender Restbetrag**: In diesem Feld steht der Wert, der unabhängig vom Warenstatus vom Kunden noch geleistet werden muss. Es wird der Netto/Netto-VKP des Auftrags abzüglich der geleisteten Zahlungen ausgegeben.

**Geleistete Zahlungen**: In diesem Feld steht der kumulierte Wert aller zu einem Kaufvertrag geleisteten Zahlungen des Kunden.

Hierbei sind die Buchungsarten aus den Filialvorgaben relevant. Es gelten alle ausgewählten **Buchungsarten zur Zahlungsermittlung auf der Rechnung**, die in den Filialvorgaben (über **Vorgaben Filiale** Registerkarte **FiBu**) vorgegeben sind.

### **7.12 DATEV: Rückabwicklung von DATEV-Zahlungen**

In der DATEV-Buchungsanzeige der Mini-FiBu (im Kaufvertrag in der Registerkarte **Zahlung** bei aktiviertem DATEV) kann über die rechte Maustaste die Kontextfunktion **Rückbuchen** für Anzahlungen und Restzahlungen gewählt werden.

- Auf Grundlage des ausgewählten Buchungssatzes wird das Buchungskennzeichen für die DATEV-Auslagerung umgedreht (von "Soll" auf "Haben" oder "Haben" auf "Soll").
- Der Buchungstext aus der markierten Buchung wird kopiert, der Kopie wird das Wort "Rückbuchung" vorangesetzt.
- Es wird in den KV-Zahlungen ein weiterer Satz mit Buchungsart **ZA** erzeugt.
- Das Buchungsdatum/Belegdatum ist das Tagesdatum.

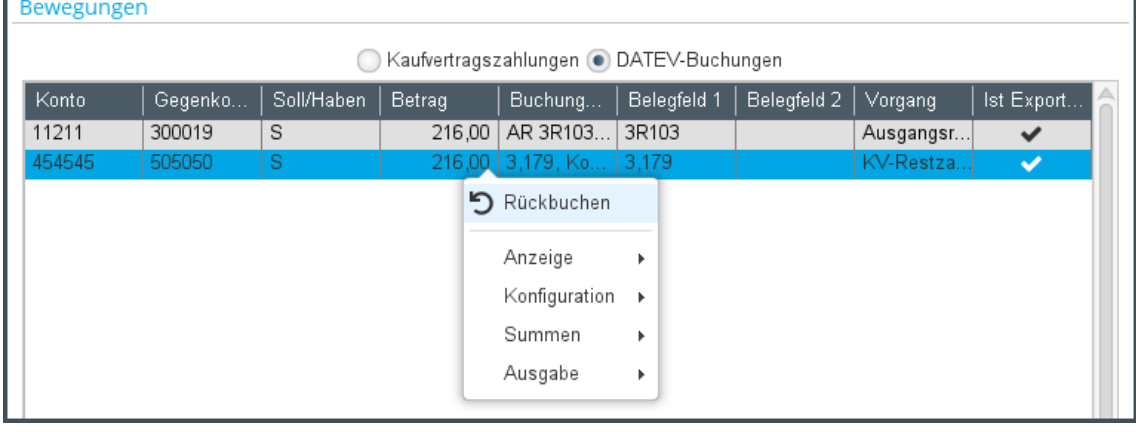

**A** 

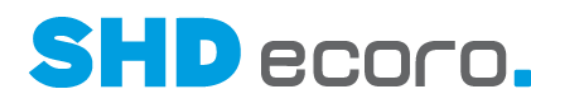

### **7.13 EDI: Automatische Anlage von Eingangsrechnungen für IWOfurn (3.9.7)**

Beim Einlesen von IWOfurn-EDI-ER können Sie jetzt steuern, dass dazu die Eingangsrechnungen in SHD ECORO automatisch angelegt werden, falls die übermittelten ER-Daten innerhalb der in den EDI-Vorgaben festgelegten Toleranzen (über **Verwaltung EDI EDI-IWOfurn** Bereich **Vorgaben Maximale Abweichungen**) liegen.

Nur noch EDI-ER, die eine manuelle Prüfung benötigen, weil sie beispielsweise aufgrund von Betragsabweichungen ausgefiltert oder mit ER-Status "Vorerfasst" angelegt werden, werden im ER-Ordner angezeigt.

Wird beim Einlesen einer EDI-ER die Eingangsrechnung direkt mit ER-Status "OK" erzeugt, wird die EDI-ER automatisch in den Ordner **ER-Archiv** verschoben.

Wie die automatische Erfassung der Eingangsrechnung zu einer EDI-IWOfurn-ER erfolgen soll, können Sie im Programm **EDI-IWOfurn** (über **Verwaltung EDI EDI-IWOfurn**) im Bereich **Vorgaben EDI**-**Vorgaben** in der Registerkarte **ER-Vorgaben** die automatische ER-Erfassung steuern:

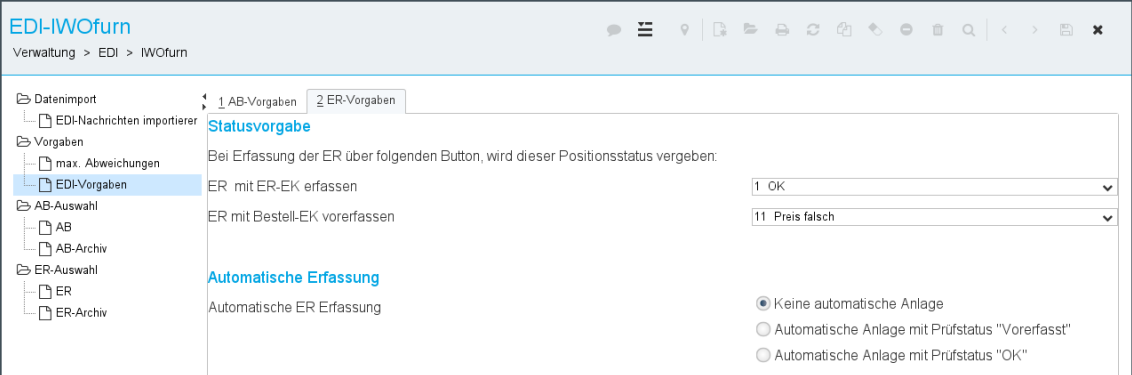

Definieren Sie im neuen Feld **Automatische ER-Erfassung**, ob und wie die automatische Erfassung der Eingangsrechnung erfolgen soll. Aktivieren Sie:

- **Keine automatische Anlage**, wenn EDI-ER grundsätzlich manuell geprüft und bestätigt werden müssen.
- **Automatische Anlage mit Prüfstatus "Vorerfasst"**, wenn Eingangsrechnungen automatisch angelegt werden sollen, falls die Beträge innerhalb der hinterlegten Toleranzen sind, und die Eingangsrechnungen manuell bestätigt werden müssen.
- **Automatische Anlage mit Prüfstatus "OK"**, wenn Eingangsrechnungen automatisch angelegt werden sollen, falls die Beträge innerhalb der hinterlegten Toleranzen sind, und die Eingangsrechnungen auch automatisch in das EDI-ER-Archiv verschoben werden sollen.

Der Scheduler-Job **Automatisches Einlesen von EDI-IWOfurn-ER-Dateien** muss eingelesen und eingerichtet werden.

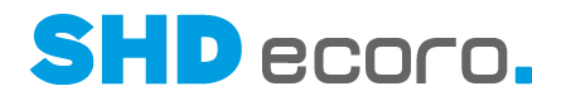

### **7.14 EP-Integration: Einen oder mehrere vorbelegte Adressaten aus HTML-Formbrief übernehmen (3.9.6)**

Das Verhalten von HTML-Formbriefen, die aus ECORO an das Portal übergeben und im Fall des Direktdrucks im Mail-Client des Portals geöffnet werden, wurde angepasst. So haben Sie die Möglichkeit, eine oder mehrere Adressen auszuwählen.

Beim Versenden eines HTML-Formbriefs aus ECORO heraus über den Direktdruck, wird die Nachrichtenmaske im Portal geöffnet. Dabei wird, wenn mehr als eine Empfängeradresse in den Adressaten der Nachricht (= Feld **An**) übergeben wurde, jetzt ein Dialog geöffnet, der diese Empfänger anzeigt.

Der Benutzer kann im separaten Fenster die gewünschten Adressen auswählen. Nur die ausgewählten E-Mail-Adressen verbleiben nach dem Bestätigen des Dialogs mit **Übernehmen** im Feld **An**.

#### **7.15 KPS: Arbeitsplatzbezogenen Pfad für Planungsauslagerung einrichten**

Bisher erfolgten die Auslagerungen von Planungen in der KPS-Integration von SHD ECORO immer in den Ordner **Design Studio** des Benutzers.

Jetzt können Sie in den arbeitsplatzbezogenen Einstellungen (über **Vorgaben Arbeitsplatzeinstellungen**) i**n der Registerkarte Schnittstellen einen abweichenden Pfad zur Planungsablage hinterlegen.**

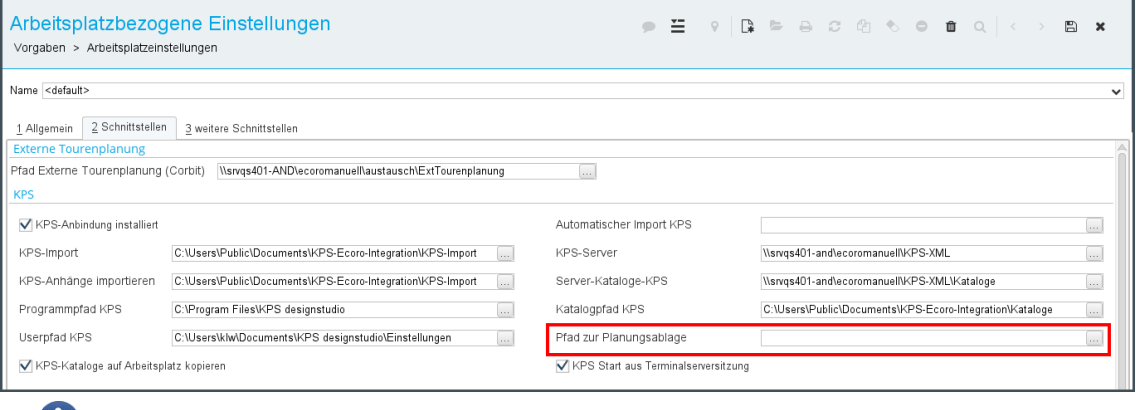

Wird für den Arbeitsplatz keine abweichender Pfad eingetragen, erfolgt das Auslagern wie bisher in dem Ordner **Design Studio**.

Ť

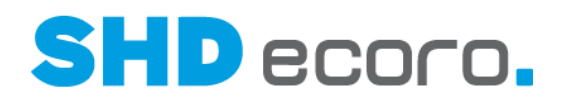

### **7.16 Logistik: Zahlungsbedingung im eingeteilten KV wählen**

Für eingeteilte Teillieferungsaufträge können in der Tourenplanung / Tourenübersicht die Zahlungsbedingung, der Skonto, die Skontotage und die Nettotage verändert werden.

Diese Änderung gilt für alle eingeteilten Positionen des Kaufvertrags.

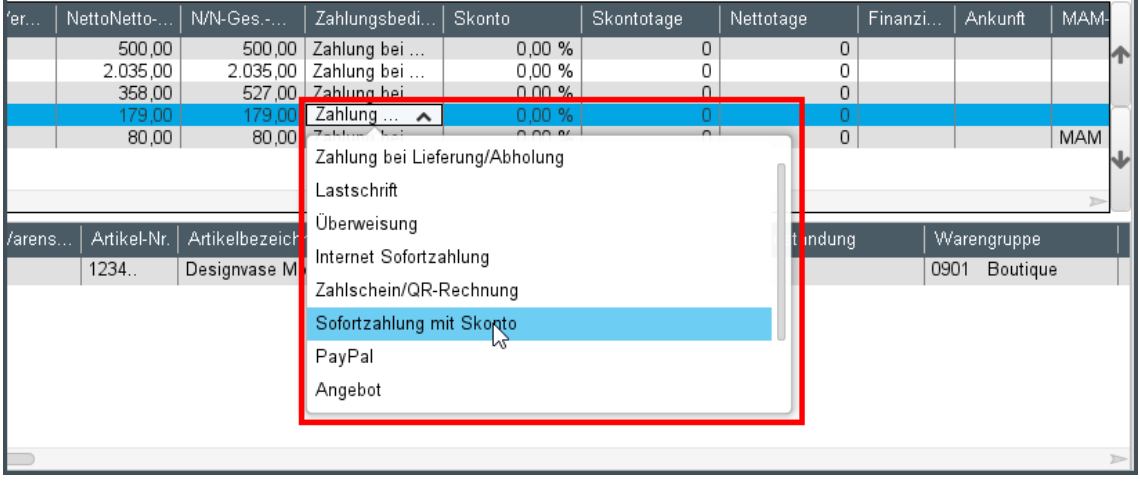

#### *Warum können Sie keine Zahlungsbedingung wählen?*

Die Auswahl der Zahlungsbedingung je Tourkaufvertrag ist nicht möglich bei:

- lieferfähigen Kaufverträgen (KV müssen eingeteilt sein),
- Kaufverträgen, die eine Finanzierung enthalten,
- Kaufverträgen, die auf Montagetouren eingeteilt sind (es kann nur die Zahlungsbedingung der zugehörigen Liefertour geändert werden).

#### *Welche Zahlungsbedingung können Sie wählen?*

Zahlungsbedingungen, bei denen in den Vorgaben (über **Vorgaben Zahlungsbedingungen → Registerkarte Zahlungsbedingung**) die Kennzeichen **Finanzierung** oder **Vorkasse** gesetzt sind, stehen nicht zur Auswahl der Zahlungsbedingung je Auslieferart zur Verfügung.

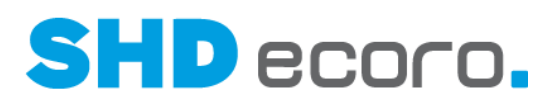

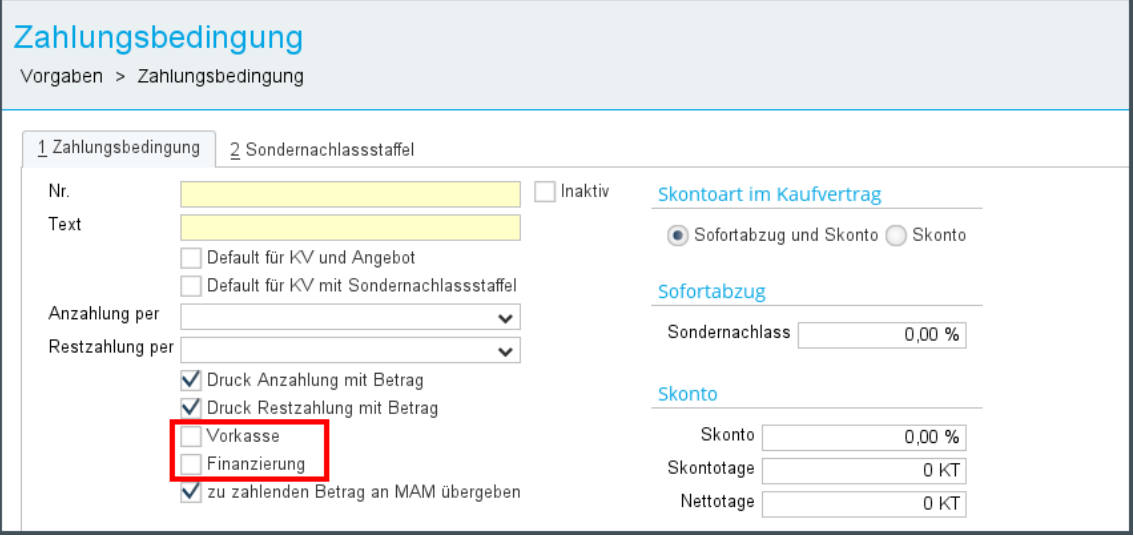

#### *Technische Besonderheit in der Tourenübersicht*

In der Tourenübersicht kann die Zahlungsbedingung nur geändert werden, wenn Sie im herausgelösten Frame arbeiten (Planungsfenster über das Symbol **bei links oben** neben der Kaufvertragssuche herauslösen) geändert werden.

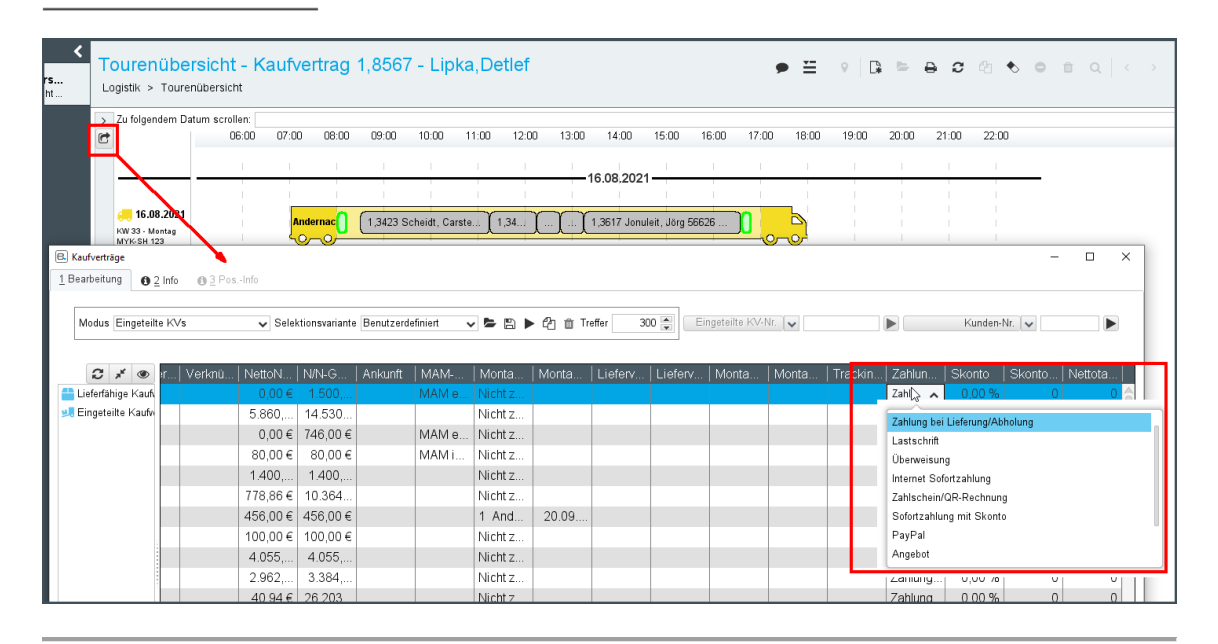

6

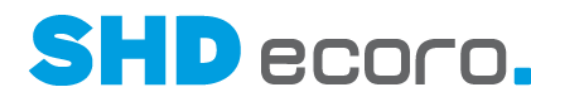

### **7.17 Mobile Artikelauskunft: Akkordeon zentral konfigurieren (3.9.7)**

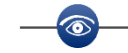

Diese Funktion steht ab Release 3.9.7.4 zur Verfügung.

In SHD ECORO mobile App Artikelauskunft können Sie jetzt in den Artikeldetails das Akkordeon zentral konfigurieren.

Aktivieren Sie dazu in den Einstellungen zur mobilen Artikelauskunft (über **Einstellungen → Artikel → Detailansicht**) die neue Funktion Akkordeon zentral **konfigurieren**.

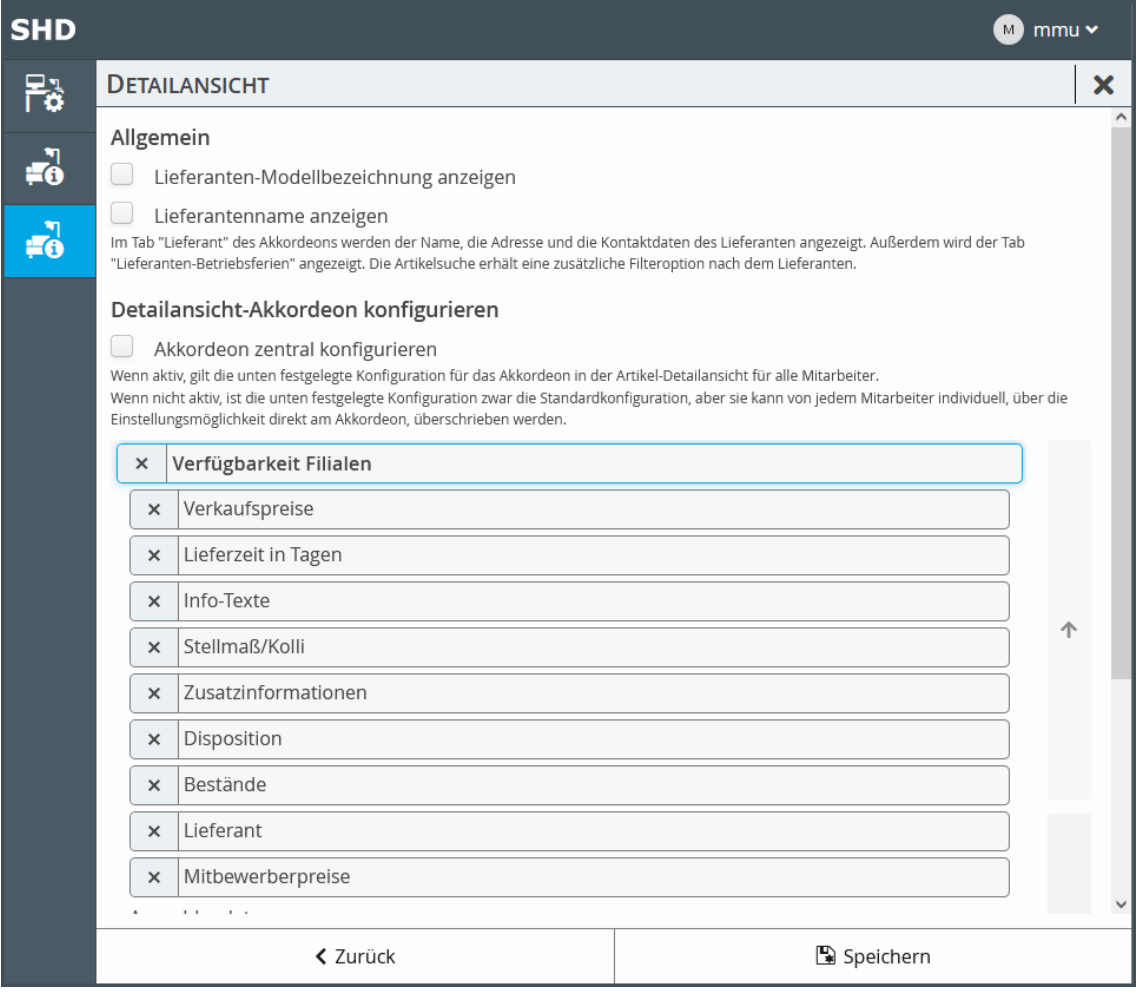

- Wenn die Funktion aktiviert ist, gilt die hier festgelegte Konfiguration für das Akkordeon für alle Mitarbeiter.
- Ist die Funktion nicht aktiviert, ist diese Konfiguration für das Akkordeon die Standardkonfiguration, die aber von jedem Mitarbeiter individuell über die Einstellungen direkt in der Anwendung angepasst werden kann.

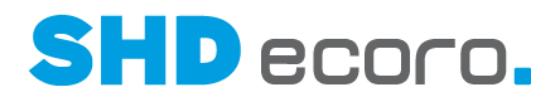

### **7.18 Mobile Artikelauskunft: Anzeige von Dokumenten zum Artikel steuern**

In SHD ECORO mobile App Artikelauskunft können Sie jetzt in den Artikeldetails Dokumente zu Artikel anzeigen.

Aktivieren Sie dazu in den Einstellungen zur mobilen Artikelauskunft (über **Einstellungen → Artikel → Detailansicht**) in der Konfiguration des Akkordeons die neue Registerkarte **Weitere Dateien**.

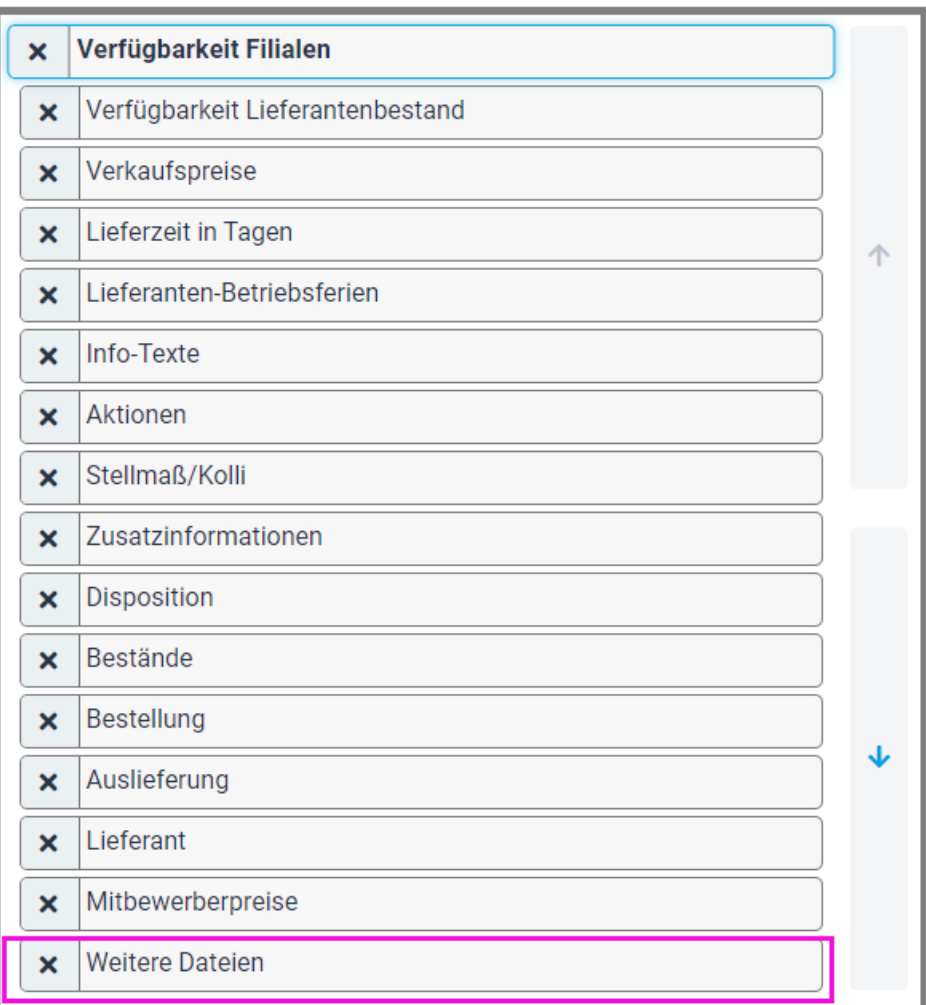

- In der Detailansicht werden hier alle zu einem Artikel vorhanden Dokumente angezeigt.
- Die Bilder zum Artikel werden weiterhin angezeigt.

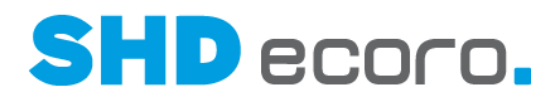

### **7.19 Mobile Artikelauskunft: Lieferanten-Modellbezeichnung in den Artikeldetails anzeigen (3.9.7)**

In SHD ECORO mobile App Artikelauskunft können Sie jetzt in den **Artikeldetails** die Lieferanten-Modellbezeichnung der Artikel anzeigen.

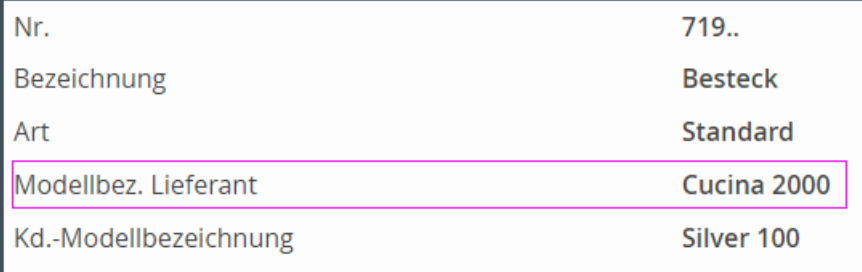

Aktivieren Sie dazu in den Einstellungen (über **Einstellungen Artikel Detailansicht**) die neue Funktion Lieferanten-Modellbezeichnung anzeigen.

**DETAILANSICHT** 

Allgemein

Lieferanten-Modellbezeichnung anzeigen

Detaillierte Informationen finden Sie in der Kurzdoku "SHD ECORO mobile App Kauferfassung".

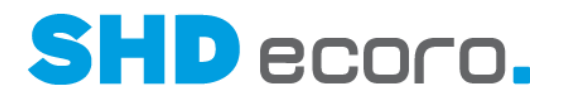

#### **7.20 Mobile Artikelauskunft: VKP 1 oder VKP 2 aus MHS an Preis 1 übergeben (3.9.7)**

Diese Funktion steht ab dem MHS-Programmstand 2022/2 zur Verfügung.

In SHD ECORO mobile App Artikelauskunft wurde bisher der in MHS in Programm **5.0103** hinterlegte erste Verkaufspreis **VKP 1** im Ergebnis der Artikelsuche angezeigt.

Wenn Ihr Unternehmen so organisiert ist, dass der **VKP 2** der niedrigere Preis ist oder Sie immer den **VKP 2** Ihren Kunden anbieten, haben Sie jetzt die Möglichkeit, die beiden Verkaufspreise bei der Übergabe zu tauschen und den **VKP 2** in MHS als ersten und den **VKP 1** als zweiten Verkaufspreis an die mobile Anwendung zu übergeben.

Hierfür wählen Sie über **5.9004** Programm **4004** den neuen Parameter **11 Übergabe VKP 1 oder VKP 2 zur Anzeige in Preis 1**.

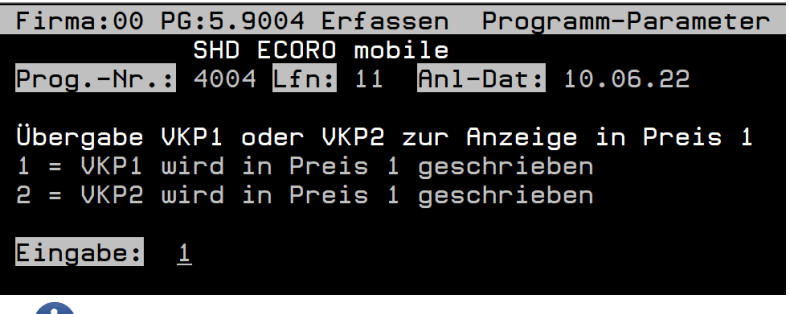

Die Standardeinstellung ist "1 = VKP 1 wird in Preis 1 geschrieben".

Beachten Sie, wenn **VKP 2** in den Preis 1 der mobilen Anwendung geschrieben werden soll, dass dieser Preis in MHS auch gefüllt sein muss. Ist der **VKP 2** in MHS nicht gefüllt, kann in der mobilen Kauferfassung bei der getauschten Übergabe nur der **VKP 0** angezeigt werden. Es kann nicht automatisch auf **VKP 1** in MHS zurückgegriffen werden, da die Preise nur in einer Richtung per WebService von MHS übergeben werden.

Die Änderung wurde analog in SHD ECORO mobile App Kauferfassung umgesetzt.

Detaillierte Informationen finden Sie in der Kurzdoku "SHD ECORO mobile App Artikelauskunft".

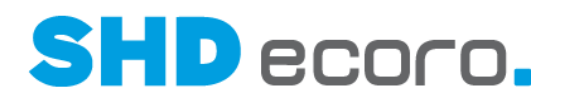

### **7.21 Mobile Kauferfassung: Artikelbeschreibungen erfassen (3.9.6)**

In SHD ECORO mobile App Kauferfassung konnten bisher die Artikelbezeichnung sowie die Kunden- und Lieferanten-Modellbezeichnungen mit 50 Zeichen erfasst werden.

Da die Felder in MHS nur maximal 30 Zeichen beinhalten können, wurde die Erfassung dieser Felder in der mobilen Anwendung auf 30 Zeichen begrenzt.

Des Weiteren wurde die Erfassung der variablen Artikelbeschreibung so angepasst, dass Sie jetzt, wie in MHS, zu Artikelpositionen drei Ausführungstexte erfassen können.

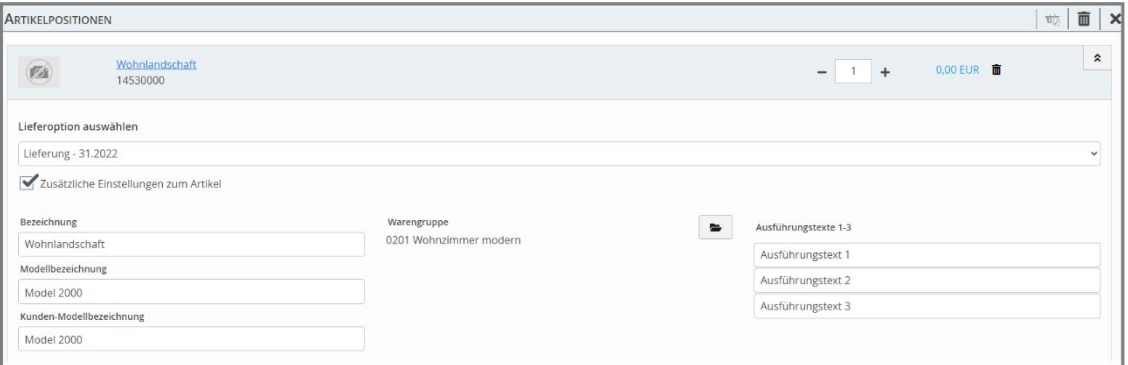

Wenn Sie über die **Ausführungstexte 1 – 3** hinaus weitere Artikelbeschreibungen erfassen möchten, können Sie das wie in MHS über die Erfassung von Zusatztexten (Infotext-Erfassung) tun.

Detaillierte Informationen finden Sie in der Kurzdoku "SHD ECORO mobile App Kauferfassung".

 $\circ$ 

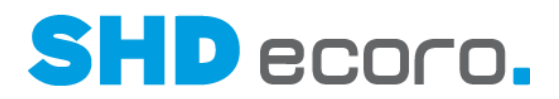

### **7.22 Mobile Kauferfassung: Optimierte Eingabe von Etage und Fahrstuhl (3.9.6)**

Bei der Erfassung von Adressen in der mobilen Kauferfassung konnten Sie bisher nur numerische Angaben zur Etage machen. Es war nicht möglich, im Feld **Etage** alphanumerische Eingaben z.B. für EG, UG und OG zu machen.

Jetzt können Sie auch alphanumerischen Eingaben zulassen.

Als technischer Administrator können Sie in den Einstellungen der mobilen Kauferfassung (über **Einstellungen Kaufvertrag**) die neue Funktion **Etage alphanumerisch erfassen** aktivieren.

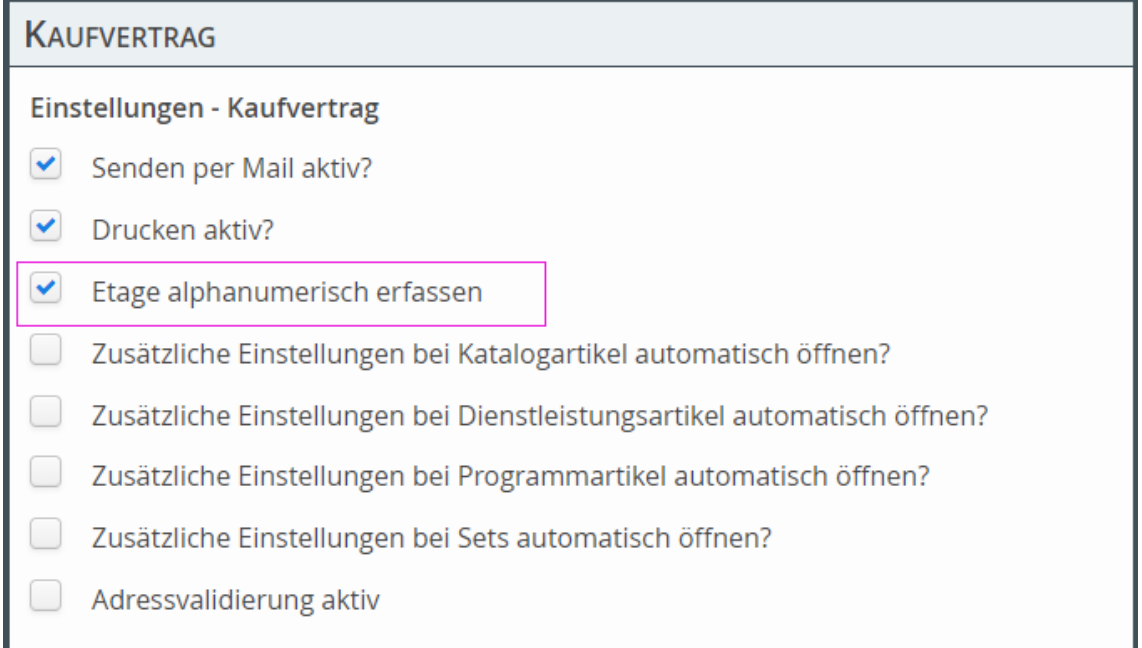

Ist die Funktion aktiviert, ist im Feld **Etage** eine freie Texteingabe möglich. Es erfolgt keine Prüfung auf erfasste Werte.

- 
- Für die Warenwirtschaft MHS wurde das Feld **Fahrstuhl** entfernt, da dies kein Datenfeld in MHS ist.
- Wird eine Etage > 9 erfasst, wird in MHS immer davon ausgegangen, dass ein Fahrstuhl vorhanden ist.
- Ist ein Fahrstuhl in Gebäuden mit weniger als 10 Etagen vorhanden, muss dies mit der Etagennummer und zusätzlich der Eingabe "F" angeben werden (z.B. "5F").

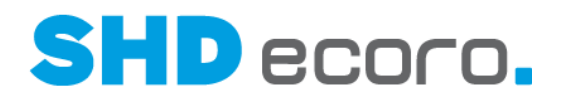

### **7.23 Mobile Kauferfassung: Warengruppen erfassen (3.9.6)**

In SHD ECORO mobile App Kauferfassung erfolgte bisher die Auswahl einer Warengruppe über ein Drop-Down-Feld. Diese Methode ist bei vielen Warengruppen unpraktisch, weil sie in einer langen Liste ggf. lange scrollen müssen.

Die Auswahl der Warengruppe wurde verbessert.

Für MHS ist die Auswahl einer Warengruppe nur für Katalogartikel TV 9 notwendig. Bei allen anderen Artikelarten ist die Warengruppe vorgegeben und kann nicht geändert werden.

Sie können für Katalogartikel TV 9 erforderlichenfalls über das Symbol ein separates Fenster öffnen und die gewünschte Warengruppe aktivieren. Im Filterfeld über der Auswahl können Sie einen Suchbegriff eingeben und die Liste auf die gesuchten Treffer eingrenzen:

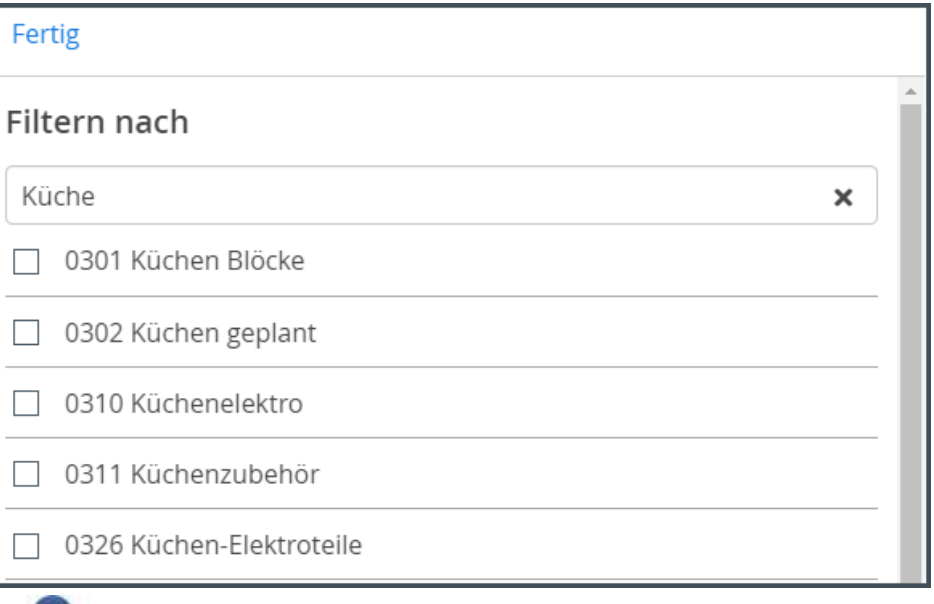

Detaillierte Informationen finden Sie in der Kurzdoku "SHD ECORO mobile App Kauferfassung".

#### **7.24 Schweiz: Druck des VESR-Scheins entfällt**

Ab Version 4.0 wird der Druck der VESR-Scheine nicht mehr in SHD ECORO unterstützt.

Dieser wird komplett durch den seit Version 3.8.3 eingeführten Druck der-QR Rechnung abgelöst.

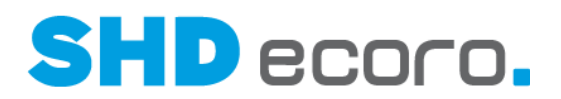

### **7.25 Stammdaten: Automatische Anlage des Katalogartikels zum Programm**

Sie können jetzt steuern, dass Programm-Katalogartikel zu neuen Programmen automatisch angelegt werden. Aktivieren Sie dazu im Programm **Parameter** (über **Vorgaben** → **Parameter Parameter**) den neuen unternehmensweiten Parameter **397 Automatische Anlage Katalogartikel für Programme**.

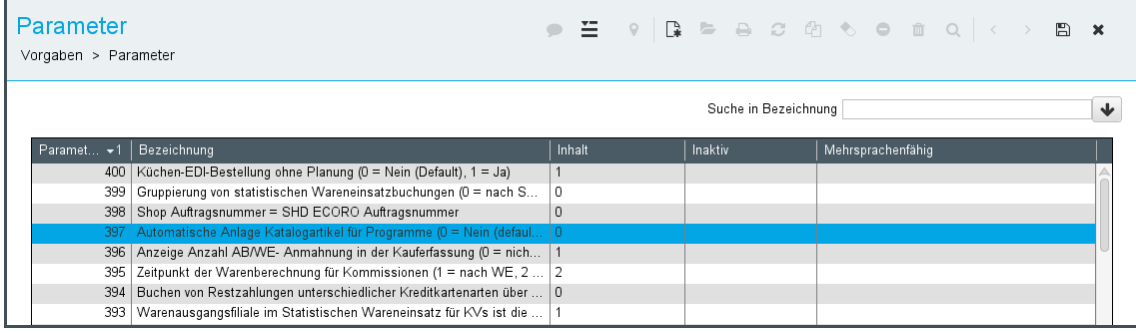

"0" = Nein, es werden keine Katalogartikeln für Programme automatisch angelegt. "1" = Ja, es werden Katalogartikel für Programme automatisch angelegt.

Wird bei aktiviertem Parameter im Artikelstamm (über **Stammdaten** → **Artikel**) ein neues Programm **angelegt, wird dazu automatisch ein** Programm-Katalogartikel **angelegt.**

Die automatische Anlage der Programm-Katalogartikel entspricht der manuellen Anlage. Alle notwendigen Artikelinformationen, wie z.B. Artikelbeschreibungen, Modellbezeichnungen, Konditionen etc., werden aus dem Programm übernommen.

Im Standard ist der Parameter nicht aktiviert, damit das bisherige Verhalten beibehalten wird.

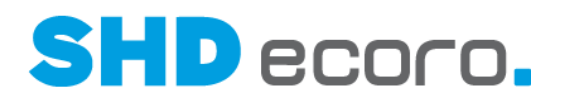

## **7.26 Stammdaten: Erweiterte Artikelhistorie**

Die Artikelhistorie kann an verschiedenen Stellen angezeigt werden:

• im Artikelstamm (über Stammdaten  $\rightarrow$  Artikel  $\rightarrow$  Registerkarte Artikelhistorie), <sup>f</sup>

Die Registerkarte **Preishistorie** wurde in **Artikelhistorie** umbenannt.

- im Infocenter (über **Auskunft**→ **Infocenter**  $\rightarrow$  Sucherergebnis zu Artikeln  $\rightarrow$ Registerkarte **Artikelhistorie**)
- in der verknüpften Artikelauskunft (z.B. über **Kaufvertrag →** Kontextbefehl **Öffnen**  $\rightarrow$  **Artikelauskunft**  $\rightarrow$  Registerkarte **Artikelhistorie**)

| <b>Artikel 1234.</b><br>Stammdaten > Artikel |                                                                              |                                                                                                    |                 |                               |              |                          |                            |                         |                          |                                   |                               |              |                               |                           |                      |                                                         | $\bullet$ $\Xi$ , $\overline{m}$ , $\circ$ ( ) is a component of $\circ$ ( $\circ$ ) $\circ$ ( $\circ$ ) $\in$ x |                         |                 |                        |
|----------------------------------------------|------------------------------------------------------------------------------|----------------------------------------------------------------------------------------------------|-----------------|-------------------------------|--------------|--------------------------|----------------------------|-------------------------|--------------------------|-----------------------------------|-------------------------------|--------------|-------------------------------|---------------------------|----------------------|---------------------------------------------------------|----------------------------------------------------------------------------------------------------|-------------------------|-----------------|------------------------|
| Artikel-Nr.                                  | Lieferant<br>$1234$ .<br>130 Glaskoch                                        |                                                                                                    | $\check{ }$     | Filiale<br>Hauptsatz          |              |                          |                            | Inaktiv Aktion          |                          |                                   |                               | $\checkmark$ | Artikelart<br>Standardartikel |                           |                      |                                                         |                                                                                                    |                         |                 |                        |
| Nr<br>Art                                    | ⅇ<br>$\overline{\phantom{a}}$<br>Bezeichnung                                 | 4 Verkaufspreise                                                                                                    |                 | 5 Preisübersicht              |              | 6 Kennzeichen            | 7 Disposition              |                         | 8 Stellmaße/Kolli        |                                   | 9 Artikelhistorie             |              | $\mathbf{m}$ 10               | 611                       | <b>0</b> 12 Filiale  | $\Box$ 13                                               | 14 emMida                                                                                                    | 15 SHD-Shop             |                 | $\left  \cdot \right $ |
| Haupt<br>Filials. 0                          | Hauptsatz<br>Zentrallager Andernach                                          | Datum letzte Ånderung 25.01.2022<br>Datum Neuanlage 09.06.2021<br>Benutzer Neuanlage SHD, Manager<br>Benutzer letzte Anderung SHD, Manager |                 |                               |              |                          |                            |                         |                          |                                   |                               |              |                               |                           |                      |                                                         |                                                                                                    |                         |                 |                        |
| Filials. 1<br>Filials. 2<br>Filials. 3       | Verkaufshaus Andernach<br>Verkaufsfiliale Andernach<br>Verkaufshaus Leonberg | Preishistorie<br><mehrfachselektion> (15) ~<br/>Ansicht: Vergangenheit Zukunft @ Beides<br/>Filiale<sup>[</sup></mehrfachselektion>        |                 |                               |              |                          |                            |                         |                          |                                   |                               |              |                               |                           |                      |                                                         |                                                                                                    |                         |                 |                        |
| Filials. 4<br>Filials. 5                     | Internet<br>Schweizer Verkaufsfiliale                                        | Filiale                                                                                                    | Preisart   HSP  |                               | Preis    KAA |                          | $VKP$   VKP                |                         | Brutto                   | Netto-   Netto/   Preis<br>77.32€ |                               |              | Kondi   Kondi                 |                           | Änder   Änder   Auto |                                                         |                                                                                                    | Letzte   Änder          | Ander.<br>14:00 |                        |
| Filials. 6<br>Filials. 7<br>Filials. 8       | Verkauf LVS (LSE)<br>Lager LVS (LSE)<br>Großhandel                           | Filialsatz: 1<br>Filialsatz: 2.<br>Filialsatz: 0. Abhol                                                                                    | Abhol<br>Abhol. | 52.00 %<br>52.00 %<br>52.00 % |              | 210,6<br>210.6.<br>210,6 | 136.2.<br>136.2.<br>136.2. | 158,0<br>158.0<br>158,0 | 103.0<br>103.0.<br>103.0 | 77.32 €<br>77.32 €                | 75,00 €<br>75.00 €<br>75,00 € |              |                               | Stand.<br>Stand.<br>Stand |                      | Neuania Neuania<br>Neuanla. Neuanla.<br>Neuanla Neuanla | 123 Li<br>123 Li.<br>123 Li                                                                                      | 12.01<br>12.01<br>12.01 | 14:00<br>14:00  |                        |
| Filials 9                                    | Inventur-Filiale                                                             | Filialsatz: 0., Abhol                                                                                                    |                 | 52,00 %                       |              | 210,6                    | 132.7                      | 158.0                   | 103.0.                   | 77.32 €                           | 75.00 €                       |              |                               | Stand                     |                      | Anderun. Sonstia                                        | 123 Li                                                                                                    | 12.01                   | 14:00           |                        |

*Abbildung: Artikelhistorie im Artikelstamm*

Die Artikelhistorie wurde um fol**gende Informationen erweitert:**

- **Datum Neuanlage**: Zeigt das Datum, zu dem der Artikel neu angelegt wurde.
- **Benutzer Neuanlage**: Zeigt den Namen des Benutzers, der den Artikel neu angelegt hat.
- **Datum letzte Änderung**: Zeigt das Datum, zu dem der Artikel zuletzt geändert wurde.
- **Benutzer letzte Änderung**: Zeigt den Namen des Benutzers, der den Artikel zuletzt geändert hat.

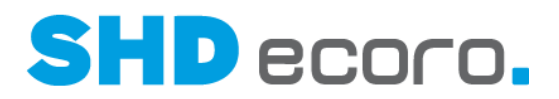

### **7.27 Stammdaten: Neuer Aufbau des Artikelstamms mit Artikelhauptsatz und untergeordneten Filialsätzen**

Bisher wird für jede in SHD ECORO angelegte Filiale je ein Artikel-Filialsatz gespeichert, auch wenn die Artikelinformationen für alle Filialen identisch sind. Dies verursacht eine große Anzahl von Datensätzen, die eigentlich nicht benötigt werden und das Datenvolumen unnötig erhöhen.

Der Artikel-Hauptsatz erlaubt es, identische Artikelinformationen einmalig vorzuhalten. Das macht die Pflege von Artikelstammdaten übersichtlich und einfach.

Filialbezogene Artikelinformationen müssen immer nur dann gepflegt und gespeichert werden, wenn sie vom Artikel-Hauptsatz abweichen.

Das Stammdatenprogramm **Artikel** wurde so gestaltet, dass filialbezogene Artikelinformationen auf einem Blick erkennbar sind und nur diese Informationen für Filialen oder Filialgruppen gepflegt werden. So wird verhindert, dass versehentlich allgemeingültige Artikelinformationen geändert werden.

Detaillierte Informationen zu Vorgaben, Handling und Auswirkungen der geänderten Datenstruktur erhalten Sie in einer separaten Kurzdoku.

#### *Welche Vorteile bietet Ihnen der neu strukturierte Artikelstamm?*

- Redundante Artikelstammdaten entfallen Beim Speichern werden redundante Datensätze festgestellt und die Artikeldaten auf das notwendige Maß komprimiert.
- Das gespeicherte Datenvolumen wird insgesamt reduziert.
- Die Pflege der Artikelstammdaten wird vereinfacht.
- Sind Artikeldaten für alle Filialen identisch, muss nur der Hauptsatz angelegt und gepflegt werden.
- Filialsätze müssen nur für Abweichungen angelegt und gepflegt werden.
- Der Benutzer erkennt auf einen Blick, welche Artikelinformationen filialabhängig sind.
- Artikelinformationen, die ausschließlich über den Artikel-Hauptsatz gesteuert werden, sind im untergeordneten Filial-/Filialgruppensatz für die Bearbeitung gesperrt.
- Mit den neuen Filialgruppensätzen für Artikel können Datensätze, die für eine Gruppe von Filialen identisch sind, angelegt und gepflegt werden.

#### *Wie werden Artikelstammdaten zukünftig gespeichert?*

Generell gilt: Ein Arbeiten ohne Hauptsatz ist nicht möglich. Der Hauptsatz muss immer vorhanden sein.

 $\mathbf i$ 

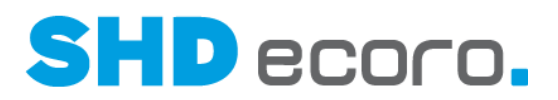

- Bei der Übernahme des Programmstands 4.0.0 wird für jeden Artikel der Hauptsatz automatisch angelegt.
- Bei der Neuanlage von Artikeln wird der Hauptsatz immer automatisch angelegt.
- Bei der Neuanlage von Artikeln werden Filialsätze nur dann angelegt, wenn dies zwingend erforderlich sind.

#### *Sie arbeiten bisher ohne Filialsätze*

Bei Unternehmen, die bis Version 3.9.7 ohne Artikel-Filialsätze auskommen, ändert sich die Darstellung und Bearbeitung des Artikelstamms (Programm **Stammdaten** → **Artikel)** nicht.

In den Unternehmensvorgaben (über **Vorgaben** → **Unternehmen** → **Filialoptionen** → **Artikel**) in Version 3.9.7 ist bei Unternehmen ohne Filialsätze die Einstellung **Ohne Filiale** aktiviert.

- Bei der Übernahme des Programmstands wird für jeden Artikel ein Artikel-Hauptsatz angelegt.
- Alle vorhandenen Artikel-Filialsätze werden entfernt.

#### *Sie arbeiten bisher mit Filialsätzen*

Bei Unternehmen, die schon heute mit abweichenden Filialsätzen arbeiten, ändert sich die Darstellung und Bearbeitung des Artikelstamms. Die Darstellung ist übersichtlich und der Pflegeaufwand wird reduziert.

In den Unternehmensvorgaben (über **Vorgaben** → **Unternehmen** → **Filialoptionen** → **Artikel**) ist in Version 3.9.7 bei Unternehmen mit Filialsätzen die Einstellung **Ohne Filiale** nicht aktiviert.

- Bei der Übernahme des Programmstands wird für jeden Artikel ein Artikel-Hauptsatz angelegt.
- Alle vorhandenen Artikel-Filialsätze werden komprimiert.
- Identische Artikel-Filialsätze werden zu Filialgruppensätzen zusammengefasst.

#### *Was passiert beim Update?*

Ein Arbeiten ohne Hauptsatz ist nicht möglich. Der Hauptsatz muss immer vorhanden sein.

- Bei der Übernahme des Programmstands 4.0.0 wird für jeden Artikel der Hauptsatz automatisch angelegt.
- Es werden alle vorhandenen Artikel-Filialsätze geprüft und die Daten mit der größten Übereinstimmung in den Filialsätzen ermittelt.
- Bei der Prüfung werden auch inaktiv gesetzte Artikel-Filialsätze berücksichtigt.
- Es werden die Satzinformationen aus demjenigen Artikel-Filialsatz in den Hauptsatz kopiert, für den die größte Übereinstimmung mit allen anderen Artikel-Filialsätzen ermittelt wurde.
- Es werden nur Filialsätze gebildet, wenn der ursprüngliche Filialsatz vom neu ermittelten Hauptsatz abweicht.

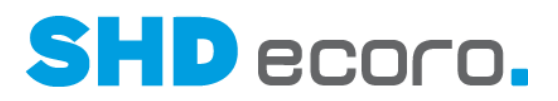

• Gibt es mehrere identische Filialsätze, werden diese zu einem Filialgruppensatz zusammengefasst.

Artikel-Filialsätze werden immer automatisch angelegt und gespeichert, wenn:

- Filialen mit abweichender Währung zum Unternehmen vorhanden sind,
- Filialen mit abweichender Steuer zum Unternehmen vorhanden sind,
- Filialen mit Handelstyp Großhandel vorhanden sind,
- Filialen einem Internetshop (Medienpark/VME) zugeordnet sind.

Diese automatisch gebildeten Artikel-Filialsätze bzw. Filialgruppensätze können nicht entfernt werden, auch dann nicht, wenn sie identisch mit dem Hauptsatz sind.

*Wie erkennen Sie Hauptsatz, Filialsatz und Filialgruppensatz im Artikelstamm?*

Wenn in den Unternehmensvorgaben die Filialoptionen für Filialgruppen und Filialen aktiviert sind, erfolgt die Pflege der Artikelsätze über eine neue Tabelle im Artikelstamm. Die Tabelle listet den Artikel-Hauptsatz und alle dazu erfassten Filialund Filialgruppensätze auf. Durch Markieren einer Zeile wechseln Sie zwischen Hauptsatz, Filialsätzen und Filialgruppensätzen.

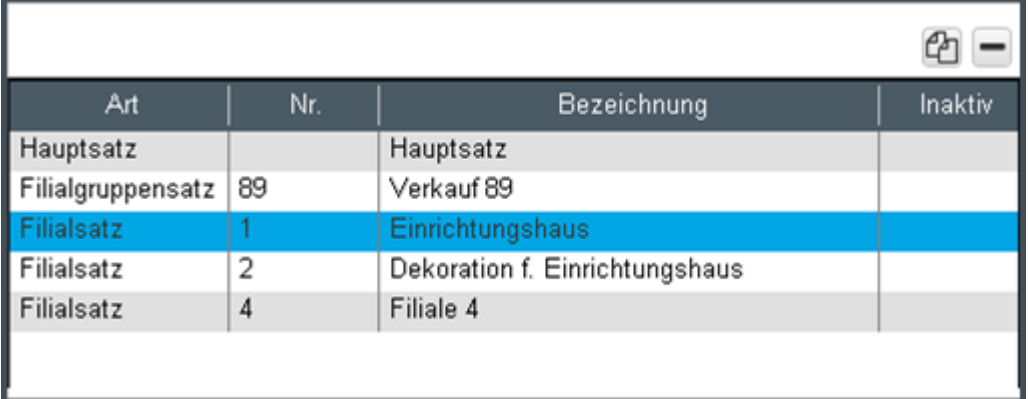

Die Tabelle mit den Satzinformationen zum Artikel befindet sich in einem separaten Fensterbereich, der durch eine bewegliche Trennline vergrößert, verkleinert oder auch ganz aus- und eingeblendet werden kann.

Damit auch bei ausgeblendeter Tabelle zu erkennen ist, welcher Datensatz bearbeitet wird, wird in den Kopfdaten das Feld **Filiale** anzeigt. Das Feld **Filiale** war bisher eine Liste (Combobox), über die zu einem anderen Filialsatz gewechselt wurde. Jetzt ist es ein reines Anzeigefeld, das die aktuell gewählte Filiale/Filialgruppe anzeigt. Wird ein Datensatz bearbeitet, zeigt das Feld **Filiale** den Eintrag "Hauptsatz", "Filialsatz" sowie die Nummer und Bezeichnung der Filiale oder "Filialgruppensatz" sowie die Nummer und Bezeichnung der Filialgruppe aus den Vorgaben der Stammdaten-Filialgruppen.

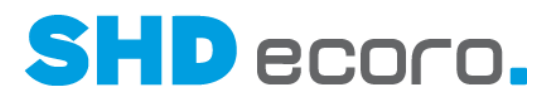

#### *Automatische Komprimierung und Löschen redundanter Datensätze*

Komprimierung von Daten bedeutet nichts anderes, dass überflüssig gewordene Daten aus dem Artikelstamm entfernt werden und stattdessen die identischen Daten eines anderen Satzes für die Filiale verwendet werden.

Entscheidend für Hauptsatz, Filialsätze und Filialgruppensätze sind zum einen die in den Unternehmensvorgaben (über **Vorgaben** → **Unternehmen**) **gewählten Optionen für Artikel mit oder ohne Filialgruppen und Filialen. Anderseits gelten die in den unternehmensweiten Einstellungen** (über **Vorgaben** → **Einstellungen** → Bereich **Artikel** → **Hauptsatz) gewählte**n Optionen für die automatische Komprimierung.

• **Bei Option 1 werden Filialsätze und Filialgruppensätze komprimiert, wenn sie identisch mit dem Hauptsatz oder einem untergeordneten Datensatz sind. Redundante Filialsätze oder Filialgruppensätze werden nach der Komprimierung entfernt.** 

Dies ist die Standardeinstellung beim Update. Erst nach der ersten Umstellung der Stammdaten können Sie die Option wechseln.

• **Die Option 2 unterscheidet sich von Option 1 nur dadurch, dass Artikel-Filialgruppensätze nicht automatisch entfernt werden, auch wenn Sie identisch zum Artikel-Hauptsatz sind.** Artikel-Filialsätze werden auch hier komprimiert.

Aus dieser vereinfachten Regel über die Notwendigkeit von Filialsätzen bei Programmen ergibt es sich, dass auch bei der automatischen Komprimierung redundanter Datensätze Programm und Programmartikel unabhängig voneinander betrachtet werden müssen. Das Löschen redundanter Filialsätze der abhängigen Artikel erfolgt automatisch bei der Komprimierung.

#### *Wann werden Artikelstammdaten automatisch komprimiert?*

- Bei Übernahme des Programmstands 4.0.0
- Bei jedem Ändern und Speichern von Artikeln. Dies gilt für alle Programme die Artikelstammdaten speichern, wie z.B. XcalibuR, Datenpool, S4Trade etc.
- Bei der Umstellung von Option **1** auf Option **2 Hauptsatz anlegen, Filialgruppensätze beibehalten, Filialsätze komprimieren**

#### *In welcher Reihenfolge werden Artikeldaten ermittelt und verwendet?*

Beachten Sie, wie Artikeldaten in der weiteren Verwendung in SHD ECORO, SHD ECORO mobile, SHD ECORO Kasse II, ermittelt und verwendet werden. Dies gilt z.B. für Verkaufspreise im Verkauf (Angebot, Kauferfassung, Kasse etc.), für Einkaufspreise im Einkauf (Bestellung, AB/ER-Erfassung etc.) oder auch für die Auskunft (im Infocenter, Berichtscenter).

Kurz: Die Reihenfolge der Ermittlung von Artikeldaten in Programmen ist immer Artikel-Filialsatz, Artikel-Filialgruppensatz, Artikel-Hauptsatz.

{i

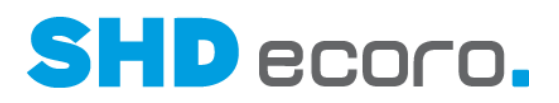

#### **7.28 Stammdaten: Ursprungsland auf Artikelebene hinterlegen**

Bisher konnten die Länderangaben für das Ursprungsland des Herstellers innerhalb der Intrastat-Meldungen nur je Lieferant im Lieferantenstamm (über **Stammdaten Lieferant** Registerkarte **Intrastat**) vorgegeben werden.

Dies reicht nicht aus, weil manche Lieferanten in einer Rechnung Artikel aus verschiedenen Drittländern berechnen. Daher gibt es nun die Möglichkeit, das Ursprungsland je Artikel vorzugeben.

Im Artikelstamm in der Registerkarte **Disposition** sowie im XcR-Stammdatenmanager kann jetzt für Standardartikel, Programme, Programmartikel, Programm-Verkauf Sets und Katalogartikel das **Ursprungsland** ausgewählt werden.

Die Ermittlung des Ursprungslandes in der Intrastat-Meldung erfolgt nach folgenden Regeln:

- Ist ein Ursprungsland im Artikel hinterlegt, wird dieses in die Intrastat-Meldung übernommen.
- Ist im Artikel kein Ursprungsland hinterlegt, wird das Ursprungsland aus dem Lieferanten übernommen.

Bei einfachen Verkaufssets gelten die Werte der einzelnen Setartikel.

### **7.29 System: Verbesserte Auflösung für SHD ECORO**

Bisher verwendete SHD ECORO die Auflösung 1280x1024 (5:4 SXGA). Dadurch konnte es in einigen Programmen zum Abschneiden von Komponenten und horizontaler Verzerrung auf der Benutzeroberfläche kommen.

Ab Version 4 verwendet die Anwendung 1680x1050 (WSXGA+). Diese Auflösung ist standardmäßig gesetzt und muss nicht vom Benutzer eingerichtet werden.

### **7.30 Verkauf: Einfache Warenrücknahmen im KV erfassen**

Ausgelieferte Ware kann vom Kunden aus diversen Gründen zurückgegeben werden (z.B. Umtausch gegen andere Ausführung, gefällt nicht, passt nicht etc.). Außerdem gilt bei Onlineaufträgen ein generelles 14-tägiges Rückgaberecht.

Ist die zurückgegebene Ware nicht defekt, wäre eine Rücknahme über eine KD-Position fachlich nicht korrekt. Bei der Rücknahme über die bestehende "Rücknahmeposition" wird in SHD ECORO ein "neuer" Bestandssatz erzeugt, wobei der Bezug zur Ursprungsposition mit den historischen Daten (z.B. AB, ER etc.) hierbei verloren geht.

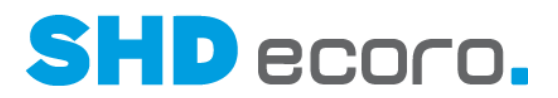

Jetzt können Sie solche einfachen Rücknahmen "sauber" erfassen. Sie können:

- eine Bezugsposition zur Rücknahmeposition auswählen und deren Bezugsdaten und Texte übernehmen;
- den Wareneingang zur Rücknahmeposition automatisch erfassen;
- Rücknahmepositionen im Berichtscenter auswerten.

#### *Rücknahmeposition im Kaufvertrag*

Erfassen Sie in der KV-Übersicht über die Kontextfunktion **Rücknahmeposition erfassen** die Rücknahmeposition. Es wird eine Rücknahmeposition angelegt:

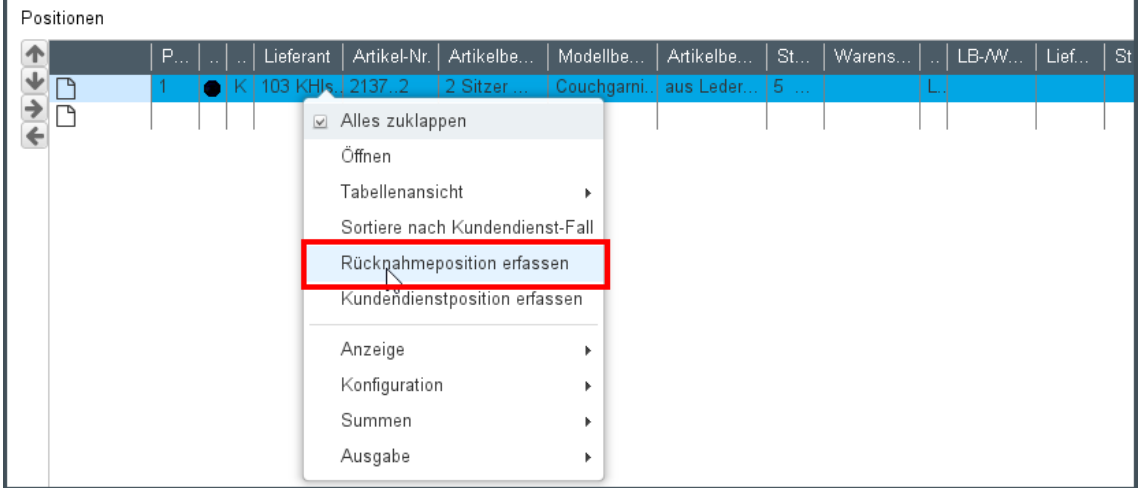

*Abbildung: Rücknahmeposition in der KV-Übersicht erfassen*

Das Programm wechselt direkt in die Registerkarte **Warenherkunft**. Hier können Sie jetzt bei der Rücknahme eine Bezugsposition auswählen. Die Bezugsdaten werden, wie auch die Texte der Ursprungsposition, in die Rücknahmeposition übernommen:

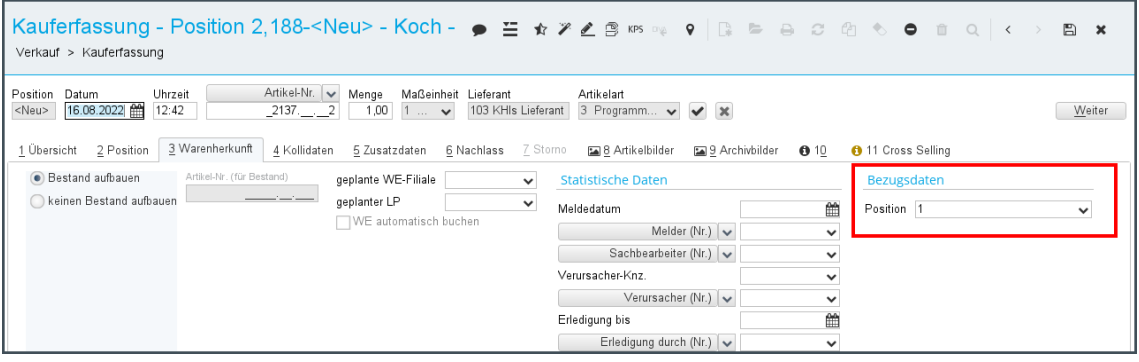

*Abbildung: Bezugsposition in Registerkarte Warenherkunft wählen*

Zusätzlich kann an dieser Stelle auch ein weiterer Rückgabegrund erfasst werden.

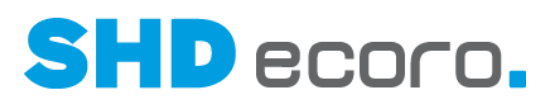

| Kauferfassung - Position 2,188- <neu> - Koch - Kunden-Nr.: 1 ● 三 ☆ ※ 2 图 ☞ ◎ ●   ■ ■ ● ② @<br/>Verkauf &gt; Kauferfassung</neu>                               |                                                   |                                              |                              |
|----------------------------------------------------------------------------------------------------|---------------------------------------------------|----------------------------------------------|------------------------------|
| Artikel-Nr.<br>Maßeinheit Lieferant<br>Position<br>Datum<br>Uhrzeit<br>Menge<br>16.08.2022 曲<br>12:42<br>2137. 2<br>1,00<br>$1 \ldots \bullet$<br><neu></neu> | Artikelart<br>103 KHIs Lieferant                  | 3 Programm v ↓<br>$\boldsymbol{\times}$      |                              |
| 3 Warenherkunft<br>2 Position<br>1 Übersicht<br>4 Kollidaten<br>5 Zusatzdaten                                                                                 | 6 Nachlass 7 Storno                               | 8 Artikelbilder ه≦<br>5 9 Archivbilder 6 10  | <b>8</b> 11 Cross Selling    |
| <b>Bestand aufbauen</b><br>Artikel-Nr. (für Bestand)                                                                                                    | geplante WE-Filiale 0 Zentrallager Andernach [L v | <b>Statistische Daten</b>                    |                              |
| Reinen Bestand aufbauen<br>geplanter LP                                                                                                    | A00_C111579 HinA00<br>$\checkmark$                | Meldedatum                                   | 簂                            |
| √ WE automatisch buchen                                                                                                    |                                                   | Melder (Nr.) $\blacktriangleright$           | $\check{~}$                  |
|                                                                                                    |                                                   | Sachbearbeiter (Nr.) $\blacktriangleright$   | $\checkmark$                 |
|                                                                                                    |                                                   | Verursacher-Knz.                             | $\checkmark$                 |
|                                                                                                    |                                                   | Verursacher (Nr.) $\blacktriangleright$      | $\check{~}$                  |
|                                                                                                    |                                                   | Erledigung bis                               | ≝                            |
|                                                                                                    |                                                   | Erledigung durch (Nr.) $\blacktriangleright$ | $\checkmark$                 |
|                                                                                                    |                                                   | Klassifikation                               | $\checkmark$                 |
|                                                                                                    |                                                   | Ausw. Kundendienst 1 (KD1)                   | $\checkmark$                 |
|                                                                                                    |                                                   | (KD2) (KD2)                                  | $\checkmark$                 |
|                                                                                                    |                                                   | (KD3) (KD3)                                  | $\checkmark$                 |
|                                                                                                    |                                                   | (KD4) (KD4)                                  | $\checkmark$                 |
|                                                                                                    |                                                   | Fehlerschlüssel                              | $\checkmark$                 |
|                                                                                                    |                                                   | Rückgabegrund                                | $\sim$ $\blacktriangleright$ |
|                                                                                                    |                                                   |                                              | Rückgabegrund                |
| Lager                                                                                                    |                                                   |                                              | Rückgabegrund                |
| Text für Ausstellungsware<br>C Lagerware                                                                                                    |                                                   |                                              | Test KHI                     |
| abgebuchte Ware                                                                                                    |                                                   |                                              | Test KHI 2                   |

*Abbildung: Rückgabegrund in Registerkarte Warenherkunft wählen*

Um zusätzlich den Erfassungsprozess einer Rücknahmeposition zu minimieren, kann für diese Position der Wareneingang automatisch erfasst werden. Die Erfassung erfolgt analog zu der bei Kundenretouren:

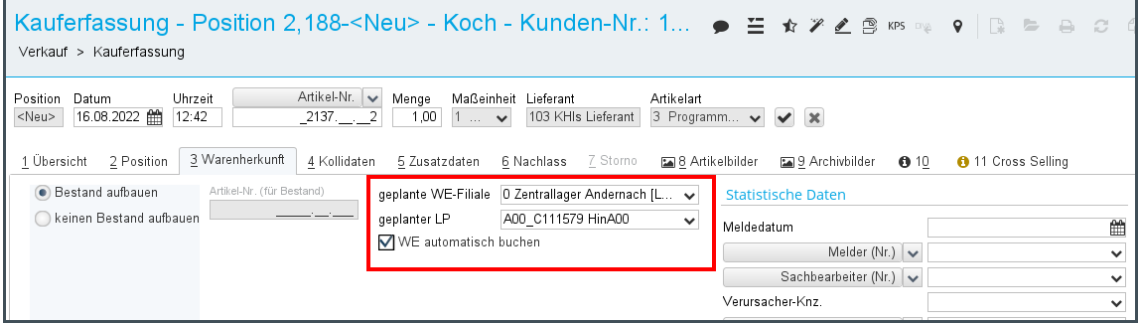

*Abbildung: Warenherkunft in der Registerkarte Warenherkunft automatisch buchen*

Aktivieren Sie die Funktion **WE automatisch buchen**.

Das Feld wird für bei Rücknahmen freigeschaltet, sobald Sie die geplante WE-Filiale und den geplanten Lagerplatz ausgewählt haben.

Damit die automatische Buchung des Wareneingangs genau wie bei Retourenpositionen im Kundendienst funktioniert, muss der Scheduler-Job **Automatisches Retoure WE buchen** eingeplant sein.

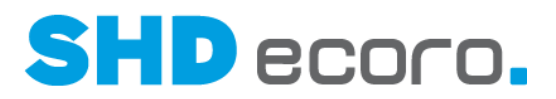

#### *Auswertung im Berichtscenter*

Für eine nachfolgende statistische Auswertung über das Berichtscenter, können die Felder für die statistische Kundendienstauswertung ebenfalls für Rücknahmepositionen erfasst werden.

### **7.31 Verkauf: Kaufvertrag automatisch speichern**

Bislang konnten Kaufverträge erst in der KV-Übersicht gespeichert werden. In die KV-Übersicht verzweigt der Anwender nach dem Erfassen der Kopf- Positionsdaten des Kaufvertrags.

Daher konnte es während der Erfassung im Kaufvertrag beim Auftreten von Komplikationen passieren, dass gerade erst erfasste Daten verloren gingen.

Jetzt ist es möglich, ein automatisches Zwischenspeichern von in der Erfassung befindlichen Kaufverträgen zu einzurichten.

In den Einstellungen (über **Vorgaben Einstellungen**) gibt es den neuen Bereich **Verkauf Kaufvertrag**. Mit der Funktion **Kaufverträge nach Erfassung jeder Position automatisch speichern** steuern Sie das Speicherverhalten von neuen Kaufverträgen.

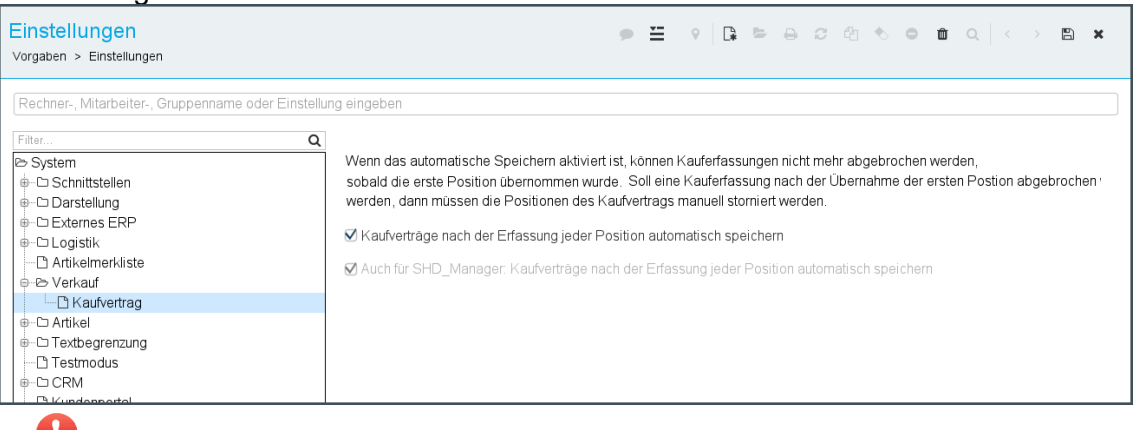

Durch das Aktivieren dieser Funktion kann es sein, dass die Performance der Kauferfassung heruntergesetzt ist, da nach jedem Bestätigen einer erfassten Position mit oder der Schaltfläche **Weiter** der gesamte Kaufvertrag gespeichert wird.

#### $\ddot{\mathbf{1}}$

Im Standard ist die Funktion nicht aktiviert, damit das bisherige Verhalten beibehalten wird.

Weitere Auswirkungen auf die Kauferfassung durch eine automatische Speicherung:

• Sobald ein Kaufvertrag automatisch gespeichert wurde, kann die Erfassung mit dem Schließsymbol (X) rechts oben im Programmfenster nicht mehr ohne Auswirkung abgebrochen werden. Bereits erfasste Positionen müssen vor einem Abbruch zuerst manuell storniert werden. Ein entsprechender Hinweis wird

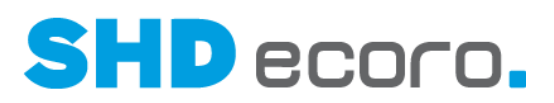

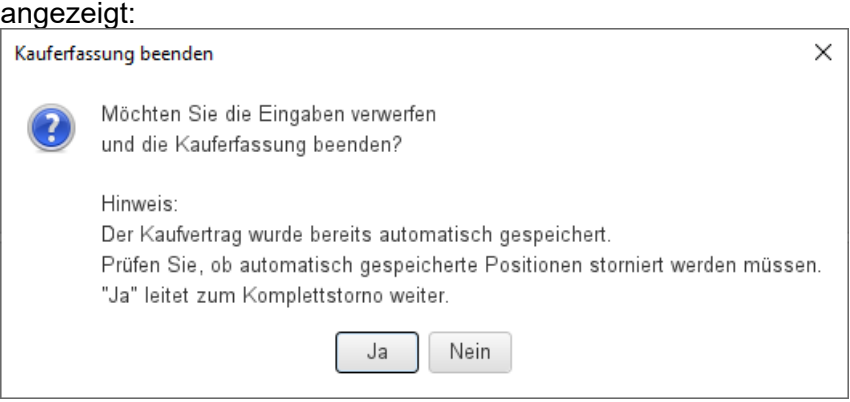

- Bereits eingetragene Rabattcoupons werden durch den Komplettstorno reaktiviert. Die Rabattcoupons stehen dem Kunden also wieder zur Verfügung.
- Wird mit der Positionserfassung begonnen, erhält der Kaufvertrag nach Übernahme der ersten Position eine Pseudo-Adresse, in den Adressfeldern steht jeweils "zu erfassen". Für jede neue Pseudo-Adresse wird eine neue Kundennummer gezogen.

### **7.32 Verkauf: Kundenliefertermine für bestellte und optimierte Positionen verkürzen**

Bisher konnten Sie das Verkürzen von Kundenlieferterminen in der Kauferfassung nur für optimierte Kaufvertragspositionen über den Arbeitsbereich (über **Vorgaben Arbeitsbereich** Registerkarte **Allgemeine Vorgaben**) mit der Funktion **Änderung des Kundenliefertermins bei optimierten Kaufverträgen zulässig** steuern.

Dies geht jetzt auch bei Kaufvertragspositionen, die schon bestellt sind.

Hierfür können Sie im Arbeitsbereich jetzt die Funktion **Änderung des Kundenliefertermins bei optimierten und bestellten Kaufvertragspositionen zulässig** verwenden. Diese Funktion ersetzt bzw. erweitert die bisherige Funktion:

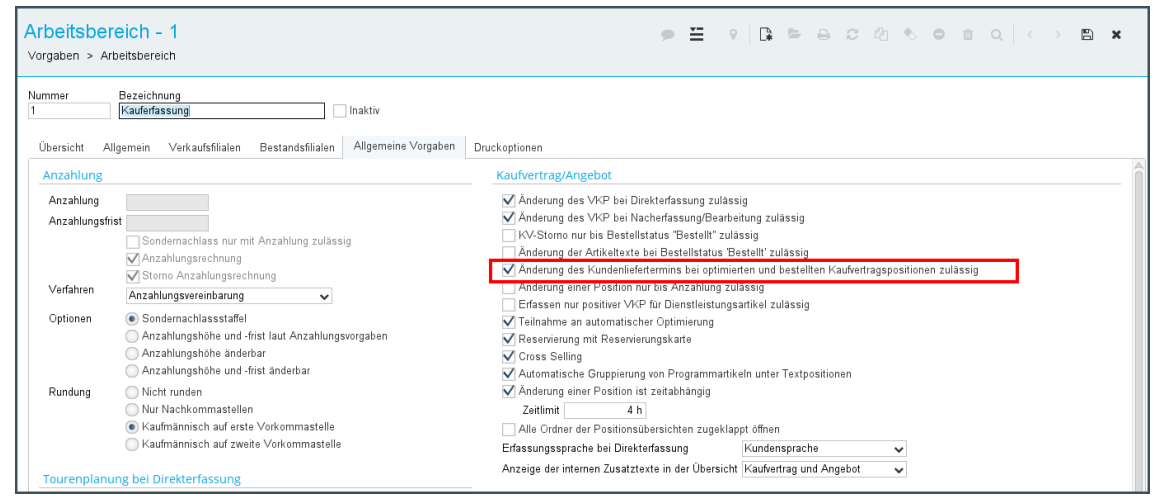

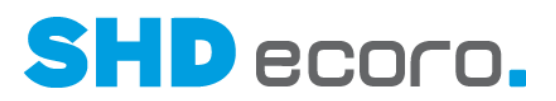

- Ist die Funktion aktiviert, können Mitarbeiter des Arbeitsbereichs den Kundenliefertermin bei optimierten und bestellten Kaufvertragspositionen verschieben.
- Ist das Feld nicht aktiviert, dürfen die Mitarbeiter des Arbeitsbereichs den Liefertermin der Position nicht vor den voraussichtlichen Liefertermin der Lagerbestellung datieren.

Verhalten beim Ändern des Kundenliefertermins:

- Die KV-Position hat die **Warenherkunft Lager**. Es erfolgt keine Prüfung bei Änderung des Kundenliefertermins.
- Die KV-Position hat die **Warenherkunft Bestellung**. Es erfolgt eine Prüfung bei Änderung des Kundenliefertermins:
	- − Nicht bestellt: Der gültige Lieferantenliefertermin wird zu Grunde gelegt.
	- − Bestellt: Der Lieferantenliefertermin aus der Bestellposition wird zu Grunde gelegt.
- Die KV-Position hat **Warenherkunft Optimierung**. Es erfolgt eine Prüfung bei Änderung des Kundenliefertermins:
	- Der Lieferantenliefertermin der Bestellposition, auf die optimiert wird, wird zu Grunde gelegt.
- Die KV-Position hat die **Warenherkunft Nicht definiert**. Es erfolgt keine Prüfung bei Änderung des Kundenliefertermins.
- Die KV-Position hat **Warenherkunft Automatik**. Es erfolgt eine Prüfung bei Änderung des Kundenliefertermins. Der Lieferantenliefertermin wird wie für **Warenherkunft Bestellung** ermittelt:
	- − Nicht bestellt: Der gültige Lieferantenliefertermin wird zu Grunde gelegt.
	- − Bestellt: Der Lieferantenliefertermin aus der Bestellposition wird zu Grunde gelegt.

War die Funktion vor der Übernahme des Programmstands für optimierte Positionen aktiviert, wird die Einstellung für die erweiterte Funktion übernommen und gilt zukünftig automatisch auch für bestellte Ware.

 $\mathbf{f}$ 

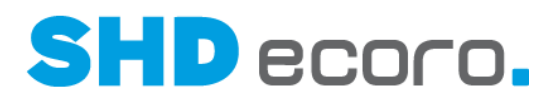

#### **7.33 Verkauf: Neue Felder mit Avis-Informationen in der Positionsübersicht**

In der Übersicht von Kaufvertragspositionen können Sie jetzt die neuen Spalten **Avis-Lieferdatum** und **Avis-Nr.** anzeigen.

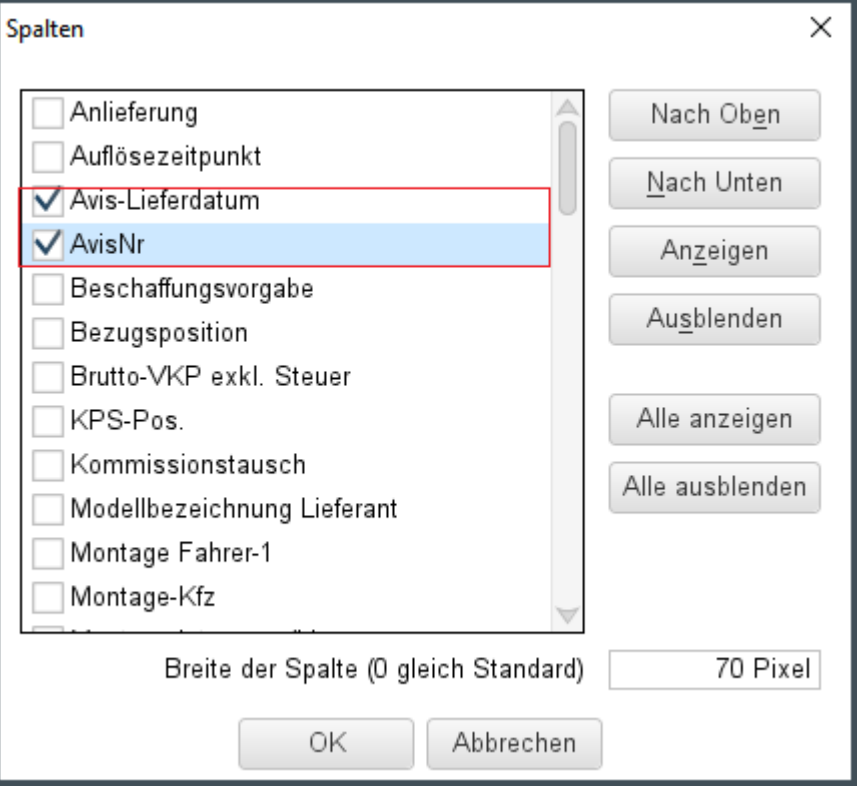

Die Spalten stehen in der Übersicht der Kaufvertragspositionen in der Kauferfassung und im Infocenter im Suchergebnis zu Kaufverträgen zur Verfügung.

Die Spalten werden im Standard nicht angezeigt, damit das bisherige Verhalten erhalten bleibt. Sie können sie über den Kontextbefehl **Konfiguration Spalten** einblenden.

i

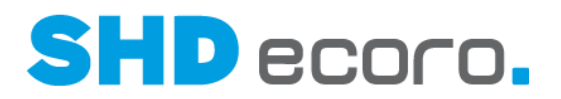

#### **7.34 Verkauf: Neue Felder mit Informationen zur Montage in der Positionsübersicht**

In der Übersicht von Kaufvertragspositionen können Sie jetzt die neuen Spalten **Montage-Kfz** und **Montage Fahrer-1** anzeigen.

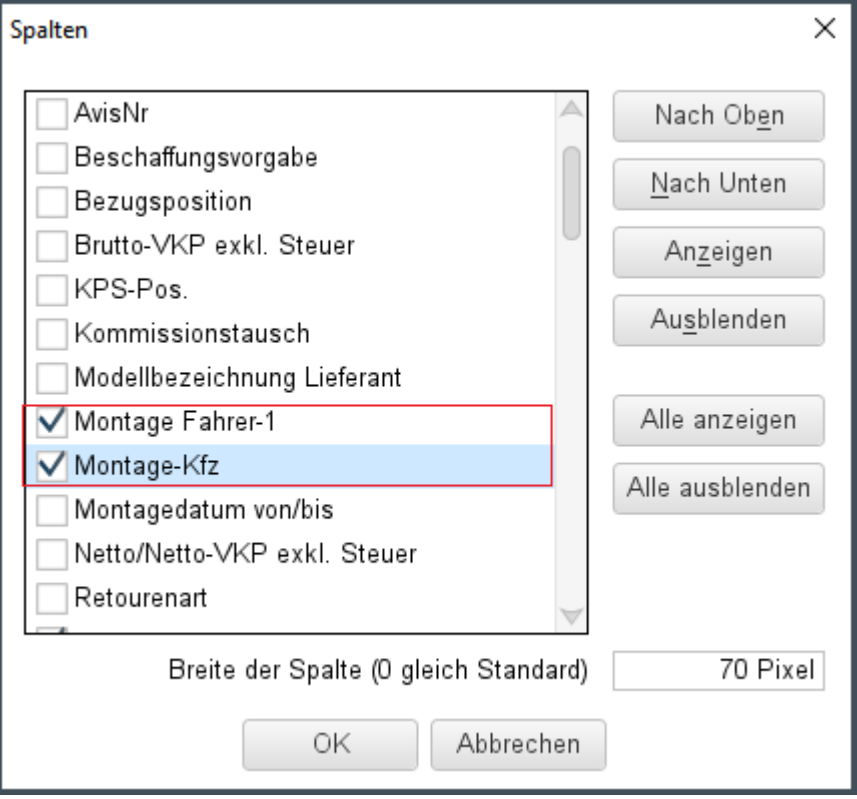

Die Spalten stehen in der Übersicht der Kaufvertragspositionen in der Kauferfassung und im Infocenter im Suchergebnis zu Kaufverträgen zur Verfügung.

Die Spalten werden im Standard nicht angezeigt, damit das bisherige Verhalten erhalten bleibt. Sie können sie über den Kontextbefehl **Konfiguration Spalten** einblenden.

Ť

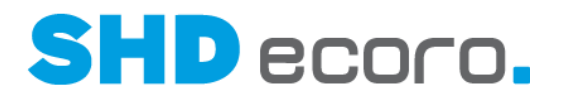

### **7.35 Verkauf: Retoure-EKP in der KV-Bewertung berücksichtigen**

In der KV-Bewertung können Sie jetzt den Retoure-EKP von Kundendienstpositionen berücksichtigen.

Öffnen Sie dazu im geöffneten KV die KV-Bewertung mit **in der Werkzeugleiste.** Sie finden die neue Funktion **Retoure-EKP berücksichtigen** auf Kopfebene, wenn Sie die KV-Nr. in der Baumstruktur markieren, und zur markierten Kundendienstposition.

Ist die Funktion aktiviert, wird der Retoure-EKP der Kundendienstposition vom Ist-Netto-EKP und Ist-Netto/Netto-EKP abgezogen. KAA und Deckungsbeiträge werden dadurch neu berechnet.

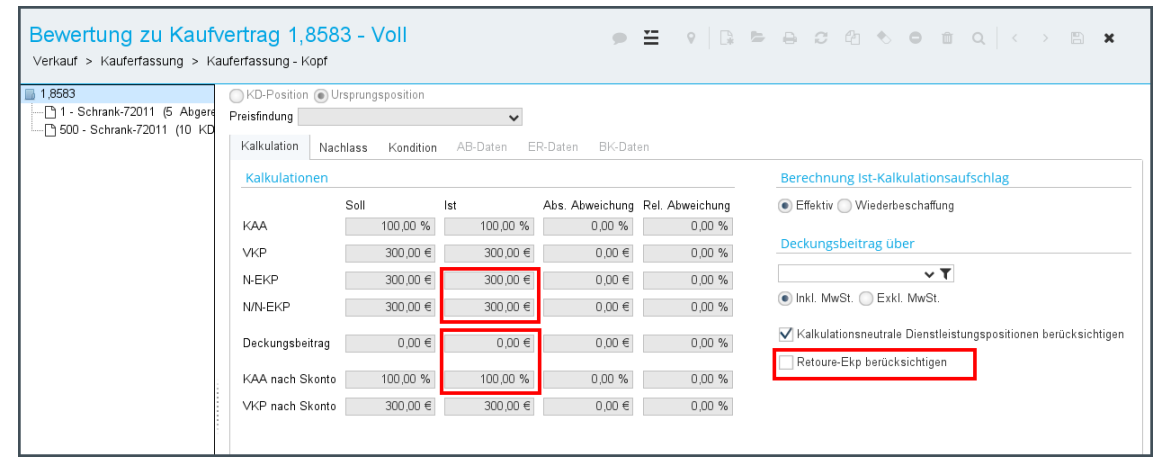

*Abbildung: Retoure-EKP wird nicht berücksichtigt*

| Bewertung zu Kaufvertrag 1,8583 - Voll<br>Verkauf > Kauferfassung > Kauferfassung - Kopf |                                   |            |              |                                 |           |                                                                                                 |  |  |  |
|------------------------------------------------------------------------------------------|-----------------------------------|------------|--------------|---------------------------------|-----------|-------------------------------------------------------------------------------------------------|--|--|--|
| ■ 1,8583                                                                                 | KD-Position (a) Ursprungsposition |            |              |                                 |           |                                                                                                 |  |  |  |
| 1 - Schrank-72011 (5 Abgere                                                              | Preisfindung                      |            | $\checkmark$ |                                 |           |                                                                                                 |  |  |  |
| 500 - Schrank-72011 (10 KD                                                               | Kalkulation<br>Nachlass           | Kondition  | AB-Daten     | <b>BK-Daten</b><br>ER-Daten     |           |                                                                                                 |  |  |  |
|                                                                                          | Kalkulationen                     |            |              |                                 |           | Berechnung Ist-Kalkulationsaufschlag                                                            |  |  |  |
|                                                                                          |                                   | Soll       | Ist          | Abs. Abweichung Rel. Abweichung |           | ● Effektiv ● Wiederbeschaffung                                                                  |  |  |  |
|                                                                                          | <b>KAA</b>                        | 100,00 %   | 200,00 %     | 100,00 %                        | 100,00 %  |                                                                                                 |  |  |  |
|                                                                                          | <b>VKP</b>                        | 300,00 €   | 300,00 €     | $0,00 \in$                      | 0.00%     | Deckungsbeitrag über                                                                            |  |  |  |
|                                                                                          | N-EKP                             | 300,00 €   | 150,00 €     | $-150,00 \in$                   | $-50,00%$ | $\vee$ T                                                                                        |  |  |  |
|                                                                                          | N/N-EKP                           | 300,00 €   | 150,00 €     | $-150,00 \in$                   | $-50,00%$ | Inkl. MwSt. C Exkl. MwSt.                                                                       |  |  |  |
|                                                                                          | Deckungsbeitrag                   | $0,00 \in$ | 150,00 €     | 150,00 €                        | 0,00%     | V Kalkulationsneutrale Dienstleistungspositionen berücksichtiger<br>Retoure-Ekp berücksichtigen |  |  |  |
|                                                                                          | KAA nach Skonto                   | 100,00 %   | 200,00 %     | 100,00 %                        | 100,00 %  |                                                                                                 |  |  |  |
|                                                                                          | VKP nach Skonto                   | 300,00 €   | 300,00 €     | $0,00 \in$                      | 0,00%     |                                                                                                 |  |  |  |
|                                                                                          |                                   |            |              |                                 |           |                                                                                                 |  |  |  |

*Abbildung: Retoure-EKP wird berücksichtigt*
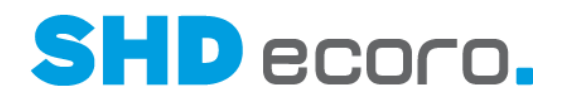

## **7.36 Vorgaben: Artikelbilder vom App-Server zum Client streamen**

Der ECORO-Client hat bisher direkt auf die Verzeichnisse auf dem Server zugegriffen, in denen die Artikelbilder enthalten sind.

Jetzt streamt der App-Server die Dateien an den Client.

- Die Bilderverwaltung funktioniert wie gehabt. Sie fügen neue Bilder aus einer beliebigen Ablage hinzu. Die Einstellungen steuern im Kontext, in welches ECORO-Standardverzeichnis die Datei kopiert wird.
- Bei der Erfassung von Kundendienstfällen wird der Standard-Bildordner für KV-Positionen, Bestellpositionen und Rekla-Positionen als Sprungbrett ins Miniarchiv verwendet.
- Artikelbilder liegen langfristig nicht mehr außerhalb der Standard-Bildordner oder sogar lokal.
- Artikelbilder, die in früheren Programmständen mit einem Dateipfad eingefügt wurden, bleiben über die Whitelist-Verzeichnisse verfügbar.

#### *Einstellungen*

In den Einstellungen (über **Vorgaben Einstellungen**) legen Sie ein Standard-Bilderverzeichnis für die Bilderverwaltung fest. Der Bereich **Standardpfade Bilderverzeichnisse** wurde erweitert:

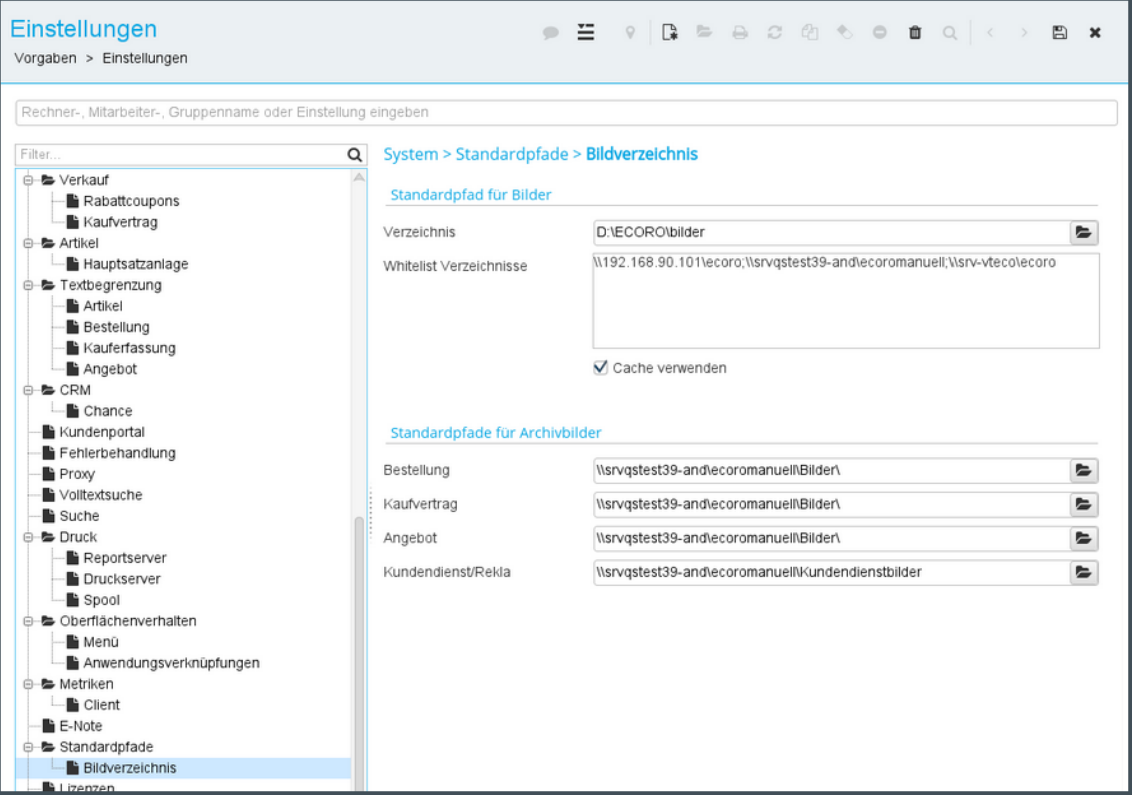

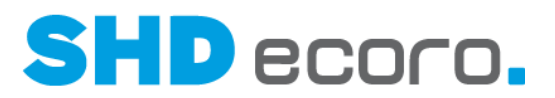

Das **Verzeichnis** (Standardpfad für Bilder) ist das Verzeichnis, das für alle Artikelbilder verwendet wird.

Die **Whitelist-Verzeichnisse** sind alle Verzeichnisse, die abweichend zu den definierten Standardpfaden für Bilder in Stammdaten oder Vorgängen verwendet werden. Diese Pfade werden beim Einspielen des neuen Programmstands automatisch von ECORO festgestellt und hier eingetragen.

Die **Standardpfade für Archivbilder** werden wie gehabt für definierte Programmbereiche (Bestellung, Kaufvertrag, Angebot, Kundendienst/Rekla) verwendet, wenn zusätzlich zu den im Artikelstamm hinterlegten Bildern archivierte Bilder in einem Vorgang hinzugefügt werden.

#### *Geändertes Verhalten*

- Wird ein neues Artikelbild im Artikelstamm hinzugefügt, wird diese Datei immer (ohne Nachfrage) von dem lokalen Rechner in das konfigurierte Verzeichnis auf dem Server übernommen. Das betrifft auch Bilder, die über das Programm **Bilder verwalten** erfasst werden.
- Beim Öffnen eines Media-Viewers werden vom Server die entsprechenden Dateien auf den Client in den Temp-Ordner geladen und angezeigt.
- Das Löschen einer Media-Datei (z.B. im Artikelstamm) löscht die Datei auf dem Server.
- Aus Kompatibilitätsgründen werden Dateien, die nicht in dem definierten Standard-Bildordner liegen, weiterhin geladen. Das betrifft auf dem Server alle Pfade die in den Einstellungen (über **Vorgaben Einstellungen**) in der Whitelist enthalten sind.

### *Diverse Anpassungen*

- Die Meldung, die bisher angezeigt wurde, wenn eine lokale Datei auf den Server kopiert wird, wurde entfernt.
- Das bisher in den Arbeitsplatzeinstellungen eingetragene Bildverzeichnis wurde dort entfernt und in die Einstellungen (über **Vorgaben Einstellungen**) in den Bereich **Standardpfade Bilderverzeichnisse** übernommen.
- Unter **Whitelist-Verzeichnisse** werden in den Einstellungen alle Pfade gelistet die zusätzlich erlaubt sind (sogenannte Legacy-Einträge), falls diese Bilder nach dem Update auf Version 4.0.0 nicht über den Standardpfad für Bilder gefunden wurden. Die Erstellung der Whitelist erfolgt über ein Skript und zeigt die UNC-Pfade, unter denen die Bilder liegen (aus WArtBild.Pfad und .Thumb).
- Mit der Funktion **Cache verwenden** steuern Sie, ob ein Bild das bereits lokal in den Temp-Ordner geladen wurde, weiter genutzt wird, anstatt es immer wieder neu zu laden. Im Standard ist die Funktion aktiviert, das heißt, dass das Bild während der ECORO-Sitzung im Cache bleibt.

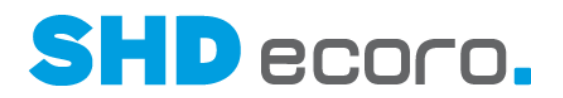

# **7.37 Vorgaben: Einstellungen für die Archiv-Konfiguration**

### *Zugriff auf Archivverzeichnisse*

Der SHD-ECORO-Client greift nicht mehr direkt auf die Verzeichnisse des Mini-Archivs oder die temporären Ordner des Archivs auf dem Server zu. Stattdessen streamt der App-Server jetzt die Dateien an den Client. Dadurch kann jetzt auch der Zugriff insbesondere auf das Mini-Archiv über Windows-Berechtigungen gesteuert werden.

#### *Umbau der Vorgaben*

Die übergeordneten Einstellungen für die Archivkonfiguration werden jetzt zentral im Programm **Einstellungen** (über **Vorgaben Einstellungen**) verwaltet. Dazu wurden neue Bereiche in den Einstellungen hinzugefügt:

- **Archiv**
- **Archiv Mini-Archiv**
- **Archiv PROXESS**

Die bisher verwendeten Funktionen wurden entfernt, und zwar aus den Programmen:

- **Archivkonfiguration** (über **Vorgaben → Archivkonfiguration → Bereich Einstellungen**) und
- **Arbeitsplatzeinstellungen** (über **Vorgaben Arbeitsplatzeinstellungen** Registerkarte **Allgemein**).

#### *Weitere Änderungen*

- Das zentrale Archivverzeichnis wird nur noch für archivierte Dokumente des Mini-Archivs verwendet (keine temporäre Ablage mehr von PROXESS).
- Das zentrale Archivverzeichnis muss aus Sicht des Archivs keine Netzwerkfreigabe mehr sein, da alle Dateien vom und an den Server gestreamt werden. Mit anderen Worten: Es erfolgt eine fortlaufende Übertragung von Datenpaketen und eine direkte Verarbeitung.
- Die Archivdateien, die vom Server gestreamt werden, werden im temporären Ordner des Clients (bzw. entsprechend der unternehmensspezifischen Konfiguration an einem definierten Ort) abgelegt.
- Archivdateien, die an den Server gestreamt werden, werden im temporären Ordner des Servers (bzw. entsprechend der unternehmensspezifischen Konfiguration an einem definierten Ort) abgelegt.

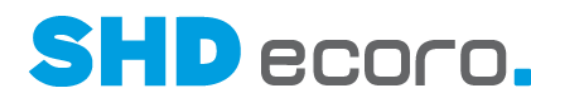

# **7.38 Vorgaben: Einstellungen für SHD-ECORO-Testsystem**

Bisher wurden Einstellungen für Testsysteme über client.properties festgelegt. Jetzt können Testsysteme in den Einstellungen (über **Vorgaben Einstellungen** Bereich **Testmodus**) erfasst werden.

#### *Wozu brauchen Sie die erweiterten Einstellungen für Testsysteme?*

Unternehmen, die mehrere Testsysteme verwenden, können auf diese Weise ihre Testsysteme voneinander unterscheiden. Das ist unter anderem wichtig, weil die Testsysteme eine unterschiedliche Bedeutung haben können. Beispielsweise kann ein ausgewähltes Testsystem ähnlich wichtig wie ein Echtsystem sein, wegen Massenschulungen von Mitarbeitern.

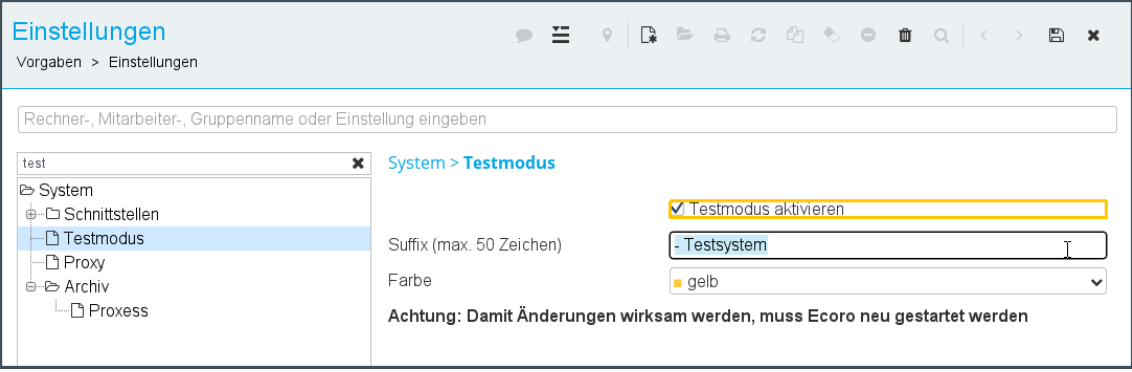

*Abbildung: Vorgaben Einstellungen Testmodus*

#### *Was sehen Sie in den Vorgaben Einstellungen Testmodus?*

- **Testmodus aktivieren**:
	- Steuert, dass SHD ECORO im Testmodus läuft.
- **Suffix (max. 50 Zeichen)**:
	- Das Feld ist freigeschaltet, wenn **Testmodus aktivieren** aktiviert ist.
	- Der hier erfasste Text wird oben links in der Anwendung angezeigt.
	- Standardmäßig ist das Feld mit "- Testsystem" vorbelegt.
	- Der Text kann maximal 50 Zeichen enthalten.
- **Farbe**:
	- Das Feld ist freigeschaltet, wenn **Testmodus aktivieren** aktiviert ist.
	- Folgende Farben können gewählt werden:
		- − LookAndFeel.GREEN
		- − LookAndFeel.YELLOW
		- − LookAndFeel.EGG\_YELLOW

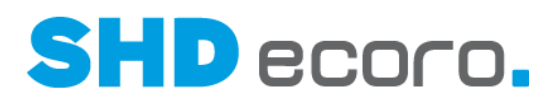

- − LookAndFeel.RED
- − LookAndFeel.WHITE
- − LookAndFeel.CERULEAN
- − LookAndFeel.CERULEAN\_LIGHT
- − LookAndFeel.ORANGE

Damit die Änderungen wirksam werden, muss SHD ECORO neu gestartet werden.

### **7.39 Vorgaben: Elektronische Rechnung an Behörden übermitteln**

Seit dem 27.11.2020 müssen Auftragnehmer, die für Behörden arbeiten, Rechnungen über 1000 Euro elektronisch ausstellen. Für Unternehmen, die häufig mit Behörden zusammenarbeiten, bedeutet das, dass sie passende elektronische Rechnungen erstellen und prüfen können müssen. Für öffentliche Auftraggeber wurde für die elektronische Rechnung ein eigener Datenaustauschstandard auf XML-Basis entwickelt.

In SHD ECORO wurde in diesem Zusammenhang die Möglichkeit zur Ausstellung solcher elektronischen Rechnungen geschaffen. Von den technisch konkurrierenden und zugelassenen Standards wurde dafür das Format ZUGFeRD umgesetzt. Dieses kombiniert eine herkömmliche PDF mit XML-Daten. Die hybriden Rechnungen kann der Empfänger immer noch benutzerfreundlich lesen, drucken und archivieren. Gleichzeitig kann das Online-Banking-Programm aus den XML-Daten erkennen, bei welchen Informationen es sich beispielsweise um die IBAN oder das Fälligkeitsdatum handelt.

### *Umsetzung*

In den Druckvorgaben (über **Vorgaben Druckeinstellungen Druckvorgaben verwalten** → Registerkarte **Parameter**) kann für Ausgangsrechnungen, die als PDF ausgegeben werden, im Parameter **Elektronische Rechnung (Profil)** eingestellt werden, mit welchem Profil die Rechnung im PDF-Format mit elektronischen Anhang erstellt werden soll. Wählen Sie hier beispielsweise das Format **XRechnung**.

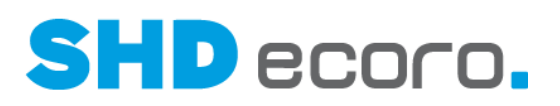

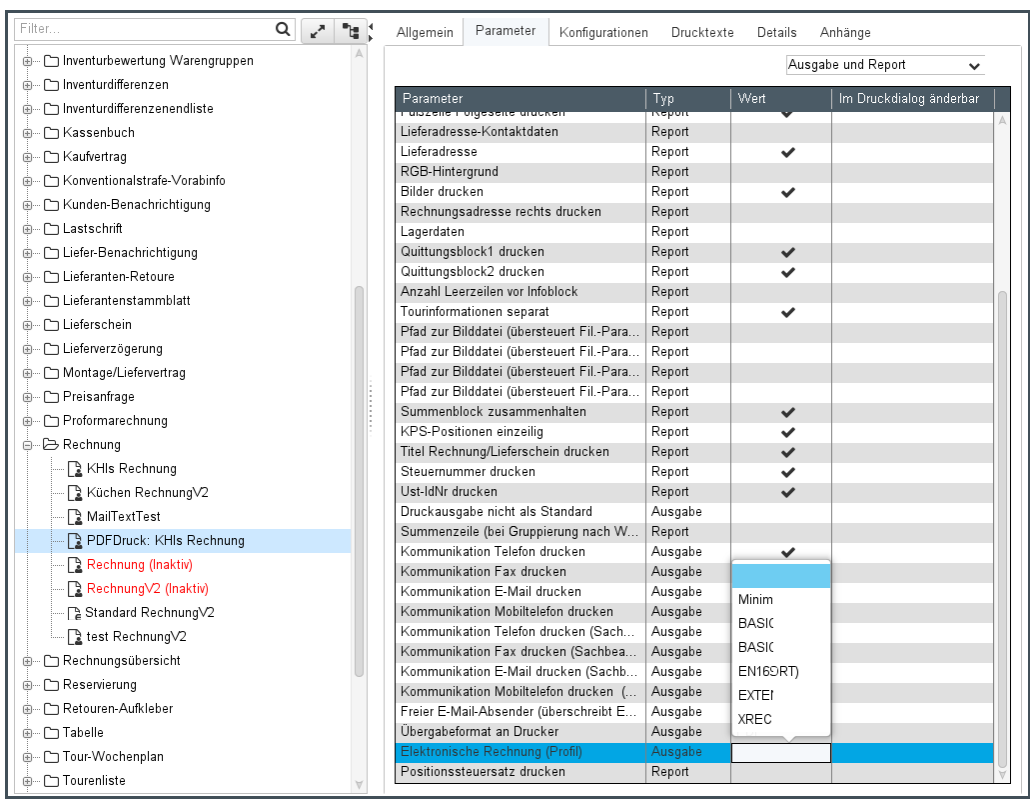

# **7.40 Vorgaben: Geänderte Einstellungen für Fax**

Der Support für die Anbindung von FAXit und Tobit wird eingestellt.

In den Einstellungen (über Vorgaben → Einstellungen → Bereich Schnittstellen → **Fax**) entfallen die entsprechenden Einstellungen.

#### *Umsetzung*

**Faxlösung**: Sie können nur noch "DOTRAS" wählen.

Wenn Sie keine Faxlösung für das Versenden aus ECORO verwenden, wählen Sie den Eintrag "Kein Fax".

**Benutzer für Faxlösung**: entfällt

**Faxserver-Ordner**: entfällt

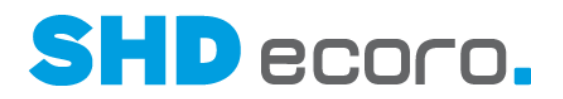

# **7.41 Vorgaben: Geänderte Einstellungen für Kartendienste**

In verschiedenen Programmen können Sie auf Online-Kartendienste (OpenStreetMap, Google Maps) zugreifen, um eine Adresse auf einer Karte anzuzeigen (z.B. die Auslieferadresse des Kunden in der Tourenübersicht).

Bisher wurden die Einstellungen für Kartendienste in den Systemeinstellungen (über **Vorgaben Systemeinstellungen**) in der Registerkarte **Groupware** eingerichtet. Der Bereich **StreetMap-Einstellungen** entfällt hier.

Jetzt finden Sie die Einstellungen für Kartendienste in den Einstellungen (über **Vorgaben Einstellungen**) im neuen Bereich **Schnittstellen Kartendienst**.

#### *Umsetzung*

-1

**Google Maps verwenden**: Aktivieren, wenn Sie mit dem Kartendienst von Google Maps arbeiten möchten.

**API-URL**: Adresse eingeben, unter der die API erreichbar ist.

**API-Key**: API Key für Google Maps eintragen. Dieser Key wird z.B. genutzt, um die Kartendarstellung von Adressen benutzen zu können. Der Key wird wie ein Kennwort verschlüsselt dargestellt, damit er nicht von anderen Benutzern kopiert werden kann.

Der verwendete Google-API-Key muss für "Maps JavaScript API" ausgestellt worden sein.

Um eine Karte von Google Maps professionell in Anwendungen oder eine Webseite einzubinden, müssen Sie vorher einen API-Key erstellen. Durch diesen kann die Anwendung/Webseite mit Google kommunizieren und die Karte wird korrekt angezeigt. Dazu müssen Sie sich mit Ihren Kontodaten bei Google einloggen und die Entwickler-Seite von Google Maps öffnen. Über Webdienst können Sie einen Schlüssel anfordern und erzeugen. Den erzeugten API-Schlüssel fügen Sie hier ein.

**OpenStreetMap verwenden**: Aktivieren, wenn Sie mit dem Kartendienst von OpenStreetMap arbeiten möchten.

**API-URL**: Adresse eingeben, unter der die API erreichbar ist.

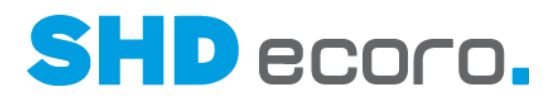

### **7.42 Vorgaben: Inaktive Mitarbeiter der Mitarbeitergruppe ausblenden**

Bisher wurden in der Mitarbeiterzuweisung der Mitarbeitergruppen inaktiv gesetzte Mitarbeiter immer angezeigt. Jetzt können Sie inaktive Mitarbeiter ausblenden.

Deaktivieren Sie dazu in der Mitarbeitergruppe (über **Vorgaben Mitarbeitereinstellungen → Mitarbeitergruppe verwalten → Registerkarte Mitarbeiterzuweisung**) die neue Einstellung **Inaktive Mitarbeiter anzeigen**.

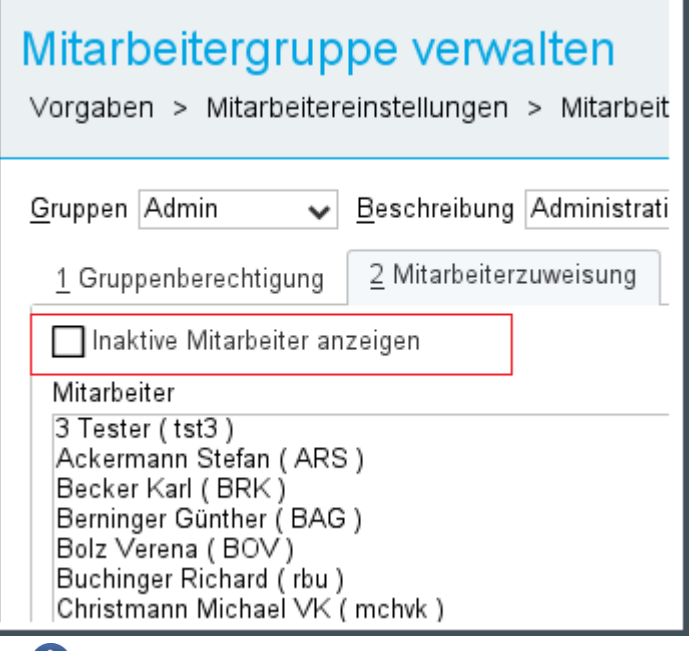

Die zuletzt gewählte Einstellung wird beibehalten und beim nächsten Öffnen vorbelegt.

# **7.43 Vorgaben: Komprimierung des Datentransfers zwischen Client und Server**

Sie können jetzt in ECORO einrichten, dass der Datentransfer zwischen Client und Server komprimiert wird. Die Komprimierung bewirkt, dass Datenpakete verkleinert werden, die über das Netzwerk geschickt werden.

Sie können die Datenkomprimierung in den Einstellungen (über **Vorgaben Einstellungen → Bereich Client-Server Verbindung) aktivieren.** 

Eine solche Komprimierung ist nur sinnvoll für Mitarbeiter, die nicht auf einem Terminalserver arbeiten.

**CT** 

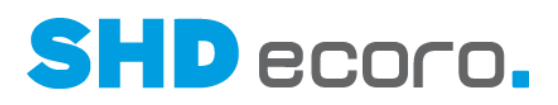

Über die Einstellungen ist eine gezielte Aktivierung der Funktion je Rechner möglich.

(**System/Benutzer**): Einstellungen können system- oder benutzerbezogen definiert werden. Abhängig von der Auswahl werden die verfügbaren Einstellungen in der Baumstruktur für den berechtigten Benutzer gefiltert. So können Sie von den für alle Benutzer geltenden systemübergreifenden Einstellungen abweichende Einstellungen für Benutzer, Benutzergruppen oder auf Rechnern angemeldete Benutzer definieren.

Geben Sie oben im großen leeren Feld den Namen der Berechtigung ein. Wenn Sie in das Feld klicken, werden rechts die angelegten Berechtigungen angezeigt. Wählen Sie eine Berechtigung für

- **Benutzer**: Die Einstellungen gelten für den Benutzer, der sich mit dem Login dieses Mitarbeiters am System anmeldet.
- **Gruppe**: Die Einstellungen gelten für alle Benutzer, die zu dieser Mitarbeitergruppe gehören.
- **Rechner**: Die Einstellungen gelten für alle Benutzer, die sich auf diesem Rechner am System anmelden.
- (**System**): Ohne Einschränkung der Berechtigung. Die Einstellungen gelten für alle Benutzer, die das System verwenden.

Neue Berechtigung für Einstellungen erstellen

Öffnet ein Fenster, über das Sie eine neue Berechtigung erstellen können:

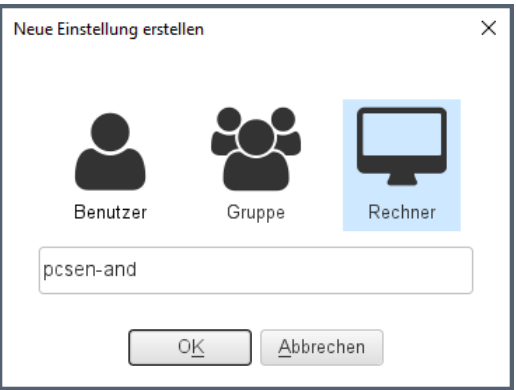

- Markieren Sie **Benutzer**. Das Feld wird mit dem angemeldeten Benutzer vorbelegt. Sie können in der Liste einen Benutzer auswählen.
- Markieren Sie **Gruppe**. Wählen Sie eine Gruppe.
- Markieren Sie **Rechner**. Das Feld wird mit dem Rechner vorbelegt, an dem der angemeldete Benutzer arbeitet. Wählen Sie den Rechner.

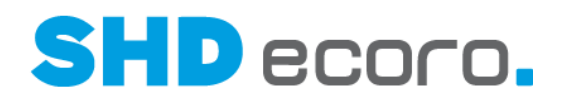

## **7.44 Vorgaben: Leseberechtigung für Provisionen im Verkauf**

Bisher konnte für Angebot und Kauferfassung das Schreibrecht für Provision über die Mitarbeitergruppe vergeben werden.

Die Mitarbeiter, die zu der berechtigten Mitarbeitergruppe gehören, können mit diesen Berechtigungen im Kaufvertrag und im Angebot in der Registerkarte **Zusatzdaten** Provisionsinformationen zur Position erfassen oder ändern.

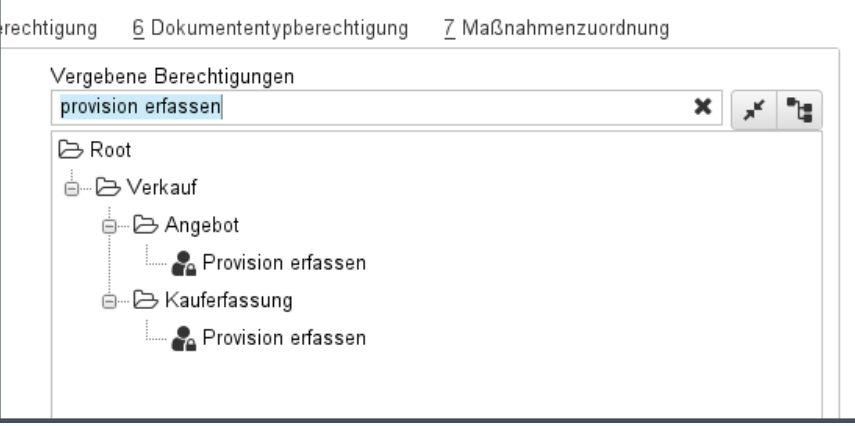

Jetzt kann zusätzlich zum Schreibrecht ein separates Leserecht für Provisionen vergeben werden. Die Mitarbeiter, die zu der berechtigten Mitarbeitergruppe gehören, können mit diesen Berechtigungen Provisionsinformationen sehen, aber nicht bearbeiten.

Vergeben Sie dazu in der Mitarbeitergruppe (über **Vorgaben Mitarbeitereinstellungen → Mitarbeitergruppe verwalten → Registerkarte Gruppenberechtigung**) separat für Angebot und Kauferfassung das neue Recht **Provision anzeigen**.

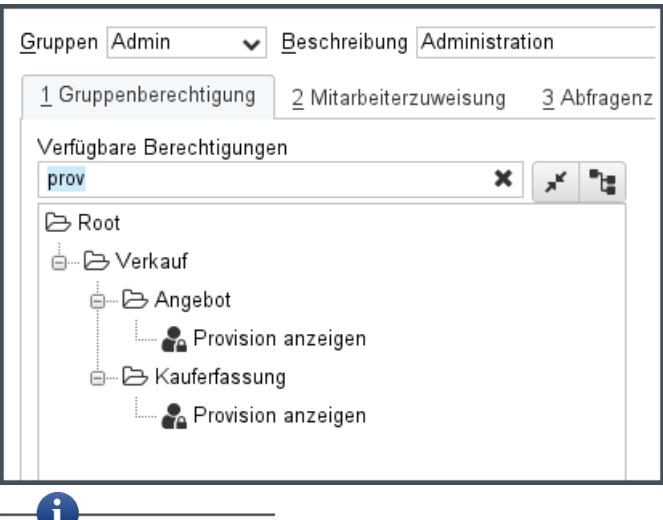

Das Recht ist im Standard nicht vergeben, damit das bisherige Verhalten erhalten bleibt.

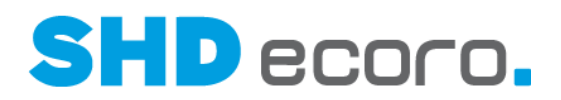

## **7.45 Vorgaben: Versteckte Kennwortanzeige in den Einstellungen**

Bisher wurde in den Einstellungen (über **Vorgaben Einstellungen**) für alle Funktionen, für die ein Kennwort hinterlegt wird, das Kennwort in Klartext angezeigt. Jetzt wird das Kennwort mit Sternchen versteckt angezeigt.

| Einstellungen<br>Vorgaben > Einstellungen                                                                                     |              |                                      |  |  |  |  |  |  |  |  |  |  |  |
|----------------------------------------------------------------------------------------------------|--------------|--------------------------------------|--|--|--|--|--|--|--|--|--|--|--|
| Rechner-, Mitarbeiter-, Gruppenname oder Einstellung eingeben<br>System > Schnittstellen > Provider > DOTRAS<br>Kennwort<br>× |              |                                      |  |  |  |  |  |  |  |  |  |  |  |
| i⊵ System<br>d-- e> Schnittstellen                                                                                            | URL          | https://webservices.shd-rz.de/dotras |  |  |  |  |  |  |  |  |  |  |  |
| ⊕-© Lieferantenbestand<br>$\Box$ NARE                                                                                         | Benutzername | 1033                                 |  |  |  |  |  |  |  |  |  |  |  |
| ∙∩ ∨м∈-РІМ<br>- Provider                                                                                                    | Kennwort     | <b>Management André-Brénéhandiné</b> |  |  |  |  |  |  |  |  |  |  |  |

*Abbildung: Sternchen-Kennwort für DOTRAS (Beispiel)*

Mit **Können Sie zwischen verschlüsselter Schreibweise "\*\*\*" und Klartext wechseln.** 

Sämtliche Informationen, Abbildungen, Darstellungen und Dokumentation in den Unterlagen von SHD dürfen ohne vorherige Genehmigung von SHD - auch auszugsweise - weder kopiert, vervielfältigt noch öffentlich zugänglich gemacht werden.

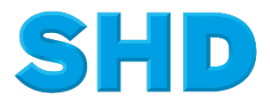

© Copyright 2023 by SHD Einzelhandelssoftware GmbH